# 障害者雇用納付金 電子申告申請システム

# 操作マニュアル

2023年1月 発行

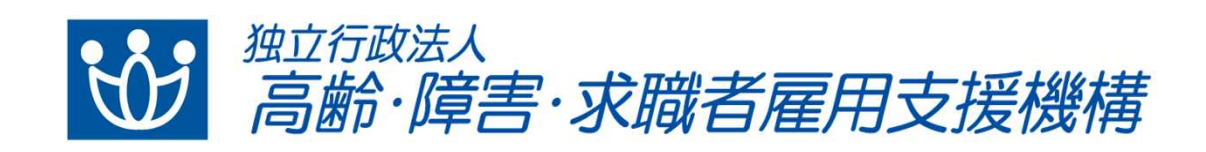

高齢・障害・求職者雇用支援機構(以下「機構」といいます。) ホームページから申告申請書の作成・送信ができます。

「障害者雇用納付金 電子申告申請システム」

https://www.nofu.jeed.go.jp/Nofu\_Densi/

▼対象となる納付金等

障害者雇用納付金、障害者雇用調整金、報奨金、特例給付金、在宅就業障害者特 例調整金、在宅就業障害者特例報奨金

▼初めて申告申請を行う事業主の方

 $\rightarrow$ P.29

▼過去に申告申請を行ったデータ(XMLまたはExcel)をお持ちの事業主 の方

 $\rightarrow$ P.9

納付金制度に関しては機構ホームページをご確認ください。 https://www.jeed.go.jp/disability/koyounohu/index.html

お問い合わせ先

各都道府県支部の申告申請窓口までお問い合わせください。

チャットボットもご利用ください。

URL:

https://supportbot-admin.userlocal.jp/pages/1a58fd8d890bec028af1

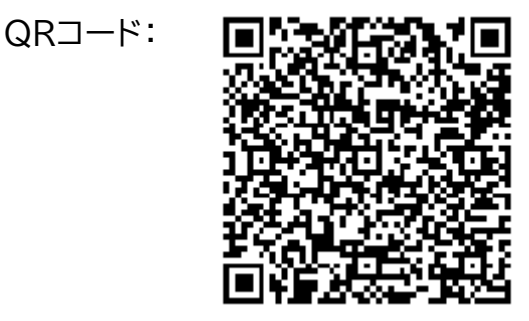

はじめに

#### 本マニュアルは、障害者雇用納付金電子申告申請システム(以下「本シス テム」といいます。)の操作方法について記載しています。

▼ 本マニュアルの構成について

冒頭では、各機能の概要について説明しています。実際の操作方法については、 概要説明の後のページで説明しています。

▼ 本マニュアルの表記について

本マニュアルは以下の環境で画面を取得しています。

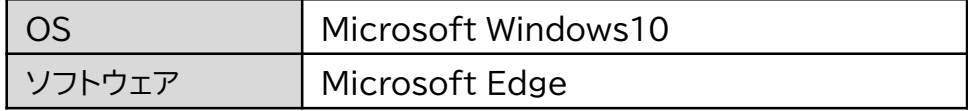

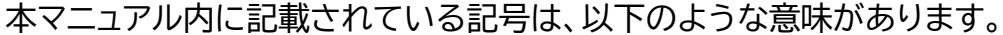

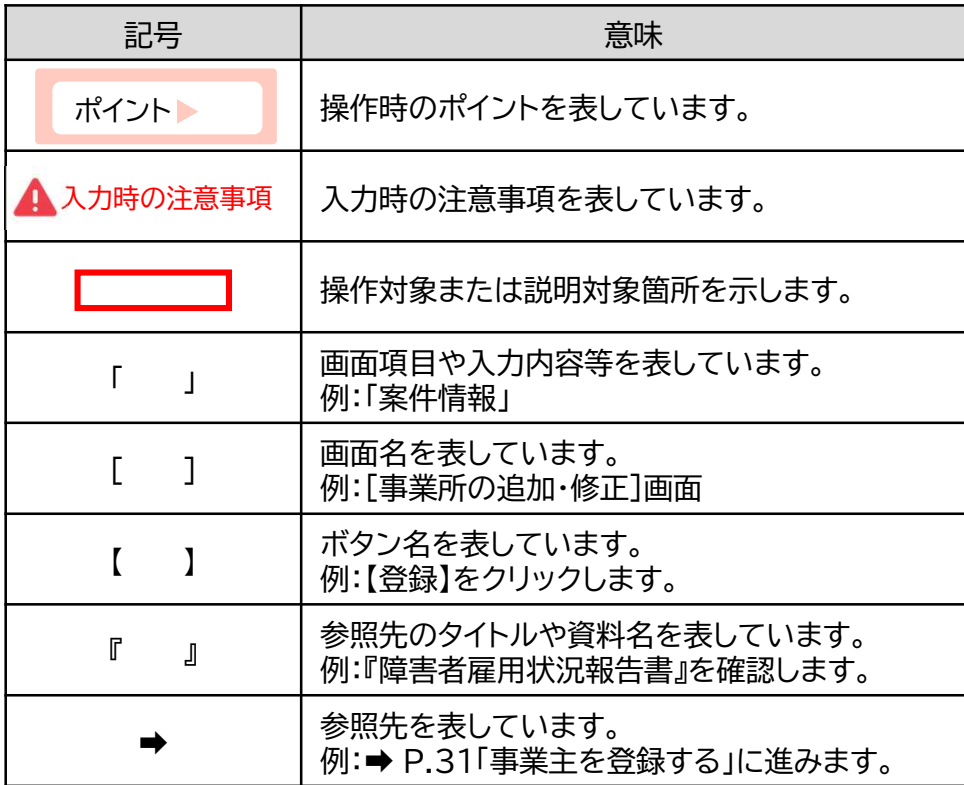

▼推奨環境について

本システムを利用する際の推奨環境は以下のとおりです。

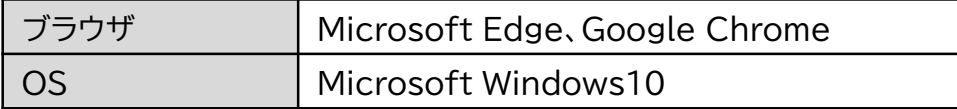

### ▼本システム及び本マニュアル記載内容の商標等

・Microsoft Edge、Microsoft Windows、Internet Explorerは、米国 Microsoft Corporation の登録商標、商標または商品名称です。 ・Google Chromeは、米国Google LLC の登録商標、商標または商品名称で

す。

・QRコードは、株式会社デンソーウェーブの登録商標です。

・その他、記載されている会社名、製品名等は、各社の登録商標または商標です。

# 目次

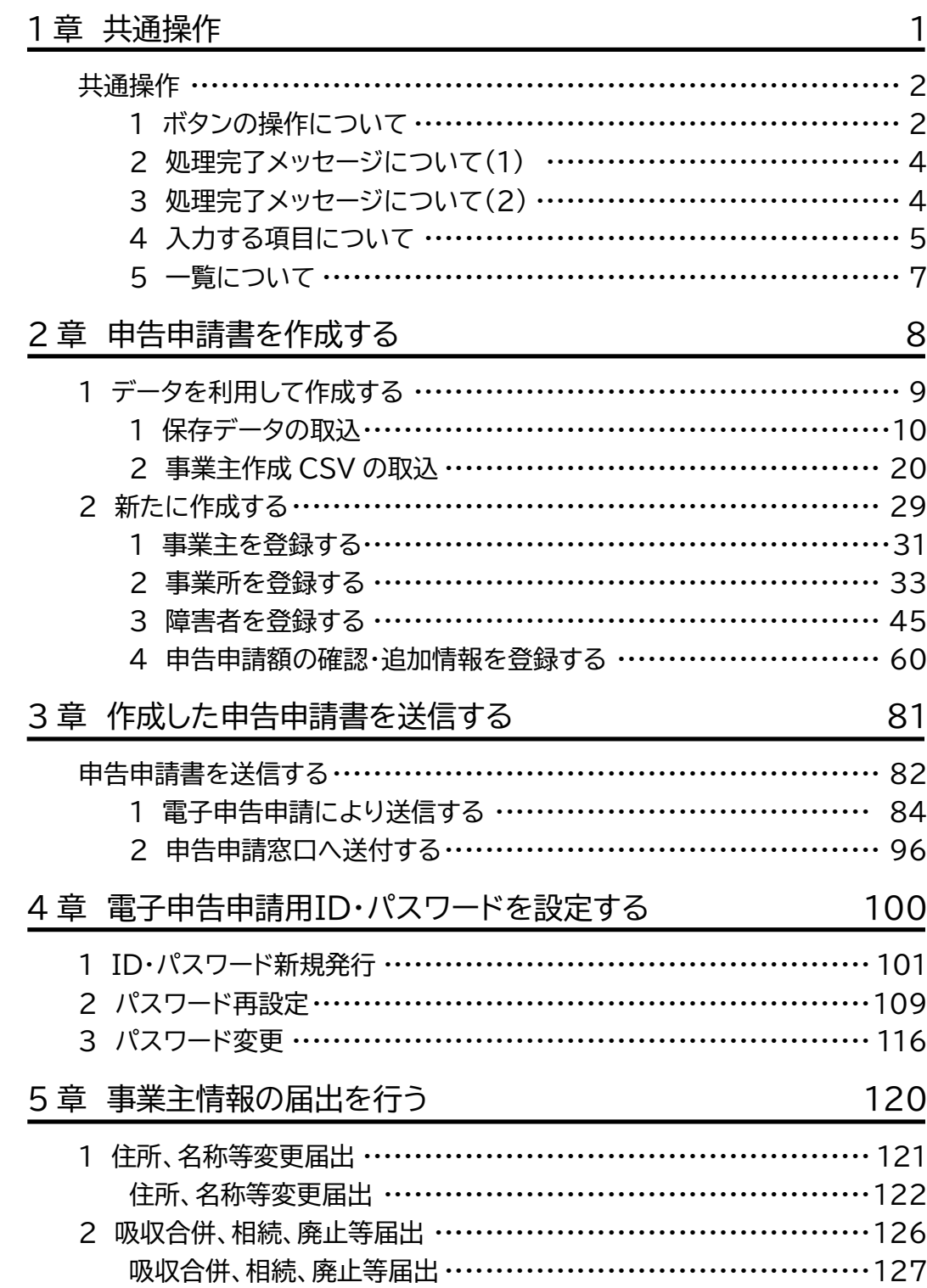

1<sup>章</sup> 共通操作

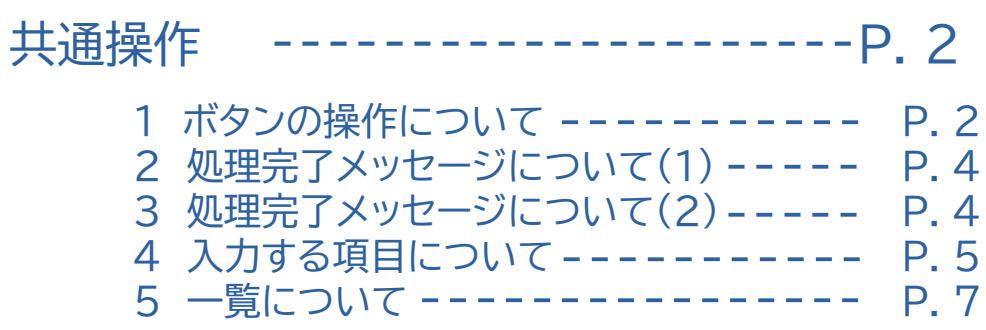

共通操作

#### ボタンの操作について 1

本システム操作中に、画面下部にボタン群が表示されます。

表示される代表的なボタン群は以下のとおりです。ボタンをクリックする と、ボタンに書かれている処理を実行します。また、どの画面で表示され た場合も同じ処理となります。

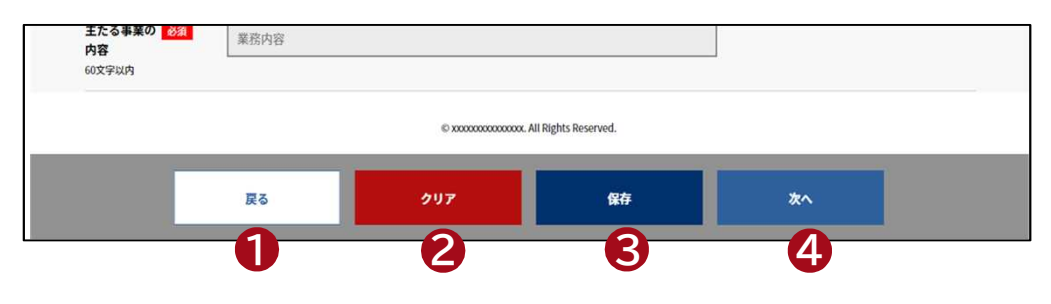

1 戻る

1つ前の画面に戻ります。

1 戻る スキャンプ マンクリア マンクリア

入力内容をすべて消去します。

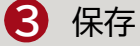

入力内容を申告申請書保存データファ イルとして任意のフォルダに保存するこ とができます。

入力を中断する場合、保存した内容を 後から呼び出して、続きから入力するこ とができます。

**→ P. 9「データを利用して作成する」** 参照

3 保存 しんしょう しんしょう しゅうしょく インタークロック インターク インターク しゅうしょう

次の画面に進みます。

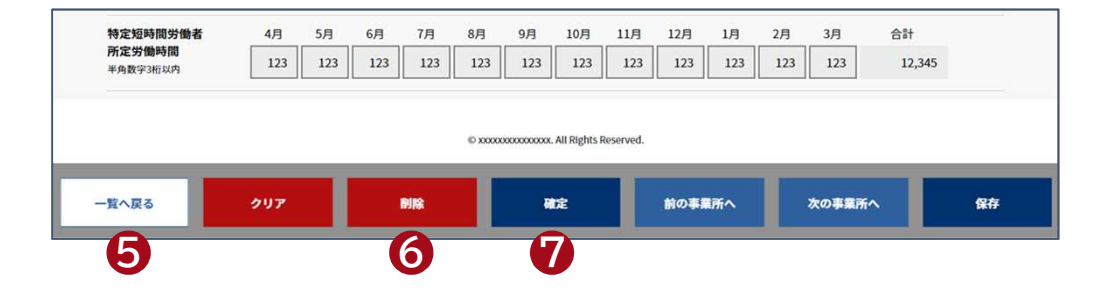

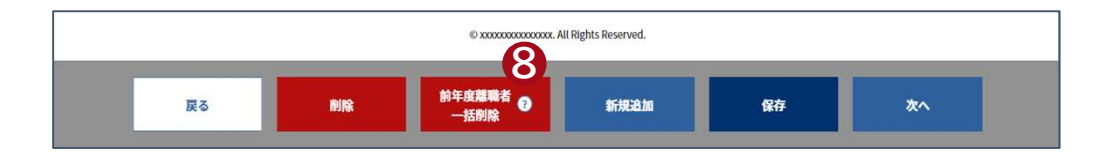

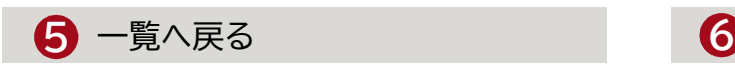

一覧画面から遷移した場合に表示され、 一覧画面に戻る場合にクリックします。

6 削除

登録している事業所情報や障害者情報 などを削除する場合にクリックします。

### 7 確定

入力した内容にエラーがないかチェック する場合にクリックします。エラーがあ る場合はエラー内容が表示されるため、 該当項目を修正してください。

エラーがない場合は、処理完了メッセー ジが表示されます。

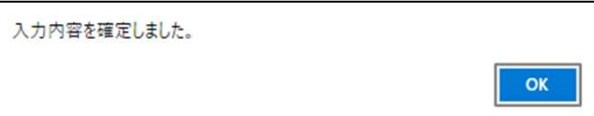

# 8 はてなマーク

該当ボタンに、詳細説明がある場合に 表示されます。マウスポインタを合わせ ると吹き出しが表示され、内容を確認 することができます。

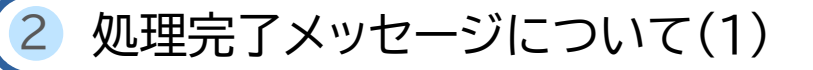

操作ボタンの【確定】、【保存】をクリックすると、エラーがない場合は、処 理が完了したことを知らせるメッセージが表示されます。【OK】をクリッ クしてメッセージを閉じてください。メッセージを閉じると、元の画面に 戻ります。

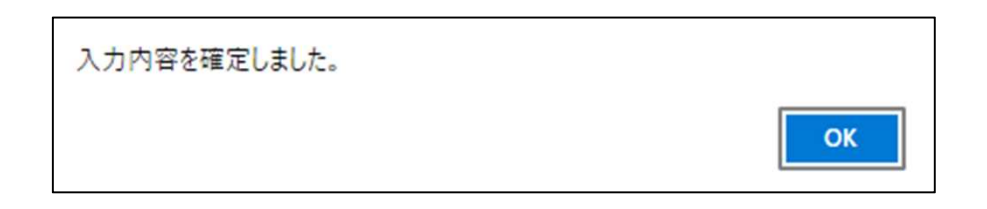

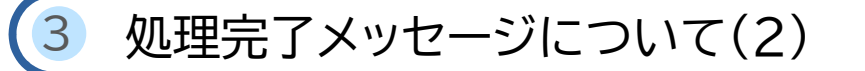

操作ボタンの【削除】をクリックすると、削除を実行してよいかについて、 処理完了メッセージが表示されます。【はい】を選択すると削除を実行し、 処理完了メッセージが表示されます。【いいえ】を選択すると、削除を中止 し、元の画面に戻ります。

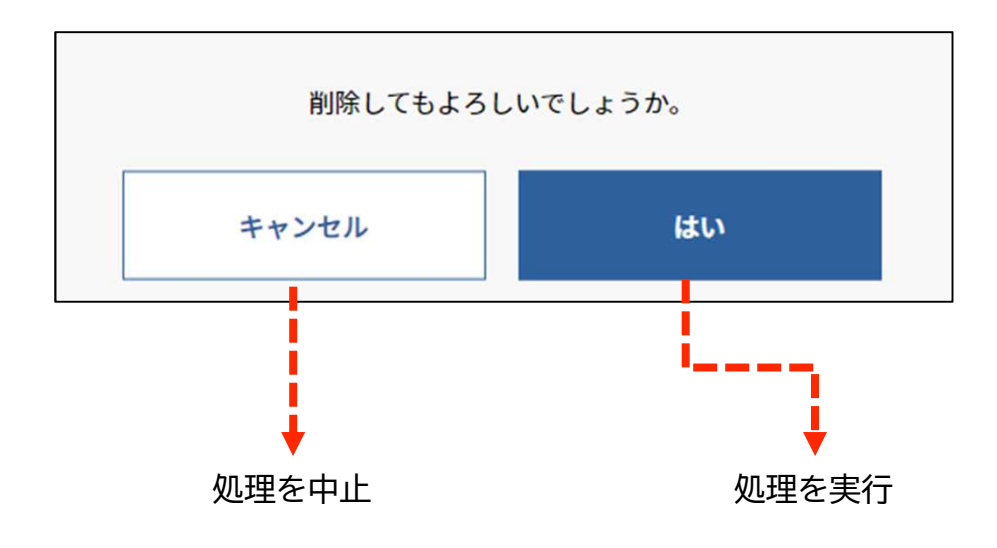

#### 入力する項目について  $\Delta$

入力する項目の操作は以下のとおりです。 必須 と表示されている項目 は必ず入力してください。

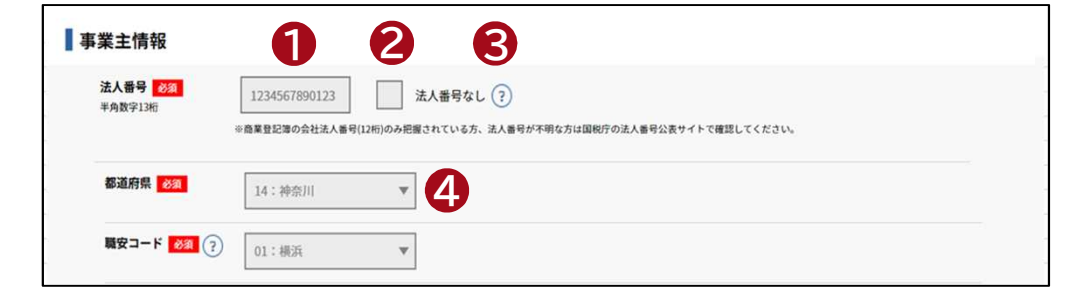

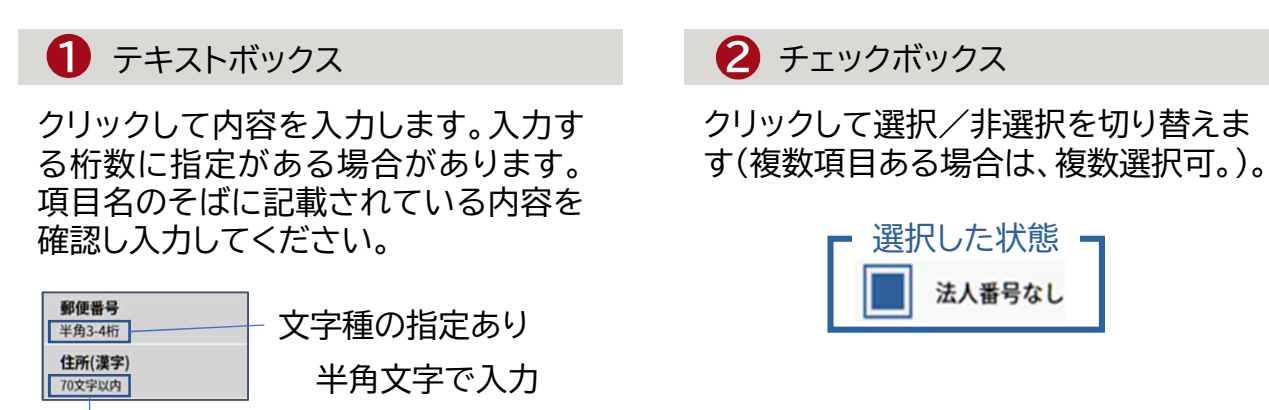

3 はてなマーク **4** 

該当項目に、詳細説明がある場合に表 示されます。マウスポインタを合わせる と吹き出しが表示され、内容を確認す ることができます。

文字種の指定なし

▲ ドロップダウンリスト

▼をクリックすると、一覧が表示されま す。表示された一覧から該当項目を選 択します。

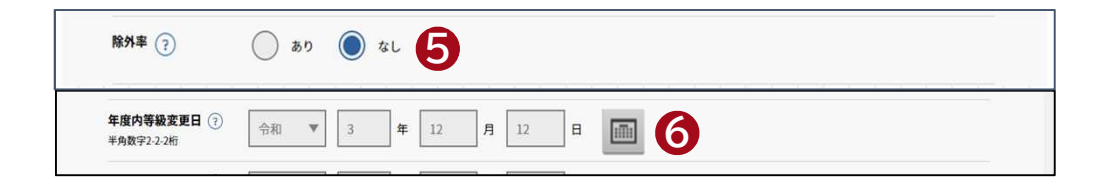

### 5 ラジオボタン いっしん こうしょう にゅうしょう

クリックして選択/非選択を切り替えま す(複数項目ある場合は、単一項目のみ 選択可。)。

カレンダーボタン

日付を入力する欄に表示されます。 ボタンをクリックすると、カレンダーが 表示され、カレンダーから該当の日付を

選択します。

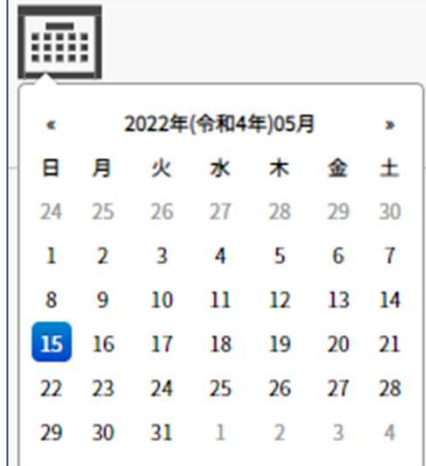

一覧について 5

一覧画面(事業所の登録、障害者の登録時に表示)の表示・操作は以下の とおりです。 2

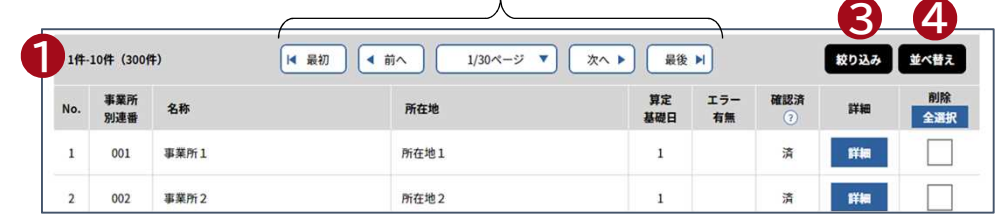

検索結果件数 1 2

検索結果件数が表示されます。現在表 示されている件数および括弧内に総件 数が表示されます。

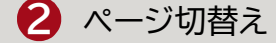

検索結果一覧のページを切り替えます。 最初:先頭(1件目)のページに切替え

前へ:現在表示されているページの前 のページに切替え

ページ数:▼をクリックして該当の検索 結果ページに切替え

次へ:現在表示されているページの次 のページに切替え

最後:最後のページに切替え

4 並べ替え

検索結果一覧を並べ替えます。以下の 並べ替え指定が表示されます。並べ替 えの条件を指定して、【閉じる】をクリッ クします。

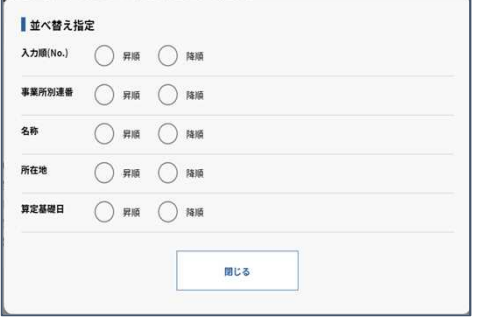

昇順:文字の場合は、あ→んの順、アル ファベットの場合は、A→Zの順、 数字の場合は小さい方から順に 並べ替えます。

降順:昇順の逆順で並べ替えます。 ※表示される項目は画面によって 異なります。

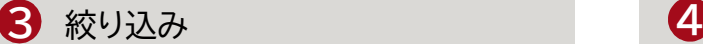

検索結果一覧を絞り込みます。以下の 絞り込み指定が表示されます。絞り込 むための条件を指定して、【検索】をク リックします。

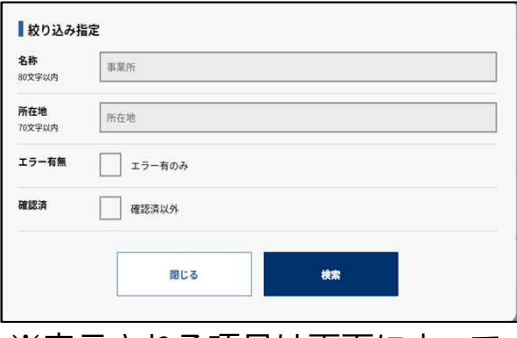

※表示される項目は画面によって 異なります。

# 2<sup>章</sup> 申告申請書を 作成する

# 1 データを利用して作成する ------ P. 9

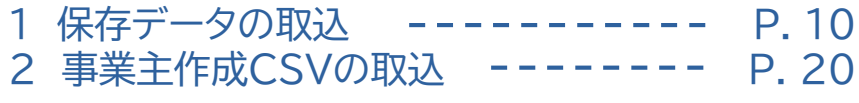

# 2 新たに作成する ------------- P. 29

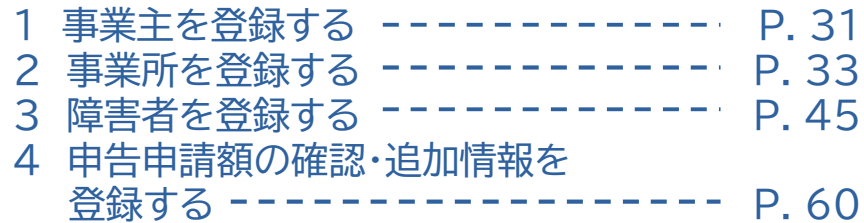

2章 申告申請書を作成する

# 1 データを利用して作成する

過去に作成・保存したデータを取り込み、申告申請書を作成します。 また、新たに作成した事業所情報CSVファイルまたは障害者情報CSV ファイルを取り込み、申告申請書を作成することができます。

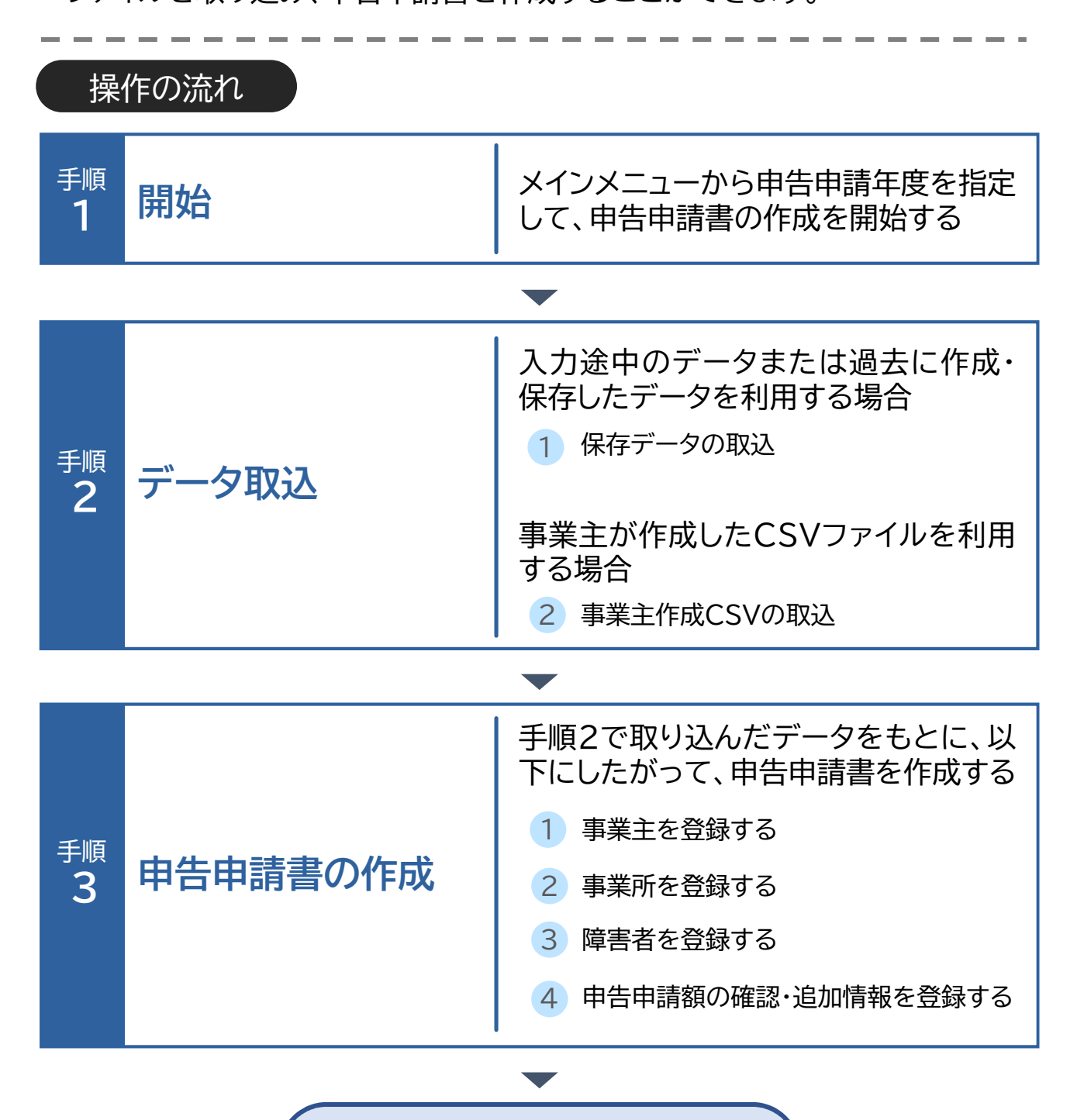

3章に進む

#### 保存データの取込 1

過去に作成したデータを利用して申告申請書を作成する操作手順につい て説明します。以下のメニューがあります。

●「入力途中のデータの続きを作成する」

●「入力途中のデータに情報を追加する」

本システムの保存ボタンから保存した入力途中のデータを使用して、続 きの作業を実施する場合に使用するメニューです。

●「過去に作成したデータを取り込んで作成する」

申告申請書作成支援シート(マクロ機能付き)またはExcel様式(マクロ 機能なし)で作成されたデータを使用して申告申請書を作成する場合に 使用するメニューです。

※申告申請書作成支援シートは、事業所数299所・障害者数1,999名ま で入力可能です。

いずれも操作手順は同じで、 [保存データの取込]画面でデータを取り込 みます。

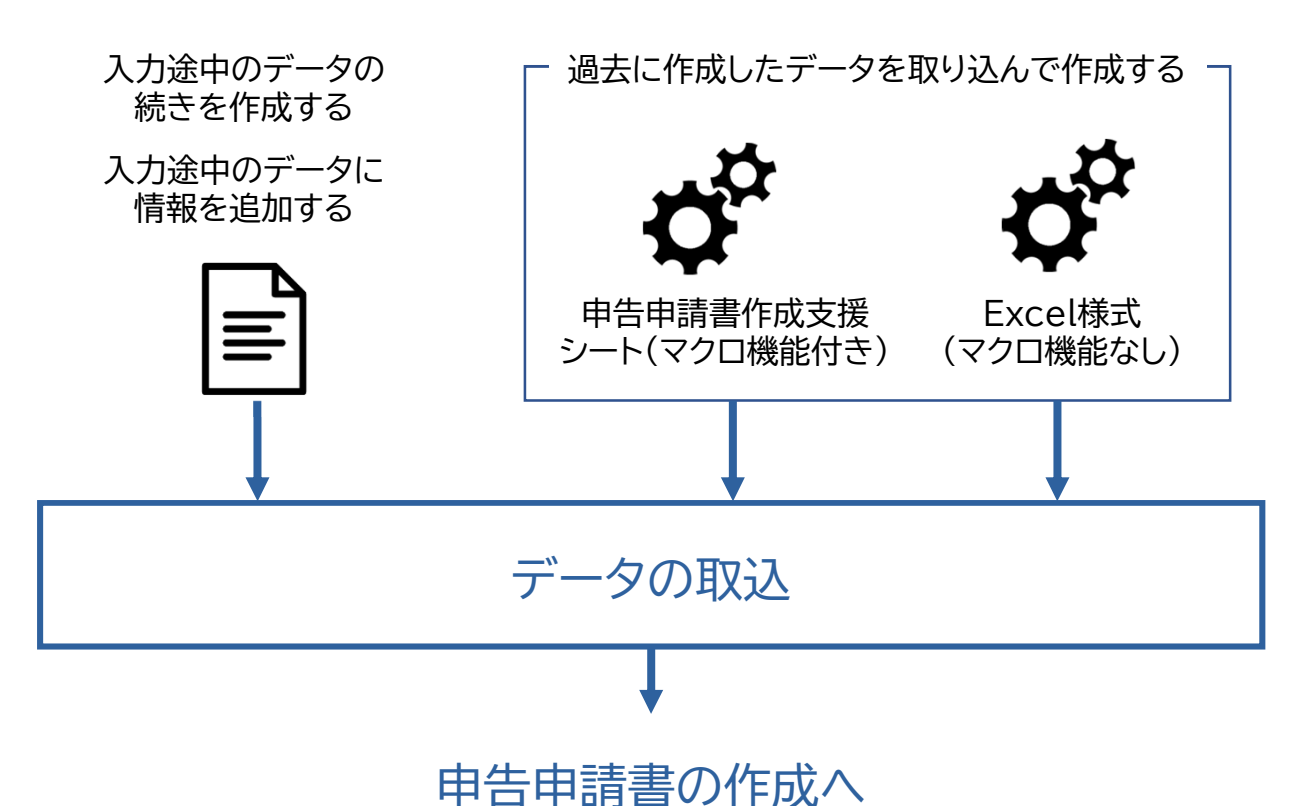

**開始・・)**データ取込・・・ 申告申請書の作成・・・ 申告申請書の送信・印刷・・・ 終了

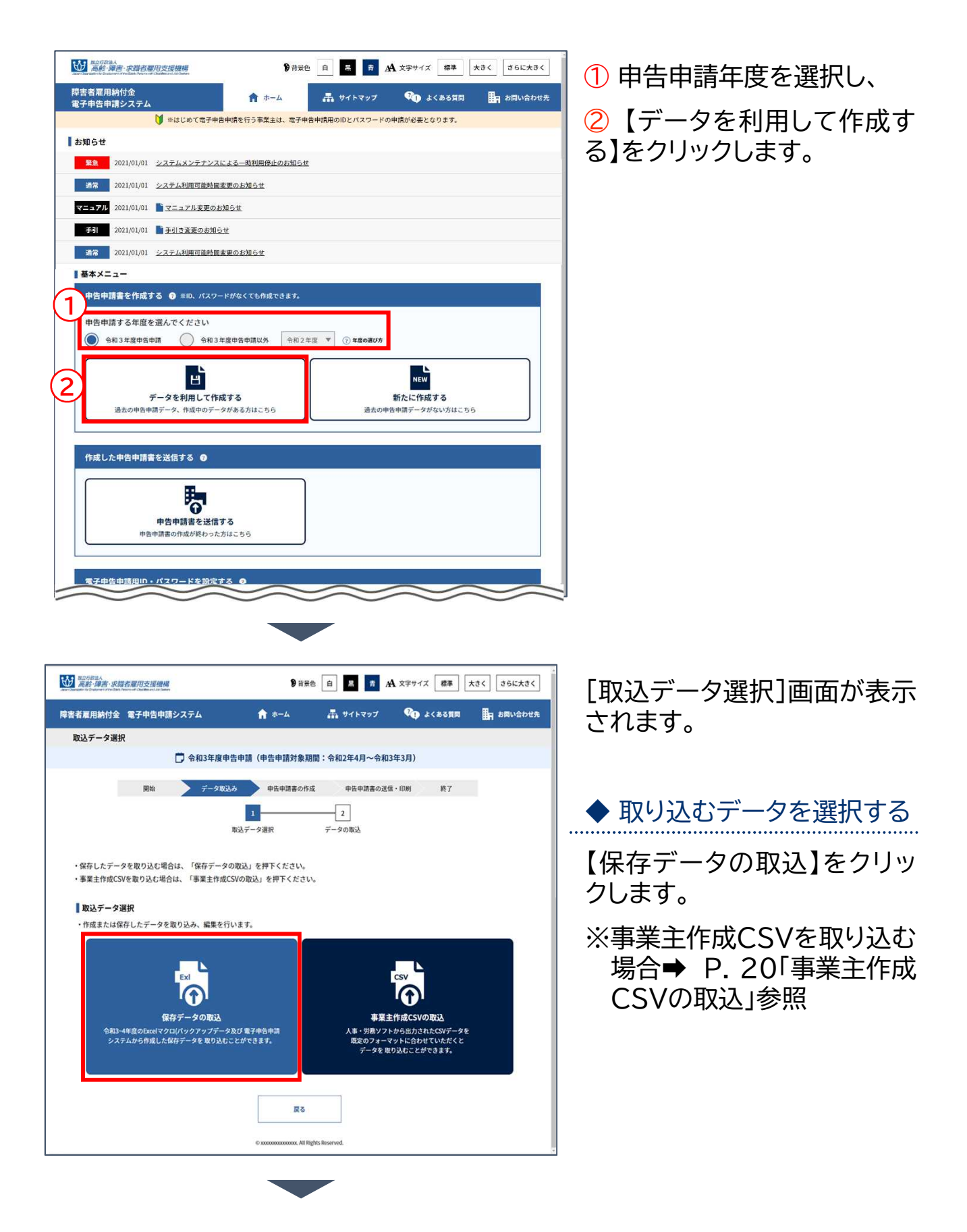

開始・・・ データ取込・・・ 申告申請書の作成・・・ 申告申請書の送信・印刷・・・ 終了

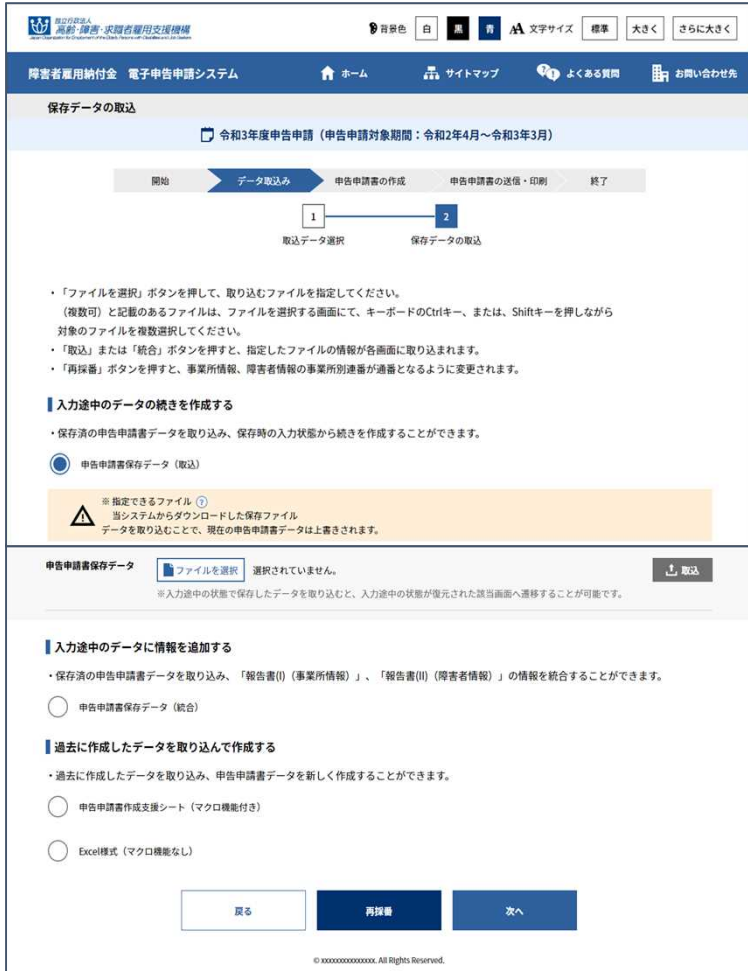

[保存データの取込]画面が表 示されます。

- ※入力途中のデータの続きを 作成する場合➡ P. 13「入 力途中のデータの続きを作 成する」参照
- ※入力途中のデータに情報を 追加する場合➡ P. 15「入 力途中のデータに情報を追 加する」参照
- ※過去に作成したデータを取 り込んで作成する場合→ P. 18「過去に作成したデータ を取り込んで作成する」参 照

開始・・・ データ取込・・・ 申書書の作成・・・ 申告申請書の送信・印刷・・・ 終了

# 入力途中のデータの続きを作成する

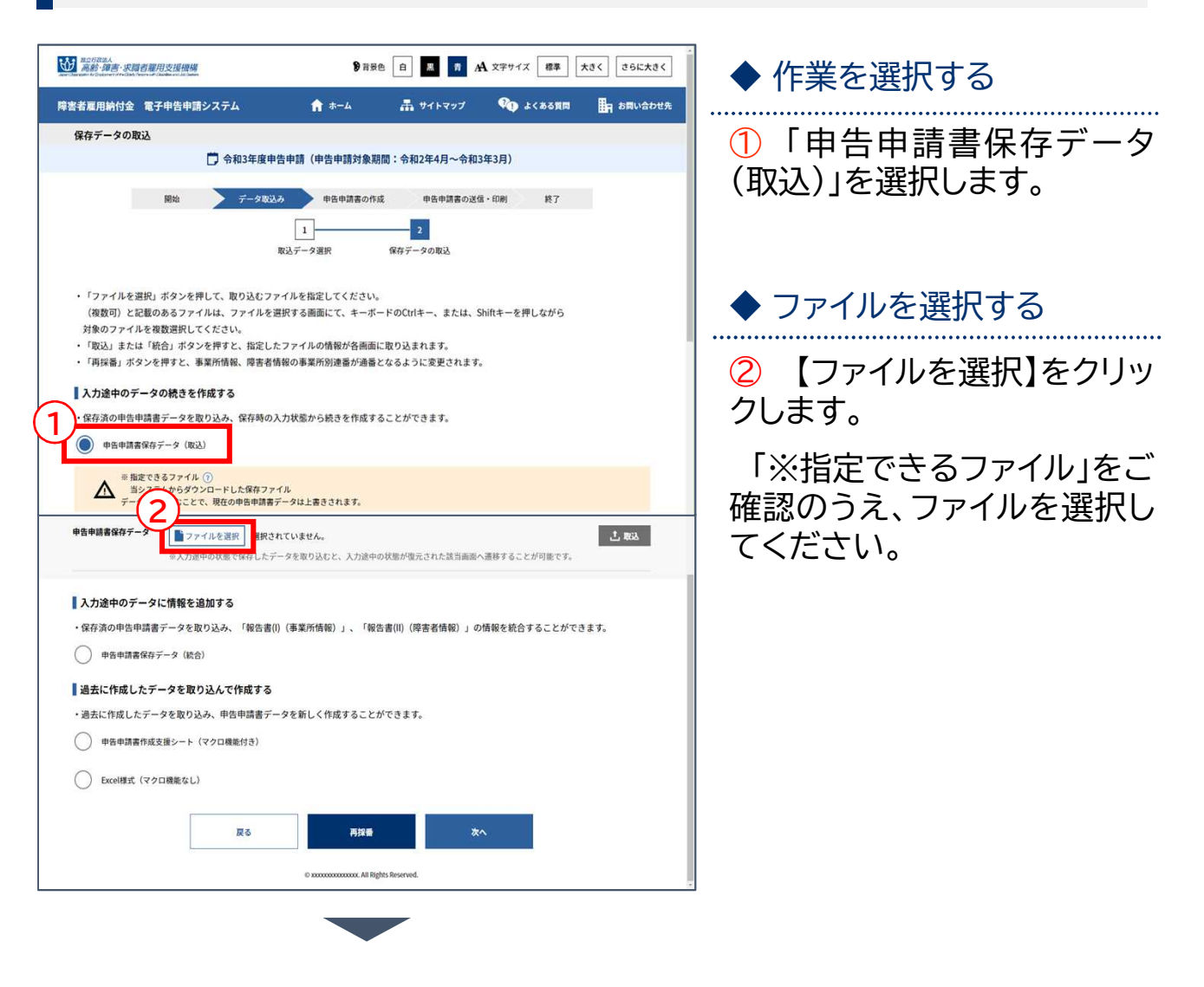

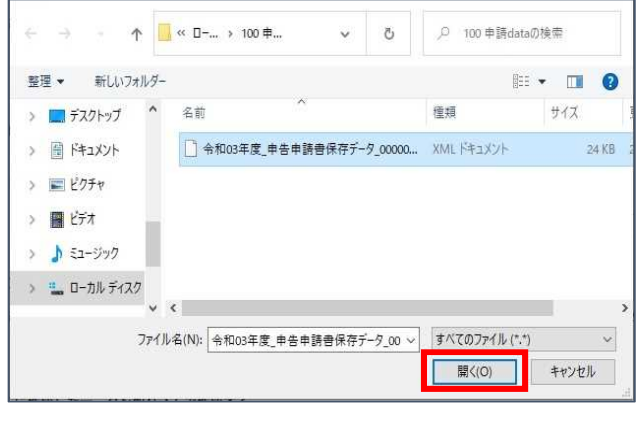

[開く]画面が表示されます。

ファイルを選択し、【開く】をク リックします。

開始・・・ データ取込・・・ 申書書の作成・・・ 申告申請書の送信・印刷・・・ 終了

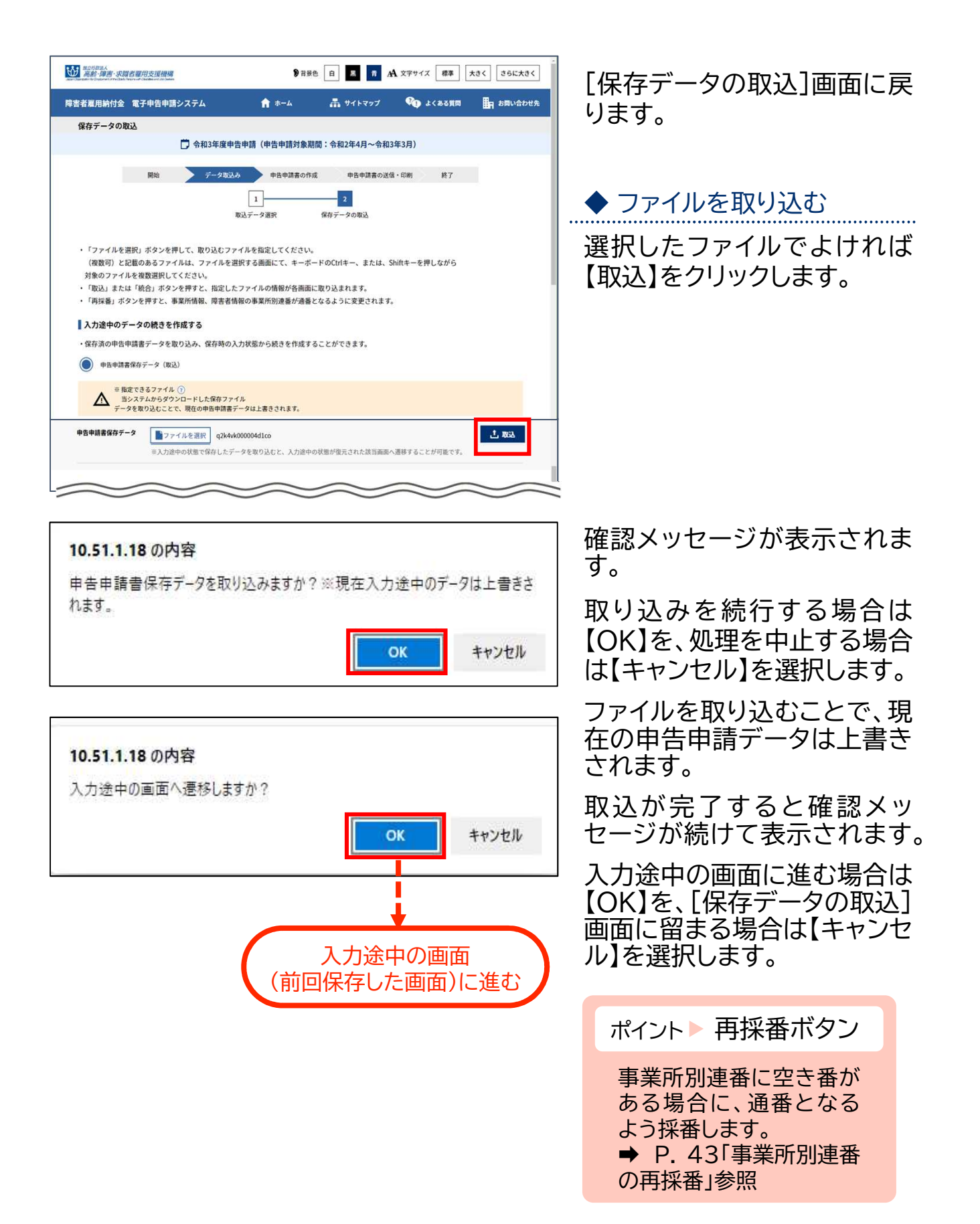

開始・・・ **データ取込・・・)**申告申請書の作成・・・ 申告申請書の送信・印刷・・・ 終了

# 入力途中のデータに情報を追加する

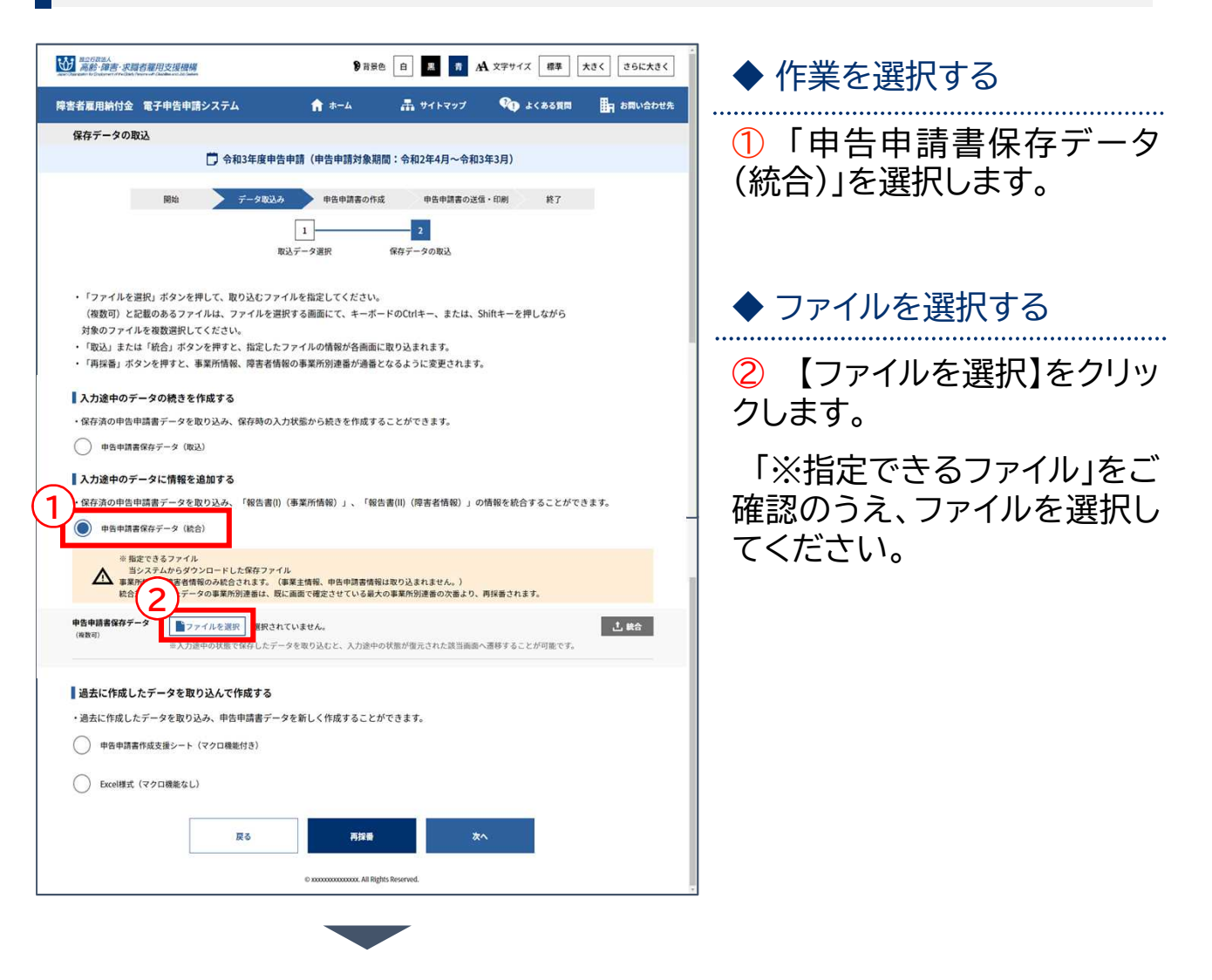

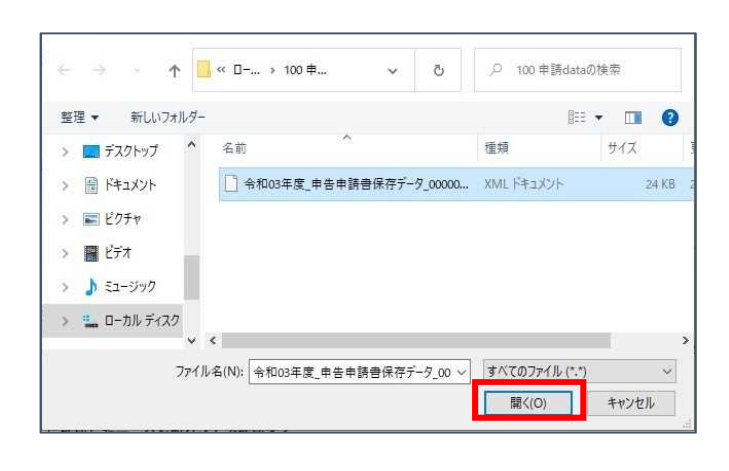

[開く]画面が表示されます。

ファイルを選択し、【開く】をク リックします。

開始・・・ データ取込・・・ 申書書の作成・・・ 申告申請書の送信・印刷・・・ 終了

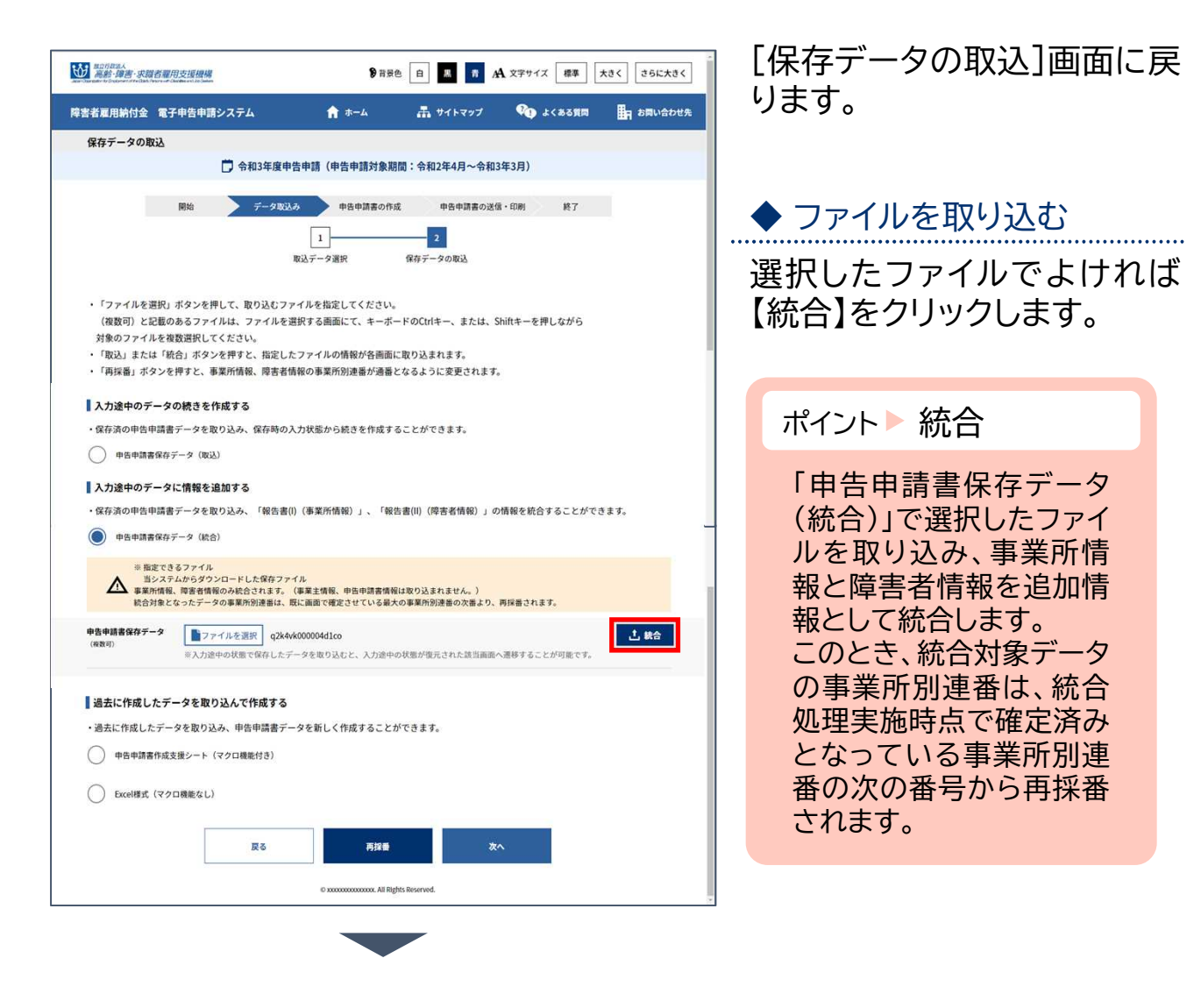

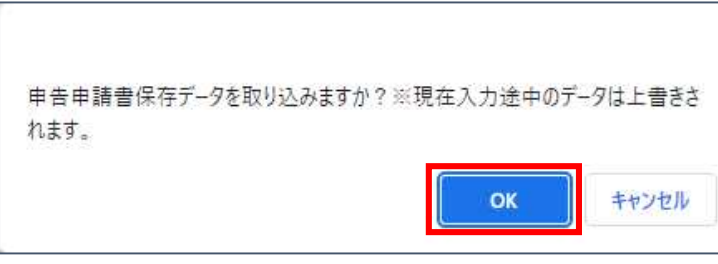

確認メッセージが表示されま す。

取り込みを続行する場合は 【OK】を、処理を中止する場合 は【キャンセル】を選択します。

入力途中のデータが含まれて いた場合、さらに確認メッセー ジが表示されます。

対象の登録・修正画面に進む 場合は【OK】を、[保存データ の取込]画面に戻る場合は 【キャンセル】を選択します。

開始・・・ データ取込・・・ 申告申請書の作成・・・ 申告申請書の送信・印刷・・・ 終了

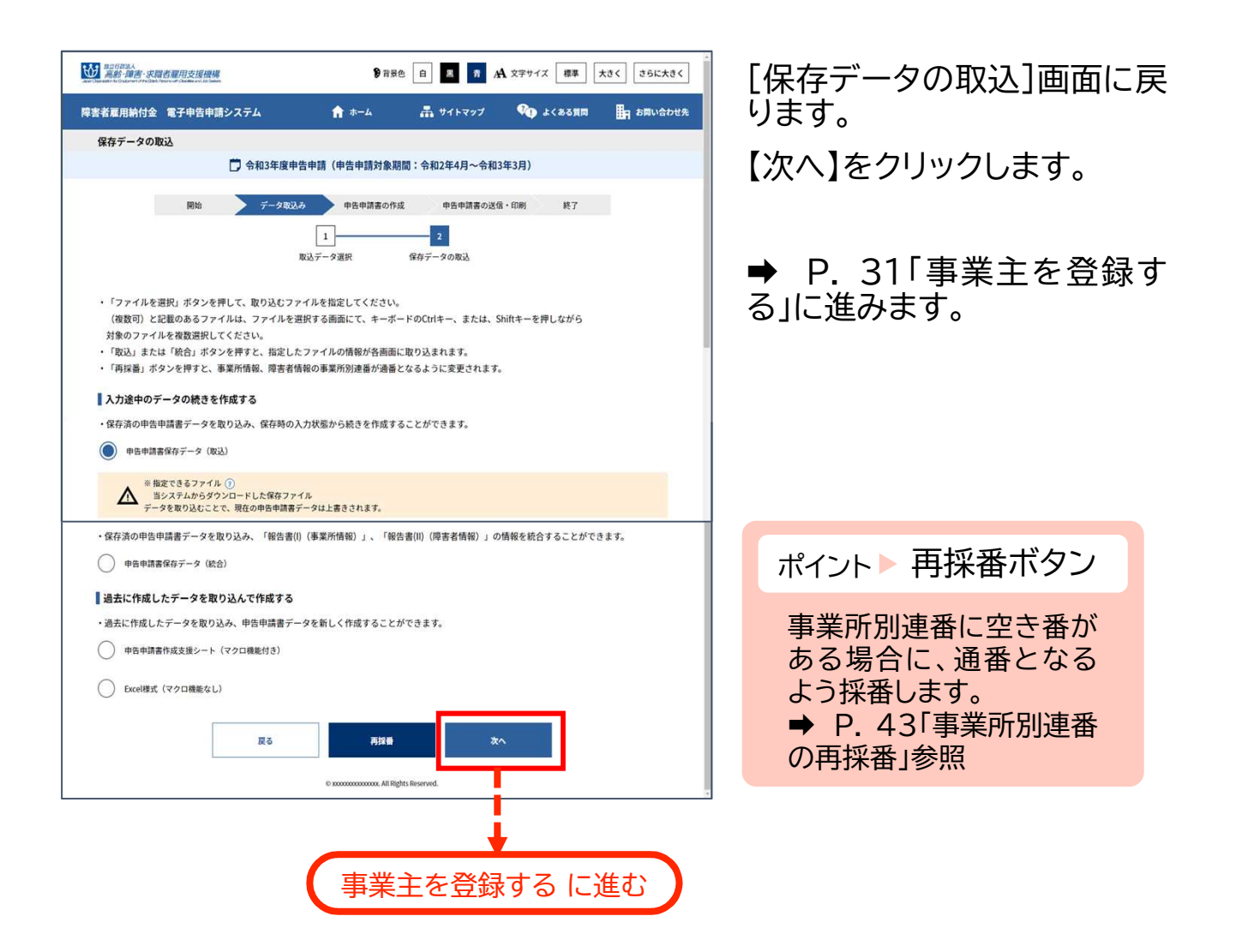

開始・・・ **データ取込・・・)**申告申請書の作成・・・ 申告申請書の送信・印刷・・・ 終了

# 過去に作成したデータを取り込んで作成する

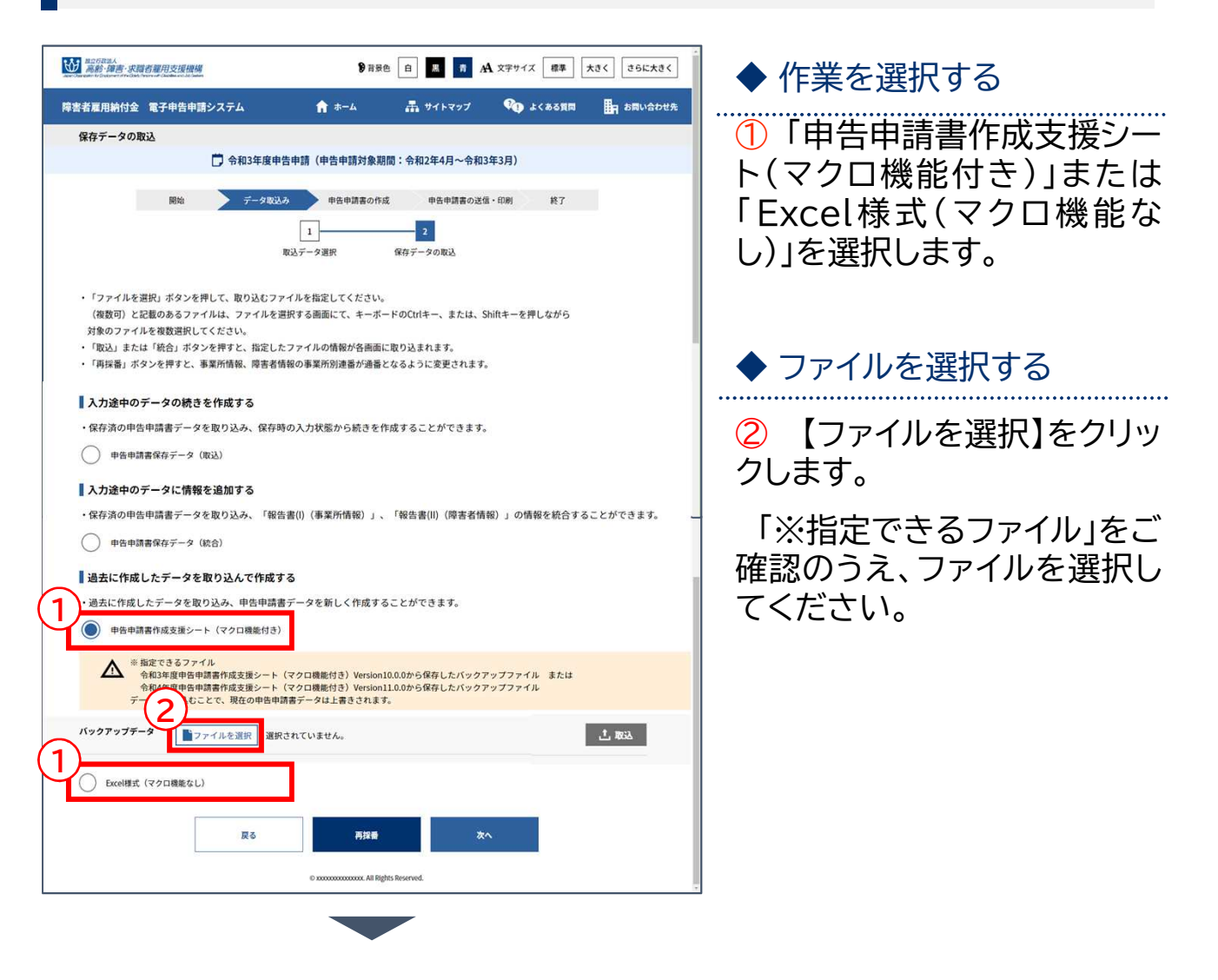

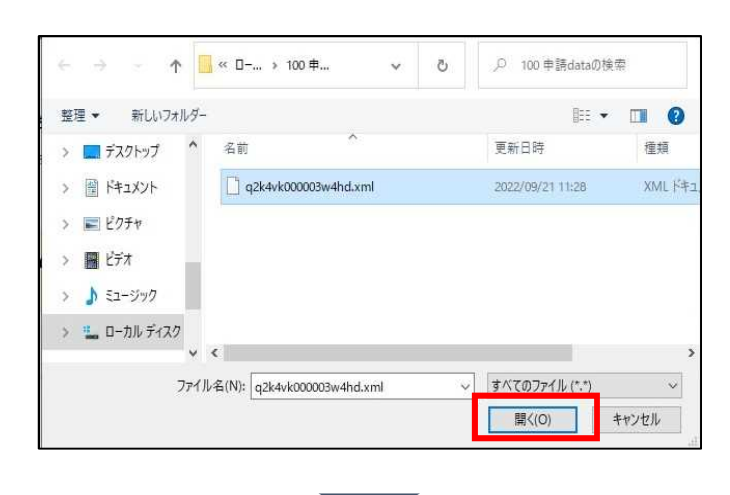

[開く]画面が表示されます。

ファイルを選択し、【開く】をク リックします。

開始・・・ データ取込・・・ 申告申請書の作成・・・ 申告申請書の送信・印刷・・・ 終了

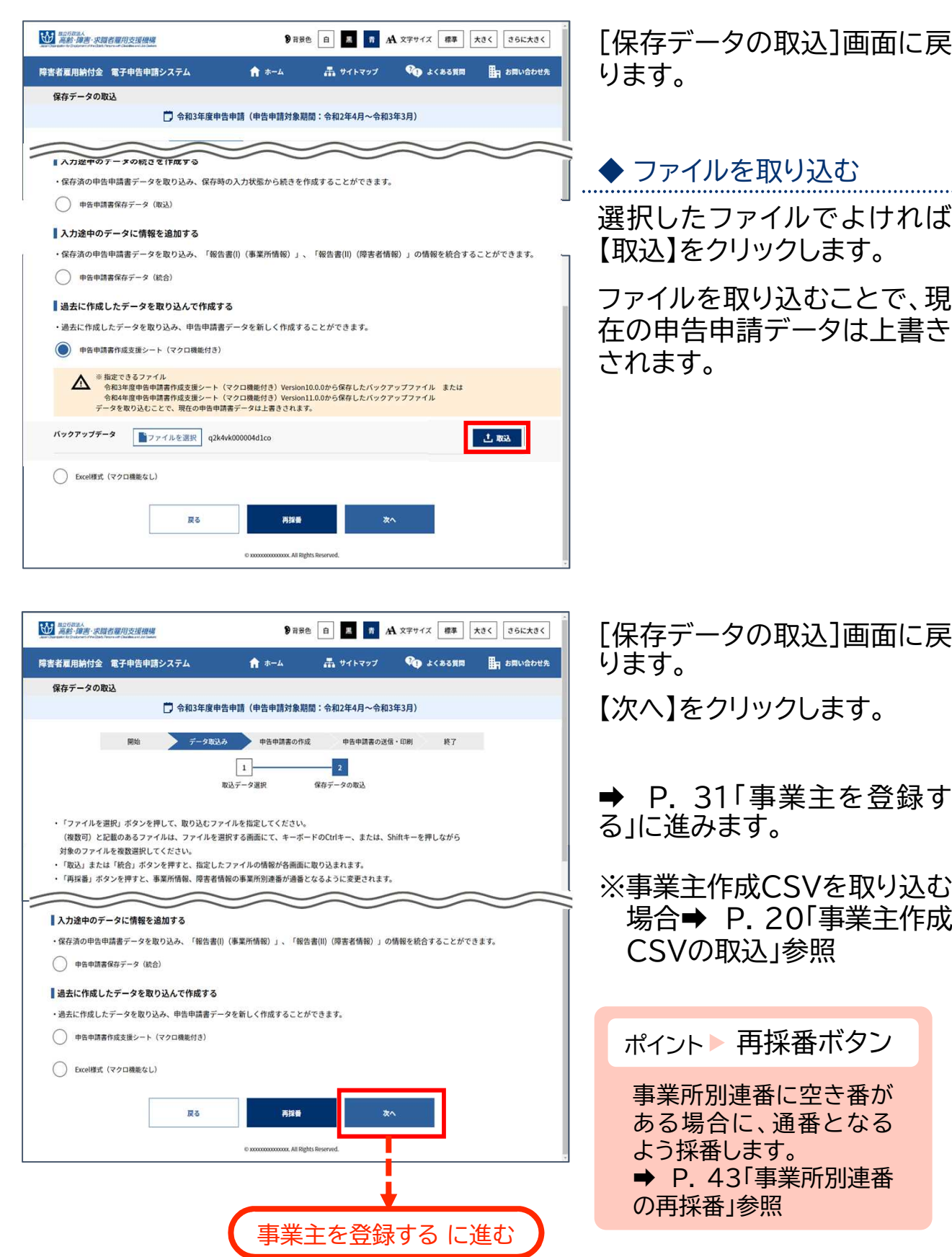

#### 事業主作成CSVの取込 2

事業主が作成した事業所情報CSVファイルまたは障害者情報CSVファイ ルを取り込み、申告申請書を作成する操作手順について説明します。

事業主が保有する人事・労務ソフトから出力したCSVファイルがある場 合は、その内容を所定のCSVフォーマットに合わせることによりデータを 取り込むことができます。

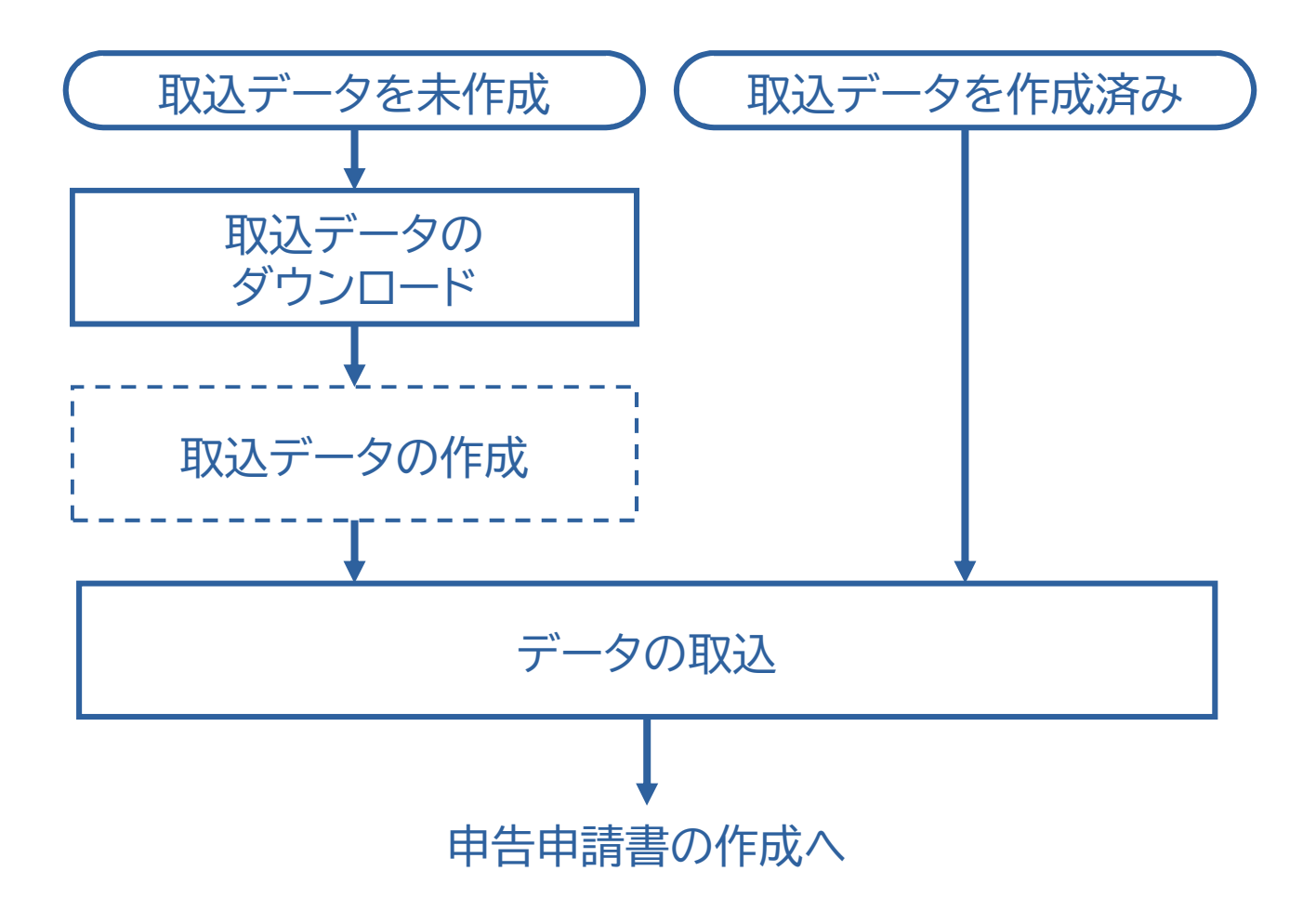

**開始··>** データ取込… 申告申請書の作成… 申告申請書の送信·印刷… 終了

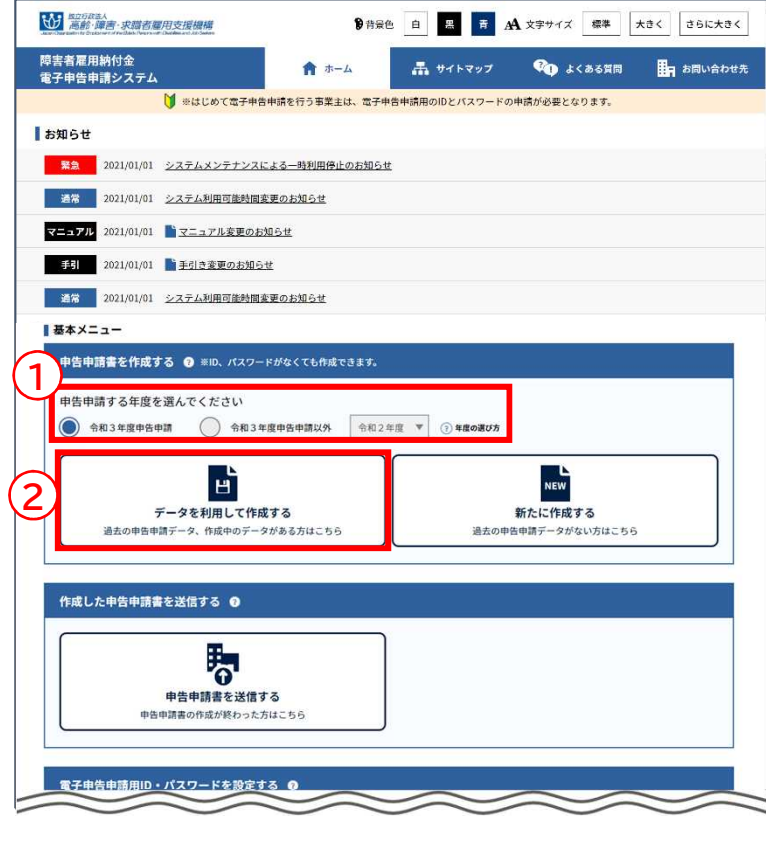

## ① 申告する年度を選択し、 ② 「データを利用して作成す

る」をクリックします。

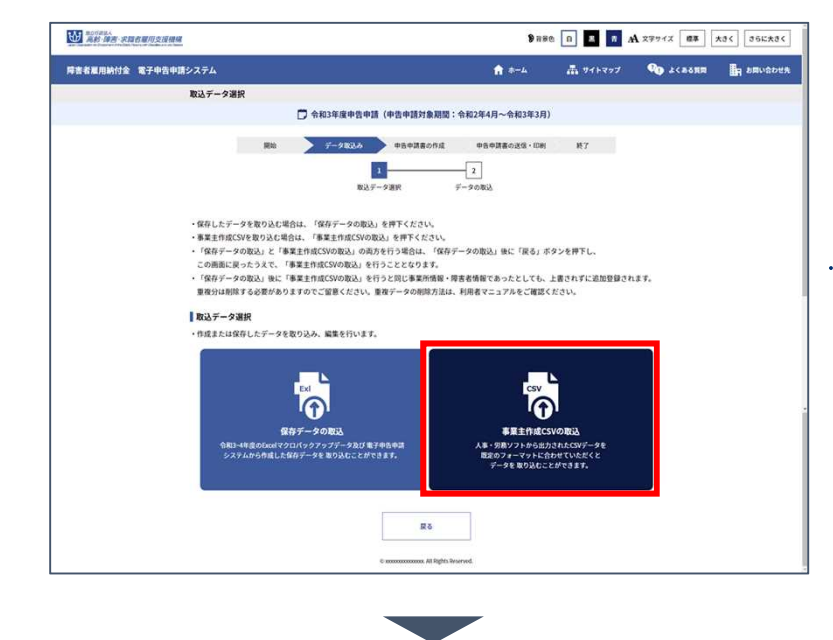

[取込データ選択]画面が表示 されます。

# ◆ 取り込むデータを選択する

【事業主作成CSVの取込】をク リックします。

※保存データを取り込む場合 **→ P. 10「保存データの取** 込」参照

開始・・・ データ取込・・・ 申書書の作成・・・ 申告申請書の送信・印刷・・・ 終了

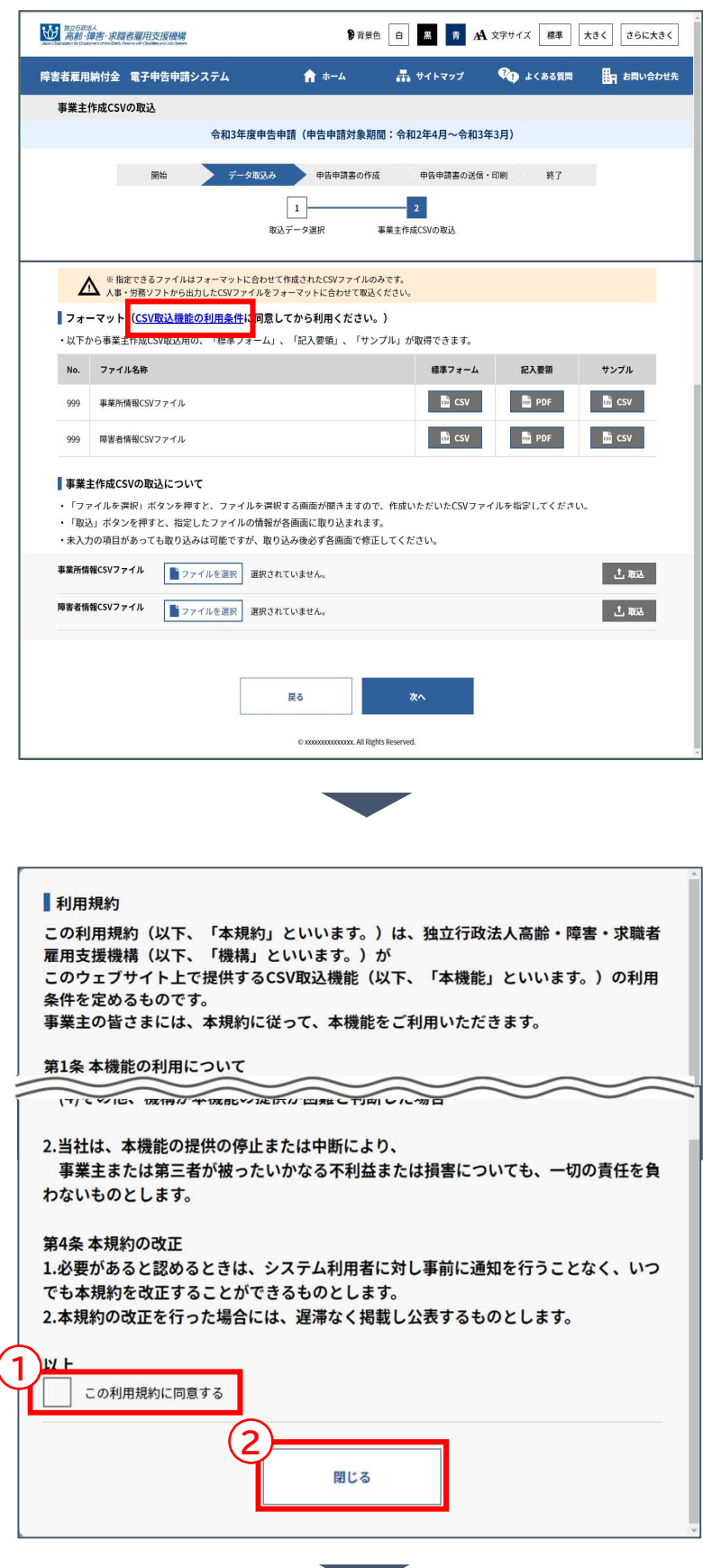

### [事業主作成CSVの取込]画 面が表示されます。

本システムに取り込むための 事業所情報CSVファイルまた は障害者情報CSVファイルの フォーマットをダウンロードす る場合、利用条件を確認しま す。

➡ 作成済みの事業所情報 CSVファイルまたは障害者情 報CSVファイルがある場合、P. 24「◆ 作成したファイルを選 択する」に進みます。

#### ◆ 利用条件を確認する

「CSV取込機能の利用条件」 のリンクをクリックします。

[利用規約]画面が表示されま す。

# ◆ 利用規約を確認する

利用規約をご確認の上、同意 して本メニューを使用する場 合は、① 「この利用規約に同 意する」のチェックボックスに チェックを入れ、② 【閉じる】 をクリックします。

利用規約に同意しない場合、 ダウンロードを中止する場合 は、【閉じる】をクリックします。 開始・・・ データ取込・・・ 申書書の作成・・・ 申告申請書の送信・印刷・・・ 終了

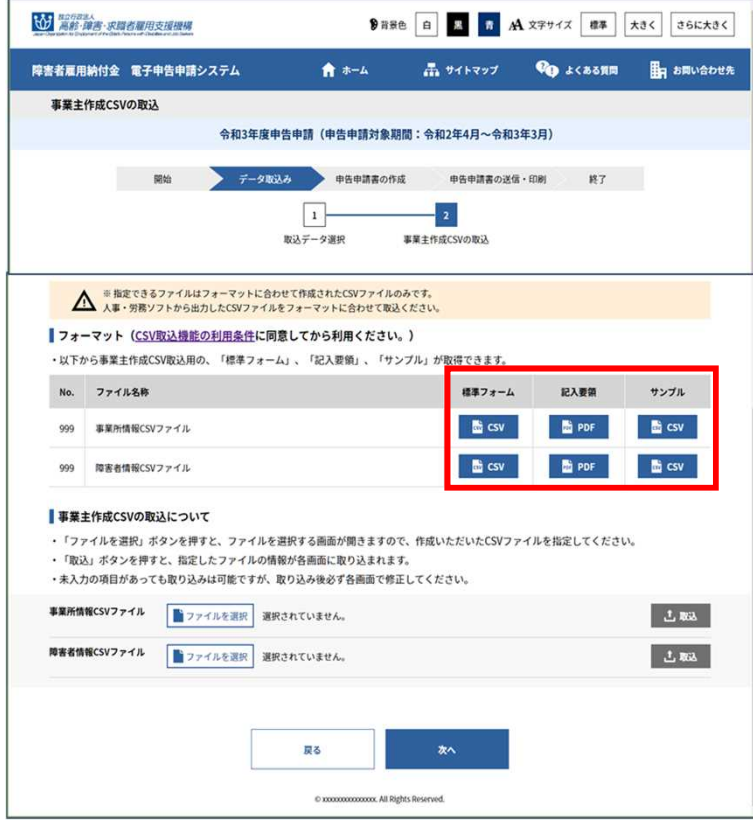

### [事業主作成CSVの取込]画 面に戻ります。

「事業所情報CSVファイル」お よび「障害者情報CSVファイ ル」の「標準フォーム」「記入要 領」「サンプル」の各ファイルが、 ダウンロードできる状態にな ります。

ダウンロードするファイルのボ タンをクリックし、ファイルをダ ウンロードします。

※記入要領およびサンプルの ダウンロードは任意です。

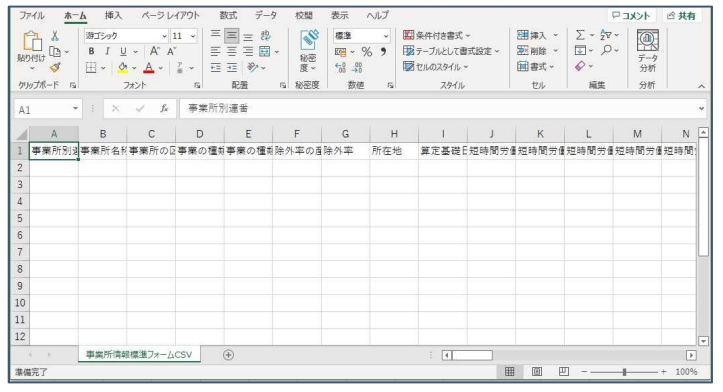

ダウンロードした標準フォーム に入力し、取込データを作成し ます。

**A** 入力時の注意事項 → P. 27

開始・・・ データ取込・・・ 申告申請・の作成・・・ 申告申請書の送信・印刷・・・ 終了

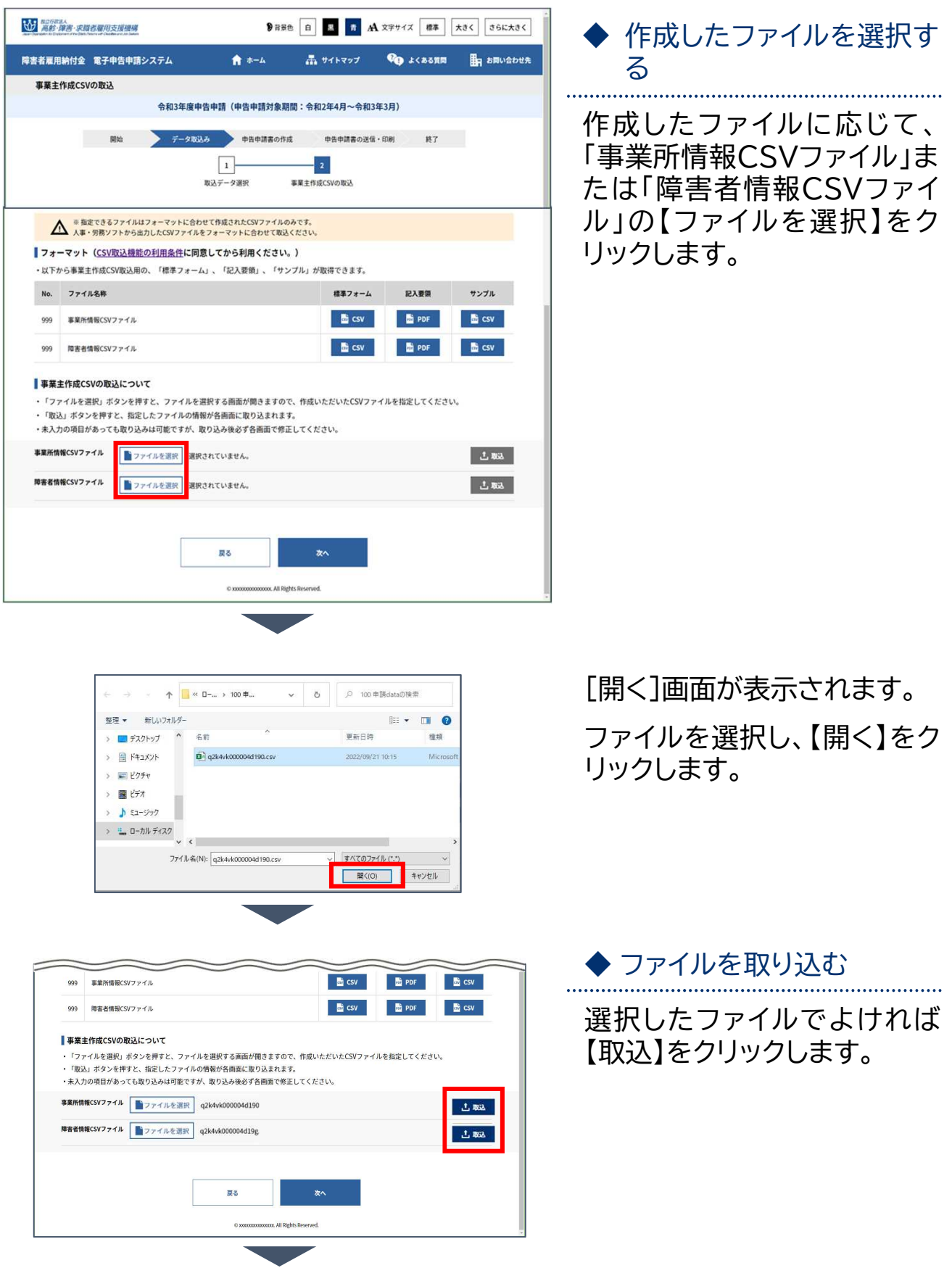

開始・・・ データ取込・・・ 申請書の作成・・・ 申告申請書の送信・印刷・・・ 終了

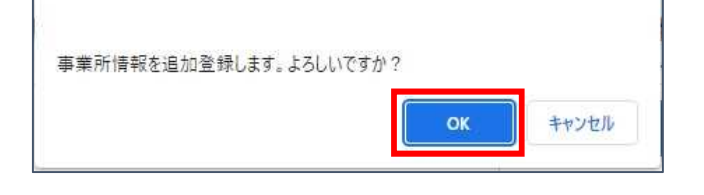

確認メッセージが表示されま す。

処理を続行する場合は【OK】 を、処理を中止する場合は 【キャンセル】を選択します。

ポイント エラー表示 入力内容に誤りがある場

合は、エラーメッセージが 表示されます。メッセージ に従い、該当項目を修正 してください。

処理完了メッセージが表示さ れます。

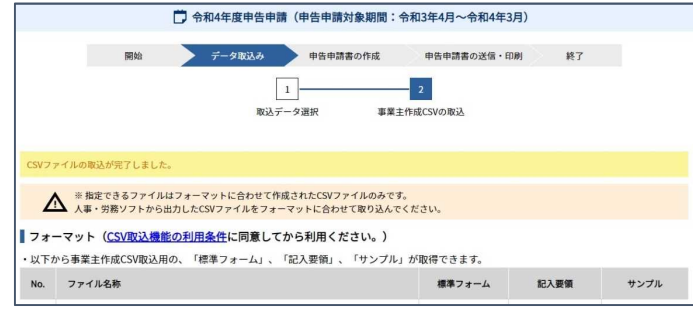

開始・・・ データ取込・・・ 申告申請書の作成・・・ 申告申請書の送信・印刷・・・ 終了

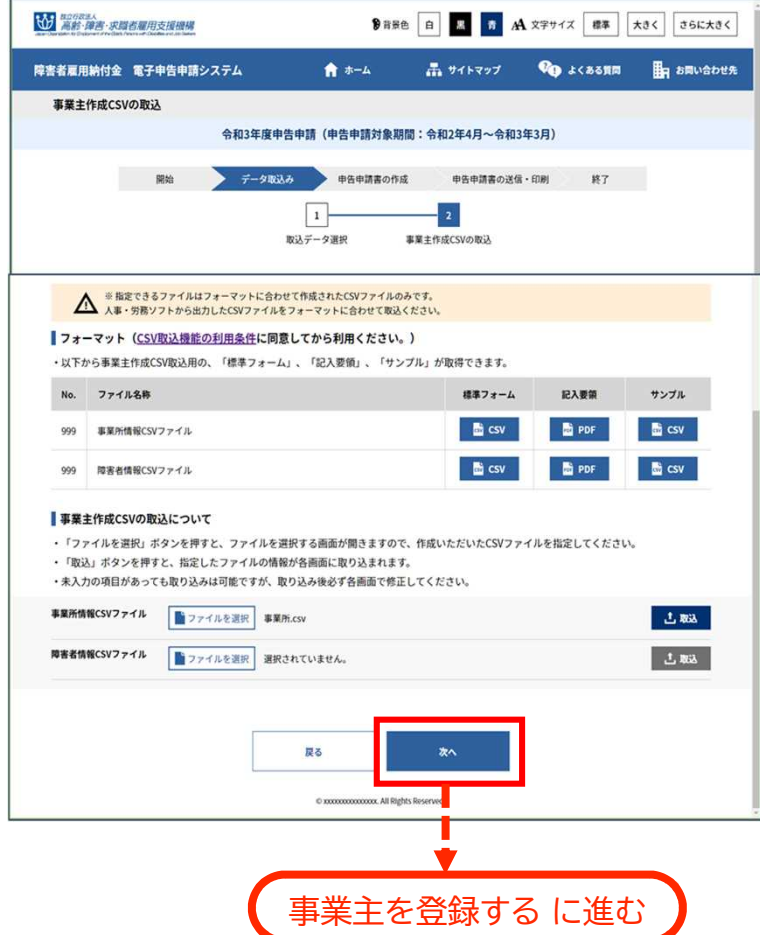

[事業主作成CSVの取込]画 面に戻ります。 【次へ】をクリックします。

➡ P. 31「事業主を登録す る」に進みます。

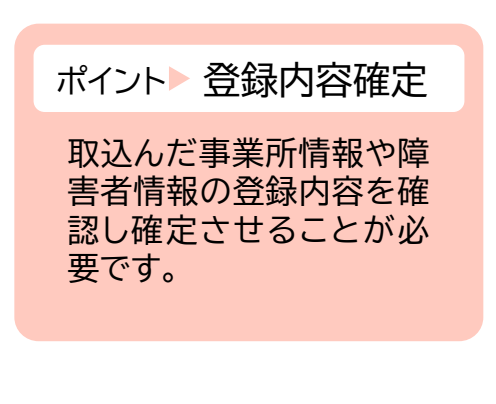

開始・・・ データ取込・・・ 申告書書の作成・・・ 申告申請書の送信・印刷・・・ 終了

# ▲ 入力時の注意事項

事業主作成CSVフォーマットの入力規則は以下のとおりです。

# 事業所情報CSVファイルの入力項目

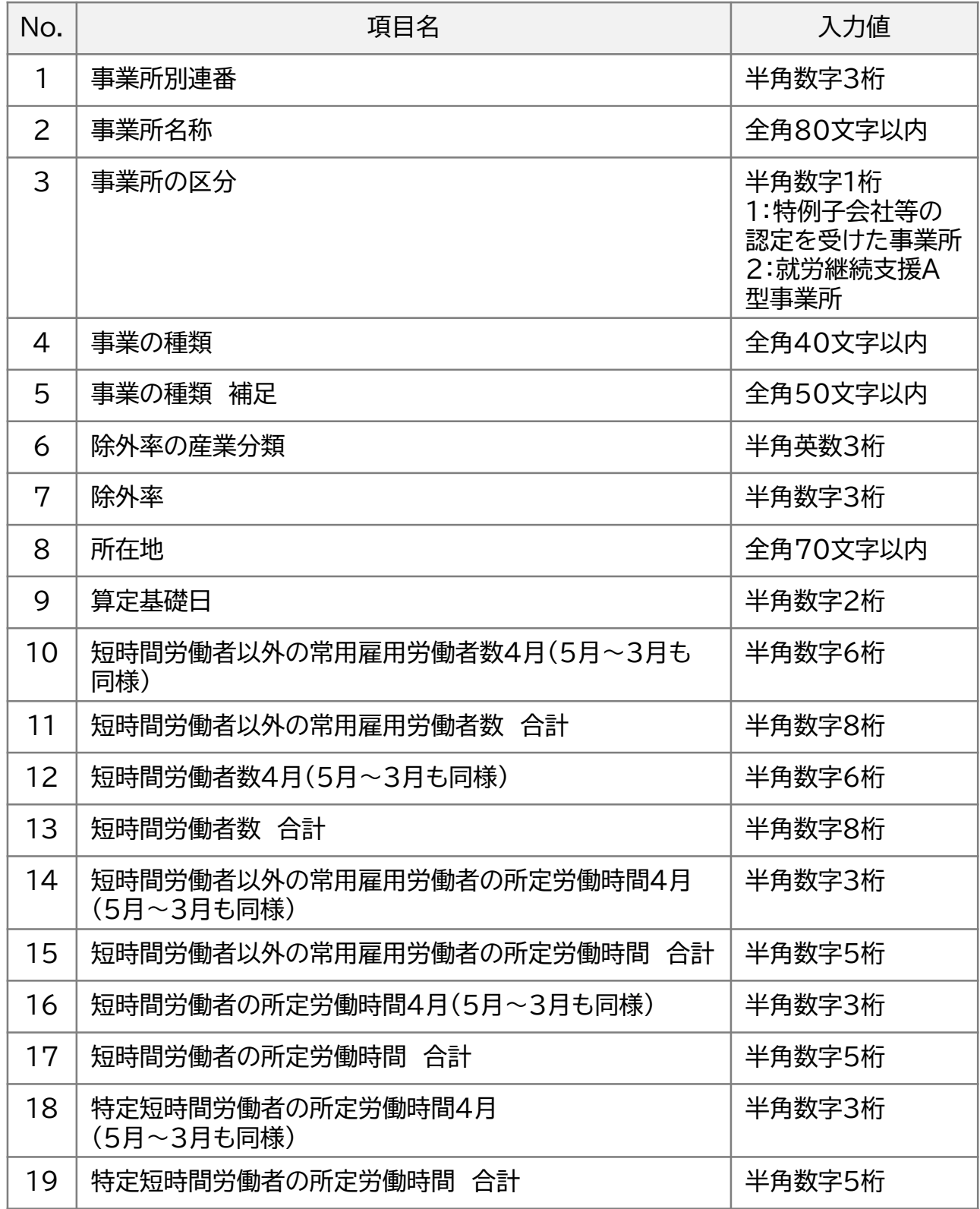

開始・・・ データ取込・・・ 申告申請書の作成・・・ 申告申請書の送信・印刷・・・ 終了

# 障害者情報CSVファイルの入力項目

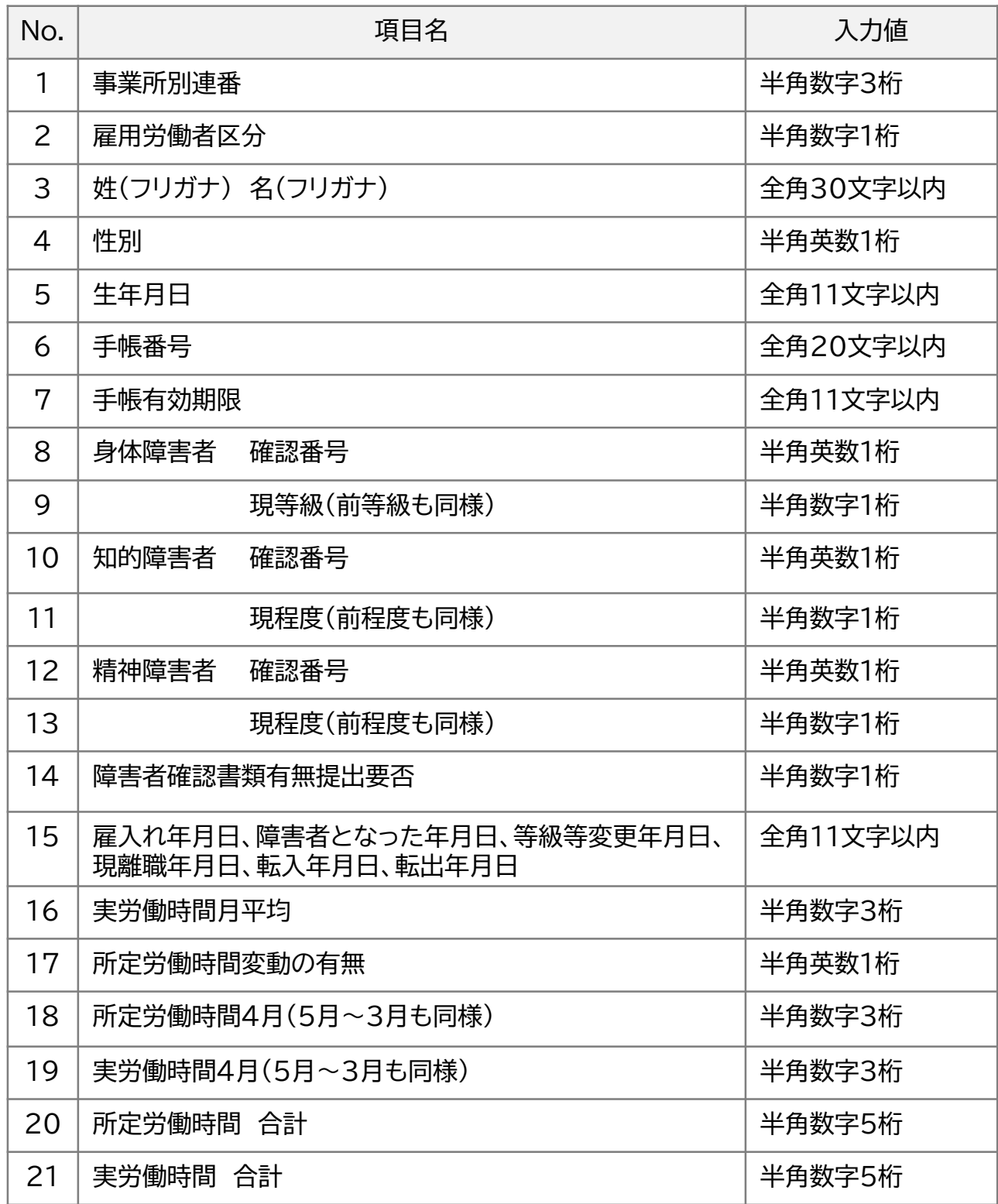

2章 申告申請書を作成する

# 2 新たに作成する

申告申請書の情報を一から入力して作成します。

事業所情報や障害者情報については、CSVファイルを作成して取り込む ことが可能です。取り込み方法は、P. 20「事業主作成CSVの取込」を参 照してください。

過去のデータや入力途中の保存データを利用して作成する場合は、P. 10「保存データの取込」を参照してください。

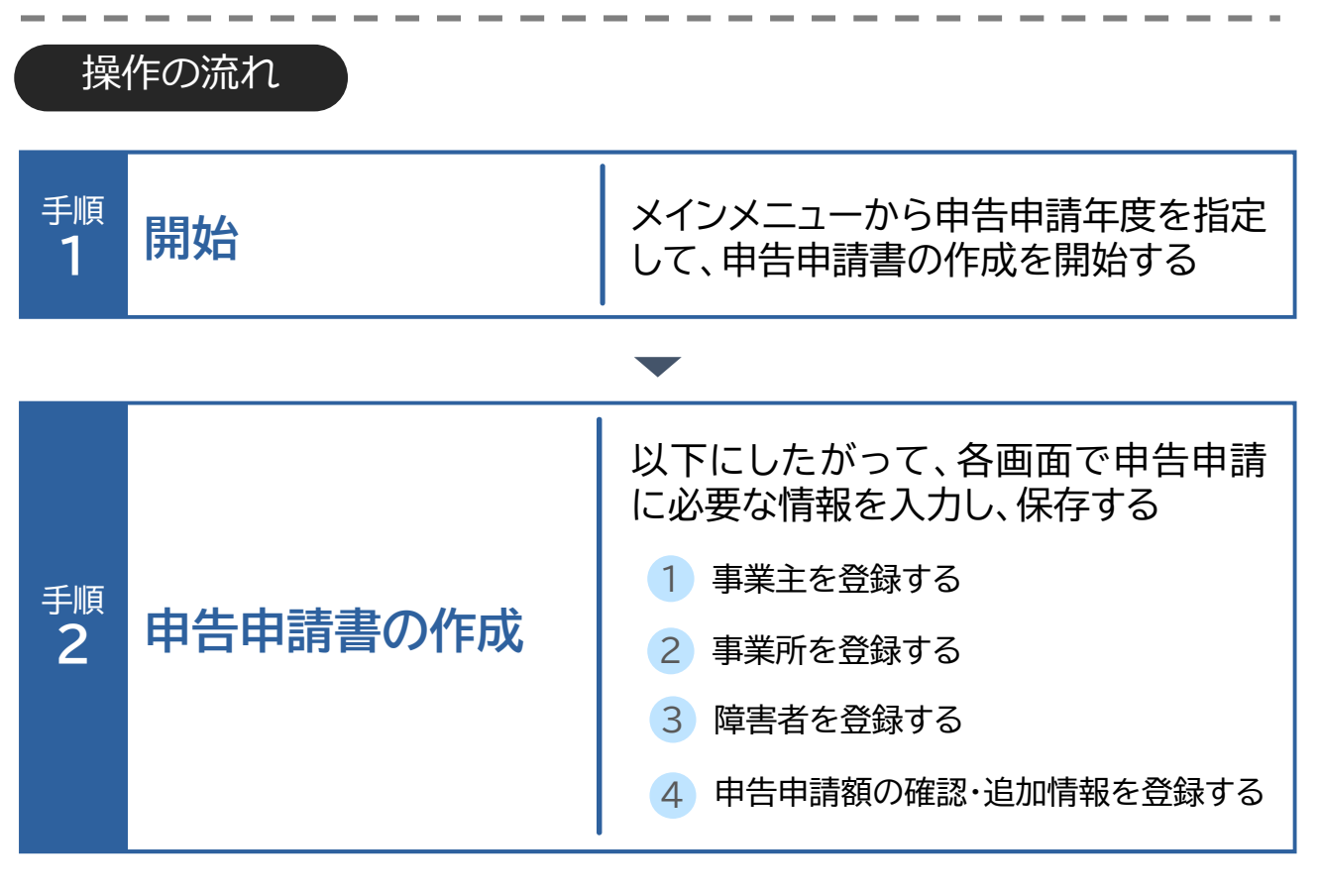

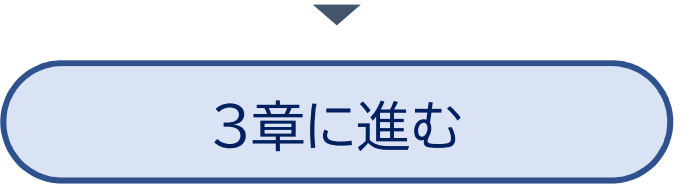

**開始・・** データ取込・・・ 申告申請書の作成・・・ 申告申請書の送信・印刷・・・ 終了

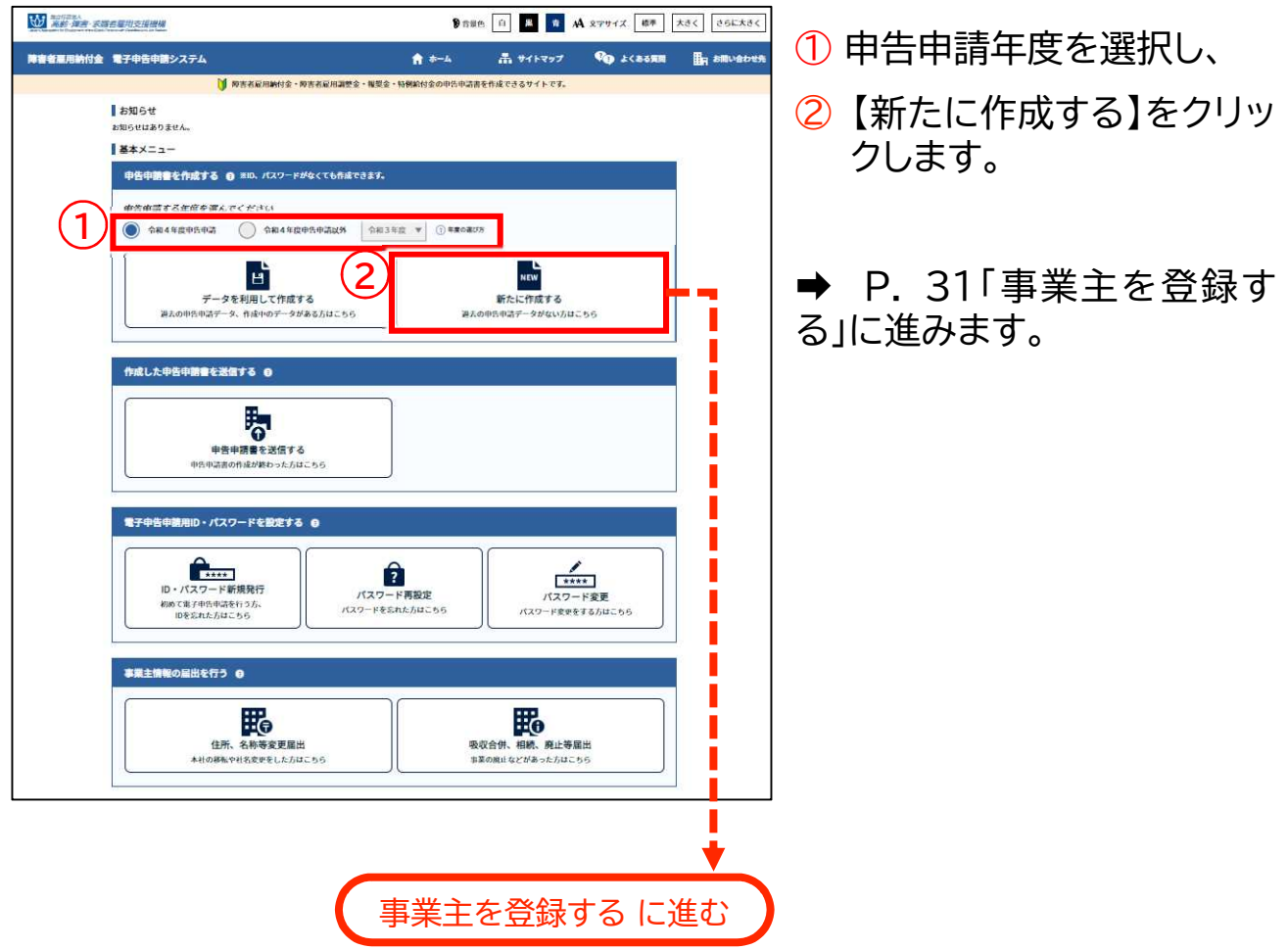

# ▲ 入力時の注意事項

データを取り込んだのち、次画面に進み、ホーム画面までに戻ると今まで入力したデー タはすべて消えてしまいます。データを入力したらこまめに保存してください。

2章 申告申請書を作成する | 2 新たに作成する

開始・・・ データ取込・・・ 申告申請書の作成・・・ >申告申請書の送信・印刷・・・ 終了

事業主を登録する 1

事業主の名称、住所等を登録します。

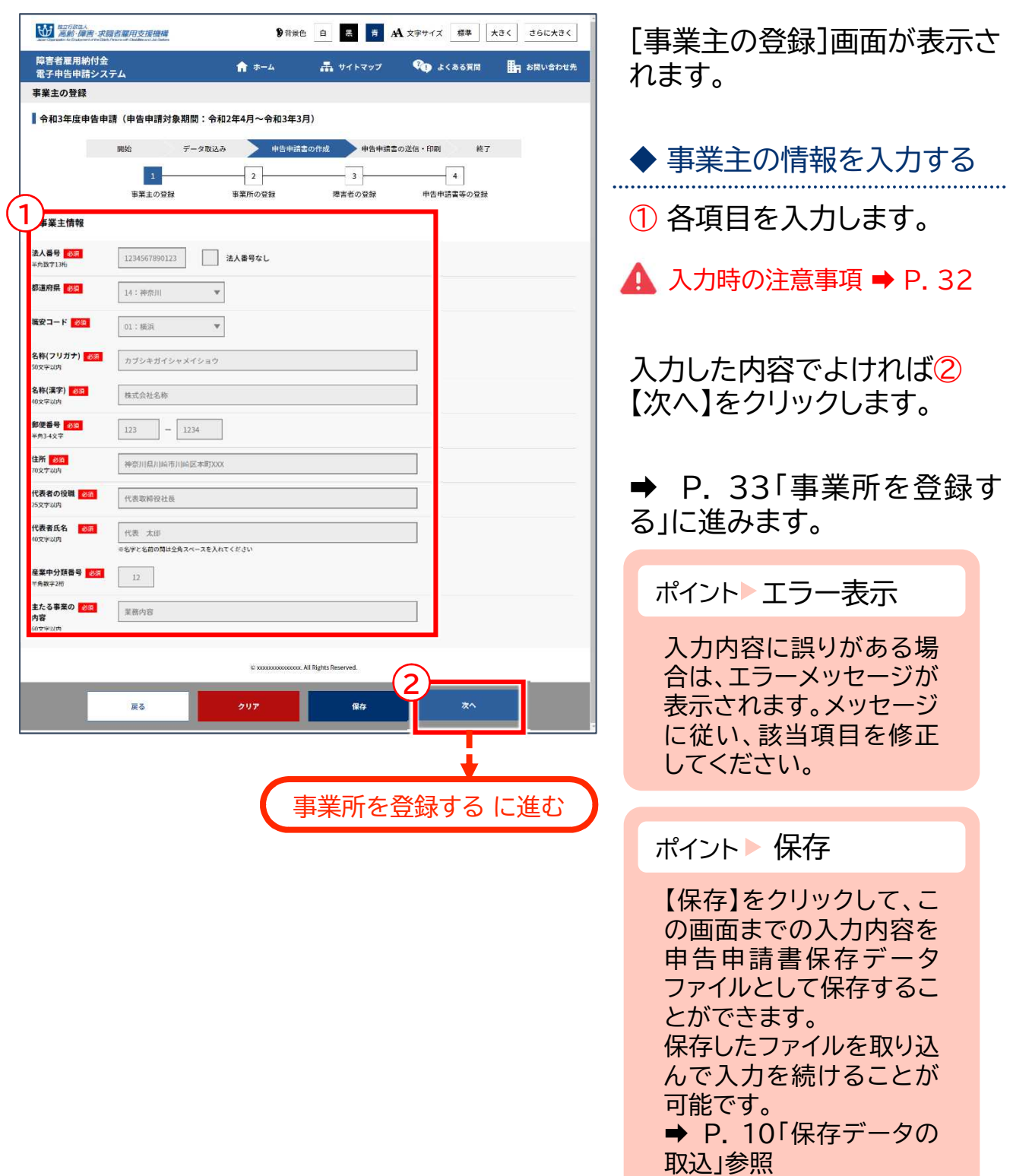
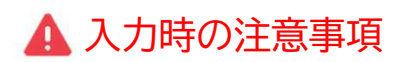

### 法人番号

法人番号のある事業主の場合、法人番号(13桁)を入力します。

#### ▶ 法人番号のない事業主の場合

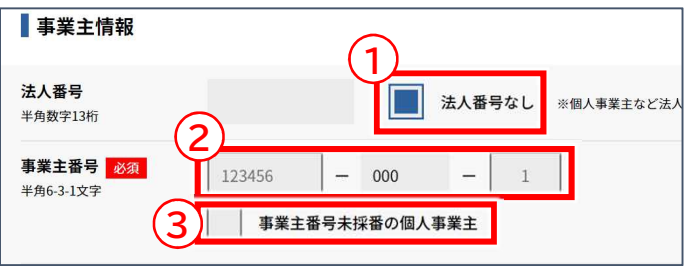

法人番号のない事業主の場合、 ① 「法人番号なし」のチェック ボックスにチェックを入れ、② 「事業主番号」を入力します。

③ 初めて申告申請する事業 主の方で、事業主番号をお持 ちでない場合③「事業主番号 未採番の個人事業主 」に チェックを入れ、事業主番号は 入力しません。

開始・・・ データ取込・・・ 申告申請書の作成・・・ >申告申請書の送信・印刷・・・ 終了

## 事業所を登録する 事業所の名称、所在地等を登録、修正、削除します。 2 事業所情報の新規追加 ➡ P. 33 事業所情報の削除 ➡ P. 41 事業所情報の修正 → P. 38 事業所別連番の再採番 ➡ P. 43

## 事業所情報の新規追加

事業所の名称、所在地等を新規に追加します。

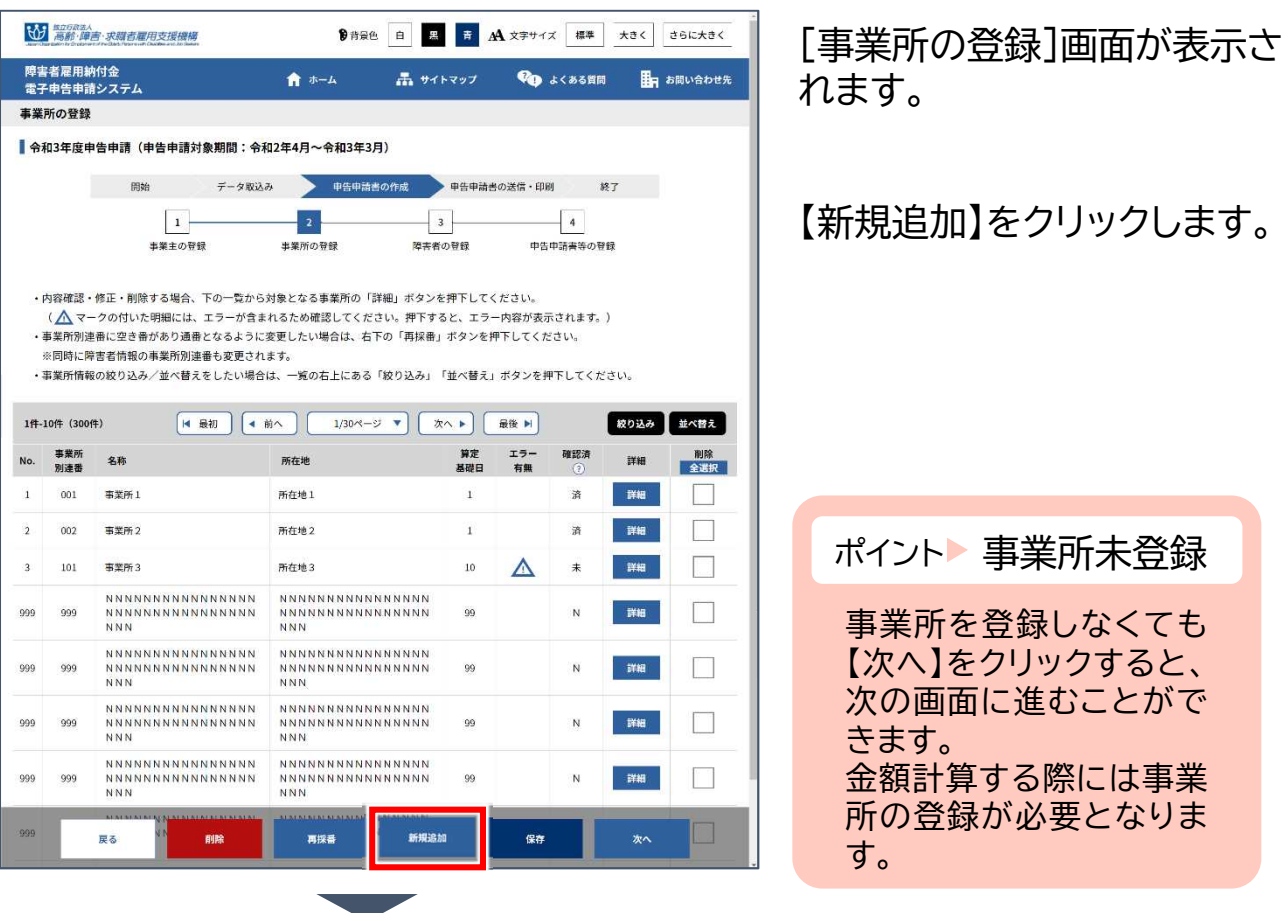

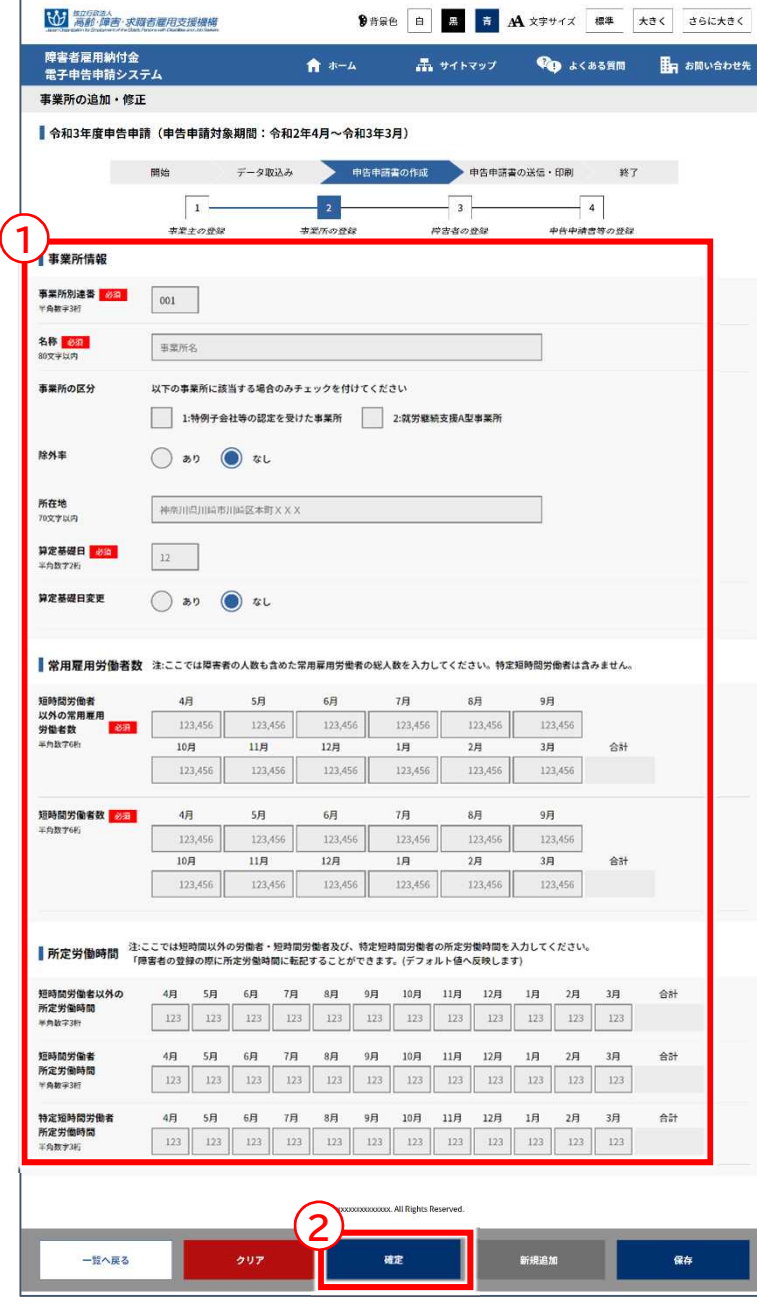

[事業所の追加・修正]画面が 表示されます。

◆ 事業所の情報を入力する

① 事業所情報、常用雇用労働 者数、所定労働時間を入力し ます。

**▲ 入力時の注意事項 → P. 35** 

この事業所で雇用する障害者 の所定労働時間を設定する場 合は、所定労働時間を入力し て【確定】をクリックします。入 力した所定労働時間を、[障害 者の追加・修正]画面に反映さ せることができます。➡ P. 46「ポイント 所定労働時間」 参照

## ◆ 入力内容を確定する

入力した内容でよければ2 【確定】をクリックします。

ポイント エラー表示

入力内容に誤りがある場 合は、エラーメッセージが 表示されます。メッセージ に従い、該当項目を修正 してください。

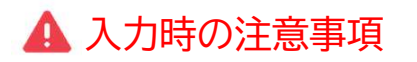

#### 事業所別連番

事業所単位で001、002と連番で入力します。既にデータを作成し登録済みの連番は 指定することはできません。

※事業所が1つの場合、事業所別連番は001のみとなります。

※除外率が適用されていない事業所は、複数の事業所をまとめて作成(入力)すること ができます。この場合、例えば「〇〇株式会社 外3事業所」のように、事業所数がわ かるよう「名称」を入力してください。

※算定特例の認定を受けた特例子会社等は、特例子会社等ごとに入力します。ただし、 特例子会社等の除外率適用事業所は、事業所ごとに入力してください。

#### 事業所の区分

「1:特例子会社等の認定を受けた事業所」「2:就労継続支援A型事業所」のいずれかに、 両方に該当する場合は、両方にチェックを入れます。

#### 除外率

除外率が適用されている事業所の場合、管轄のハローワークに提出した『障害者雇用状 況報告書』に記載された事業所単位に基づき、事業所ごとに入力します。

※除外率が不明の場合(『障害者雇用状況報告書』を未提出の場合も含む。)は、管轄の ハローワークにお問い合わせください。

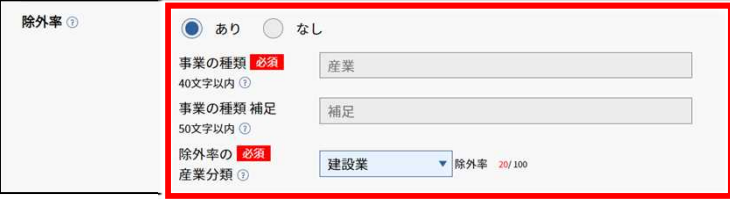

#### 算定基礎日

各月の常用雇用労働者数および雇用障害者数を把握する日のことで、事業所が複数あ る場合は、すべての事業所で同一の日としてください。毎月初日または賃金締切日とす ることが原則ですが、それら以外の日とすることも可能です。年度の途中で算定基礎日 が変更となる場合は、「算定基礎日変更」の「あり」を選択して、算定基礎日変更月日を 指定します。なお、算定基礎日が月の初日の場合は「1日」、月末の場合は「31日」を指定 します。

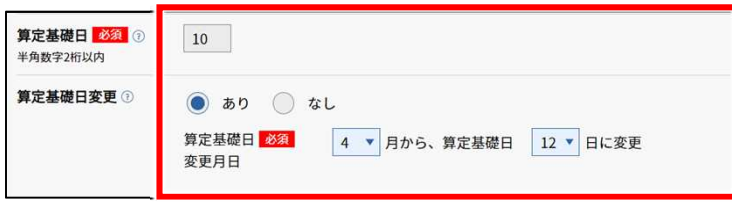

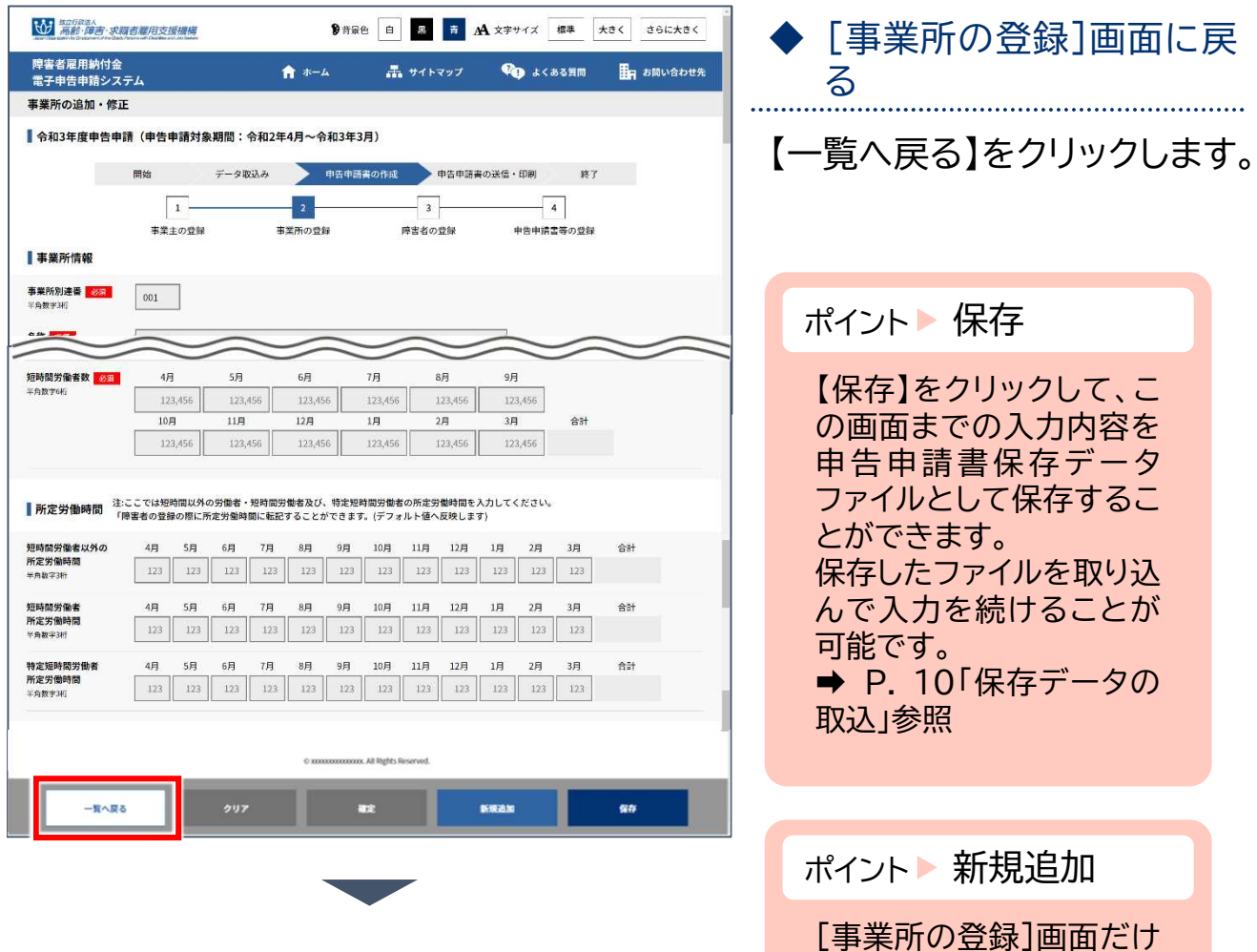

でなくこの画面でも【新規 追加】をクリックして事業 所を新規に追加すること

ができます。

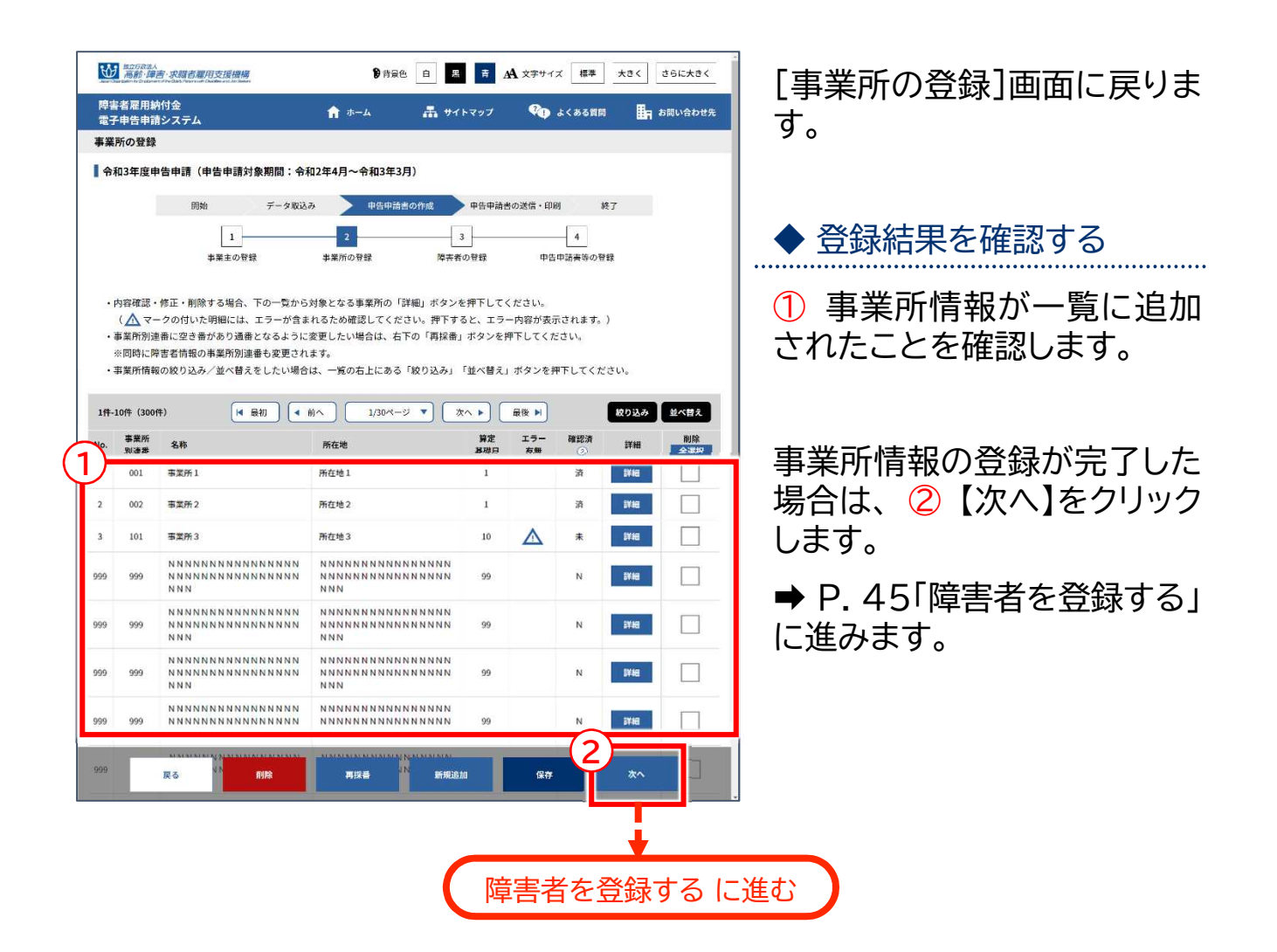

- 
- 登録した事業所情報を修正する場合 ➡ P. 38 「事業所情報の修正」に進む
- **◆登録した事業所情報を削除する場合 ➡ P.41 「事業所情報の削除」に進む**
- 
- ◆さらに事業所情報を追加する場合 → P. 33 「事業所情報の新規追加」に戻る
	-
	-
- ◆ 事業所別連番を再採番する場合 → → P.43 「事業所別連番の再採番」に進む

開始・・・ データ取込・・・ 申告申請書の作成・・・ >申告申請書の送信・印刷・・・ 終了

# 事業所情報の修正

事業所の名称、所在地等を修正します。

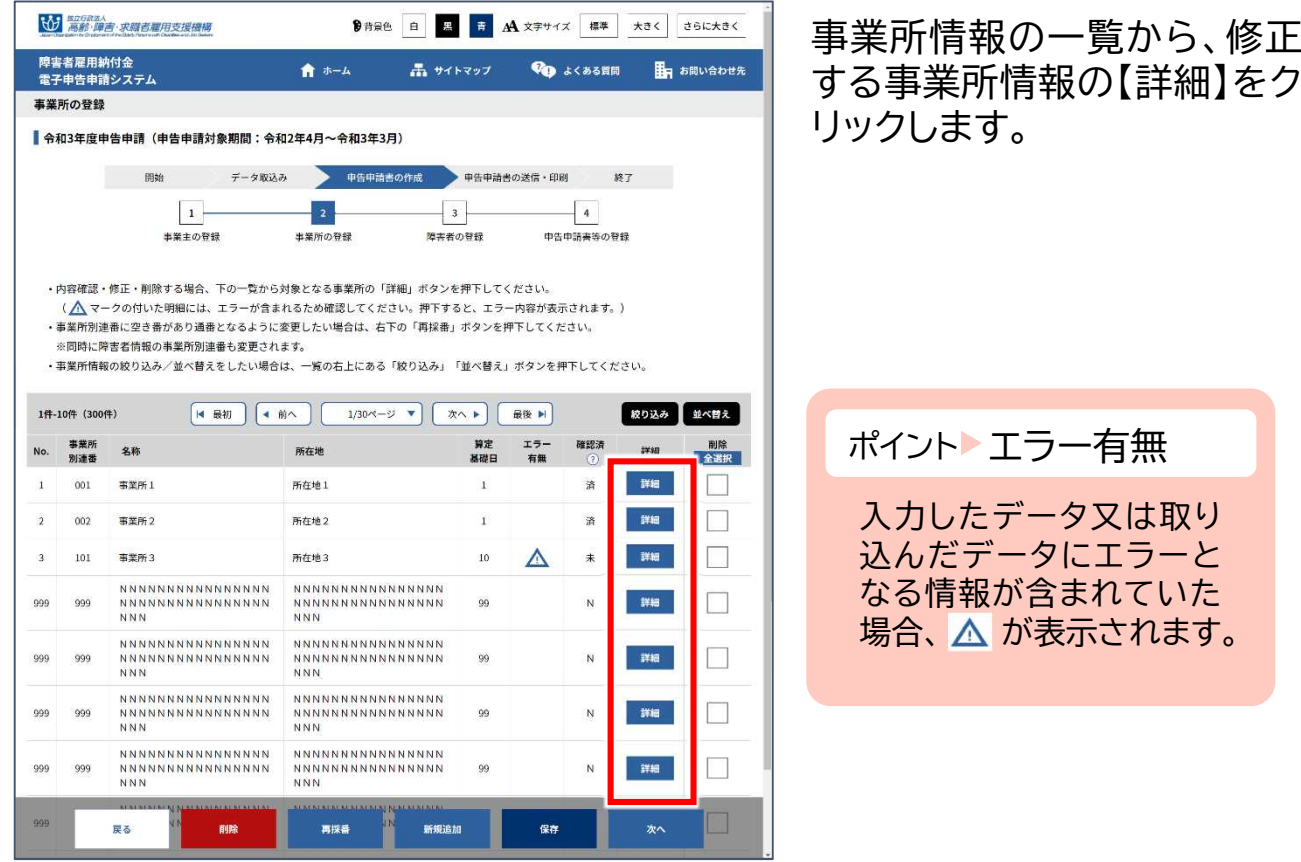

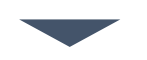

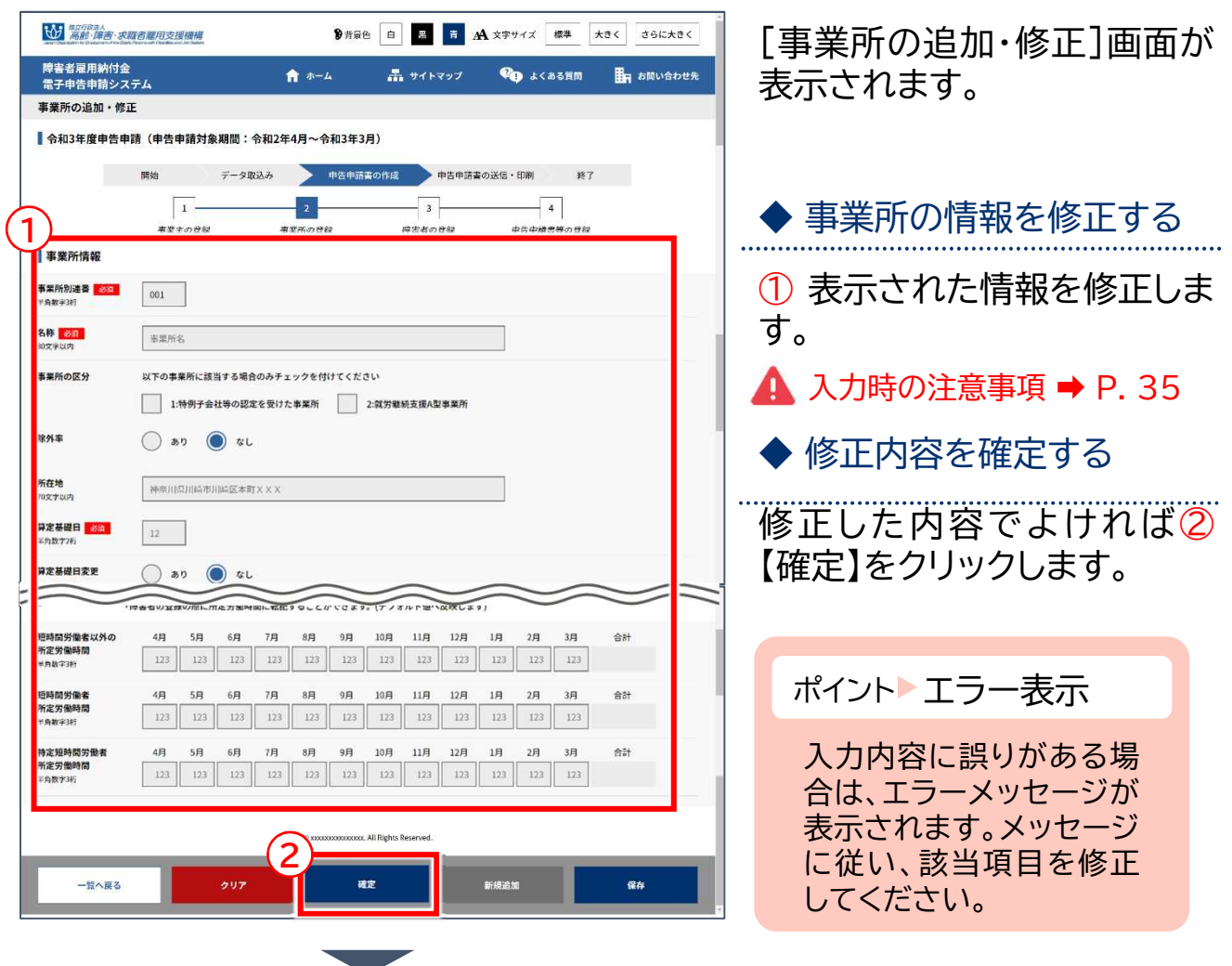

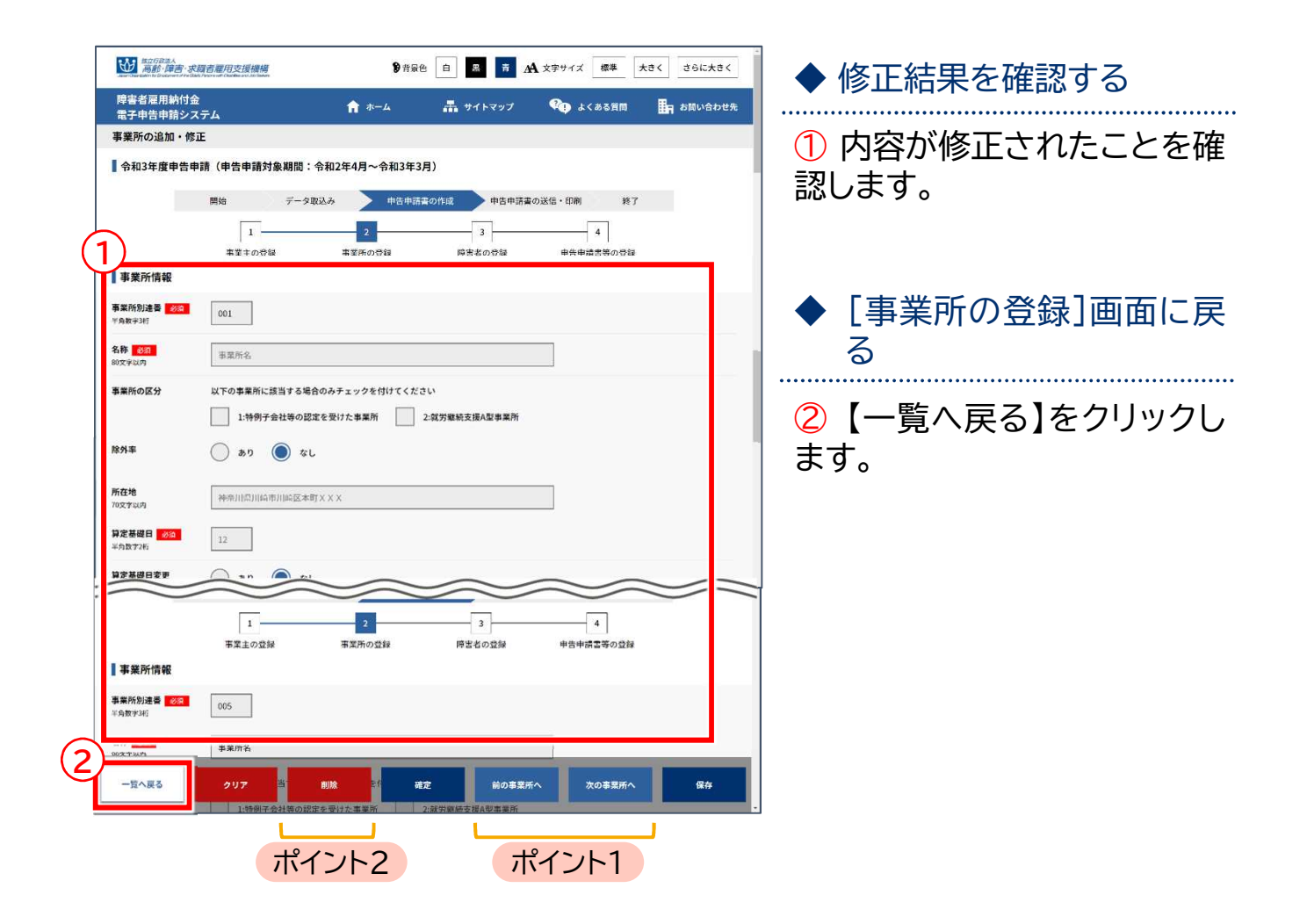

ポイント1 ほかの事業所情報を修正する場合

複数の事業所情報を登録しており、続けてほかの事業所情報を修正する場合、 【前の事業所へ】または【次の事業所へ】をクリックし、修正する事業所情報を表示します。 表示後、内容を修正し、【確定】をクリックします。

ポイント2 登録している事業所情報を削除する場合

複数の事業所情報を登録しており、不要な事業所情報を削除する場合、 【前の事業所へ】または【次の事業所へ】をクリックし、削除する事業所情報を表示します。 表示後、内容を確認し、 【削除】をクリックします。 そのほか、P. 41「事業所情報の削除」に進み、[事業所の登録]画面から削除する方法 もあります。

## 事業所情報の削除

### 登録されている事業所情報を削除します。

## ▲入力時の注意事項

事業所情報に障害者情報が登録されている場合、事業所情報を削除することは できません。該当の障害者情報を別の事業所に移動するか、削除してください。

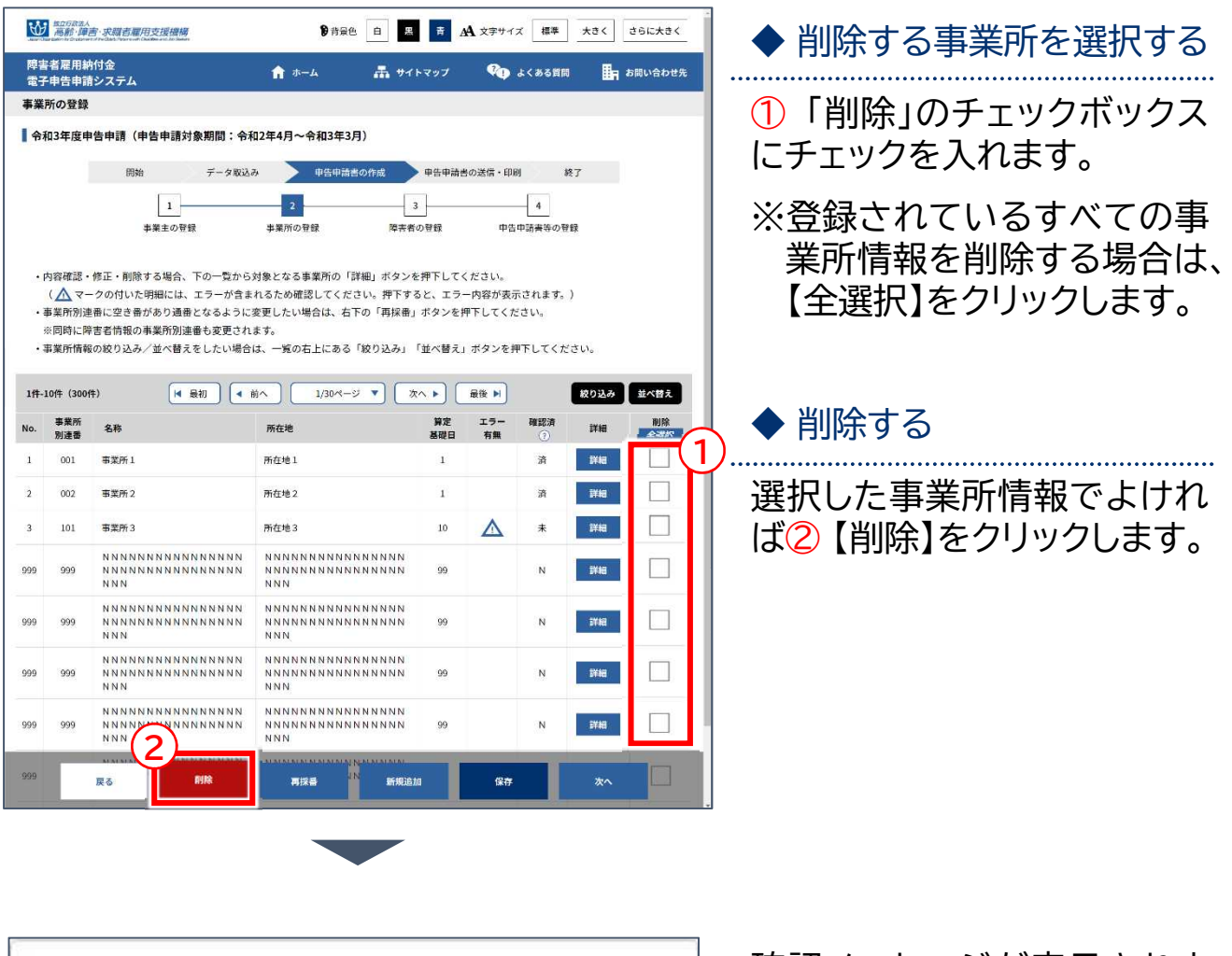

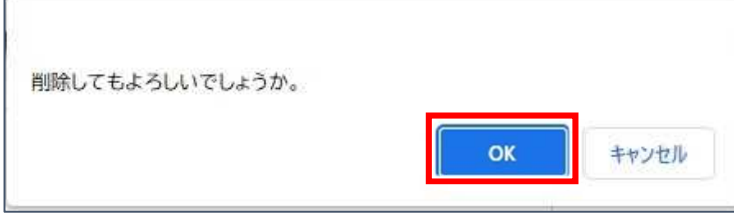

確認メッセージが表示されま す。

削除を続行する場合は【OK】 を、削除を中止する場合は 【キャンセル】を選択します。

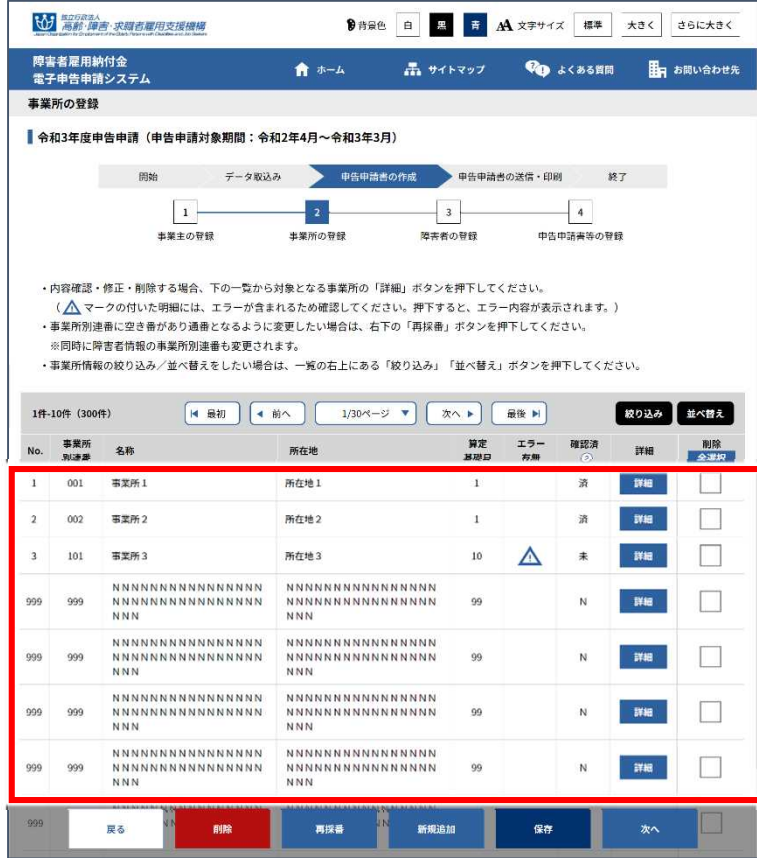

◆ 削除結果を確認する

選択した事業所情報が一覧か ら削除されたことを確認しま す。

開始・・・ データ取込・・・ 申告申請書の作成・・・ >申告申請書の送信・印刷・・・ 終了

## 事業所別連番の再採番

事業所別連番に空きの番号がある場合、連番となるように調整します。 ※障害者情報に紐づく事業所別連番も自動で更新されます。

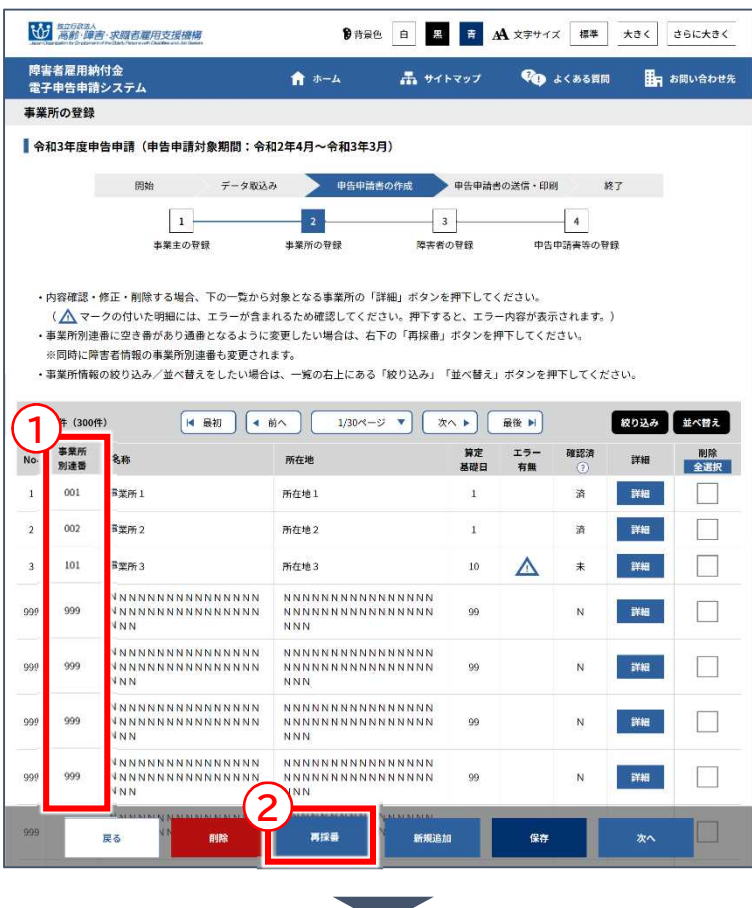

① 「事業所別連番」を確認し、 連番となっていない場合、2 【再採番】をクリックします。

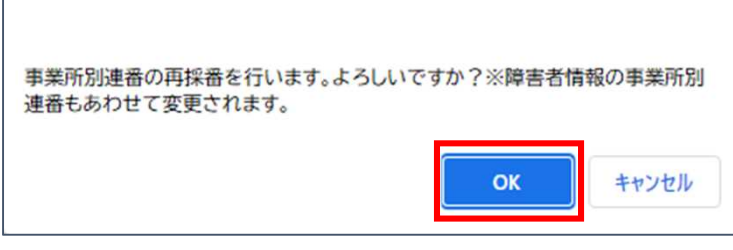

確認メッセージが表示されま す。

再採番を続行する場合は 【OK】を、処理を中止する場合 は【キャンセル】を選択します。

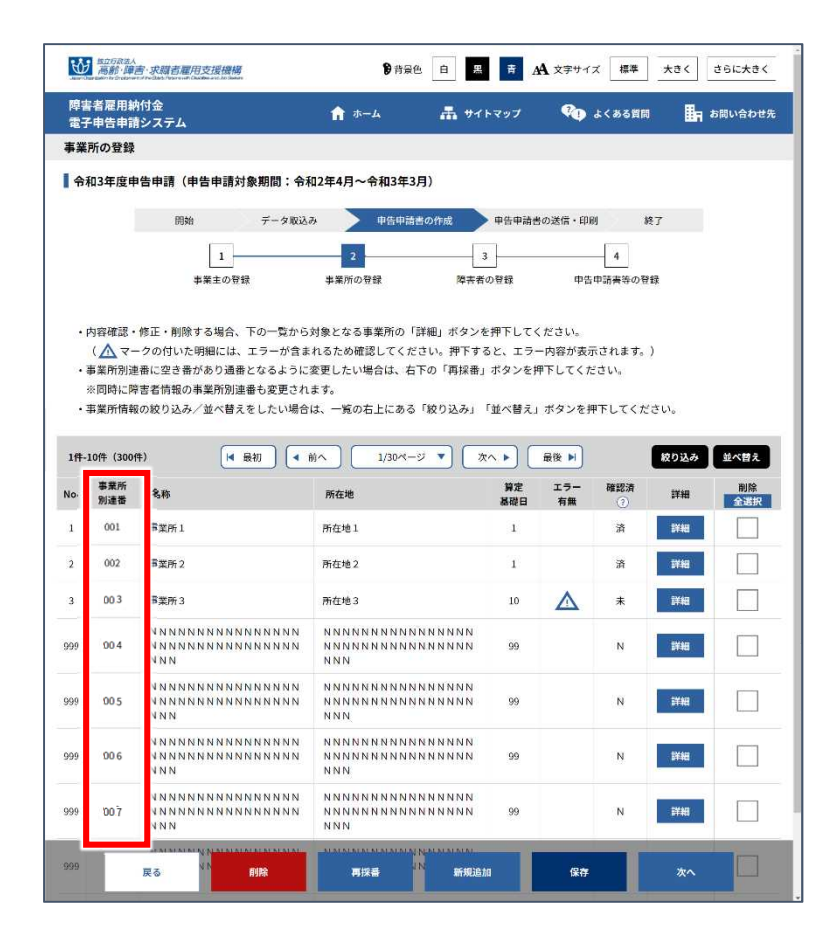

## ◆ 再採番の結果を確認する

事業所別連番が再採番の結果、 連番となっていることを確認 します。

開始・・・ データ取込・・・ 申告申請書の作成・・・ >申告申請書の送信・印刷・・ 終了

## 障害者を登録する 障害者の情報を登録、修正、削除します。 障害者情報の新規追加 ➡ P. 45 障害者情報の修正 → P. 53 3

障害者情報の削除 ➡ P. 56 前年度離職者の一括削除 ➡ P. 58

## 障害者情報の新規追加

障害者の情報を新規に追加します。

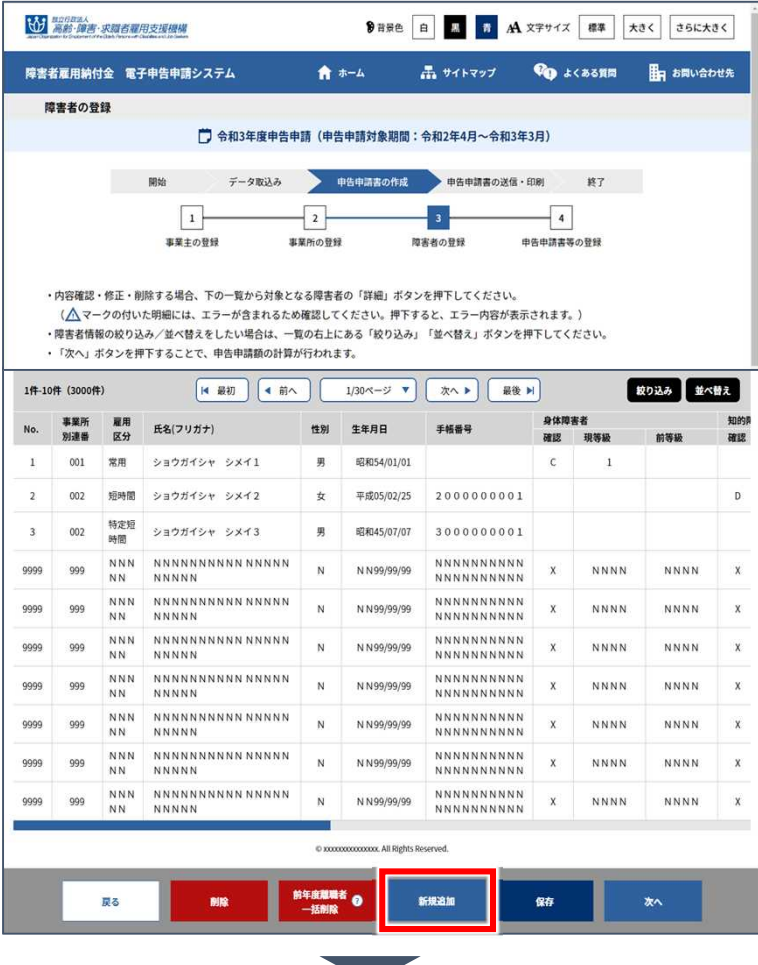

[障害者の登録]画面が表示さ れます。

### 【新規追加】をクリックします。

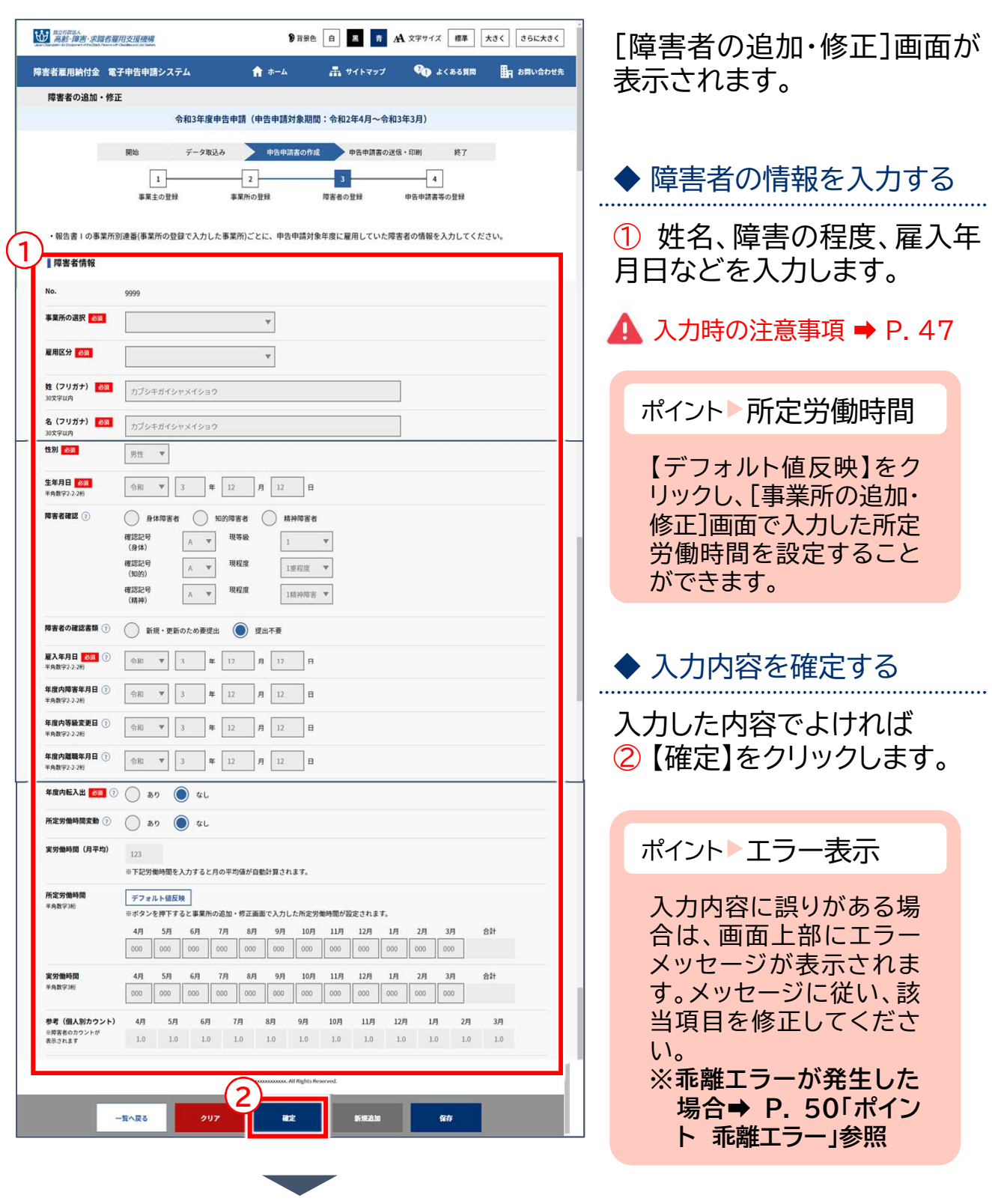

開始・・・ データ取込・・・ 申告申請書の作成・・・ >申告申請書の送信・印刷・・・ 終了

## ▲ 入力時の注意事項

精神障害者である短時間労働者の入力

雇用区分で「短時間」、障害者確認で「精神障害者」を選択した場合、「現雇用年月日」と 障害の確認記号に応じ「障害年月日」の入力が必要となります。

また、現在の雇入れが再雇用の場合は、前回の雇入れ日と離職日を「前雇用年月日」と 「前離職年月日」に入力します。

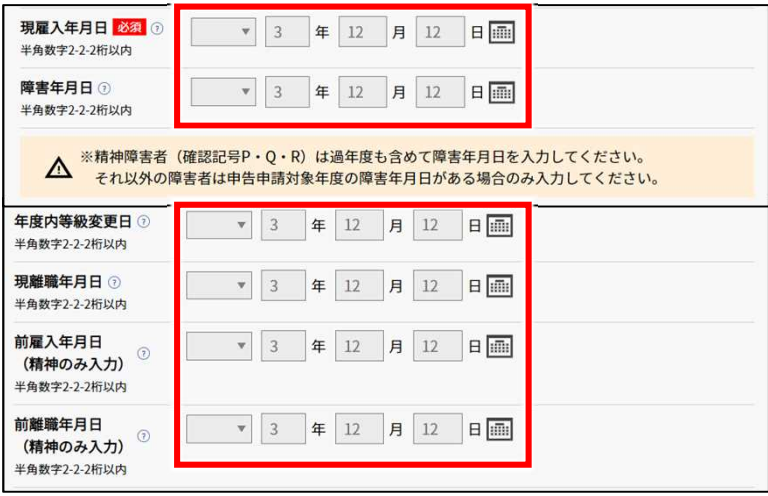

### 特定短時間労働者の入力

雇用区分で「特定短時間」を選択した場合、障害者確認での等級・程度の指定が不要に なります。

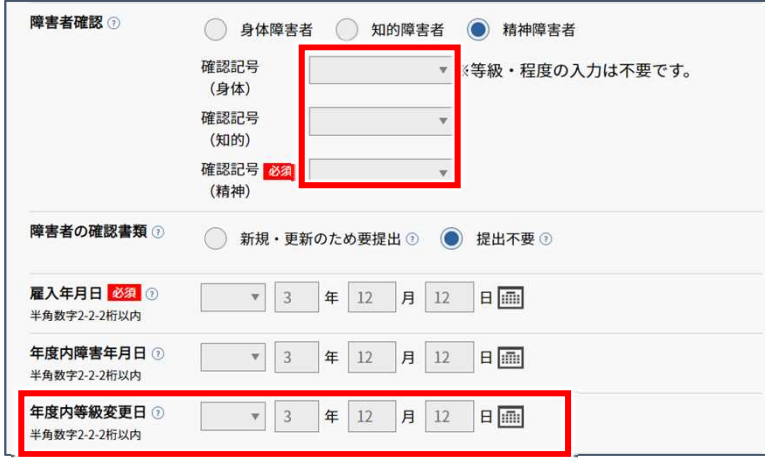

### 手帳情報

障害者確認の確認記号で「A」「D」「P」「Q」「R」を選択した場合は、手帳番号の入力が必 須となります。また、「精神障害者」を選択した場合は、手帳有効期限を入力が必要とな ります。

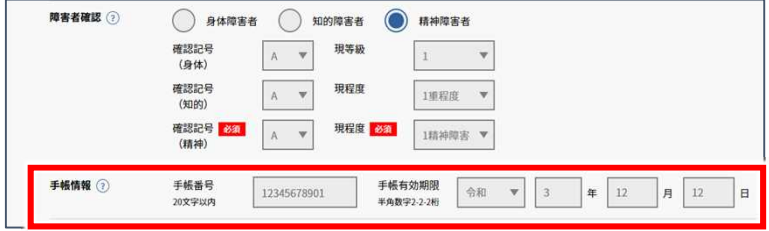

#### 障害の確認書類

添付書類が必要な常用雇用労働者の総数が300人以下の支給金(障害者雇用調整金、 在宅就業障害者特例調整金、報奨金、在宅就業障害者特例報奨金、特例給付金)申請事 業主で、障害者手帳等(写)の提出が必要な障害者の場合は、「新規・更新のため要提出」 を選択します。

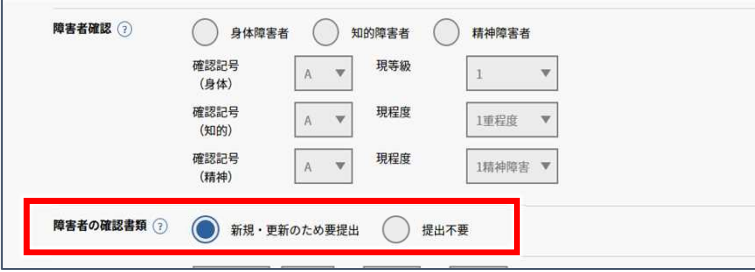

#### 年度内等級変更日

年度内において身体障害の等級または知的障害の程度に変更があった場合や、障害者 でなくなった場合、「年度内等級変更日」に変更のあった年月日を入力します。また、「障 害者確認」で前等級・前程度を指定します。

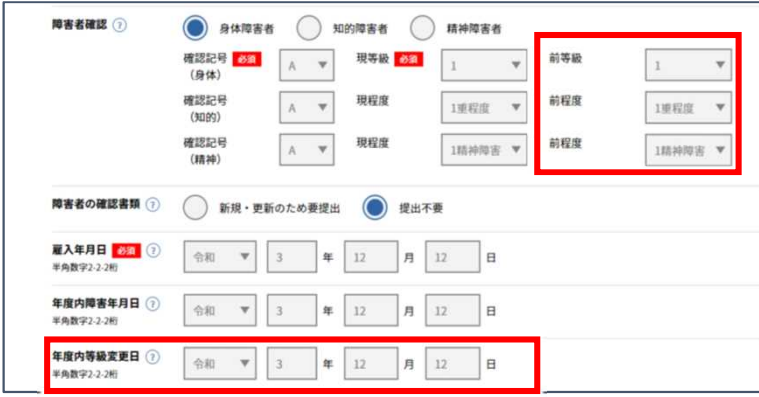

開始・・・ データ取込・・・ **申告申請書の作成・・・)**申告申請書の送信・印刷・・・ 終了

#### 所定労働時間、実労働時間

「所定労働時間変動」で「あり」を選択した場合、所定労働時間および実労働時間は年間 の合計時間数のみ入力します。

「所定労働時間変動」で「なし」を選択した場合、月ごとの所定労働時間および実労働時 間を入力します。

労働時間は整数を入力してください(1時間未満の端数は切り捨てます。)。

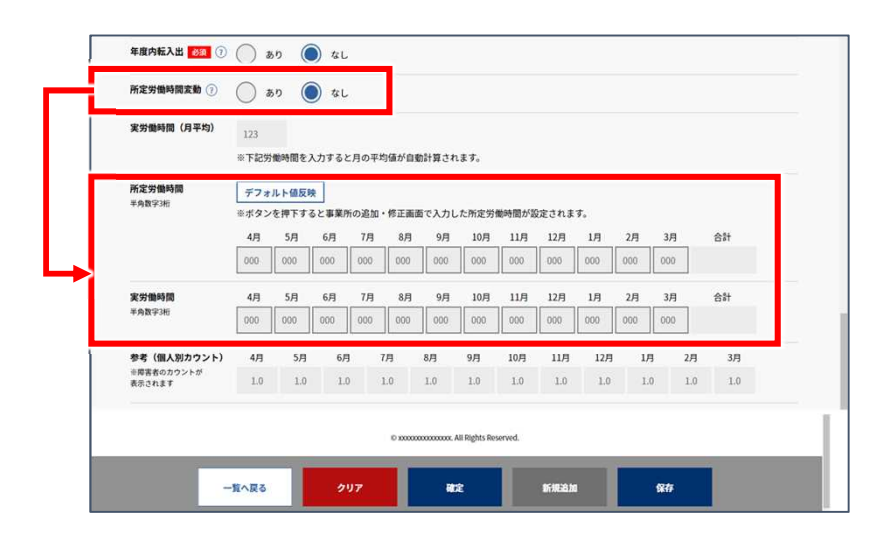

## 年度内転入出関連情報の入力

事業所間での転入出、雇用区分が変更になった場合および対象外となった場合等に、 「年度内転入出」を「あり」にし、転入出情報を入力します。

※「転出日」は転入日の前日としてください。

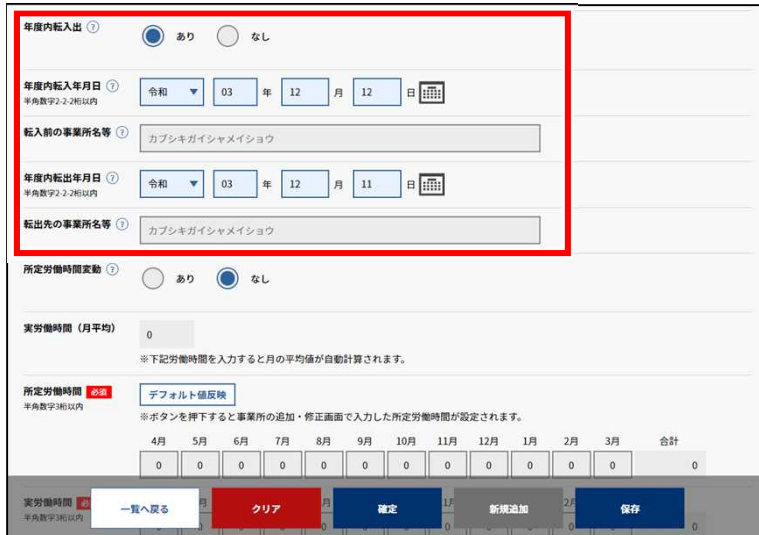

開始・・・ データ取込・・・ **申告申請書の作成・・・)**申告申請書の送信・印刷・・・ 終了

#### ポイント 乖離エラー

所定労働時間と実労働時間について、対象期間の1/2以上の月が乖離(※)しており、 実労働時間により判断した雇用区分と月所定労働時間の雇用区分(システム上で選択 している雇用区分)が異なると、乖離エラーが発生します。

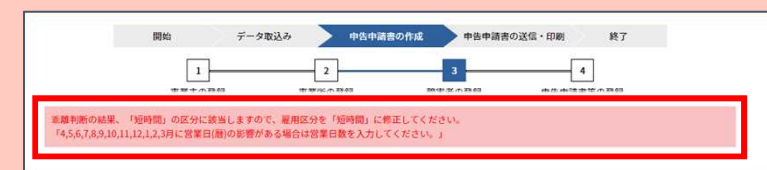

※乖離とは、次のいずれかの場合をいいます。

・各月の実労働時間が、雇用区分ごとの規定値(常用120h、短時間80h、特定短時 間40h)未満であること。

・短時間労働者について、実労働時間が月120h以上、かつ所定労働時間<実労働時 間であること。

所定労働時間と実労働時間に乖離エラーがある場合、乖離が発生している月の実労働 時間に「▲」が表示されます。

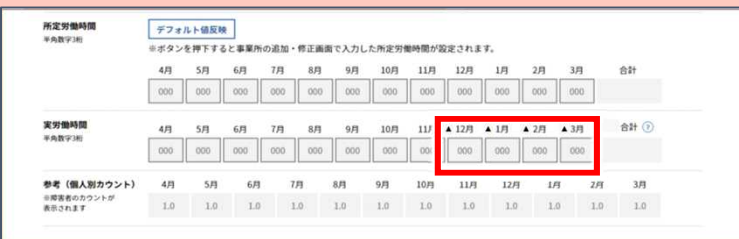

乖離エラーがあり、入力によりエラーを解消できる場合は、「営業日数」「入退職、障害の 認定・取消または転入出がなかった場合の1か月分の所定労働時間」および「その他の 乖離理由」の入力欄が表示されます。これらの項目を入力することでエラーを解消する ことができます。

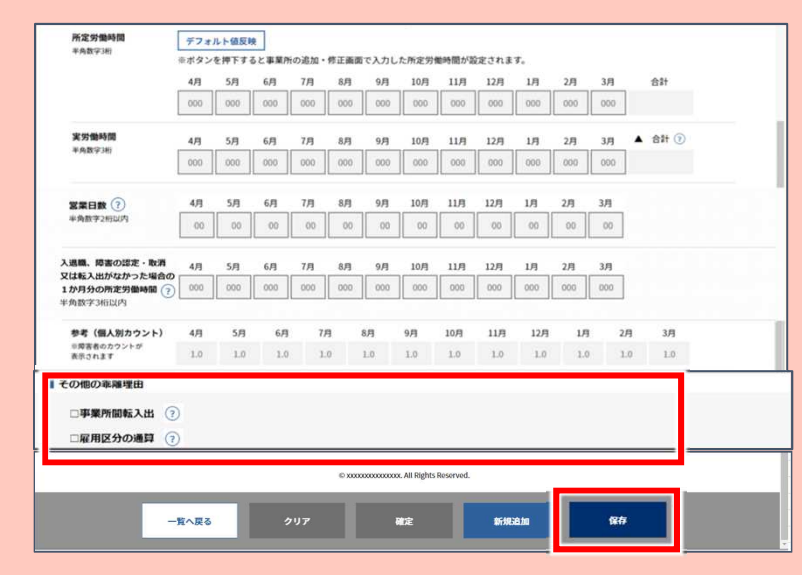

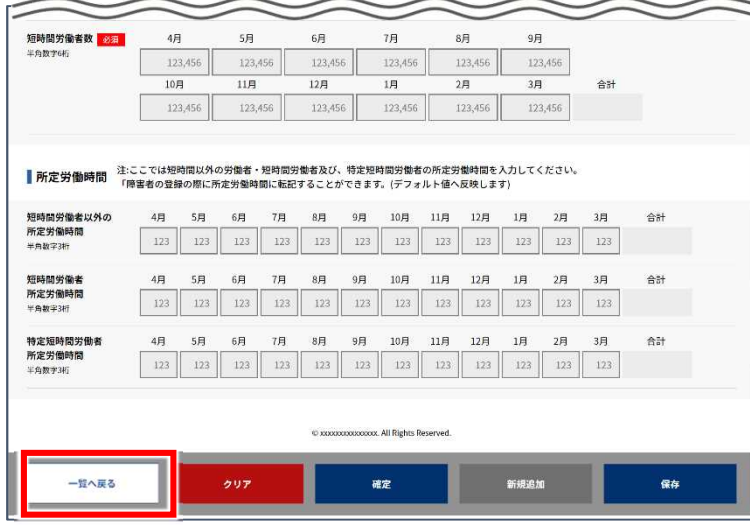

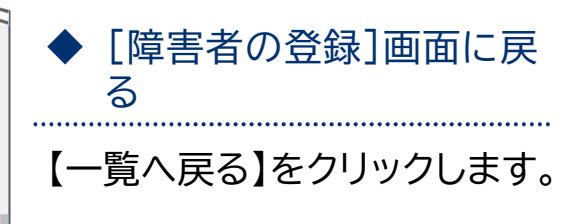

### ポイント▶ 保存

【保存】をクリックして、こ の画面までの入力内容を 申告申請書保存データ ファイルとして保存するこ とができます。 保存したファイルを取り込 んで入力を続けることが 可能です。 **→ P. 10「保存データの** 取込」参照

ポイント 新規追加

【新規追加】をクリックして、 さらに障害者を追加する ことができます。

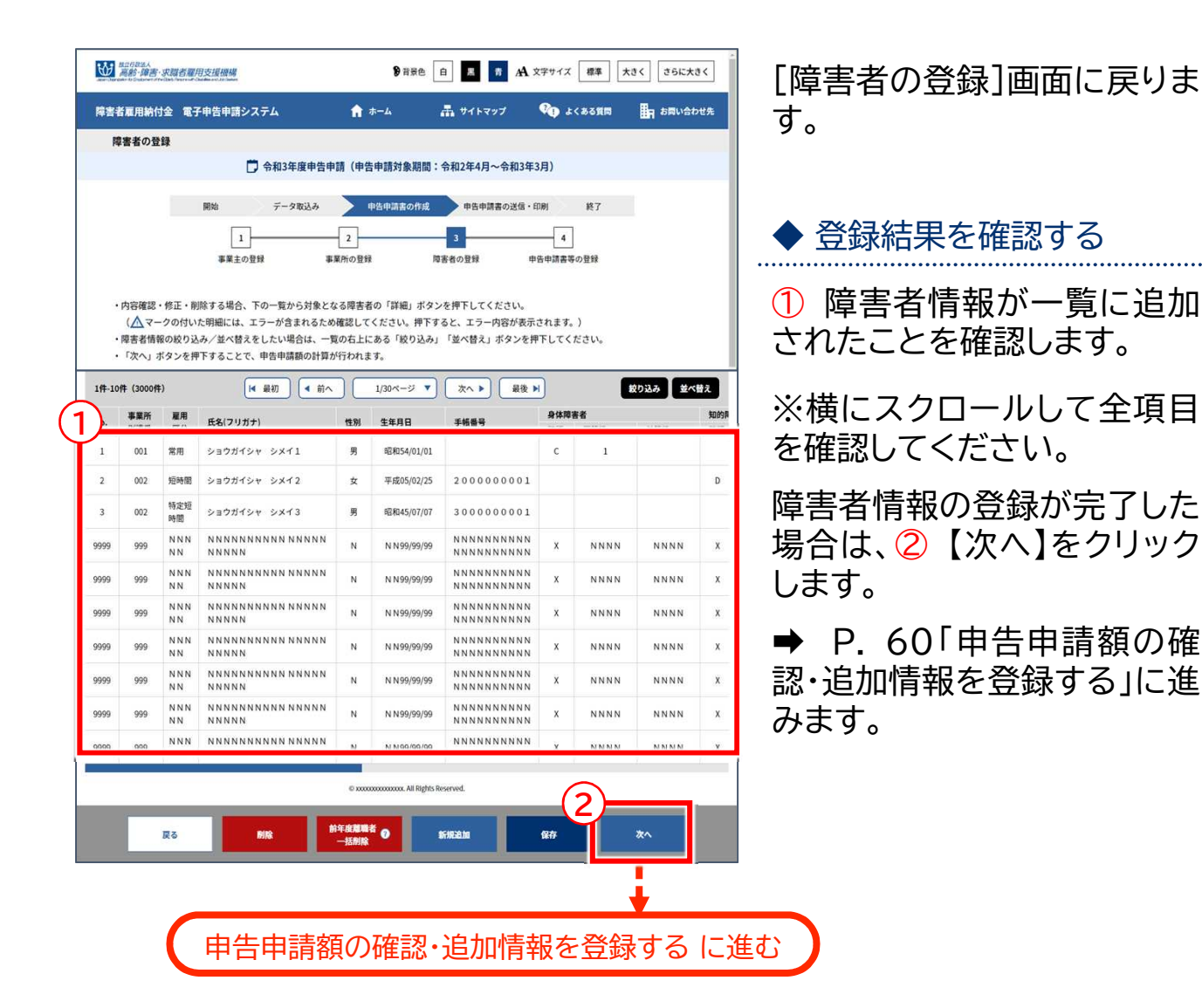

- 
- 登録した障害者情報を修正する場合 ➡ P. 53 「障害者情報の修正」に進む
- 
- 
- ◆さらに障害者情報を追加する場合 → P.45 「障害者情報の新規追加」に戻る
	-
- ◆ 登録した障害者情報を削除する場合 → P.56 「障害者情報の削除」に進む
- 前年度離職者を一括削除する場合 ➡ P. 58 「前年度離職者の一括削除」に進む

開始・・・ データ取込・・・ 申告申請書の作成・・・ >申告申請書の送信・印刷・・・ 終了

# 障害者情報の修正

障害者の姓名、障害の程度等を修正します。

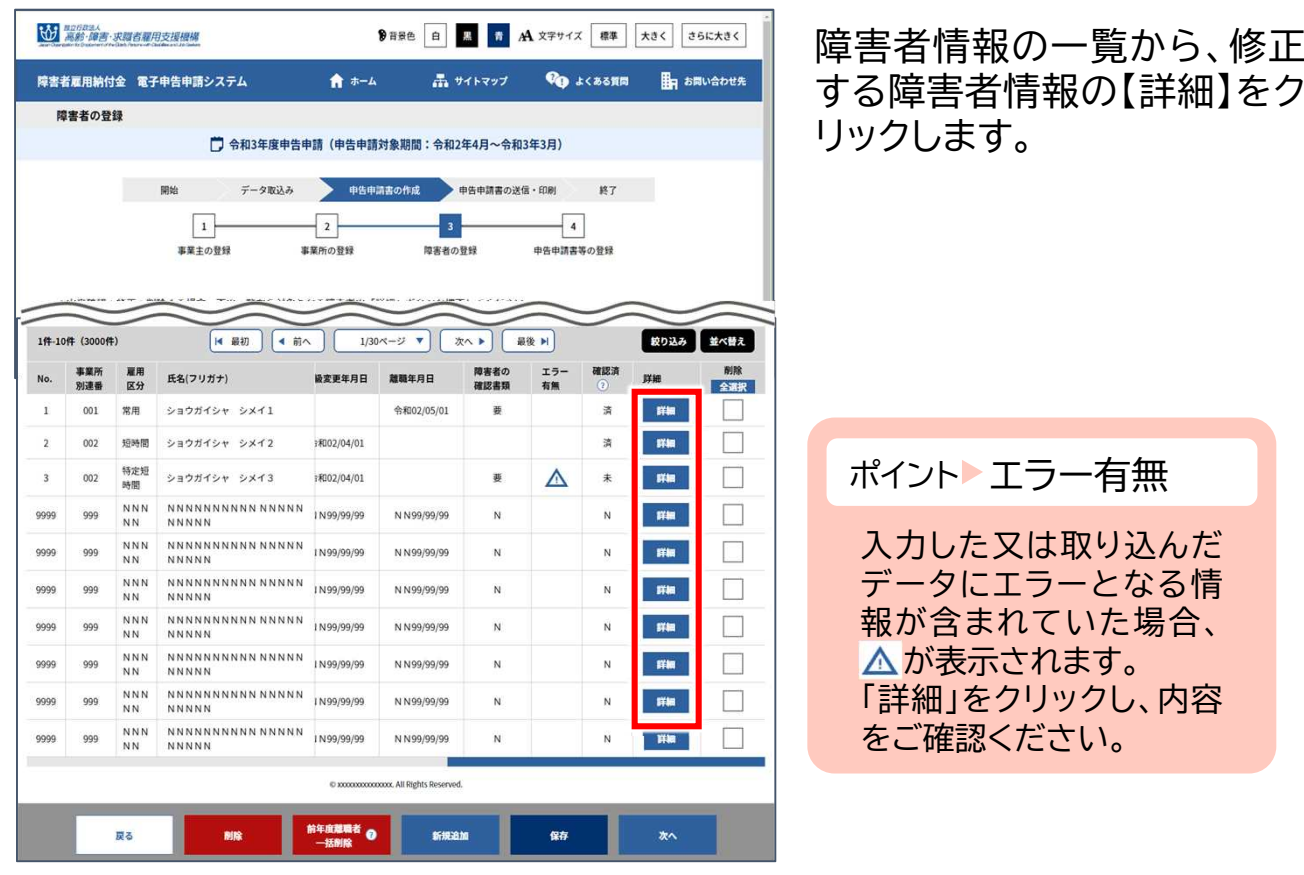

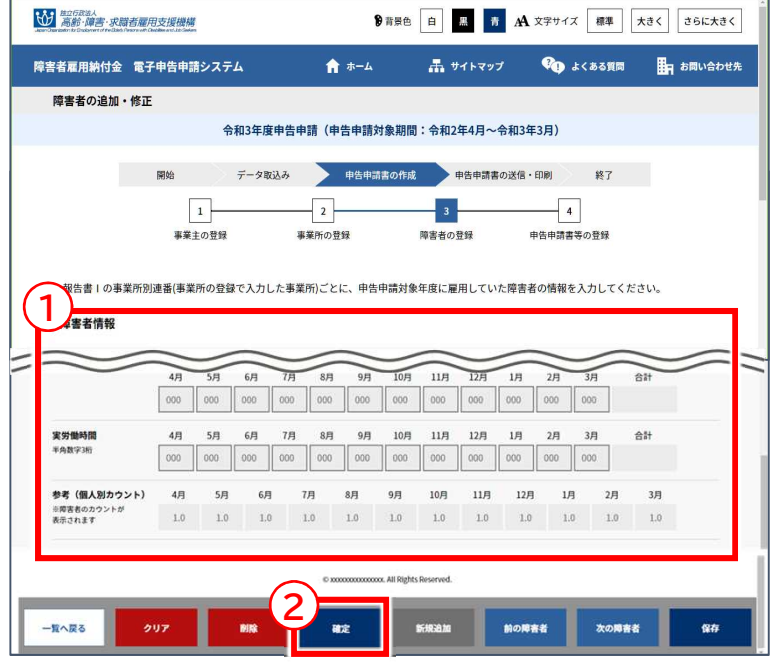

[障害者の追加・修正]画面が 表示されます。

◆ 障害者の情報を修正する ① 修正する項目を入力します。 ◆ 入力内容を確定する 入力した内容でよければ ② 【確定】をクリックします。 **▲ 入力時の注意事項 → P. 47** ポイント▶エラー表示

入力内容に誤りがある場 合は、画面上部にエラー メッセージが表示されま す。メッセージに従い、該 当項目を修正してくださ  $\mathsf{U}_\mathsf{a}$ ※乖離エラーが発生した 場合➡ P. 50「ポイン

ト 乖離エラー」参照

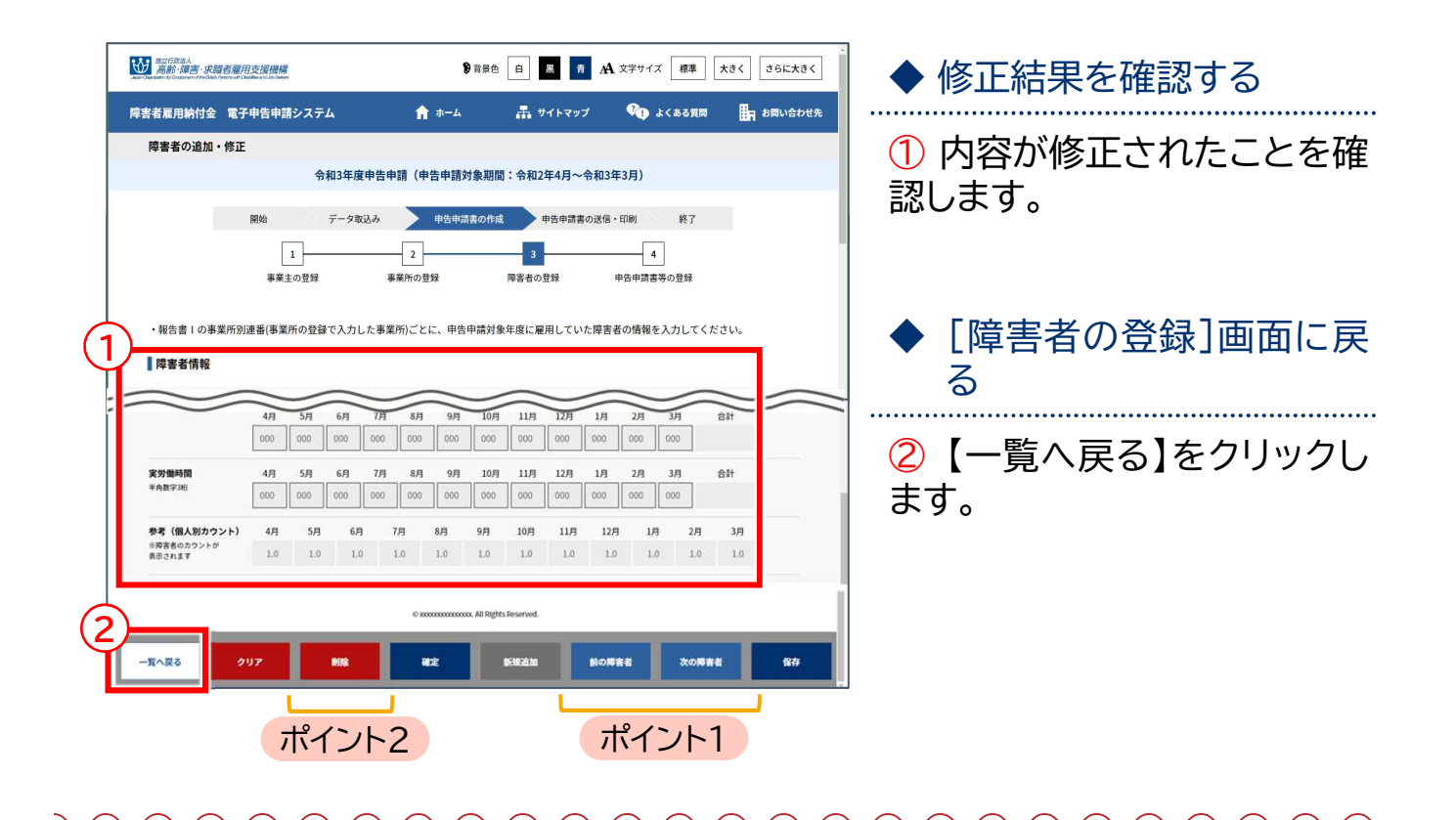

ポイント1 ほかの障害者情報を修正する場合

複数の障害者情報を登録しており、続けてほかの障害者情報を修正する場合、 【前の障害者】または【次の障害者】をクリックし、修正する障害者情報を表示します。 表示後、内容を修正します。

ポイント2 登録している障害者情報を削除する場合

複数の障害者情報を登録しており、 不要な障害者情報を削除する場合、 【前の障害者】または【次の障害者】をクリックし、削除する障害者情報を表示します。 表示後、内容を確認し、【削除】をクリックします。 そのほか、P. 56「障害者情報の削除」に進み、[障害者の登録]画面から削除する方法 もあります。

開始・・・ データ取込・・・ 申告申請書の作成・・・ >申告申請書の送信・印刷・・・ 終了

## 障害者情報の削除

登録されている障害者情報を削除します。

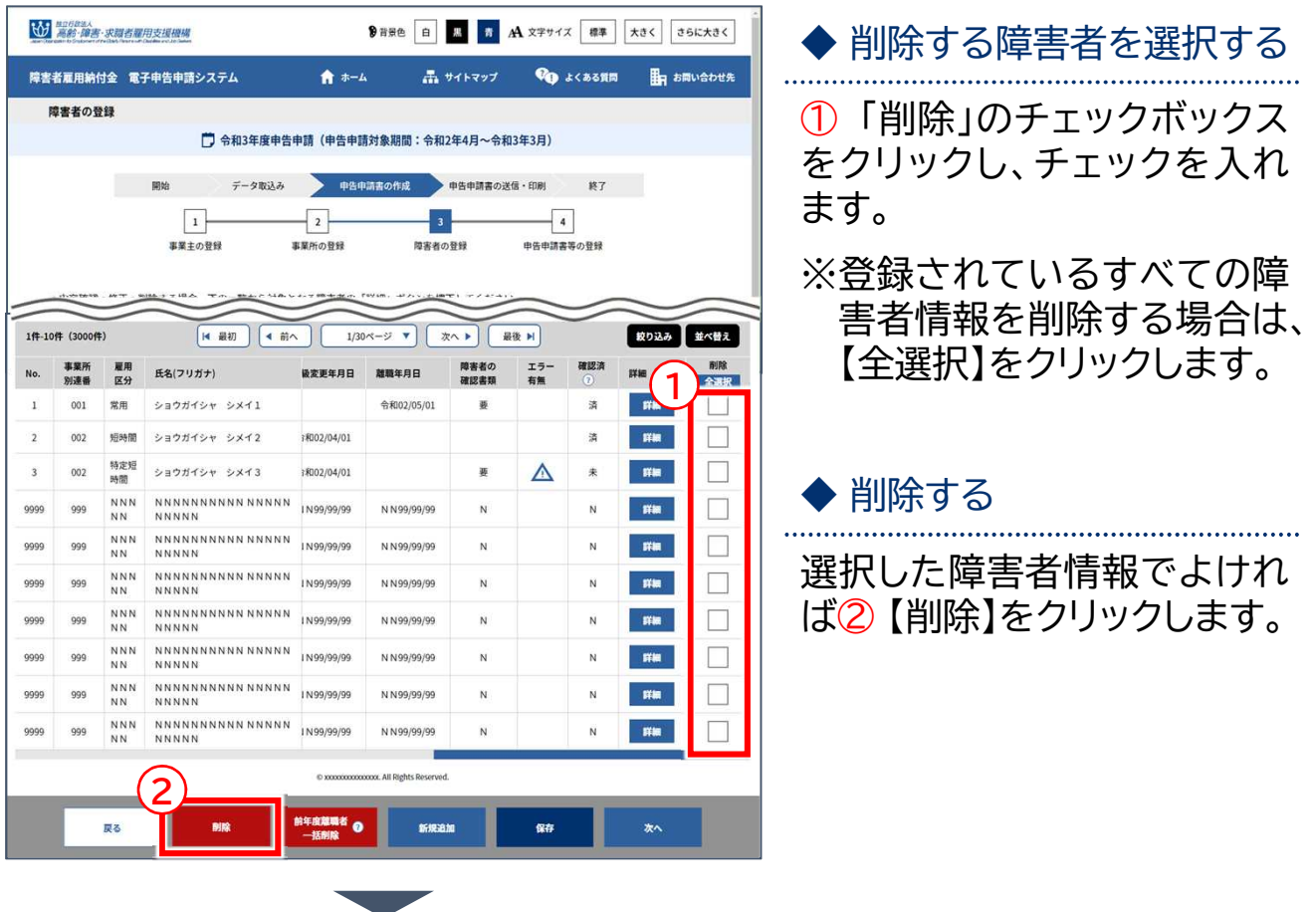

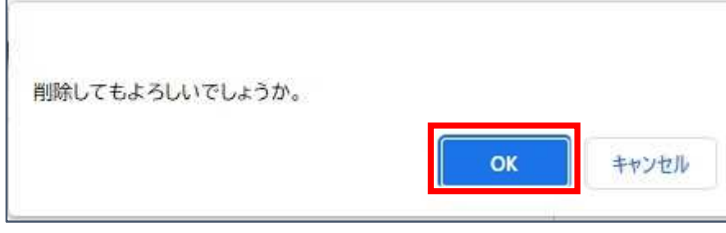

確認メッセージが表示されま す。

削除を続行する場合は【OK】 を、削除を中止する場合は 【キャンセル】を選択します。

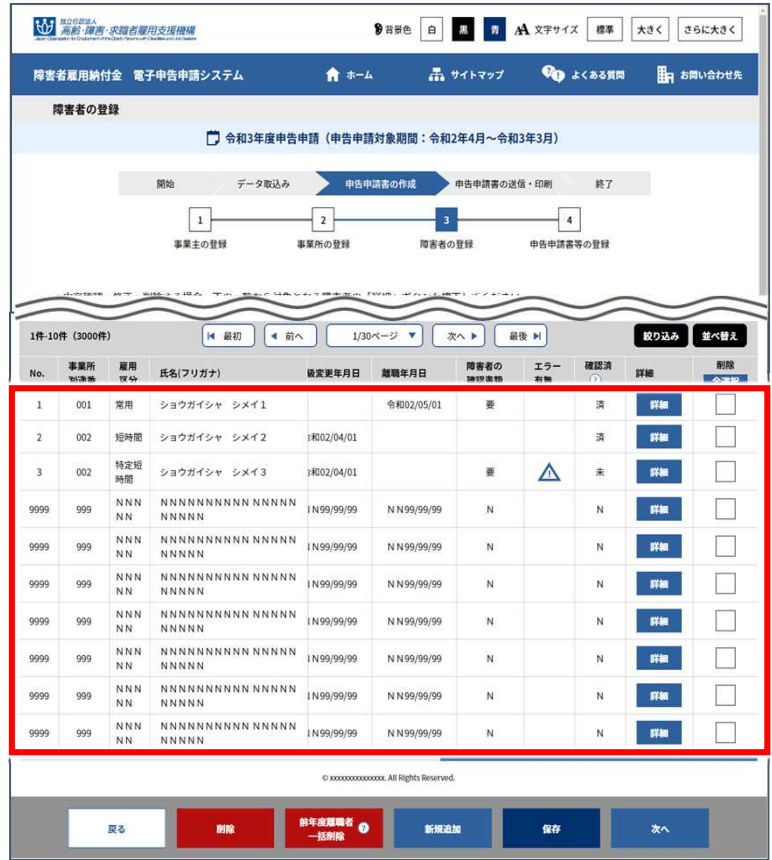

## ◆ 削除結果を確認する

選択した障害者情報が一覧か ら削除されたことを確認しま す。

開始・・・ データ取込・・・ 申告申請書の作成・・・ >申告申請書の送信・印刷・・・ 終了

## 前年度離職者の一括削除

前年度に離職した障害者情報を一括で削除します。

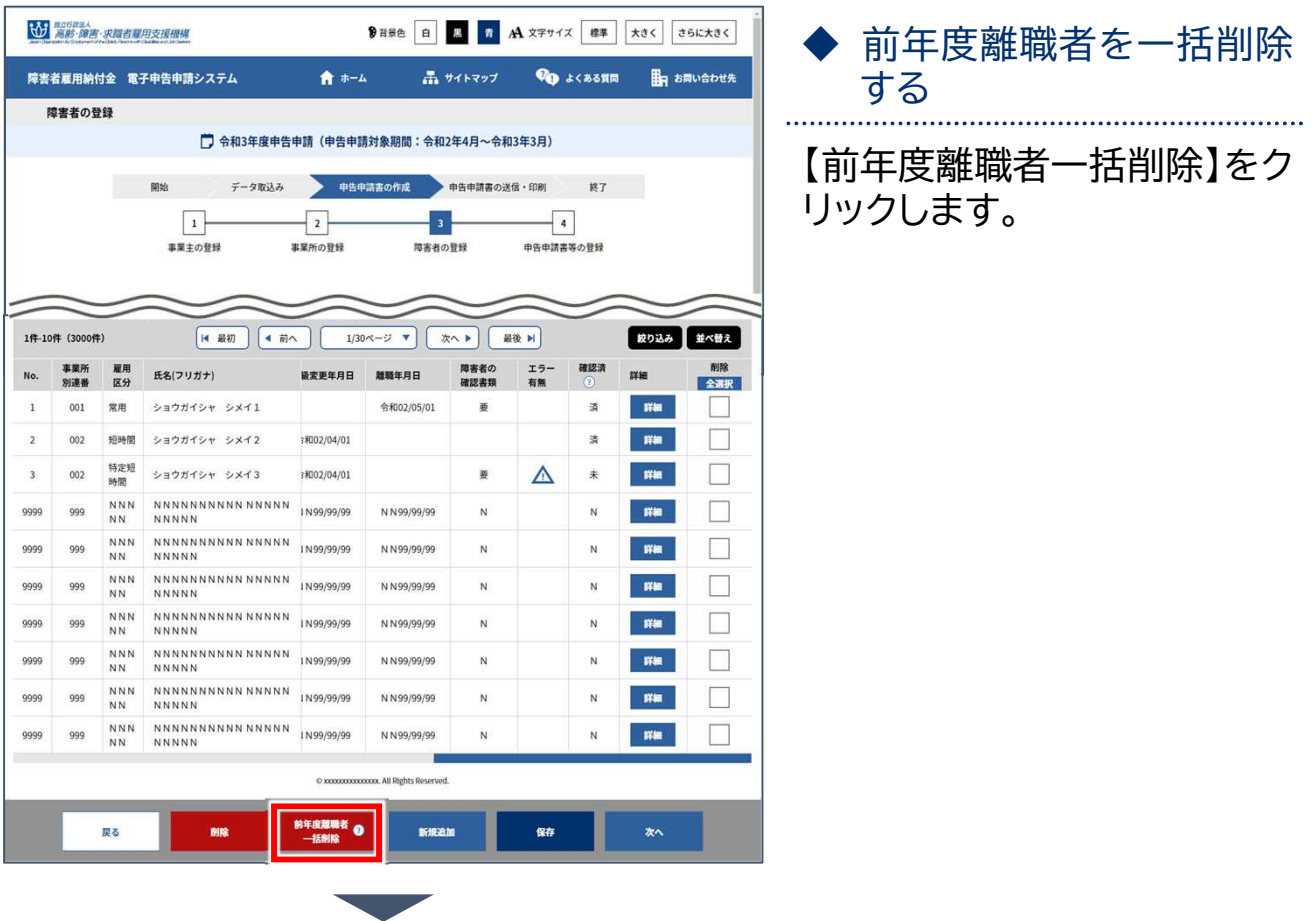

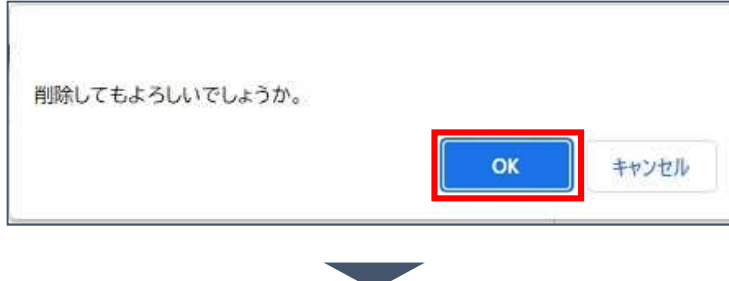

確認メッセージが表示されま す。

削除を続行する場合は【OK】 を、削除を中止する場合は 【キャンセル】を選択します。

削除が完了しました。

## 削除完了メッセージが表示さ れます。

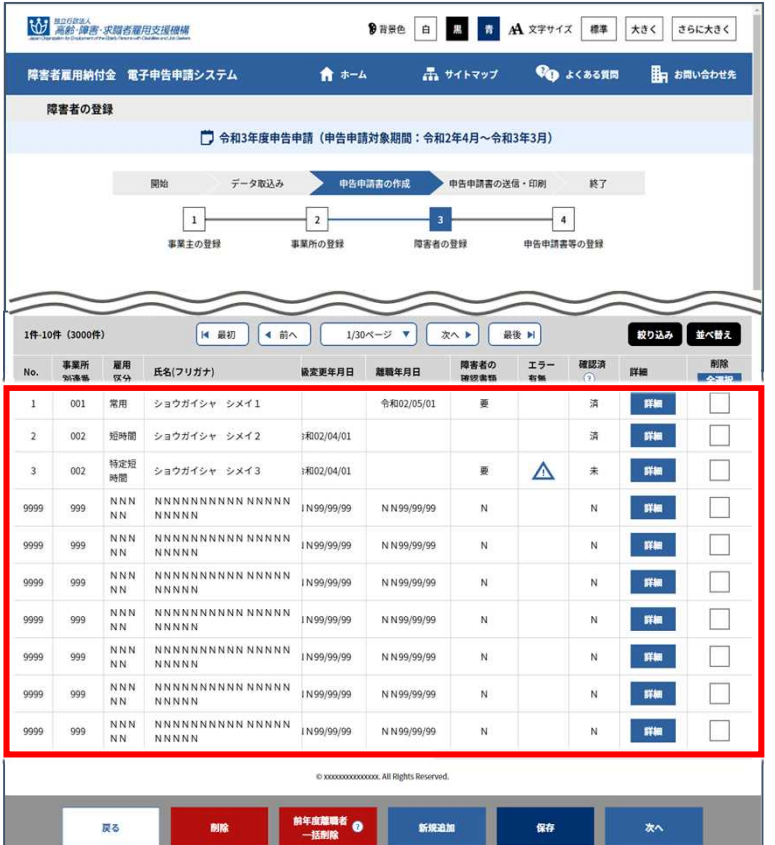

◆ 削除結果を確認する 前年度離職者が一覧から削除 されたことを確認します。

開始・・・ データ取込・・・ 申告申請書の作成・・・ >申告申請書の送信・印刷・・・ 終了

#### 申告申請額の確認・追加情報を登録する 4

### 申告申請額の確認と追加情報を登録します。

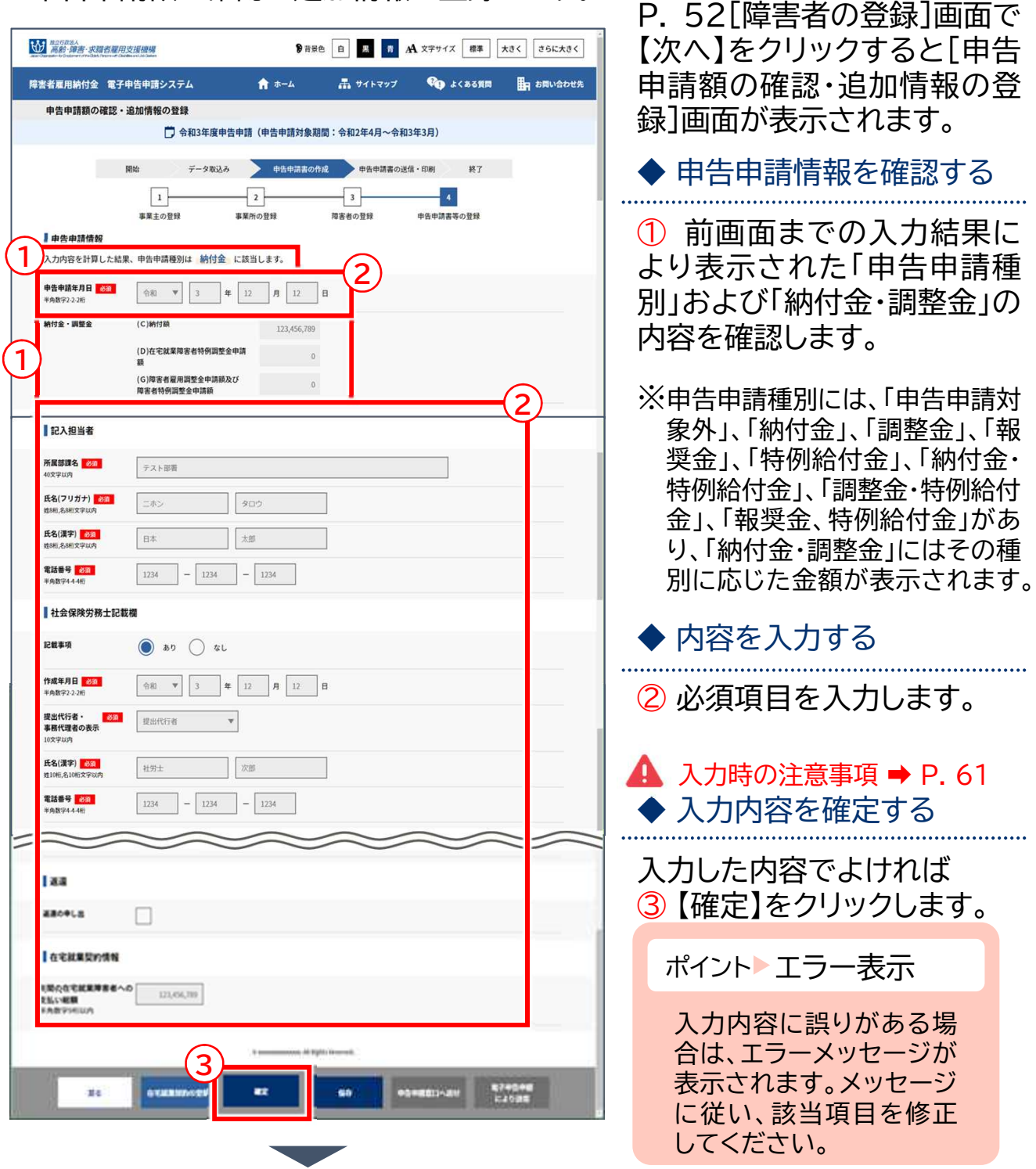

在宅就業障害者(雇用されている方は除く)に直接仕事を発注した場合は、【在宅 就業契約の登録】をクリックします。➡P.68

在宅就業団体を介して在宅就業障害者に仕事を発注した場合は「発注証明書」の ⑤(イ)欄の「在宅就業対価相当額」の数字を入力してください。

## ▲ 入力時の注意事項

#### 申告申請対象外の場合

納付金等の申告申請対象外となった場合は、以下の画面が表示されます。

入力したデータを保存すると、翌年度において申告義務が発生した場合に申告申請に 活用できますので、【保存】をクリックし、この画面までの入力内容を申告申請書保存 データファイルとして保存ください。

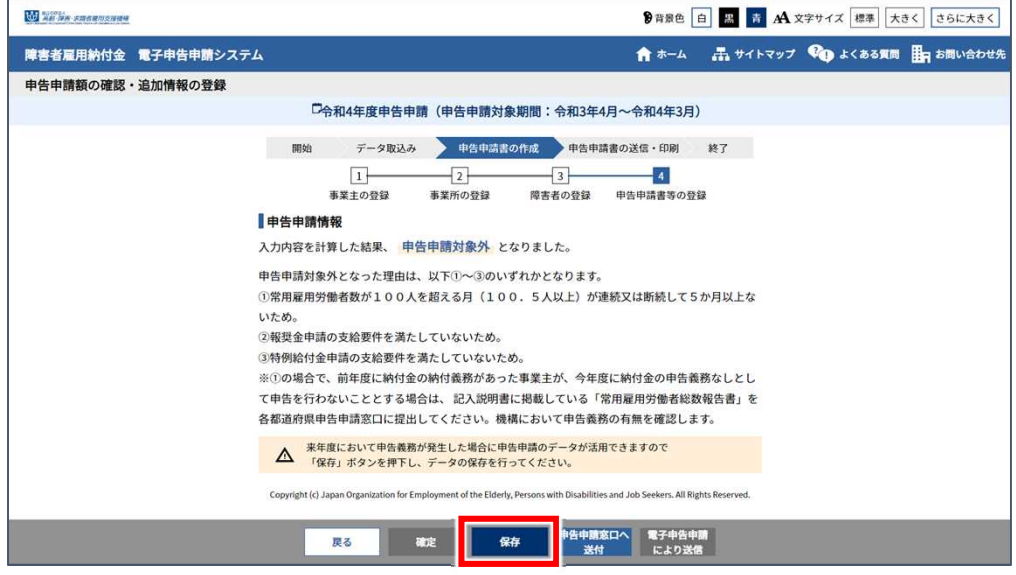

#### 調整金の申請を辞退する場合

「納付金・調整金」を確認し、調整金の申請ができる事業主が調整金の申請を辞退する 場合は、「障害者雇用調整金等を申請しない」のチェックボックスにチェックを入れます。 ※申告申請種別により選択可能な場合のみ、チェックボックスが表示されます。 ※申請する場合は選択不要です。

※申告申請期限後に辞退の撤回はできません。

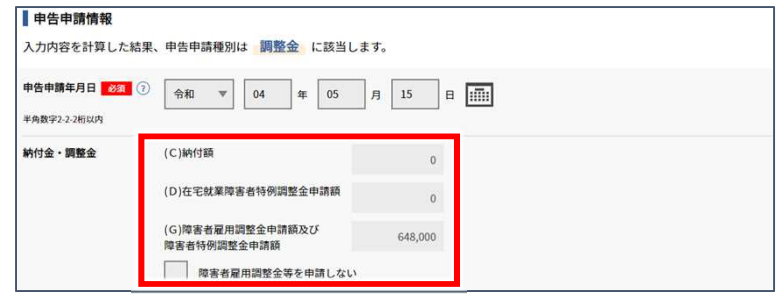

開始・・・ データ取込・・・ 申告申請書の作成・・・ >申告申請書の送信・印刷・・・ 終了

### 特例給付金がある場合

「特例給付金申請額」を確認し、特例給付金を申請しない場合は、「特例給付金を申請し ない」のチェックボックスにチェックを入れます。

※申告申請種別により選択可能な場合のみ、チェックボックスが表示されます。

※申請する場合は選択不要です。

※申告申請期限後に辞退の撤回はできません。

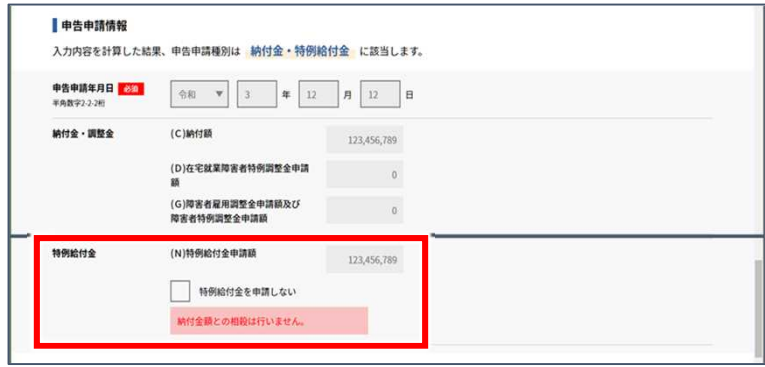

#### 返還申請する場合

返還申請する場合、「返還の申し出」のチェックボックスにチェックを入れ、「返還の理由」 「返還額」などを入力します。

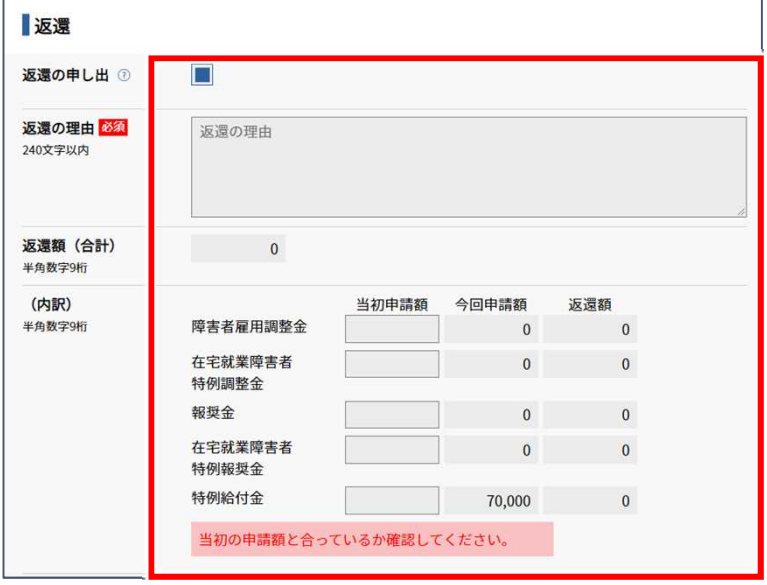

#### 延納申請する場合

延納申請は納付額の合計が100万円以上の場合のみ可能です。

延納を希望する場合は、延納の申請で「する」を選択します。選択後、自動で万円単位で 3等分に計算され(端数があるときは第1期に加算)、第1期、第2期、第3期に納付額が 表示されます。なお、延納の申請がなければ延納の取り扱いはできませんので、延納を 希望する場合は「延納申請」欄を提出前に確認してください。

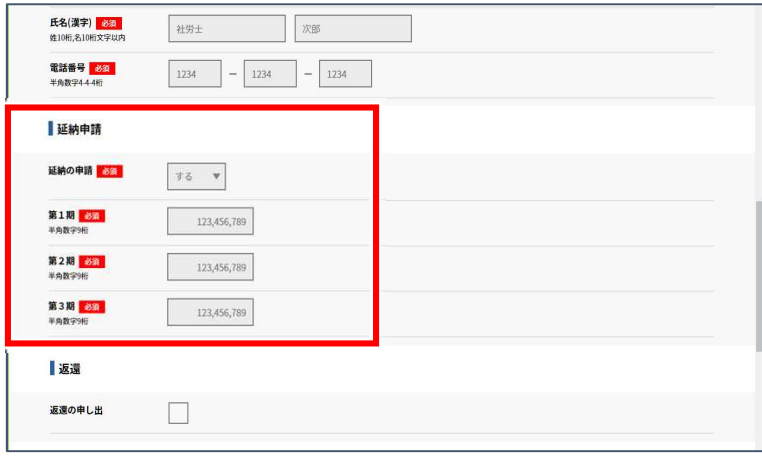

#### 報奨金を申請する場合

報奨金を申請できるのは、納付金の申告申請義務なしに該当する事業主であって、72 人または各月の算定基礎日に在籍する常用雇用労働者数の4%の合計数のいずれか多 い数を超える人数の障害者を雇用している事業主です。

常用雇用労働者の人数が100人以下の事業主が必ずしも報奨金を申請できるわけで はありませんのでご注意ください。

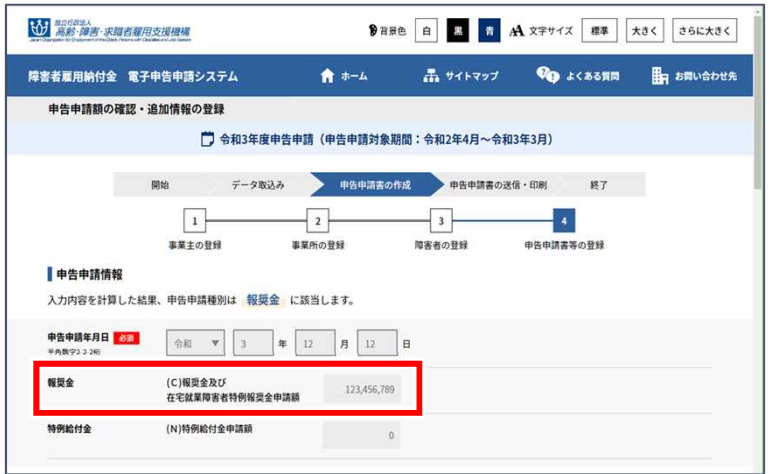

#### 支給金を申請する場合

支給金を申請する場合は、支給先となる金融機関名等を入力してください。

## ▲ 入力時の注意事項

支給先の記入誤りにより支給予定日に振り込まれない事例が多数発生しています。 口座情報を必ず確認してください。

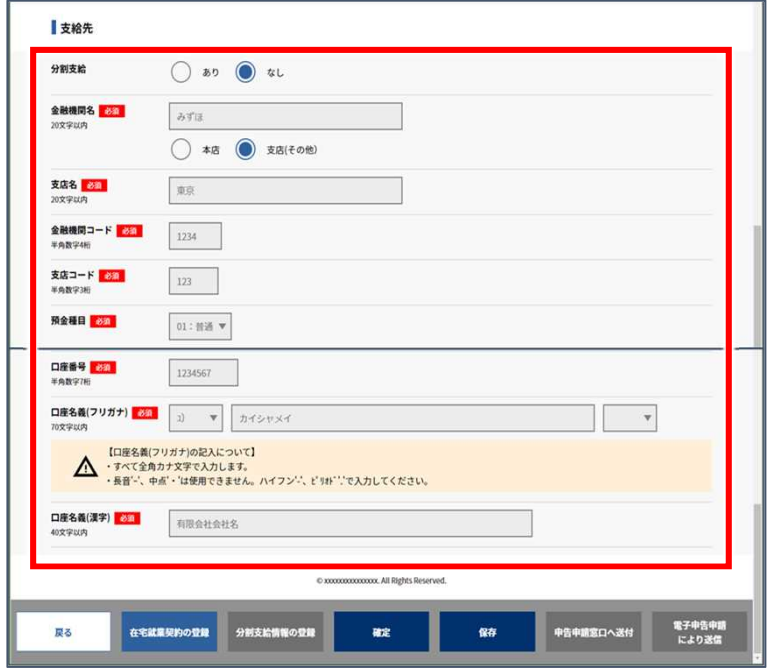

## ポイント 支給金を分割支給とする場合

支給金を分割支給とする場合、「分割支給」の「あり」を選択します。 分割支給できるのは、障害者雇用率算定の特例認定を受けた事業主のみです。 分割支給情報を登録する場合、【分割支給情報の登録】をクリックします。 ➡ P. 72 「分割支給情報を登録する」参照 $\Gamma$  $+40+$ 

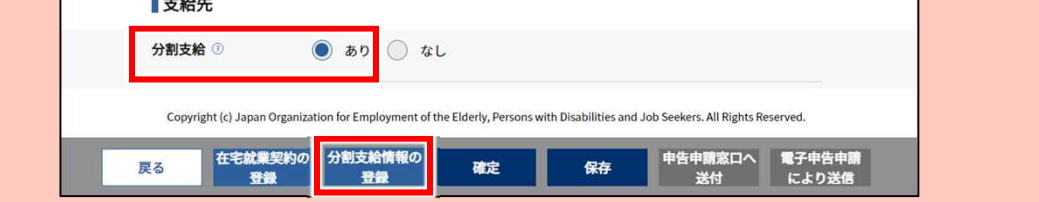

開始・・・ データ取込・・・ **申告申請書の作成・・・)**申告申請書の送信・印刷・・・ 終了

記入担当者、社会保険労務士記載欄について

記入担当者の所属部課名、連絡先電話番号および氏名を入力します。

所属部課名がないときは「事務」と入力します。電話番号は、記入担当者と確実に連絡を とることのできる番号を入力してください。

社会保険労務士が作成した場合も、「記入担当者」の入力は必要です。

なお、社会保険労務士による作成または提出の場合、「社会保険労務士記載欄」の「記載 事項」で「あり」を選択し、各項目を入力します。

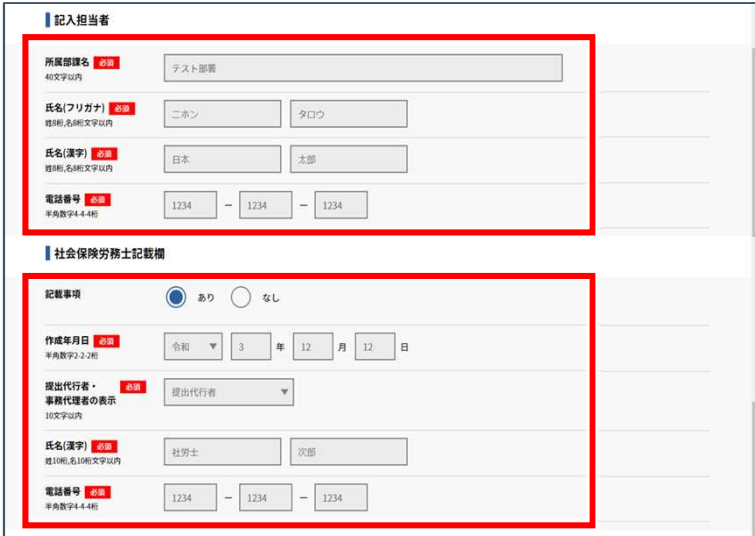

申告申請期限後の調整金等の支給申請について

100人超事業主は、申告申請期限後に調整金等の支給申請はできませんが、納付金申 告申請書の提出は必要ですのでご注意ください。

※100人以下事業主は申請期間経過後の申請書等の作成・提出は不要です。

#### 特例調整金について

在宅就業障害者への仕事の発注を奨励し、障害者の在宅就業を支援するため、在宅就 業障害者に仕事を発注した納付金申告もしくは調整金申請事業主に対して支給されま す。申請する場合は、記入説明書の説明を確認してください。

特例調整金の申請について

特例調整金の申請には別途「在宅就業契約報告書」(在宅就業障害者に仕事を発注した 場合)または「発注証明書(在宅就業契約報告書)」(在宅就業支援団体を介して仕事を 発注した場合)の作成が必要です。

➡ P. 68「在宅就業契約を登録する」参照

#### 特例報奨金について

在宅就業障害者への仕事の発注を奨励し、障害者の在宅就業を支援するため、在宅就 業障害者に仕事を発注した報奨金対象事業主に対して支給されます。申請する場合は、 記入説明書の説明を確認してください。

特例報奨金の申請について

在宅就業障害者(雇用されている方は除く)に直接仕事を発注した場合は、「在宅就業契 約報告書」の作成が必要です。

➡ P. 68「在宅就業契約を登録する」参照

在宅就業団体を介して在宅就業障害者に仕事を発注した場合は、「発注証明書」の提出 が必要です。

➡ P. 92「添付書類の送信」参照

在宅就業支援団体についての詳細は、事業主の主たる事業所(本社)を管轄するハロー ワークにお問い合わせください。

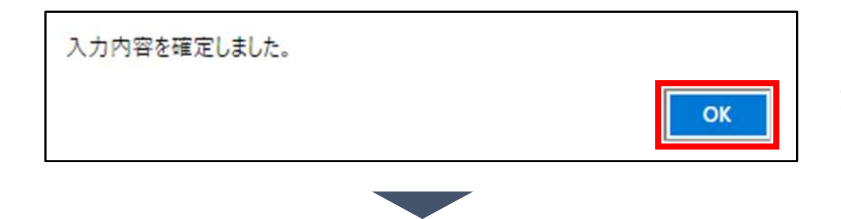

入力内容確定メッセージが表 示されます。 【OK】をクリックします。

#### HA REGIST · 求職者權用支援機構 9音景色 白 黒 青 A 文字サイズ 標準 大きく さらに大きく 障害者雇用納付金 電子申告申請システム ★ ホーム  $\frac{1}{\sqrt{2}}$   $\frac{1}{\sqrt{2}}$ **Co** acassin Ba お問い合わせ先 **申告申請額の確認・追加情報の登録** □ 令和3年度申告申請(申告申請対象期間:令和2年4月~令和3年3月) 開始 データ取込み 中告申請書の作成 申告申請書の送信・印刷 終了  $\vert \cdot \vert$  $\overline{\phantom{0}}$  2  $\overline{\phantom{0}}$  $\overline{\phantom{a}}$  3  $\overline{4}$ 事業主の登録 ーー<br>事業所の登録 |<br>障害者の登録 申告申請書等の登録 ■申告申請情報 入力内容を計算した結果、申告申請種別は「納付金」に該当します。 中告申請年月日 <mark>あま</mark>  $10100 - 10100$  $(C)$ Madd 85 123,456,789 (D)在宅就業障害者特例調整金申請  $\sim$   $\sim$ (G)障害者雇用調整金申請額及び<br>障害者特例調整金申請額  $\overline{0}$ **半角数字** ■返還 返還の申し出  $\Box$ ■ 在宅就業契約情報 契約金額<br>Website  $123,456,789$ 電子申告申請<br>により送信  $\frac{1}{2}$ 在空計業期約の登録 **Artic** 申告申請窓口へ送 申告申請窓口へ 送付する Π に進む П 在宅就業契約を 電子申告申請に 登録する より送信する に進む に進む

## ◆ 登録結果を確認する

申告申請書等の追加情報が登 録されたことを確認します。

➡ 在宅就業契約情報を登録 する場合、P. 68「在宅就業契 約を登録する」に進みます。

➡ 作成した申告申請書を電 子申告申請で送信する場合、 P. 84「電子申告申請により 送信する」に進みます。

● 作成した申告申請書を申 告申請窓口に送付する場合、 P. 96「申告申請窓口へ送付 する」に進みます。

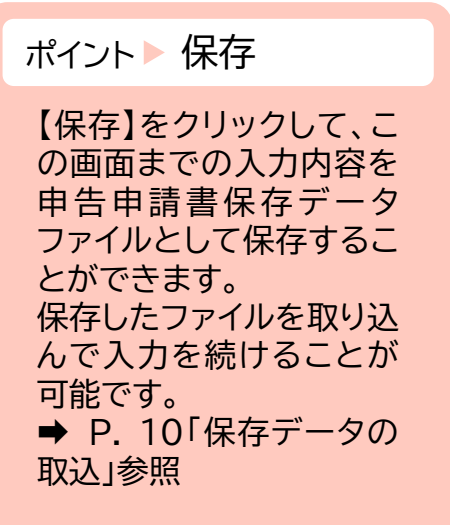
2章 申告申請書を作成する | 2 新たに作成する

開始・・・ データ取込・・・ **申告申請書の作成・・・)**申告申請書の送信・印刷・・・ 終了

在宅就業契約を登録する 在宅就業障害者に仕事を発注した場合の、在宅就業契約情報を登録、修 正、削除します。 登録・修正 ➡ P. 68 削除 ➡ P. 70 登録・修正 在宅就業契約情報を登録または修正します。 10 黑脸·障害·求關者羅用支援機構 9日景色 白 黒 奇 A 文字サイズ 標準 大きく さらに大きく [在宅就業契約の登録]画面が  $A + L$ 障害者雇用納付金 電子申告申請システム 品サイトマップ **Co a** cassim 田」お問い合わせ先 表示されます。 在学社業認約の登録 □ 令和3年度申告申請(申告申請対象期間:令和2年4月~令和3年3月) データ取込み 中告申請書の作成 申告申請書の送信・印刷 終了 **BRM** ◆ 在宅就業契約情報を登録  $\lceil$  3  $\boxed{1}$  $\vert$  4:  $-2$ 事業主の登録 事業所の登録 障害者の登録 申告申請書等の登録 または修正する ・在宅就業契約障害者情報の登録・修正・削除を行ってください。 • 「確定」ボタンを押下すると、入力内容が確定され、新たな空欄の行が追加されます。 ① 障害者情報の各項目を入 **【H 最初 】 4 前へ 】 【 1/30ページ ▼ 】 【 次へ ▶ 】 【 最後 ▶ 】** 1件-5件 (150件) 絞り込み 並べ替え 力します。新規登録する場合 No. 氏名<br>姓30桁,名30桁文字以内 生年月日<br>半角数学2-2-2桁 手帳番号<br>20文字以内 身体 性別 1 は空白行に入力し、修正する 9999 ショウガイシャメイ 令和 ▼ | 3 | 年 | 12 | 月 | 12 | 日 | 12345678901 男性  $\mathbf v$  $A \bullet$ 場合は該当行の内容を修正し ショウガイシャメイ 男性 ▼ 令和 ▼ 3 年 12 月 12 日 12345678901  $\mathbf{A}$  .  $\mathbf{v}$ ます。 ショウガイシャメイ  $\mathrm{H\ddot{t}}=\mathrm{V}$ 令和 ▼ 3 年 12 月 12 日 12345678901 A v 9999 ショウガイシャメイ 男性  $\frac{1}{280}$   $\bullet$   $\frac{1}{3}$   $\bullet$   $\frac{1}{12}$   $\bullet$   $\frac{1}{12}$   $\bullet$   $\frac{1}{12345678901}$ 9999  $A$   $\vee$ ※横にスクロールして全項目 男性  $\mathbf{A}$  .  $\mathbf{v}$ 9999 ショウガイシャメイ を確認してください。  $1,234,567,890$ ◆ 入力内容を確定する 2 入力した内容でよければ ② 【確定】をクリックします。 在宅就業団体を介して在宅就業障害者に仕事を発 ポイント▶ エラー表示 注した場合の「発注証明書」の内容を登録する必要

はありません。「発注証明書」は電子申告申請により 送信、あるいは、申告申請窓口への送付又は持参に より提出してください。(電子申告申請での送信方 法は3章P.92を参照してください。)

入力内容に誤りがある場 合は、エラーメッセージが 表示されます。メッセージ に従い、該当項目を修正

してください。

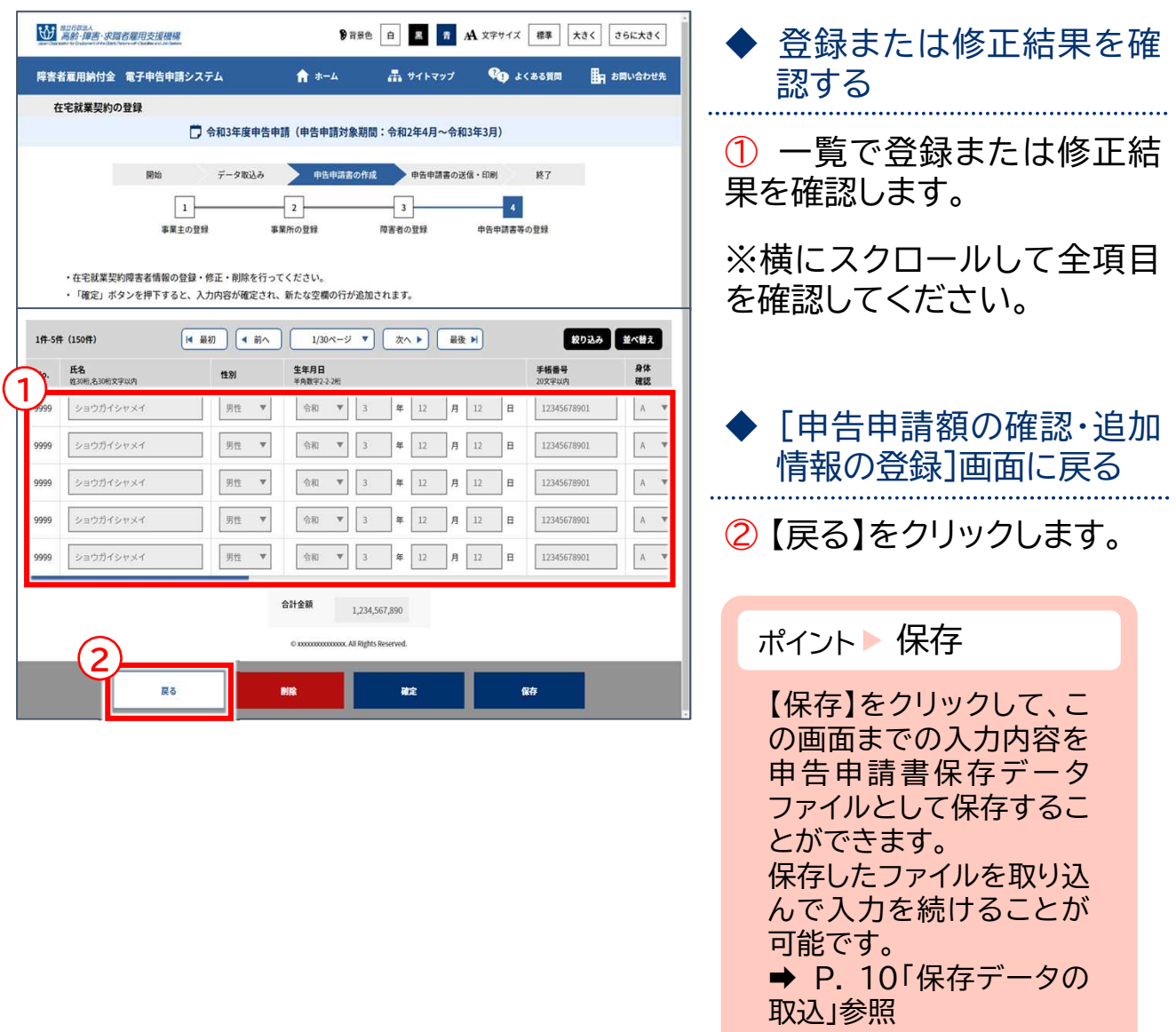

削除

在宅就業契約情報を削除します。

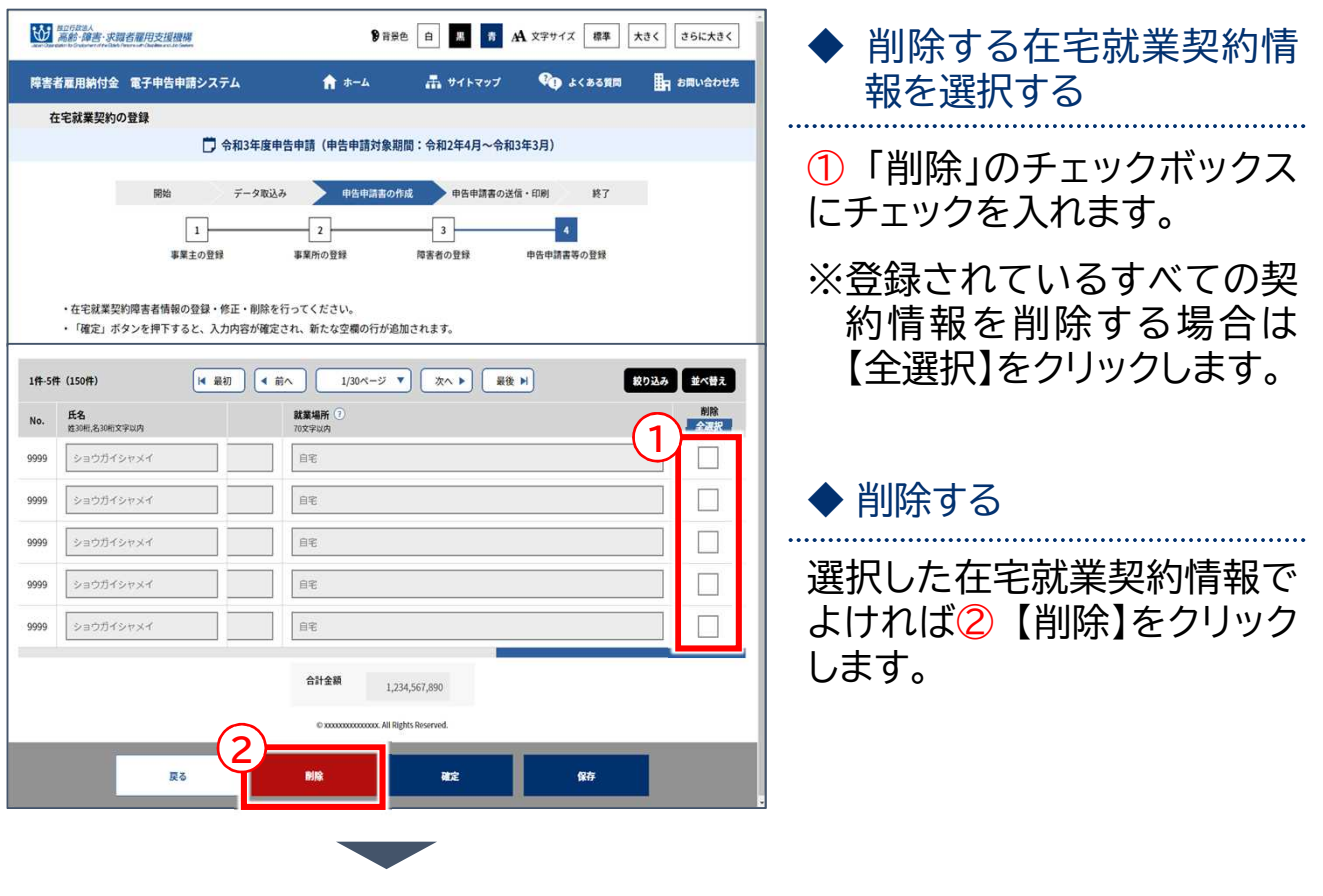

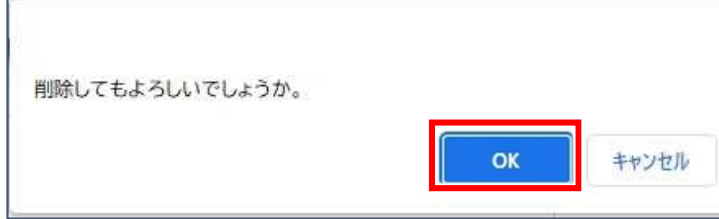

確認メッセージが表示されま す。

削除を続行する場合は【OK】 を、削除を中止する場合は 【キャンセル】を選択します。

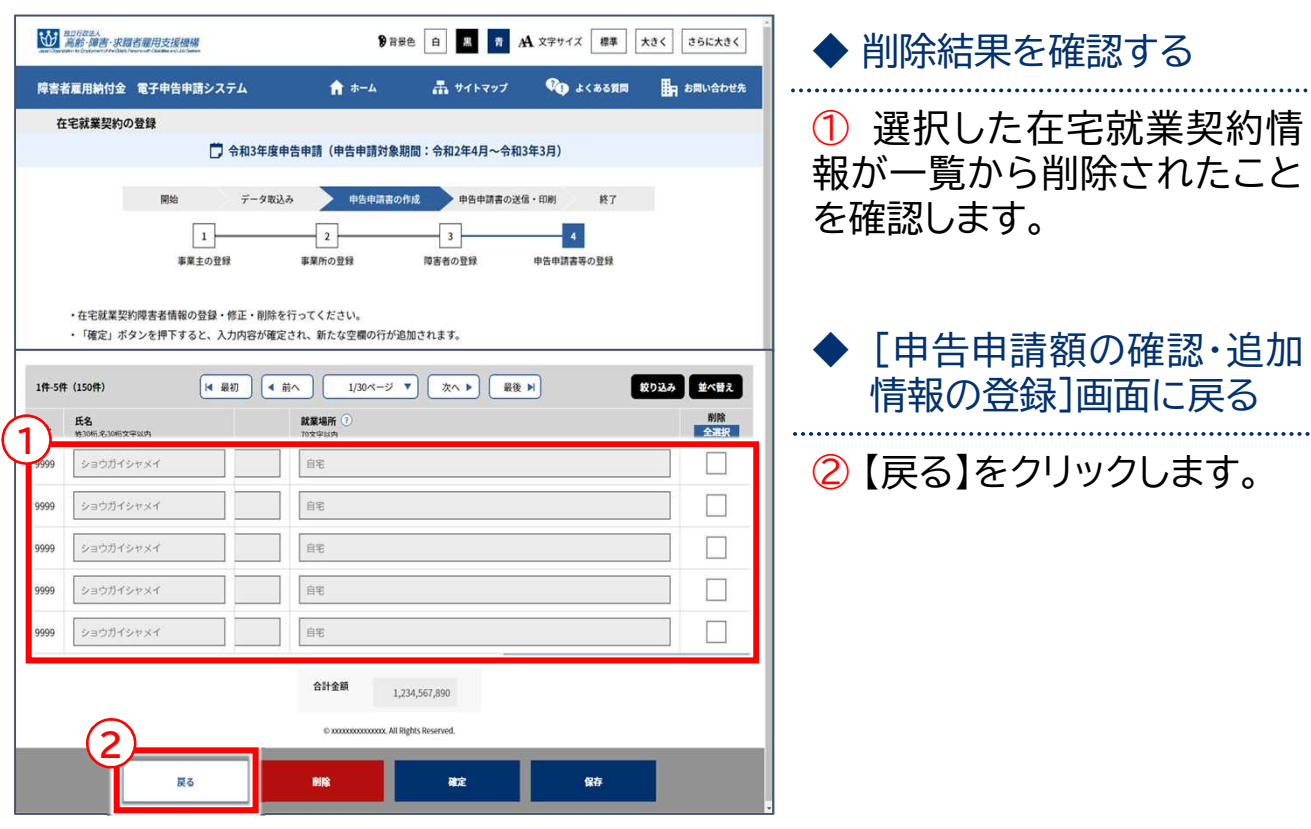

## 給付金等を分割支給とする場合の分割支給情報を登録、修正、削除しま す。 分割支給情報を登録する 新規追加 → P. 72 削除 → P. 79 修正 → P. 76

新規追加

分割支給情報を登録します。

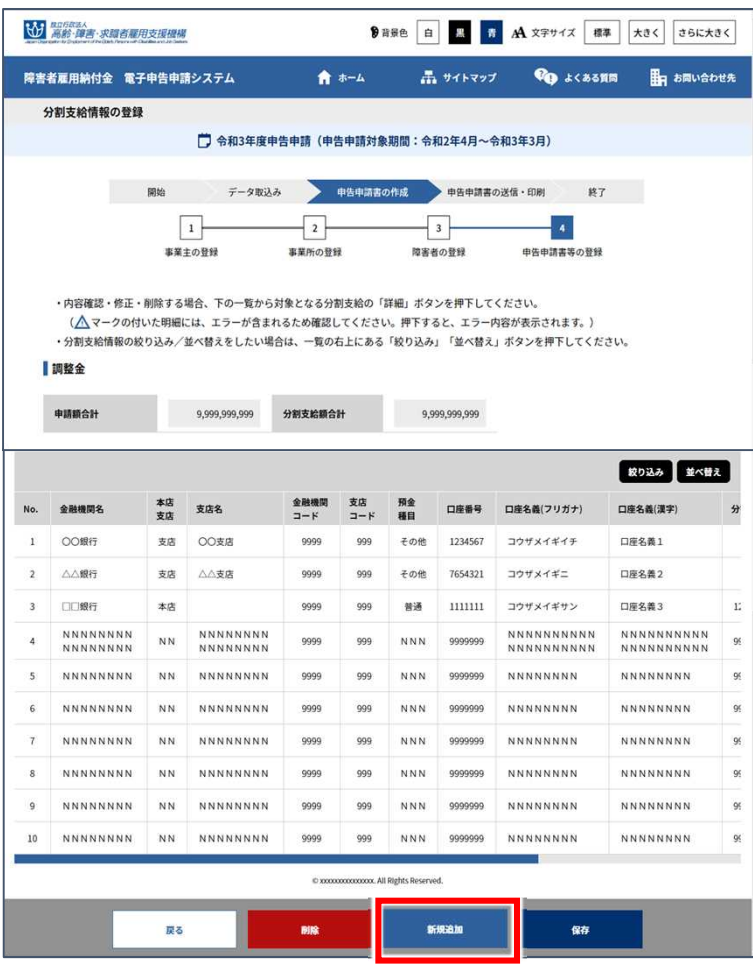

[分割支給情報の登録]画面が 表示されます。

【新規追加】をクリックします。

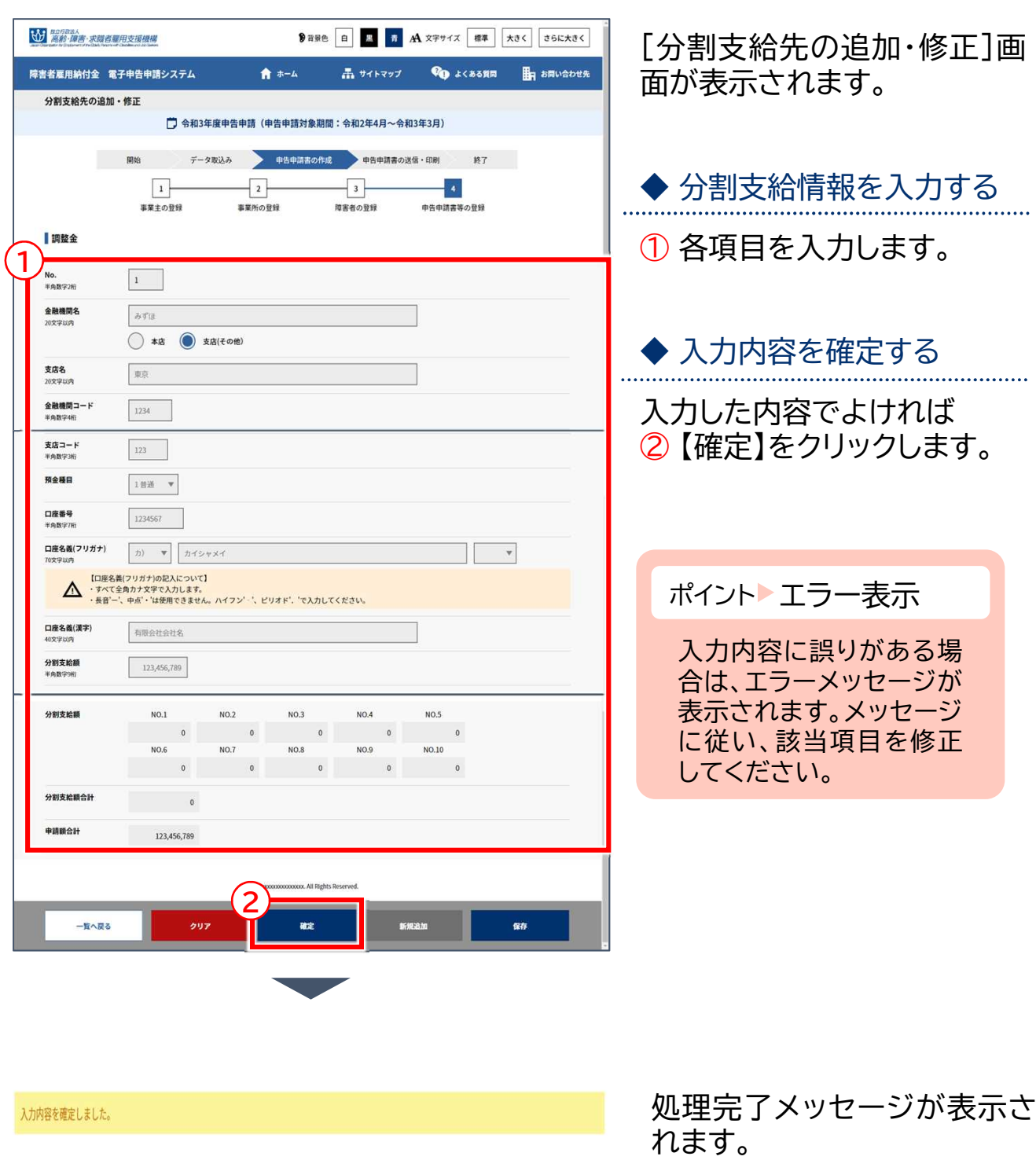

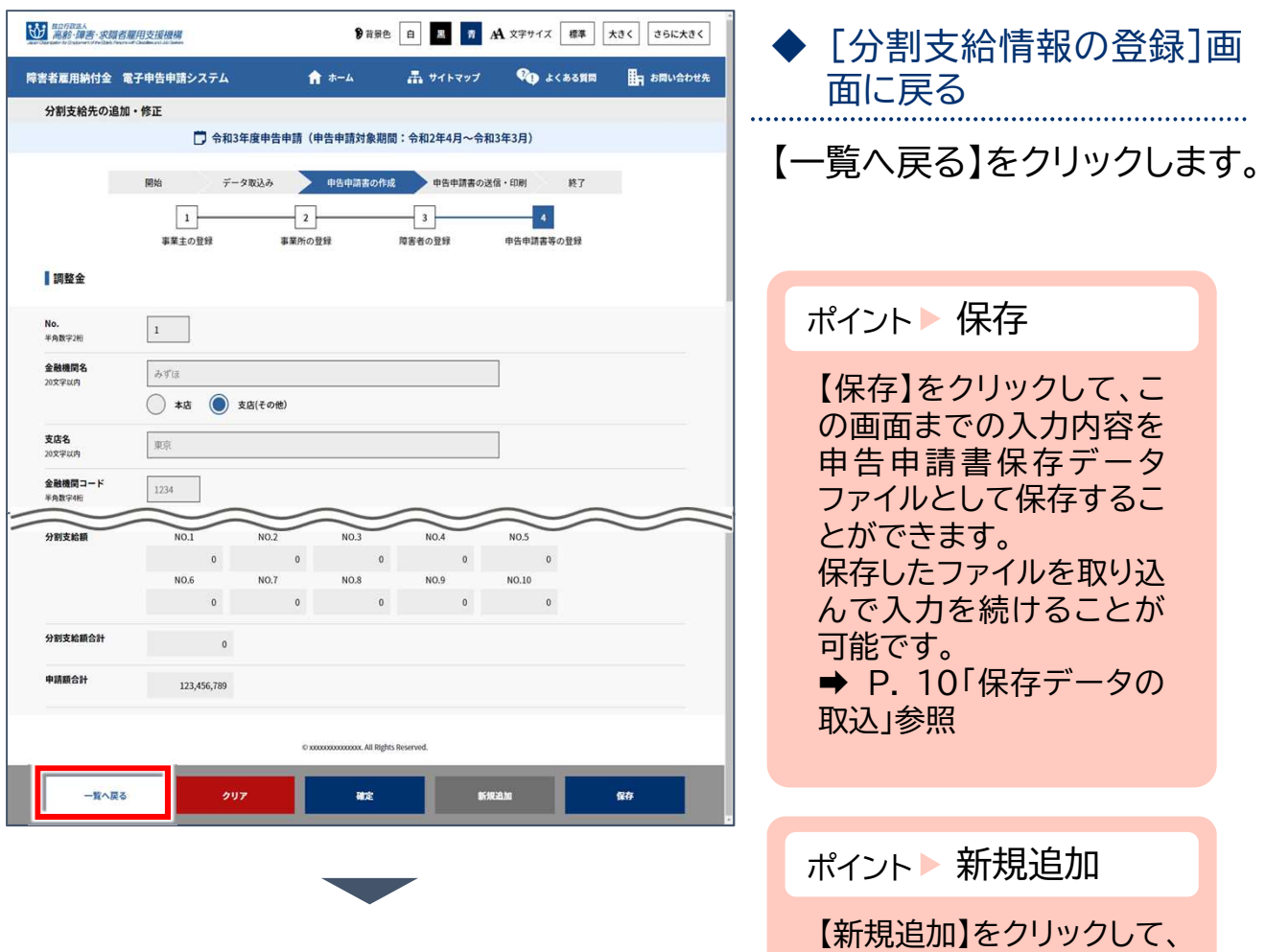

さらに分割支給情報を追 加することができます。

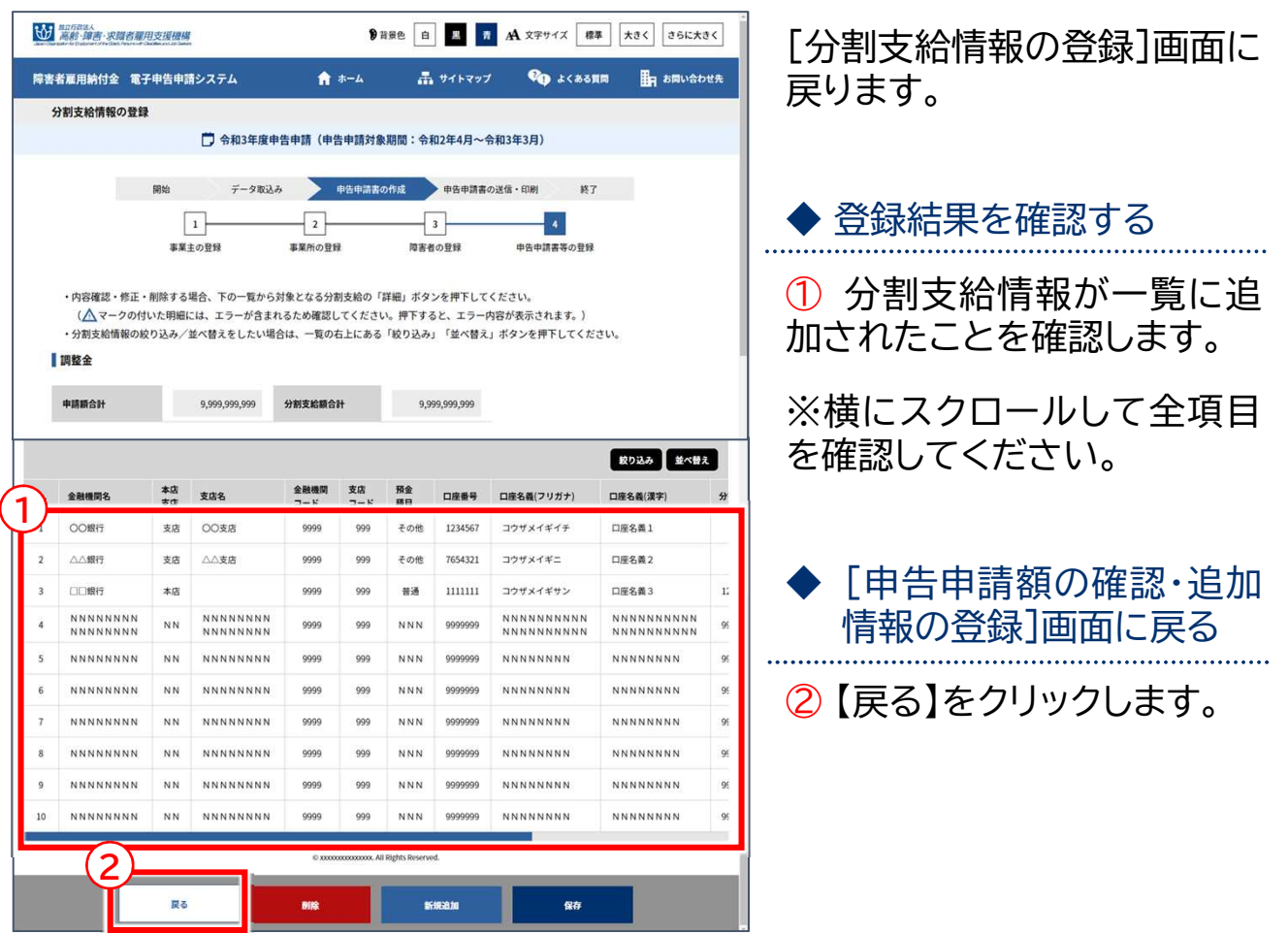

◆さらに分割支給情報を追加する場合 → P. 72 「新規追加」に戻る

- ◆ 登録した分割支給情報を修正する場合 → P. 76 「修正」に進む
- ◆登録した分割支給情報を削除する場合 → P. 79 「削除」に進む
- 
- -

修正

#### 分割支給情報を修正します。

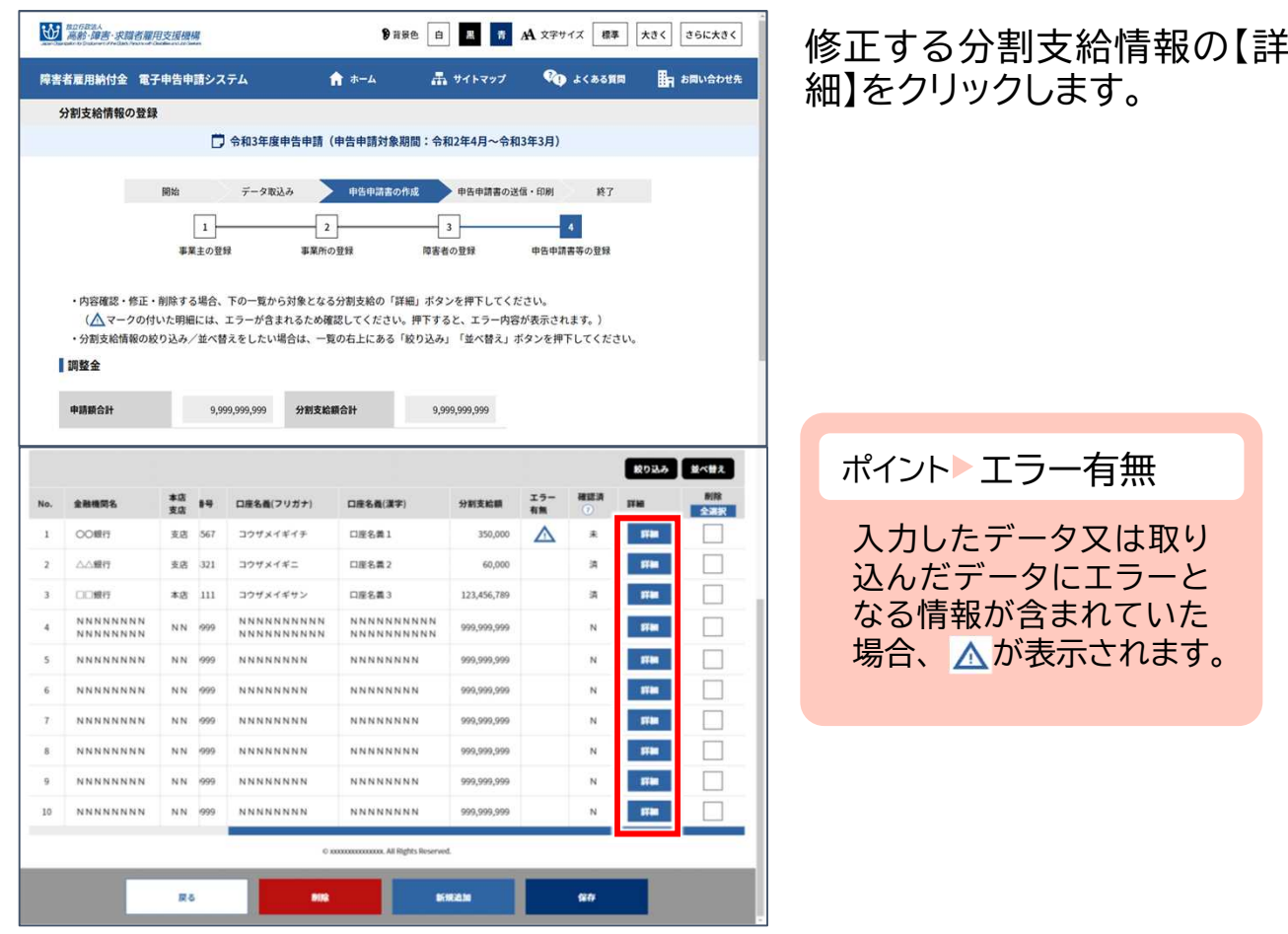

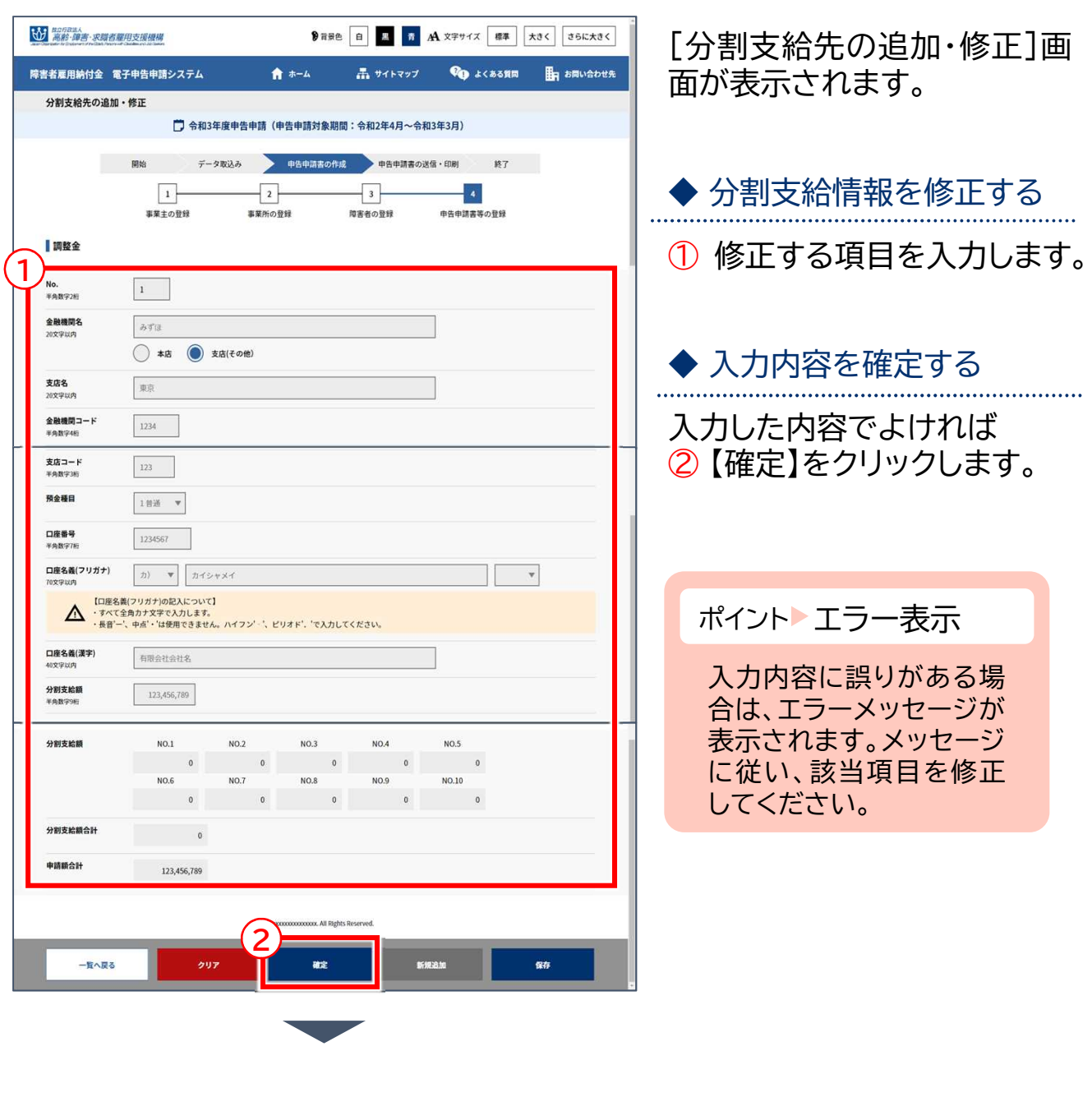

入力内容を確定しました。

処理完了メッセージが表示さ れます。

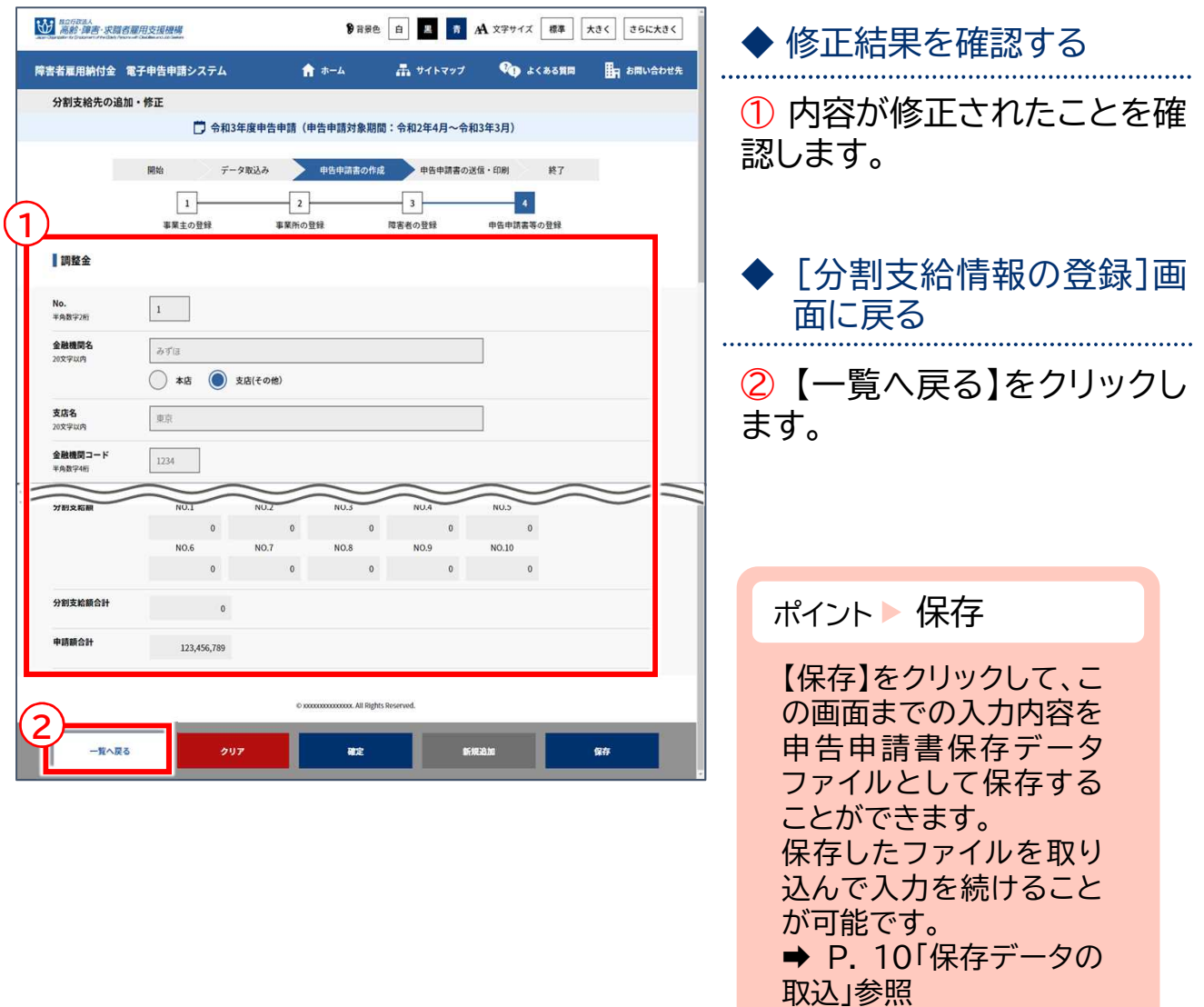

削除

#### 分割支給情報を削除します。

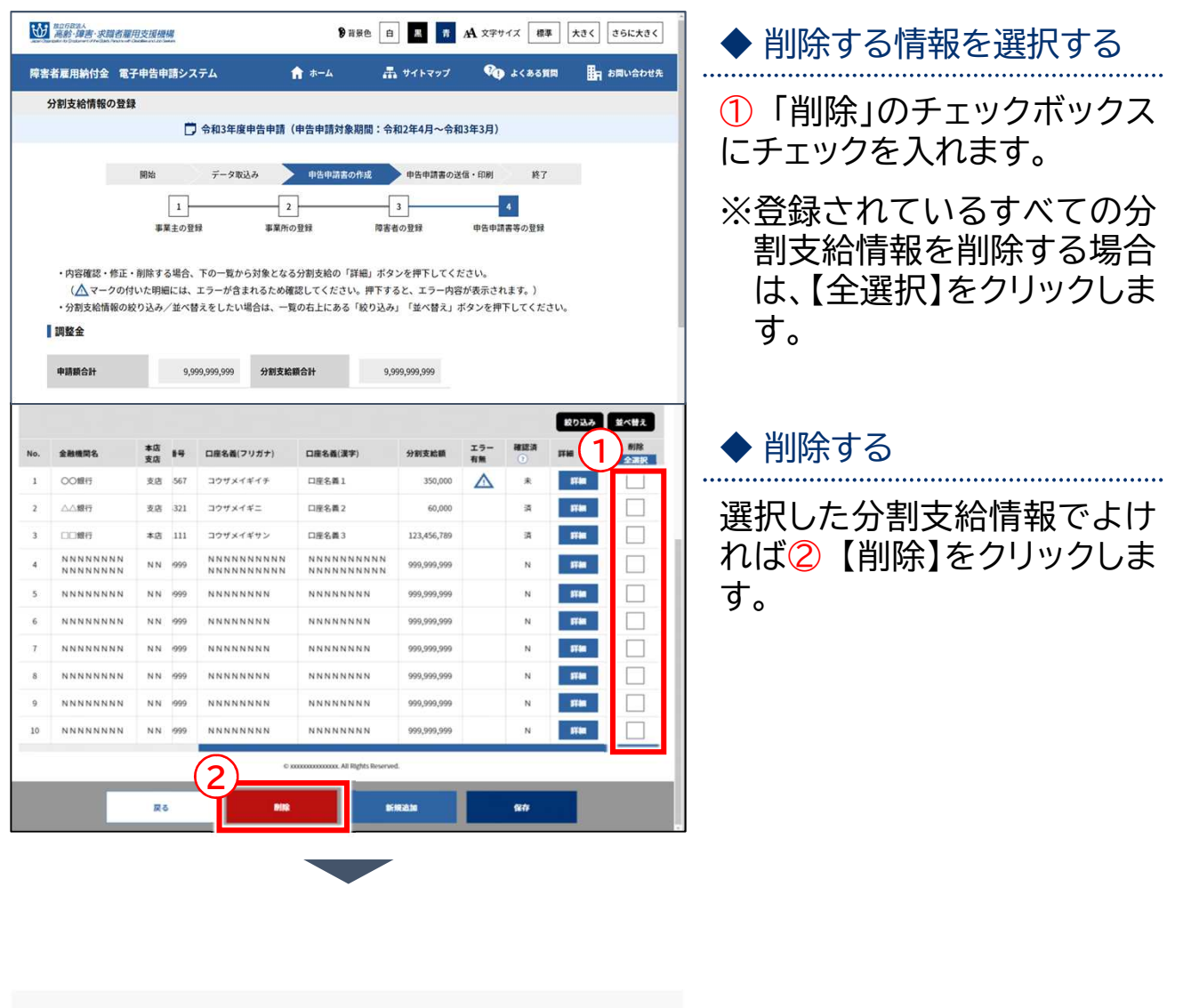

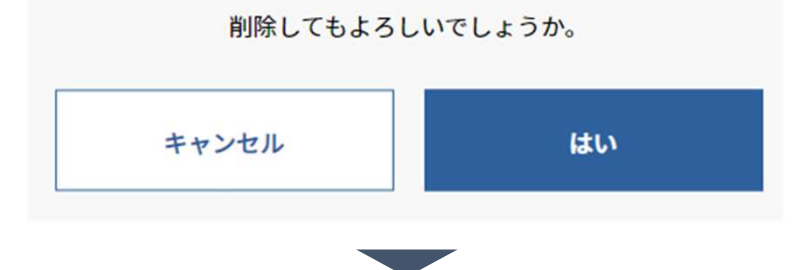

確認メッセージが表示されま す。

削除を続行する場合は【はい】 を、削除を中止する場合は 【キャンセル】を選択します。

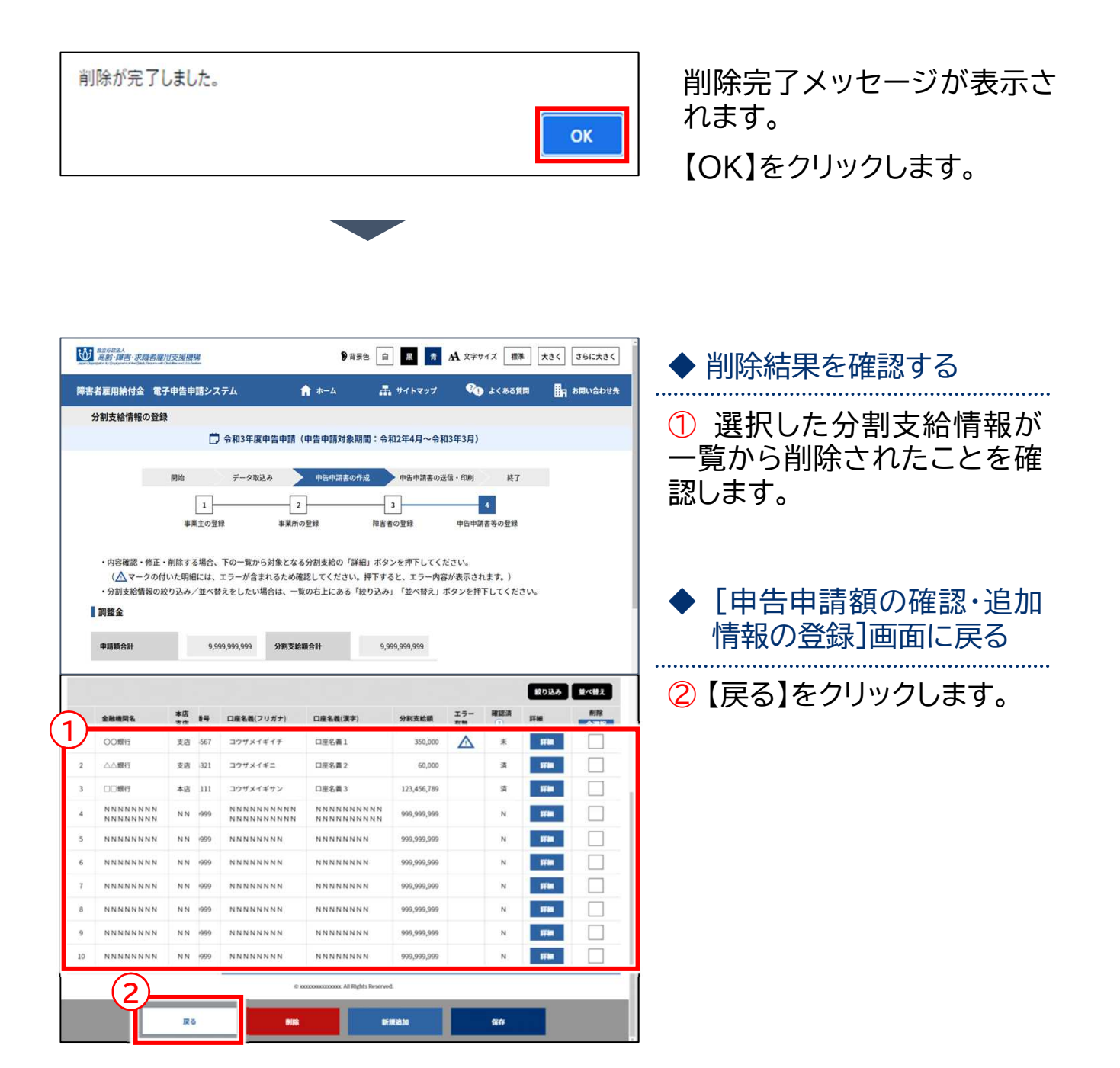

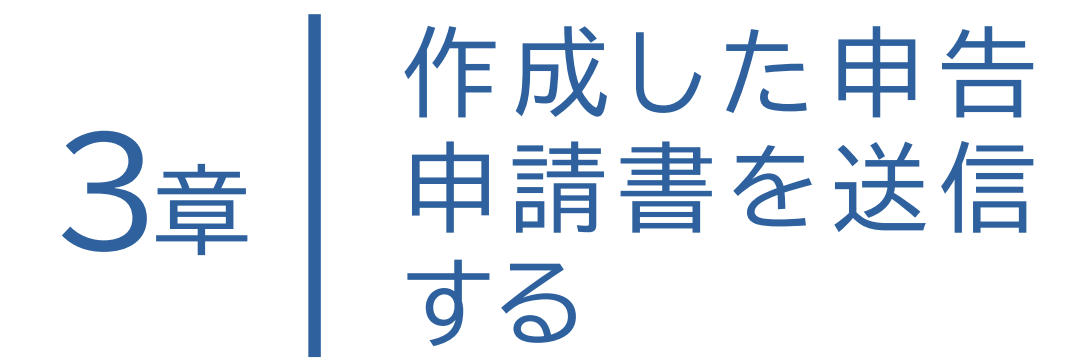

## 申告申請書を送信する ---------- P. 82 1 電子申告申請により送信する ------- P. 84

2 申告申請窓口へ送付する ------- P. 96

# 申告申請書を送信する

本システムにより作成した申告申請書の電子ファイルを、機構ホームページから送信する ことにより申告申請書を提出します。

申告申請書および添付書類は、「窓口へ郵送または持参」して提出することもできますが、 「電子申告申請」を利用すると事業所等から簡単に提出できますので、「電子申告申請」を 推奨します。

※事前に、電子申告申請用のIDとパスワードを取得し(4章 P. 101「ID・パスワード新規 発行」参照)、申告申請用データと必要に応じて添付書類データを作成し、これらファイ ルの保存先を確認しておいてください。

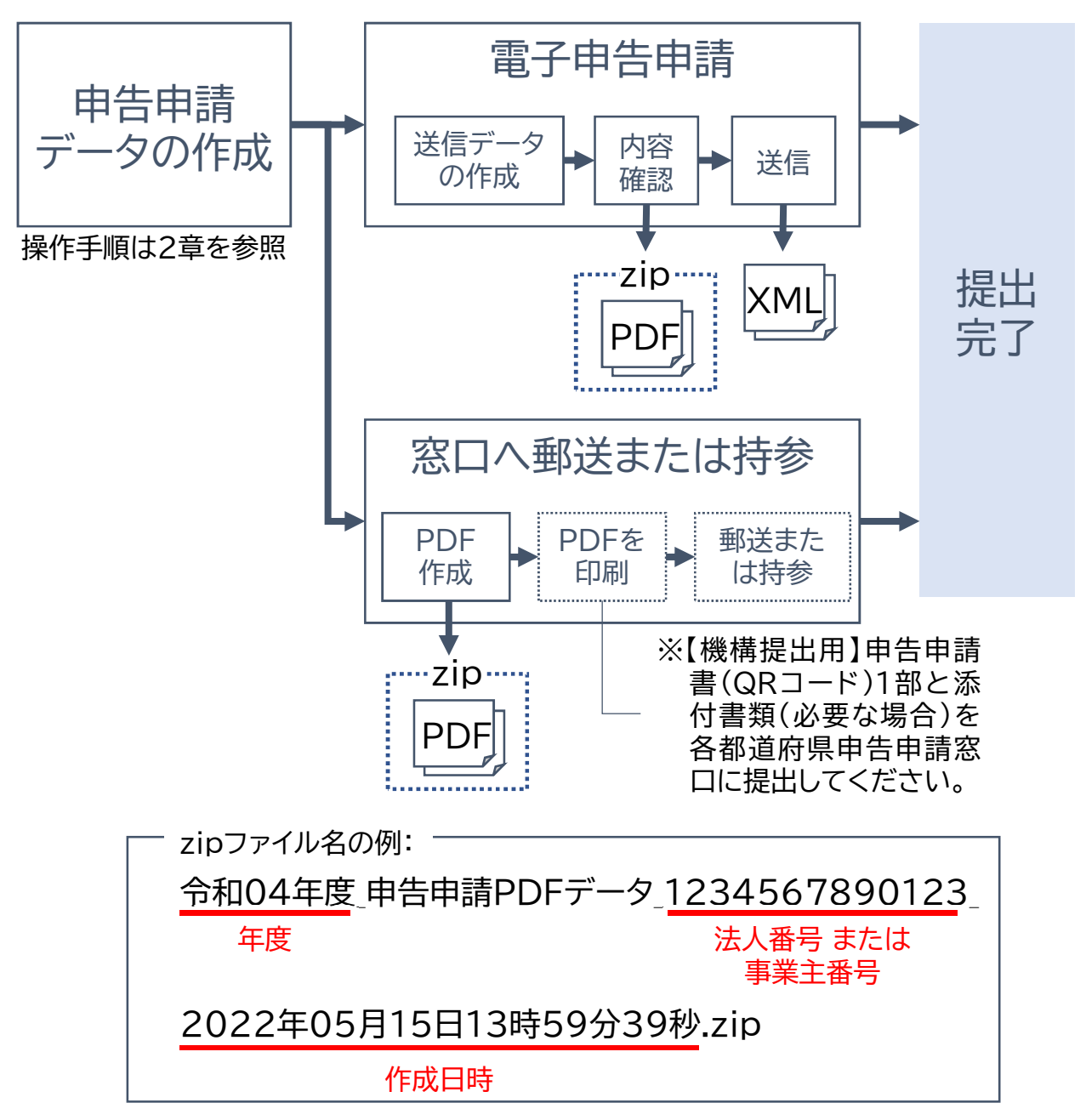

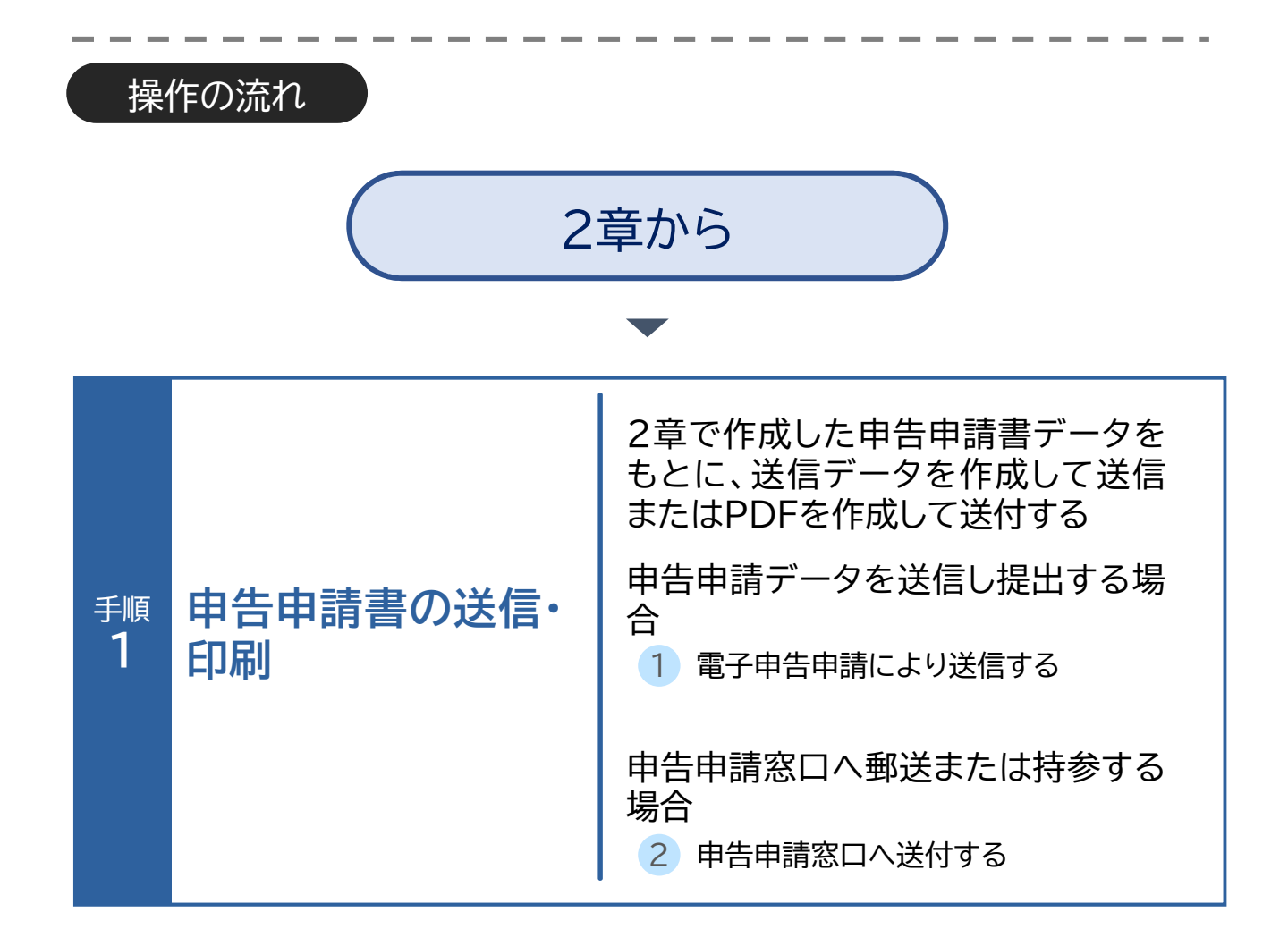

3章 作成した申告申請書を送信する | 申告申請書を送信する

開始…データ取込… 申告申請書の作成… 申告申請書の送信・印刷…>終了

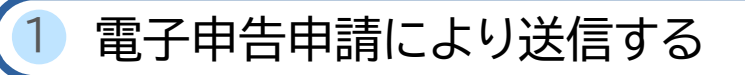

電子申告申請により申告申請データを送信し、提出する場合の操作手順 について説明します。

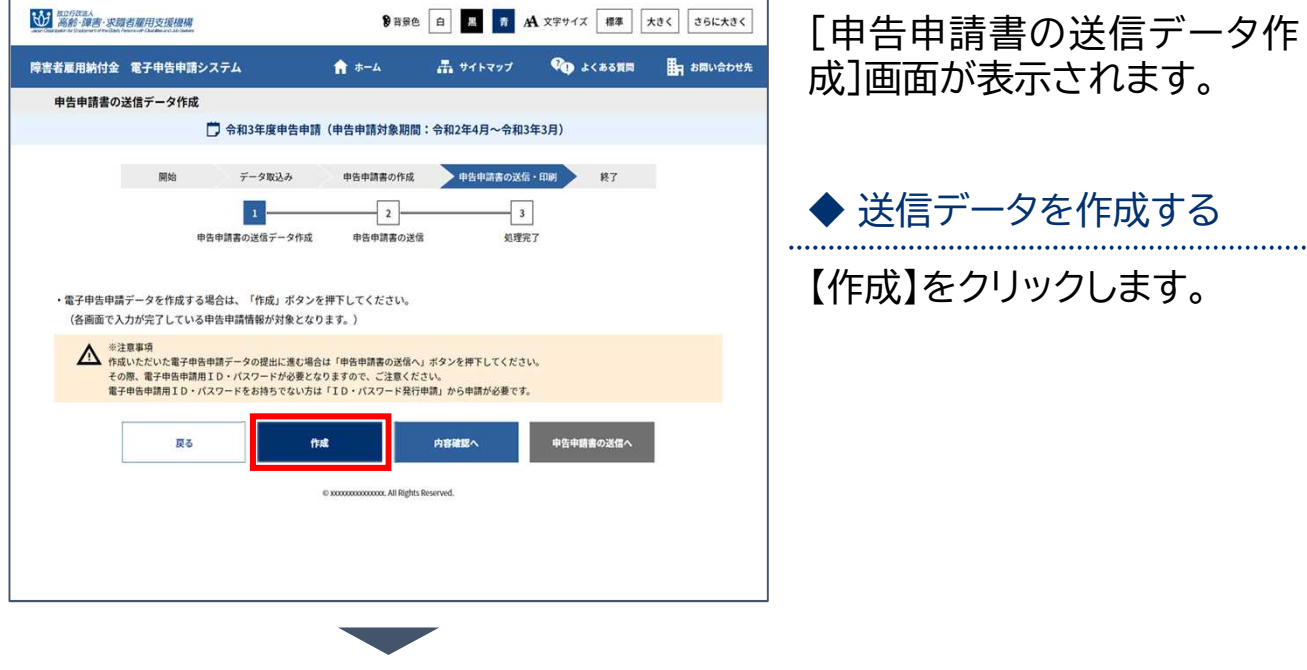

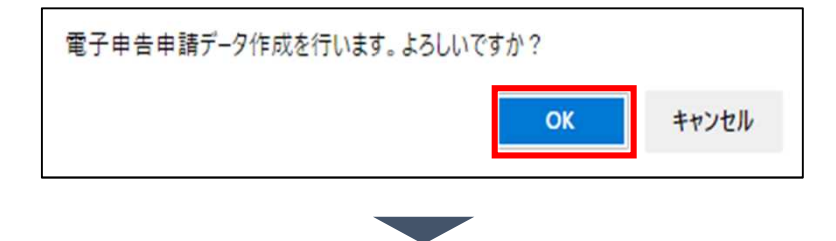

確認メッセージが表示されま す。

処理を続行する場合は【OK】 を、処理を中止する場合は 【キャンセル】を選択します。

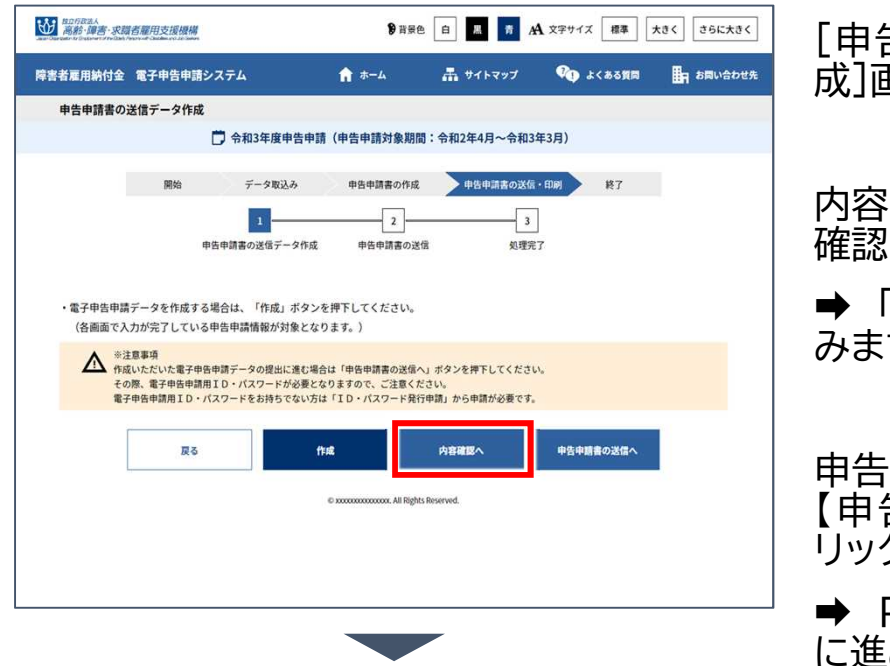

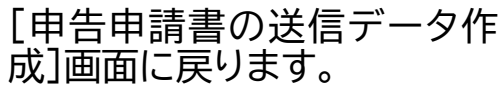

内容を確認する場合は、【内容 へ】をクリックします。

◆ PDFを作成する」に進 す。

申告申請書を送信する場合は、 【申告申請書の送信へ】をク リックします。

P. 88「◆ ログインする」 に進みます。

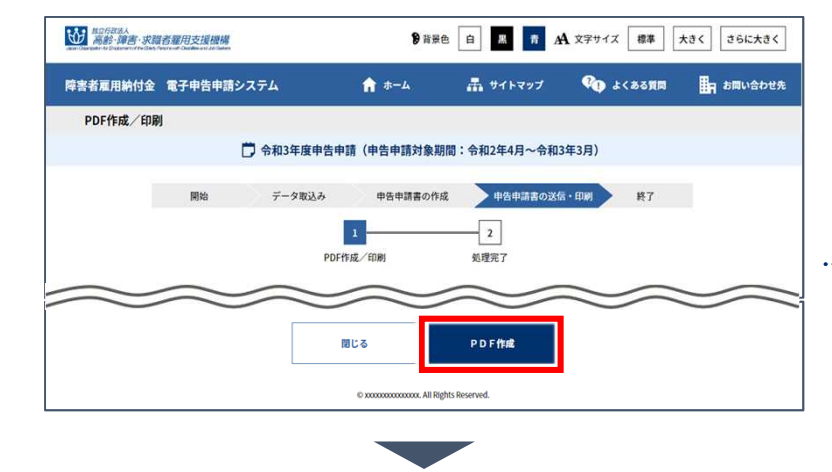

[PDF作成/印刷]画面が表 示されます。

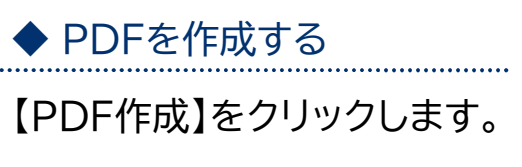

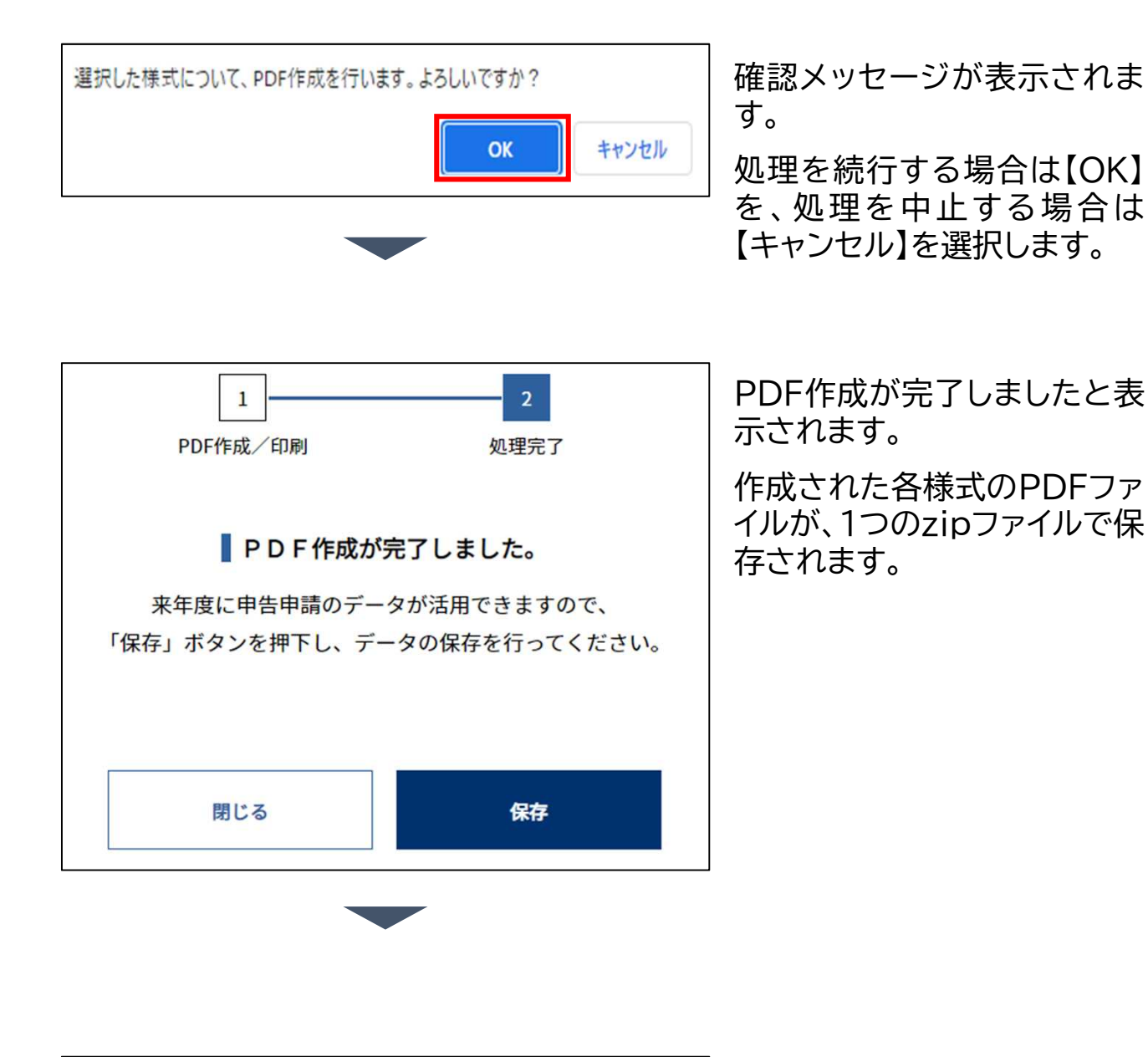

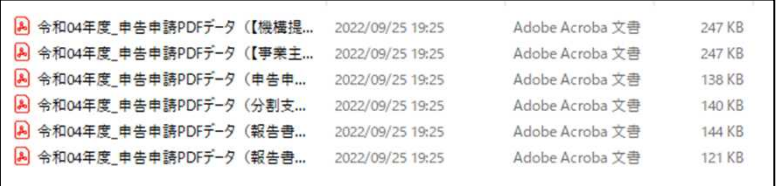

作成されたzipファイルをダブ ルクリックし、作成されたPDF ファイルを開いて内容を確認 します。

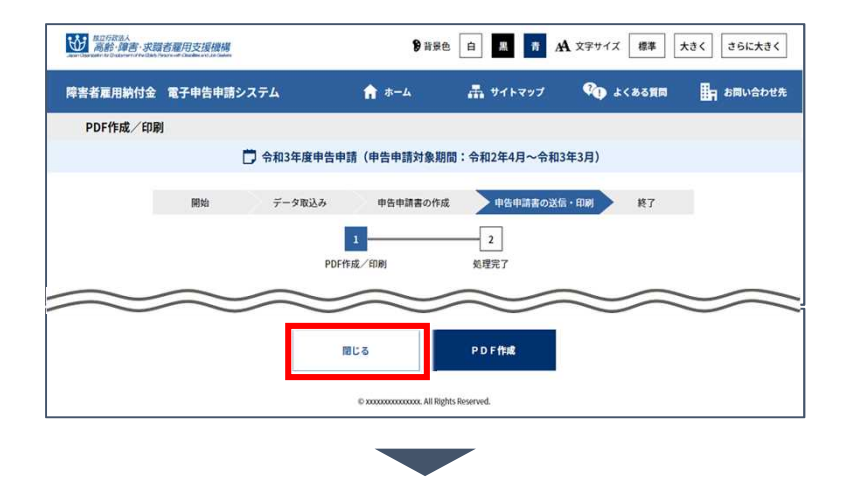

[PDF作成/印刷]画面に戻り ます。

【閉じる】をクリックします。

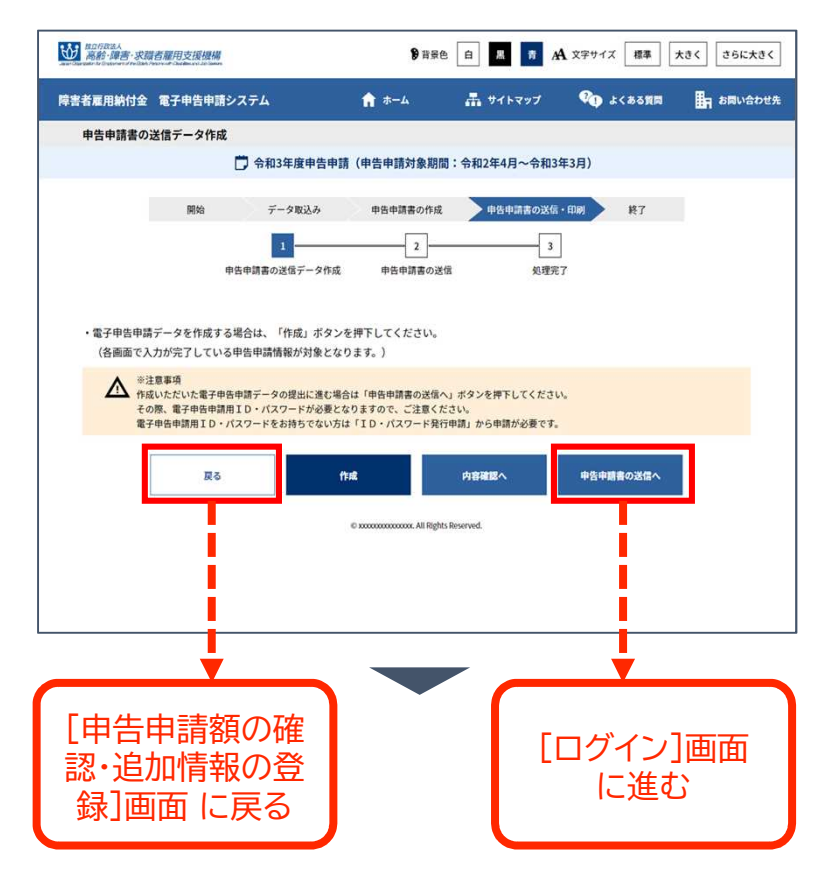

[申告申請書の送信データ作 成]画面に戻ります。

内容に不備がある場合は、【戻 る】ボタンをクリックし、申告申 請書の内容を修正します。

➡ P. 60「申告申請額の確 認・追加情報を登録する」に戻 ります。

内容に不備がない場合は、【申 告申請書の送信へ】ボタンをク リックし、申告申請書を送信し ます。

➡ P. 88「◆ ログインする」に 進みます。

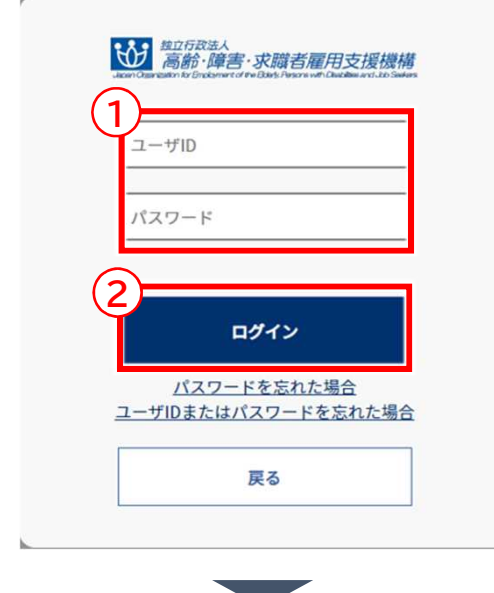

[ログイン]画面が表示されま す。

### ◆ ログインする

① 「ユーザID」「パスワード」 を入力します。

入力した内容でよければ ② 【ログイン】をクリックします。

ポイント パスワードを忘 れた場合

「パスワードを忘れた場 合」のリンクをクリックし てパスワードを再設定し ます。 ➡ P. 109「パスワード 再設定」参照

ポイント ユーザIDを忘れ た場合

「 ユ ー ザ ID ま た は パ ス ワードを忘れた場合」のリ ンクをクリックしてID・パ スワードを新規に発行し ます。 ➡ P. 101「ID・パスワー ド新規発行」参照

ポイント▶から1年以上経過 パスワード変更 している場合

パスワード変更から1年以 上経過している場合、パス ワ ー ド 変 更 を 促 す メ ッ セージが表示されます。

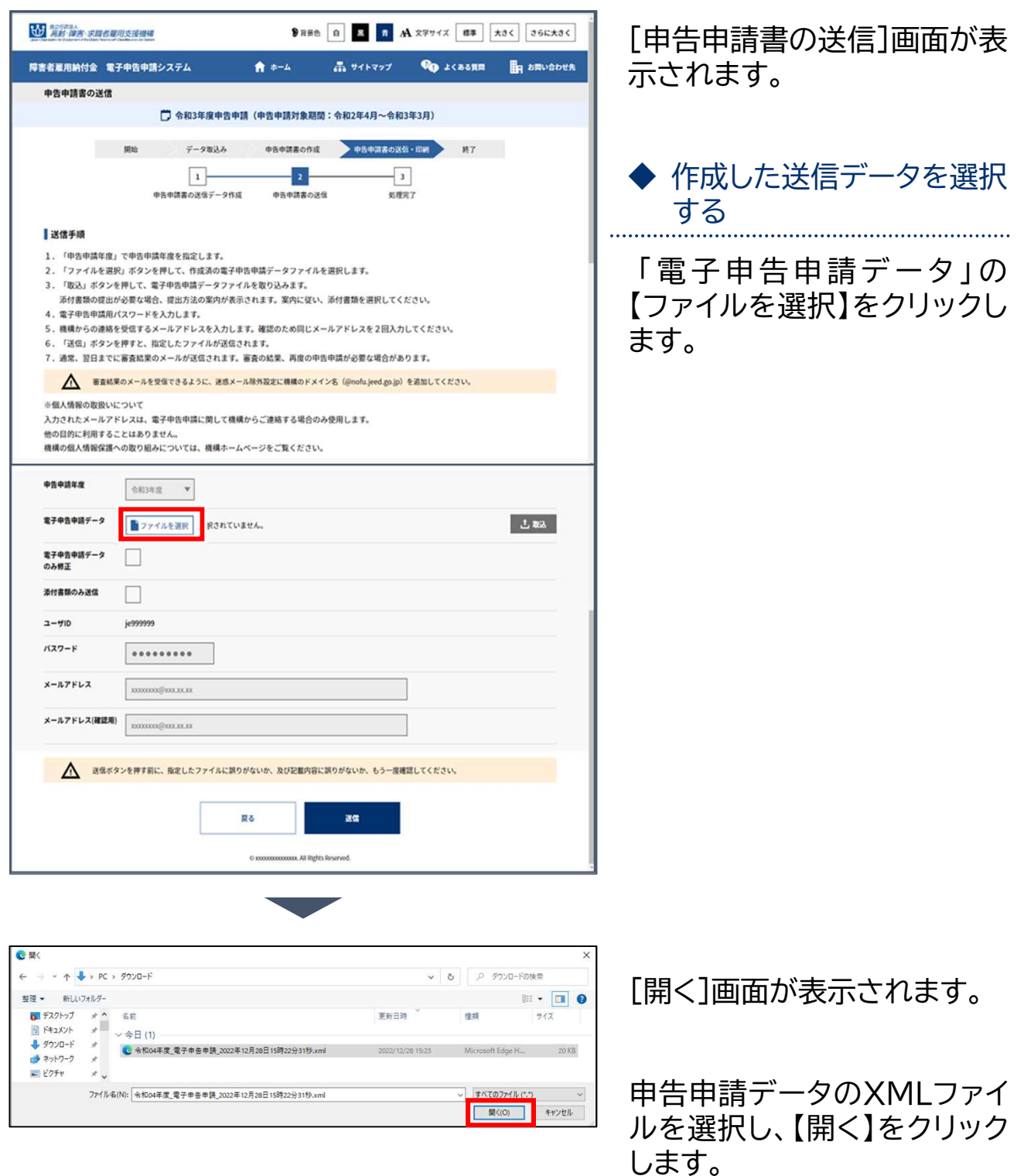

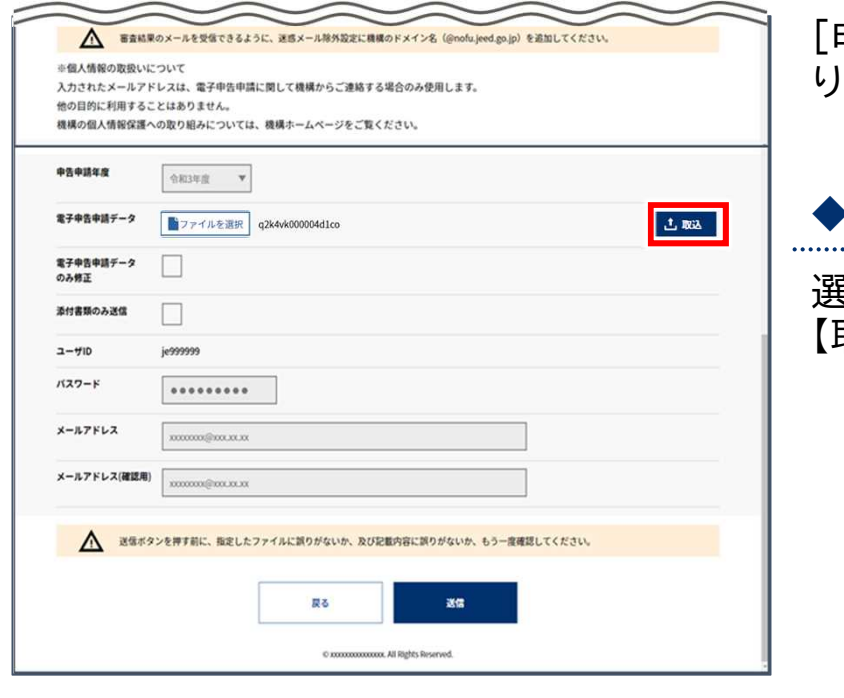

#### [申告申請書の送信]画面に戻 ります。

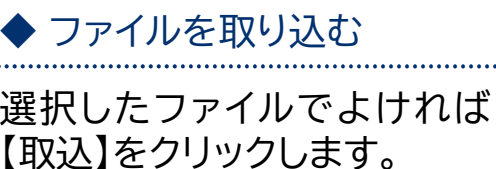

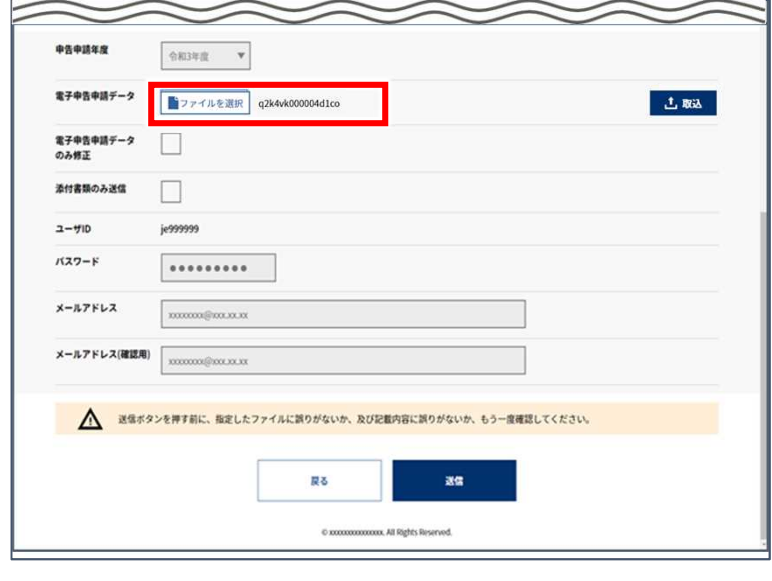

「電子申告申請データ」に取り 込んだファイル名が表示され たことを確認します。

● 添付書類提出の確認メッ セージが表示されている場合 は、P. 91「◆ 添付書類の提 出方法を指定する」に進みま す。

● 添付書類提出の確認メッ セージが表示されていない場 合は、P. 94「◆パスワード、 メールアドレスを入力する」に 進みます。

※付書類の提出方法 ○ 【推奨】電子申告申請システムで送信 ● 郵送 ①

▲ 送信ボタンを押す前に、指定したファイルに誤りがないか、及び記載内容に誤りがないか、もう一度確認してください。

戻る

 $0xx$ 

送信

ox. All Rights Reserved.

.........

 $2 - 41D$  $KZ7-F$ 

メールアドレス

開始・・・ データ取込・・・ 申告申請書の作成・・・ 申告申請書の送信・印刷・・・ 》終了

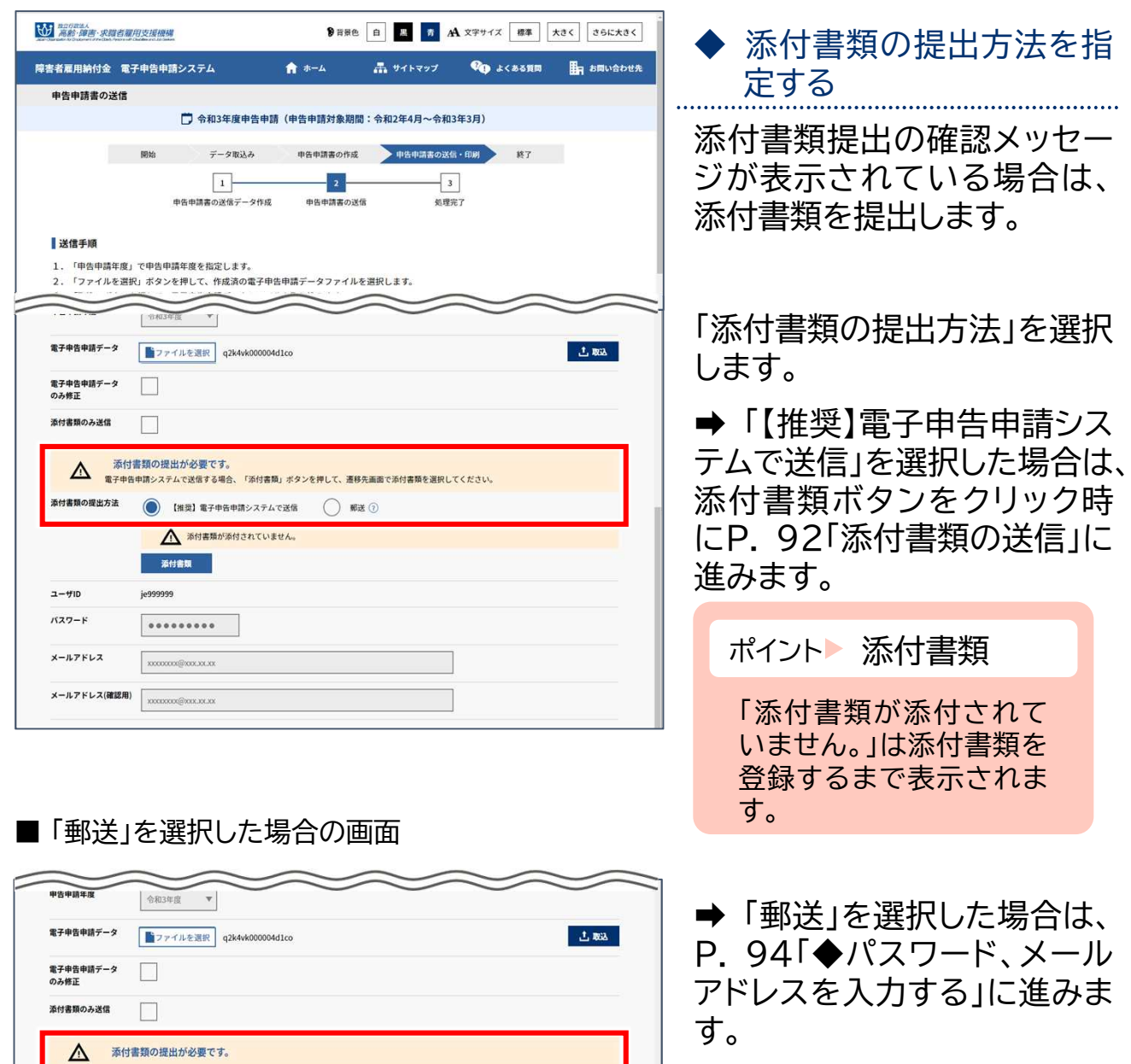

## 添付書類の送信

電子申告申請システムで送信する添付書類を指定します。

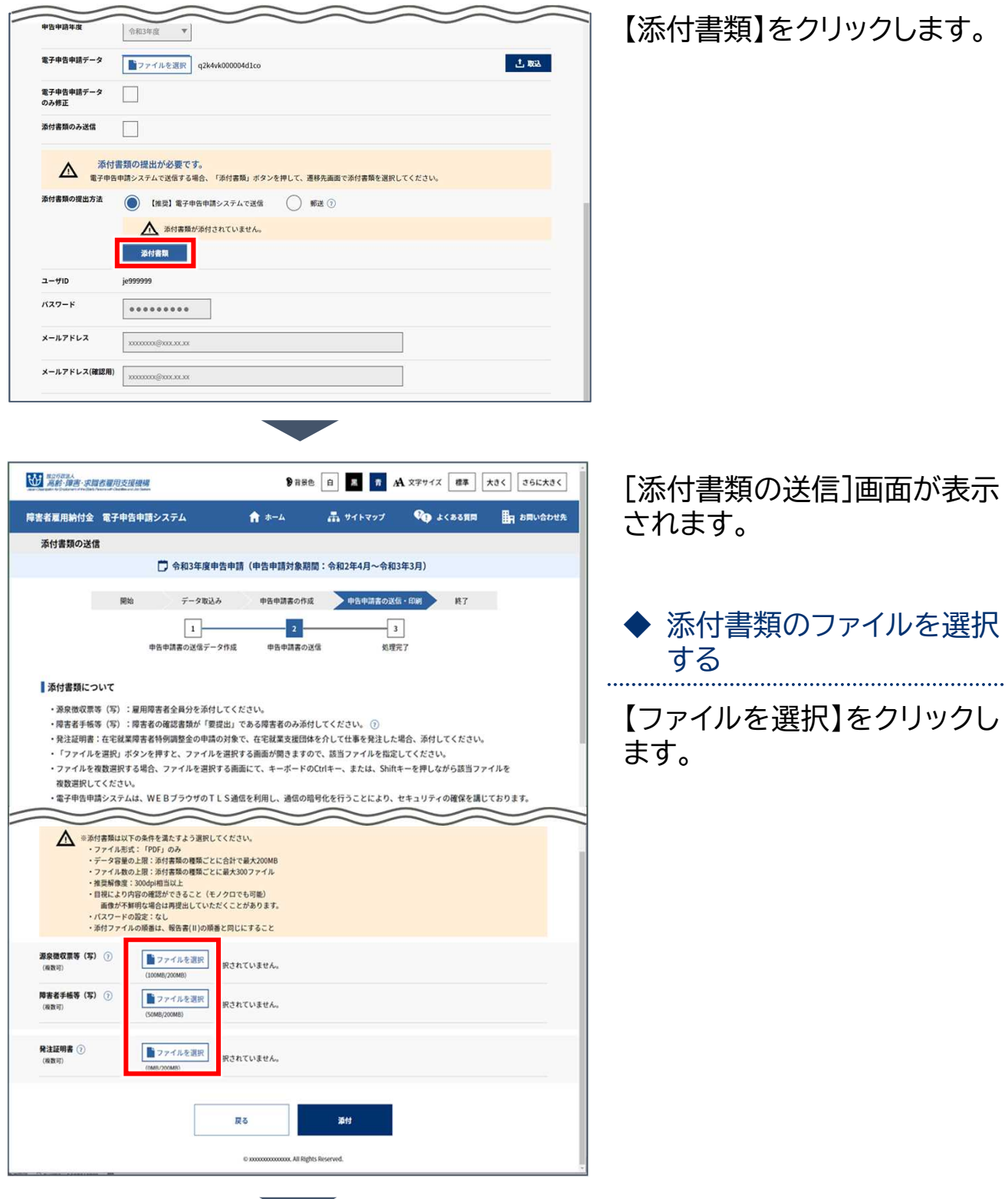

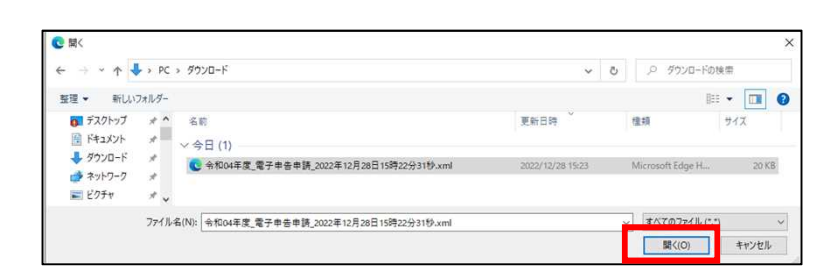

[開く]画面が表示されます。

添付書類ファイルを選択し、 【開く】をクリックします。

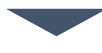

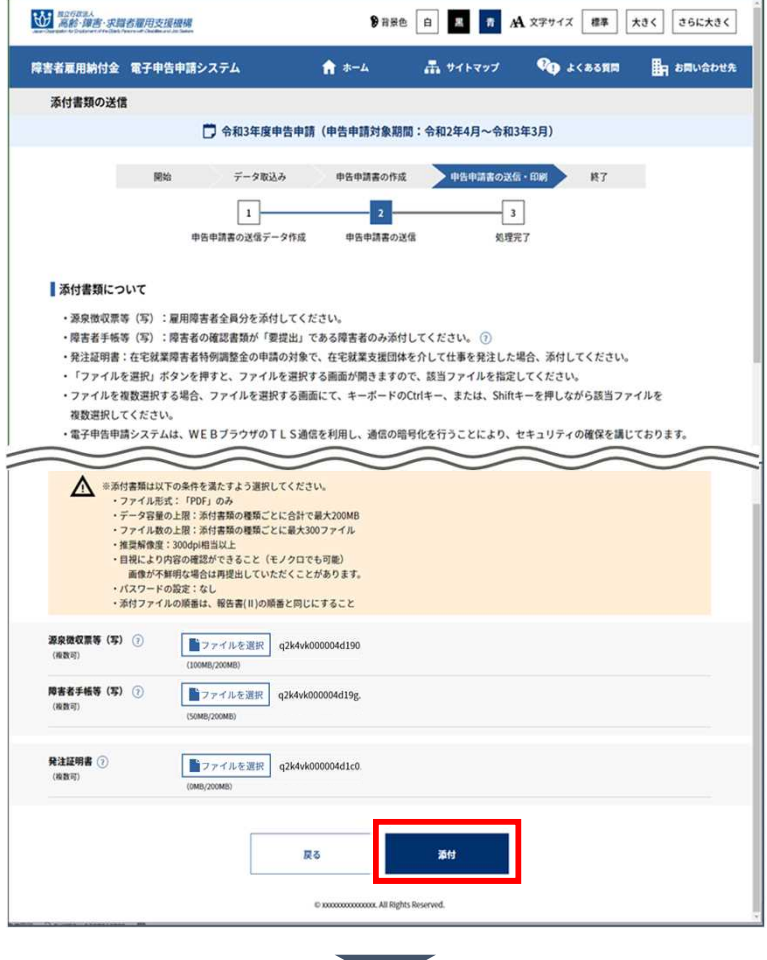

[添付書類の送信]画面に戻り ます。

#### ◆ ファイルを添付する

選択したファイルでよければ 【添付】をクリックします。

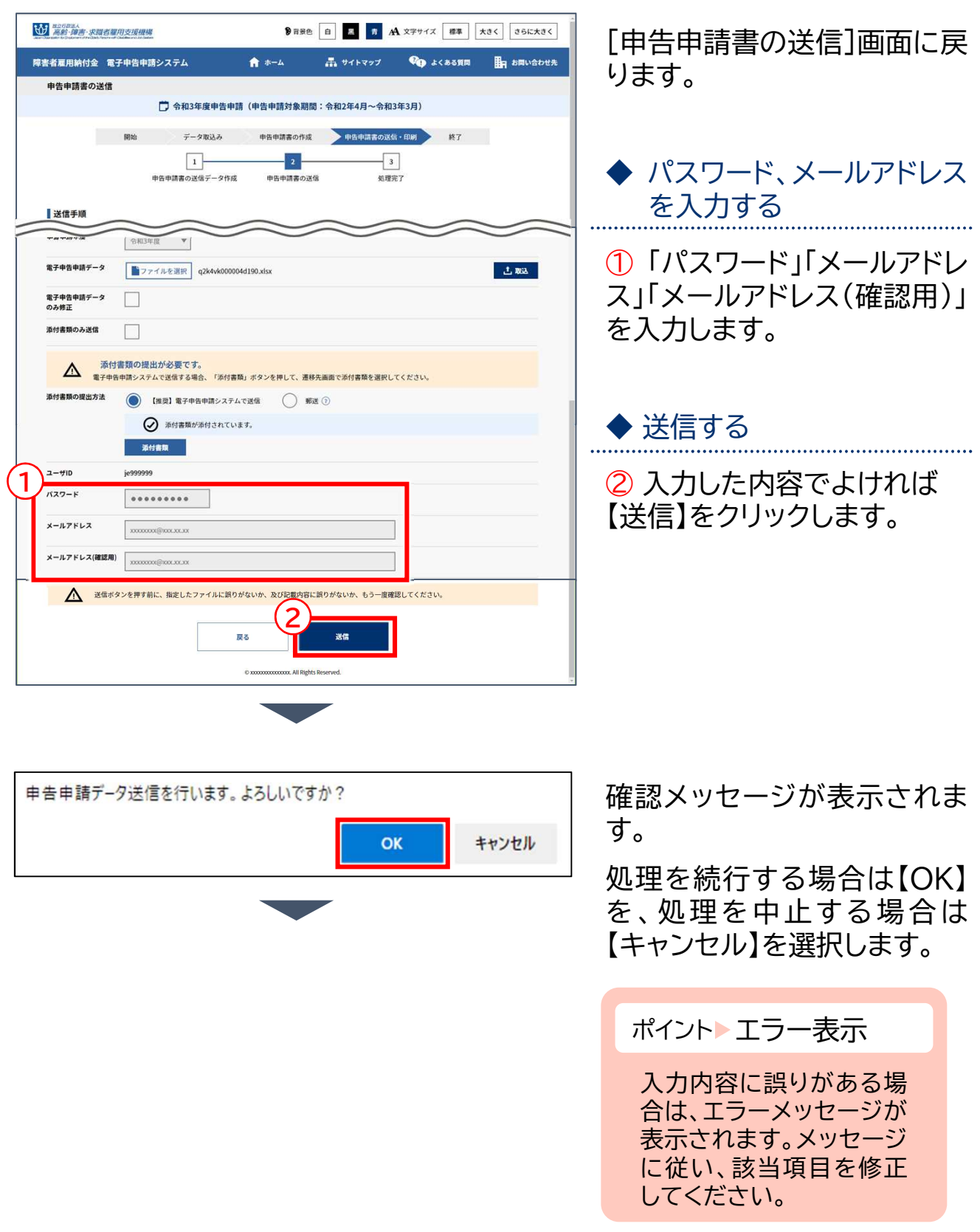

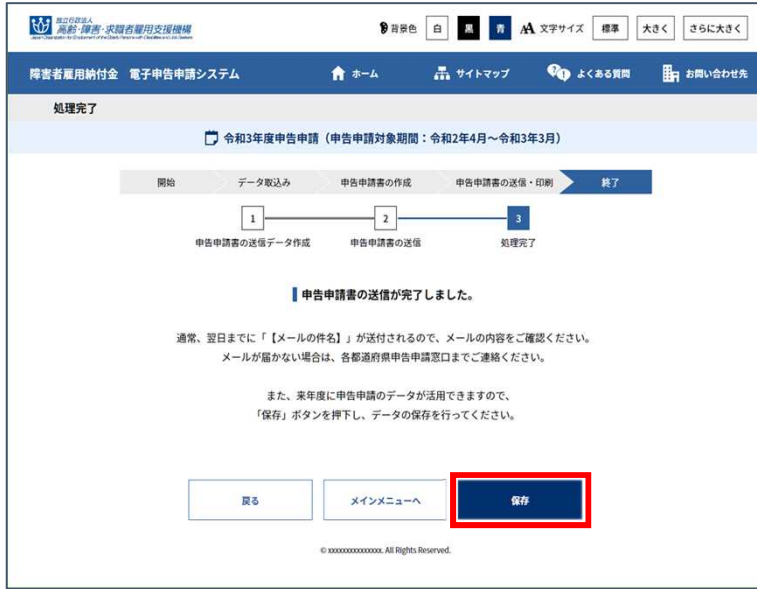

[処理完了]画面が表示されま す。

作成した申告申請データを翌 年度申告申請用として保存し ておく場合は、【保存】をクリッ クするとダウンロードフォルダ に保存されます。

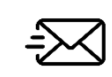

[申告申請書の送信]画面で指定したメールアドレス宛 てに、審査結果メールが翌日までに送信されます。

申告申請窓口へ送付する  $\mathcal{P}_{\mathcal{C}}$ 

申告申請窓口へ郵送または持参する場合の操作手順について説明しま す。

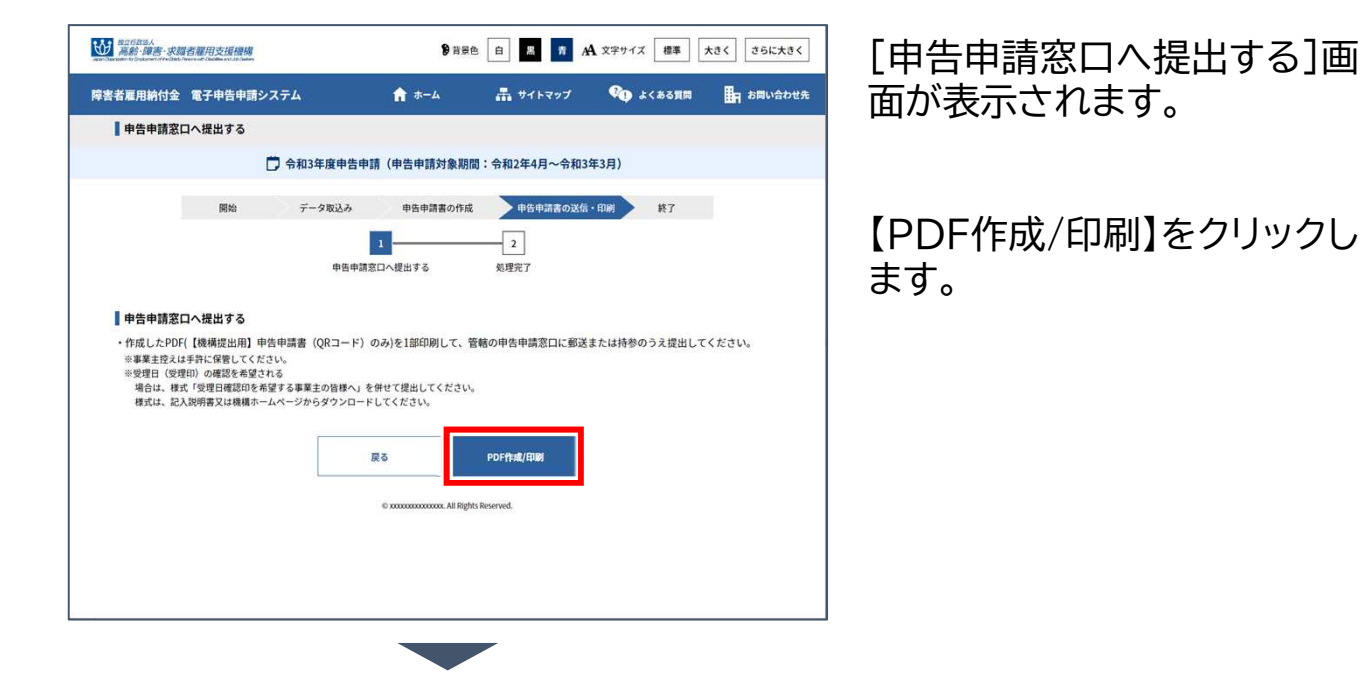

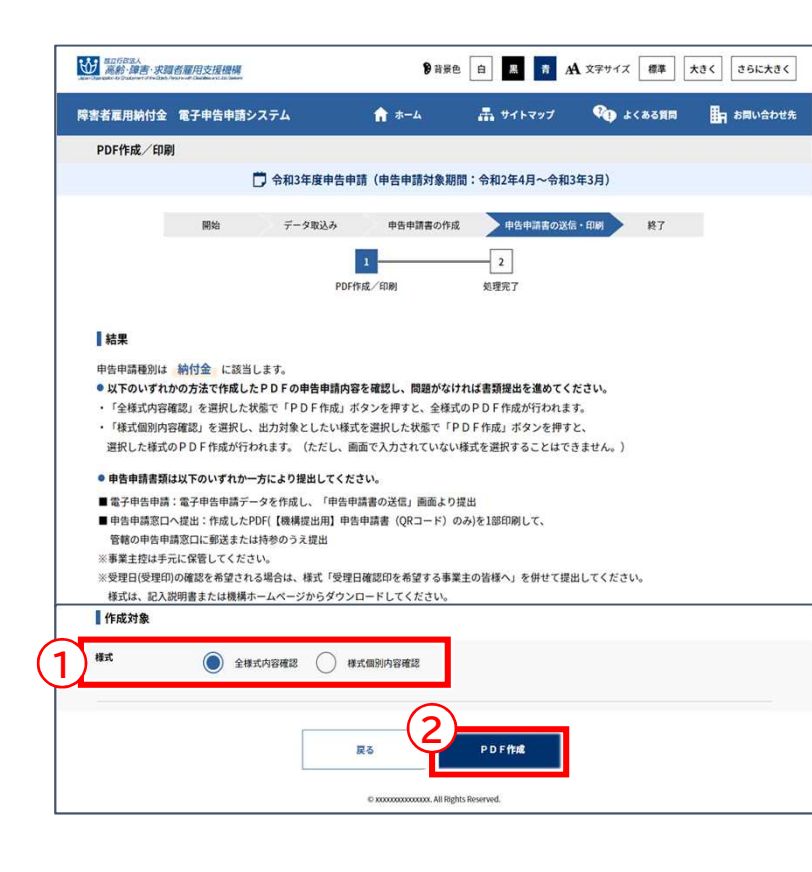

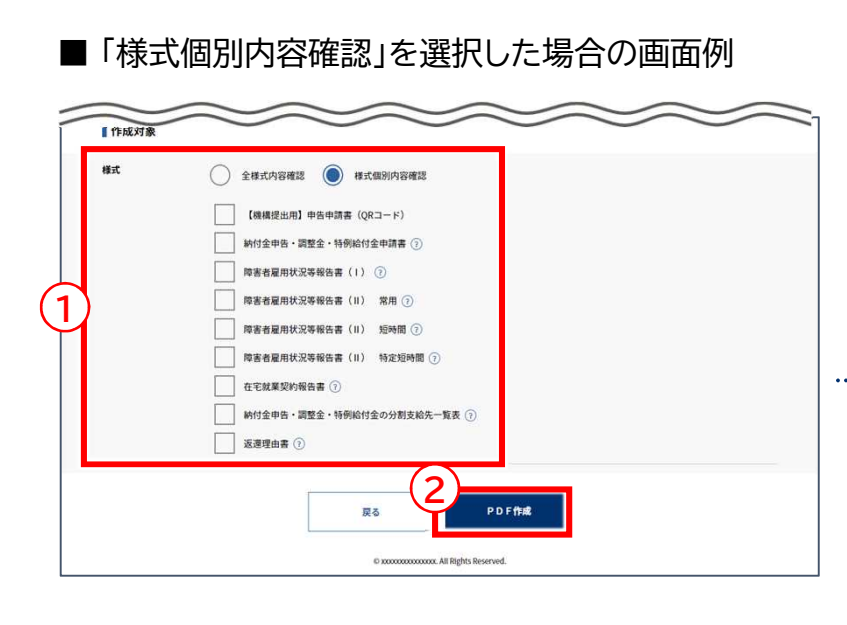

[PDF作成/印刷]画面が表 示されます。

◆ PDF作成する対象様式を 選択する

① 作成対象の「様式」を選択 します。

ポイント PDF作成

事業主控は手元に保管し てください。

※「全様式内容確認」を選択し た場合、登録した全ての申 告申請書をPDF作成します。

※「様式個別内容確認」を選択 した場合、PDF作成対象と する様式のチェックボックス にチェックを入れます。

#### ◆ PDFを作成する

選択した様式でよければ ② 【PDF作成】をクリックしま す。

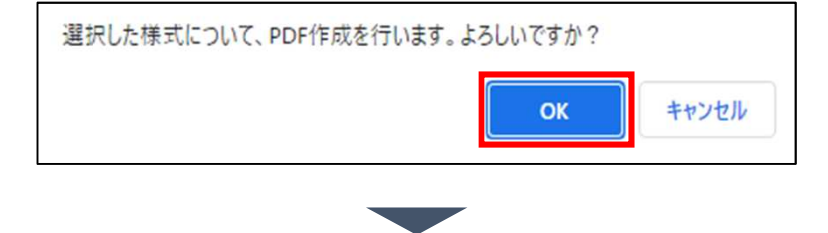

確認メッセージが表示されま す。

処理を続行する場合は【OK】 を、処理を中止する場合は 【キャンセル】を選択します。

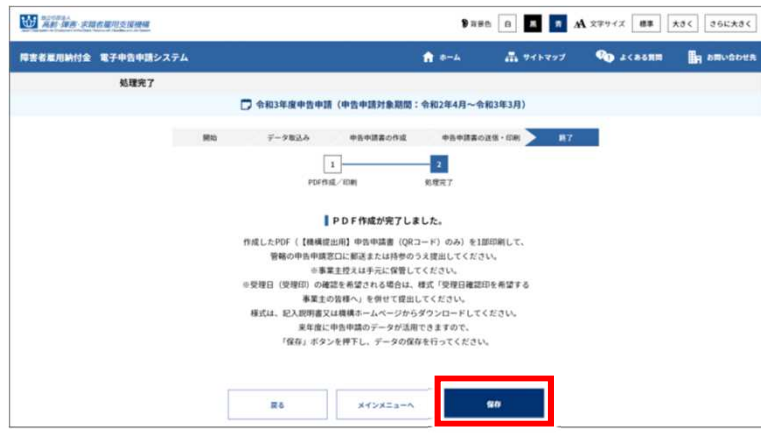

[処理完了]画面が表示されま す。

作成したPDFを印刷し、【機構 提出用】申告申請書(QRコー ド)1部と添付書類(必要な場 合)を郵送または持参にて提 出します。

作成した申告申請データを翌 年度申告申請用として保存し ておく場合は、【保存】をクリッ クするとダウンロードフォルダ に保存されます。

#### ポイント 受理日の確認を希望する場合

様式『受理日確認印を希望する事業主の皆様へ』を申告申請書と併せて提出します。 ※様式は、記入説明書または機構ホームページからダウンロードしてください。

#### ポイント 添付書類の提出が必要な事業主

添付書類を申告申請書と併せて提出します。 ※添付書類については記入説明書を参照してください。

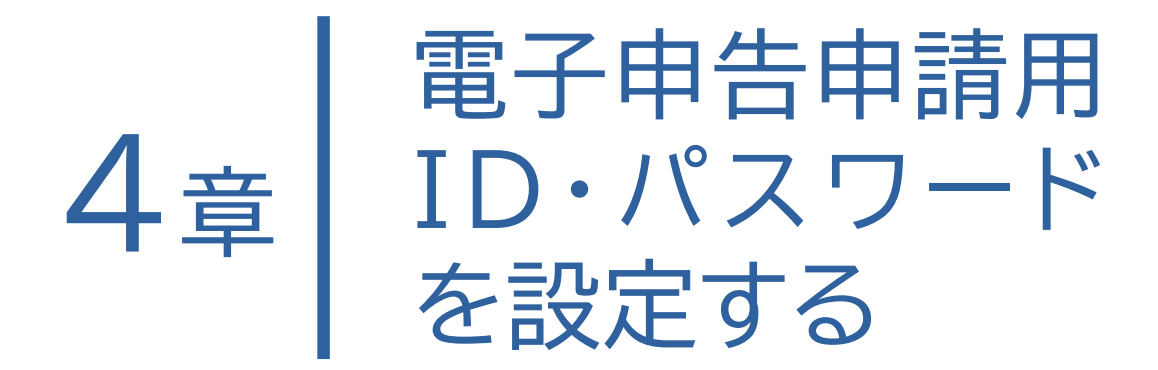

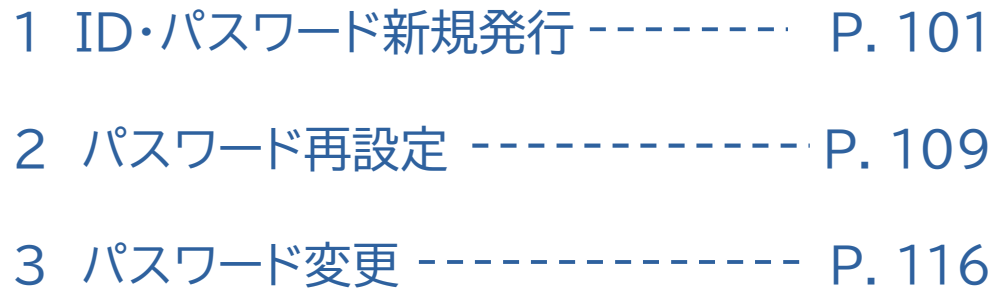

## ID・パスワード新規発行 1

電子申告申請用ID、パスワードの新規発行を申請します。

申請すると、申請時に入力したメールアドレス宛てに仮登録のお知らせ メールが届きます。

仮登録のお知らせメールに記載されている内容に従って、本登録を行っ てください。本登録完了後、本登録お知らせメール 兼 電子申告申請用 ID/パスワードメールが送信され、IDおよび初期パスワードが通知され ますので、ご確認ください。

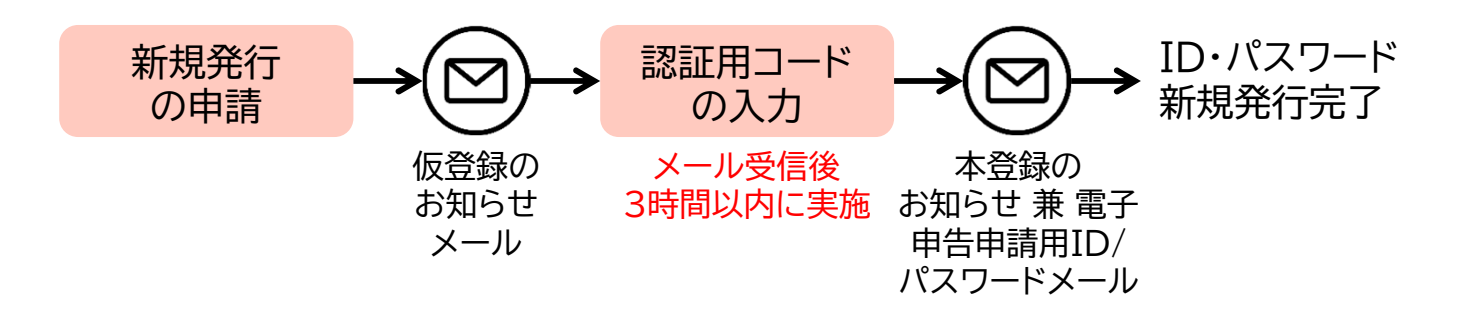

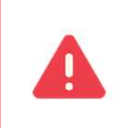

個人事業主で、機構が発行する事業主番号をお持ちでない場合は、 本メニューから取得いただくことはできません。 各都道府県の申告申請窓口までお問い合わせください。

ID・パスワード新規発行直後に発行されるパスワードを「初期パスワード」と いいます。 本システムに初期パスワードでログインする際、初期パスワードの変更が必要 なため、[パスワード変更]画面が表示されます。 任意のパスワードに変更してください。

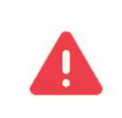

過去にID・パスワード発行済みでも、ID・パスワードとメールアドレスを忘れた 場合は、再度ID・パスワード新規発行が必要です。

#### 4章 電子申告申請用ID・パスワードを設定する | 1 ID・パスワード新規発行

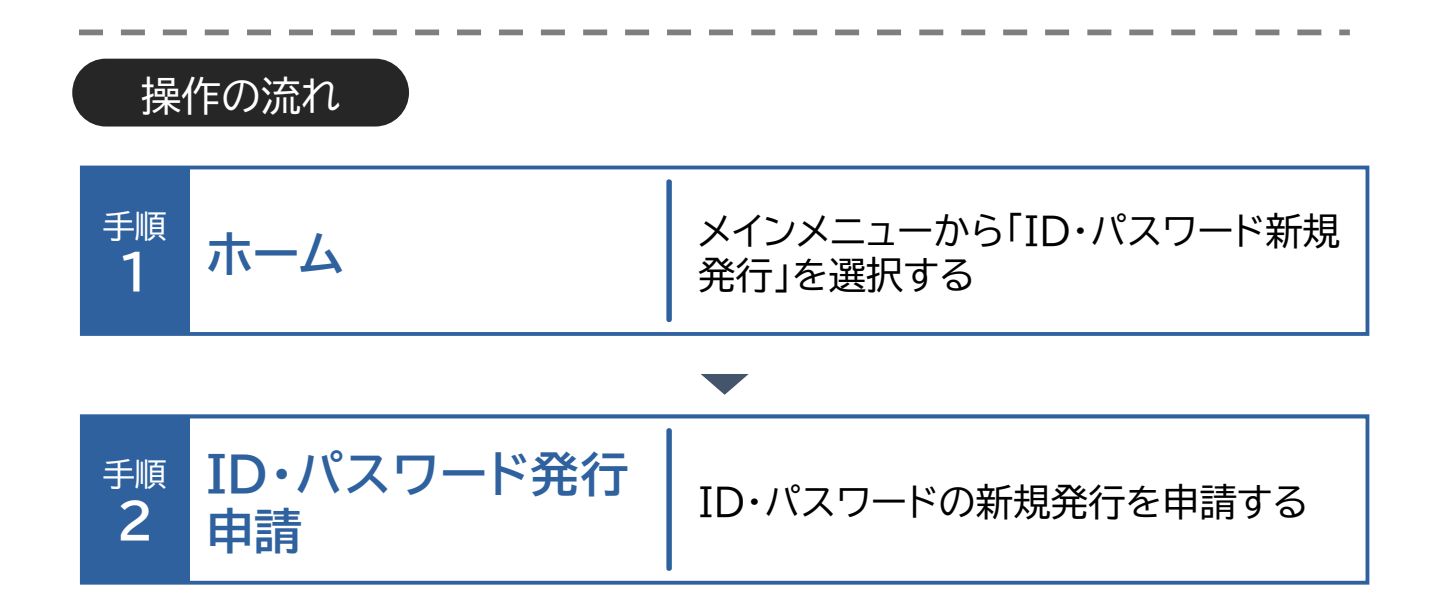

4章 電子申告申請用ID・パスワードを設定する | 1 ID・パスワード新規発行

ホーム・・・2ID・パスワード発行申請

#### ID・パスワード新規発行申請 1

ID・パスワードの新規発行を申請する場合の操作手順について説明しま す。

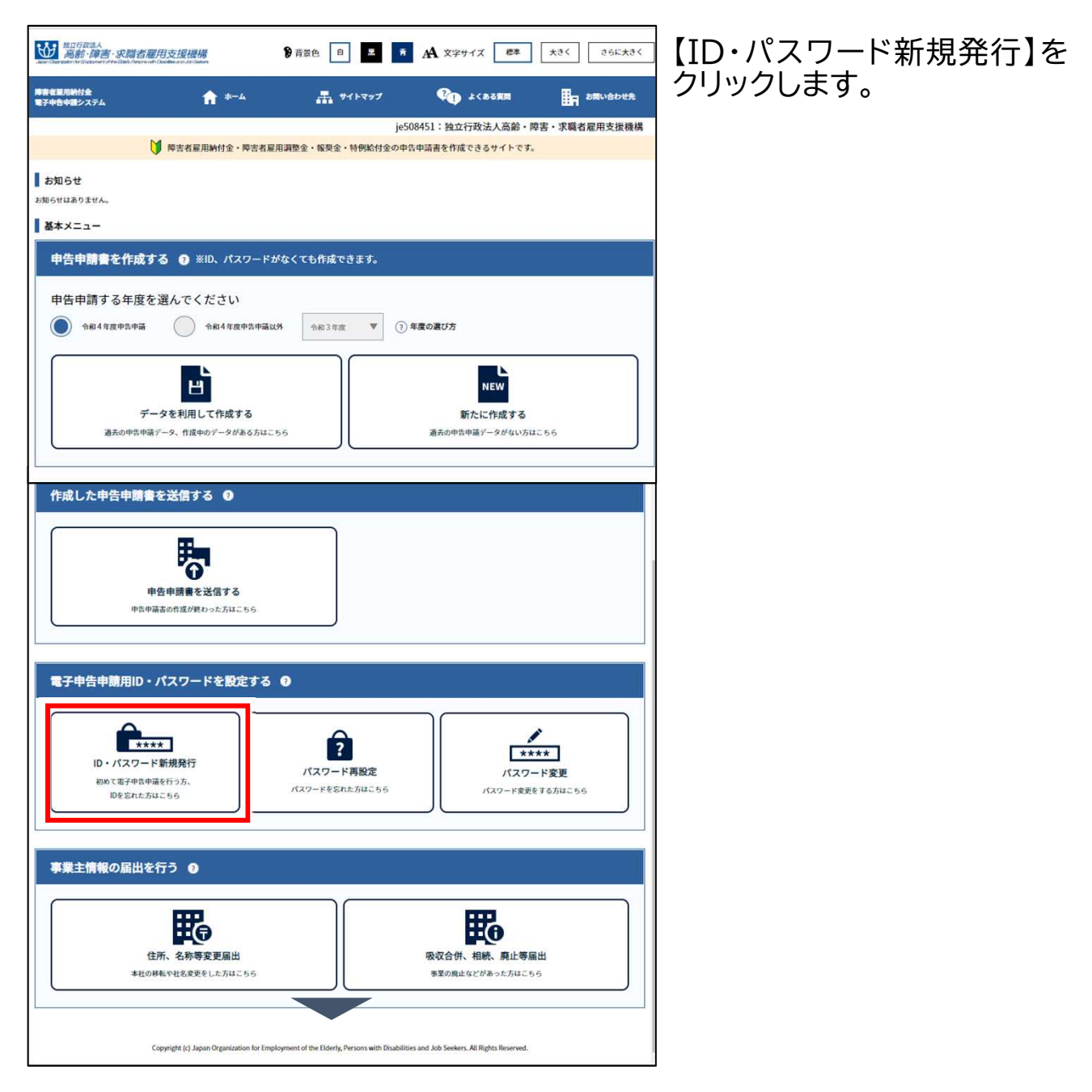
#### ホーム・・・ ID・パスワード発行申請

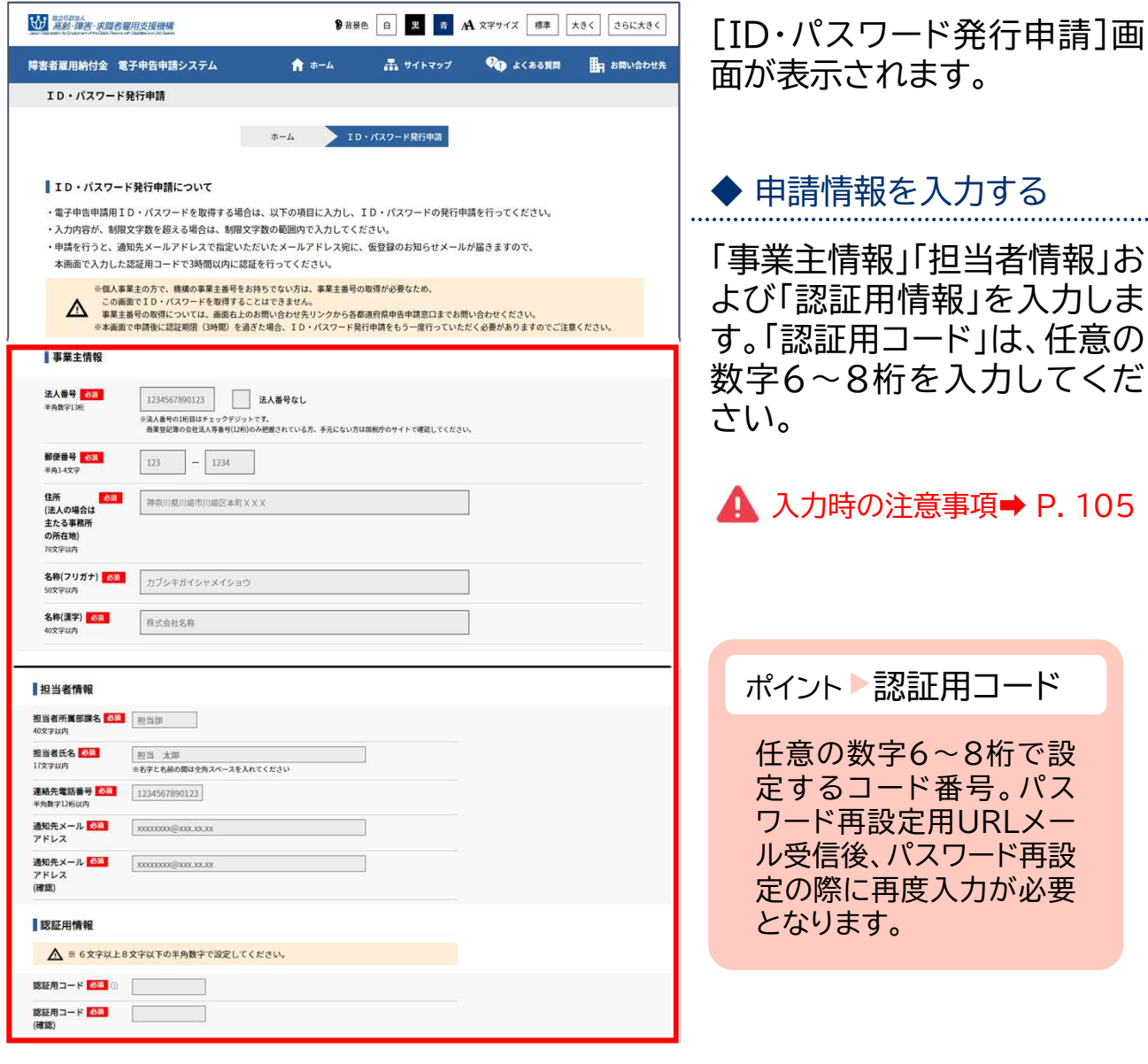

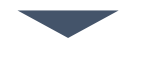

#### ホーム・・・ ID・パスワード発行申請

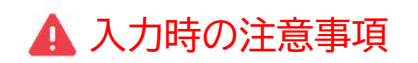

#### 法人番号

法人番号のある事業主の場合、法人番号(13桁)を入力します。

#### ▶ 法人番号のない事業主の場合

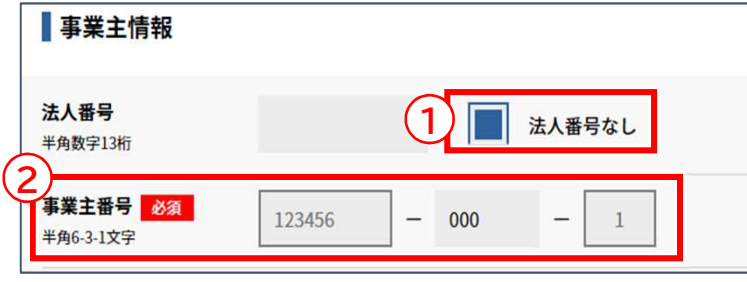

法人番号のない事業主の場合、 ① 「法人番号なし」のチェックボッ クスにチェックを入れ、② 「事業主 番号」を入力します。

#### ホーム・・・ ID・パスワード発行申請

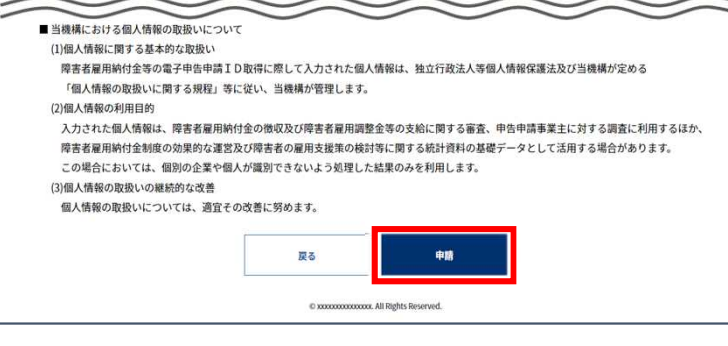

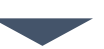

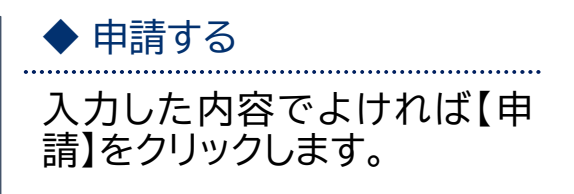

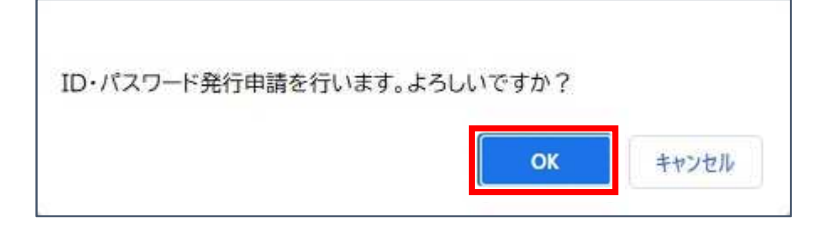

確認メッセージが表示され ます。

処理を続行する場合は 【OK】を、処理を中止する場 合は【キャンセル】を選択しま す。

ポイント エラー表示

入力内容に誤りがある場 合は、エラーメッセージが 表示されます。メッセージ に従い、該当項目を修正 してください。

ホーム・・・ ID・パスワード発行申請

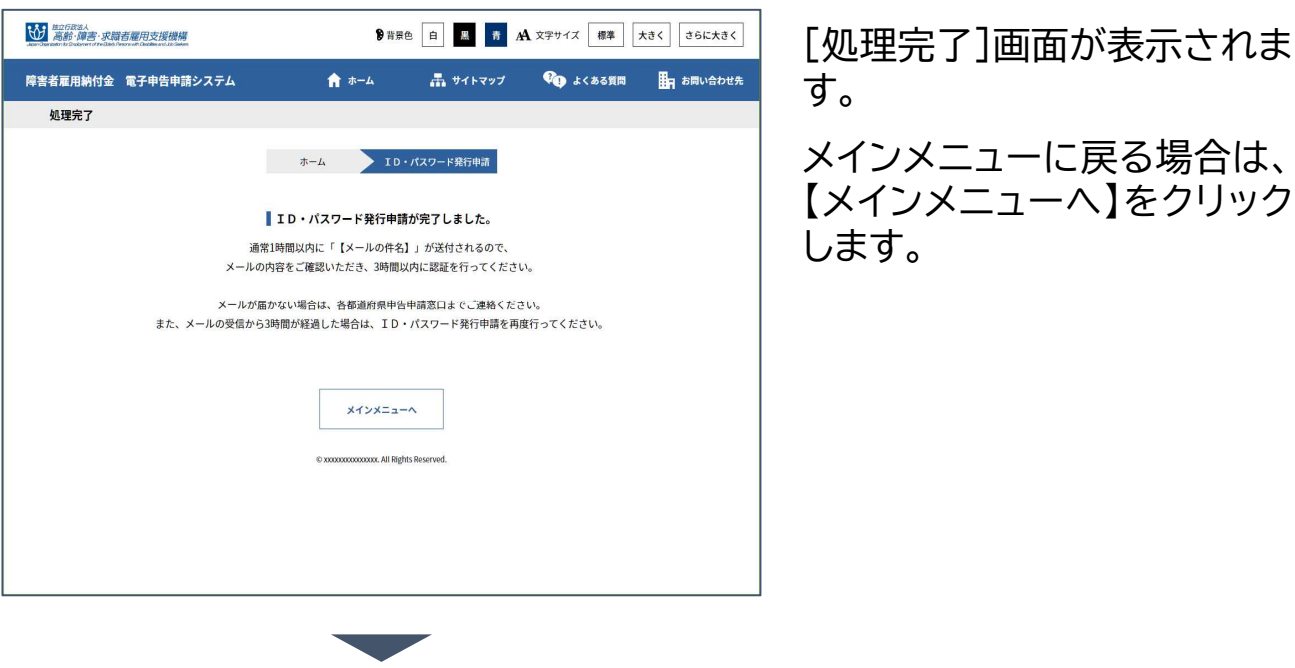

申請時に入力したメールアドレス宛てに、電子申告申請  $\prec \hspace{-2.15cm}\times$ 仮登録お知らせメールが送信されます。

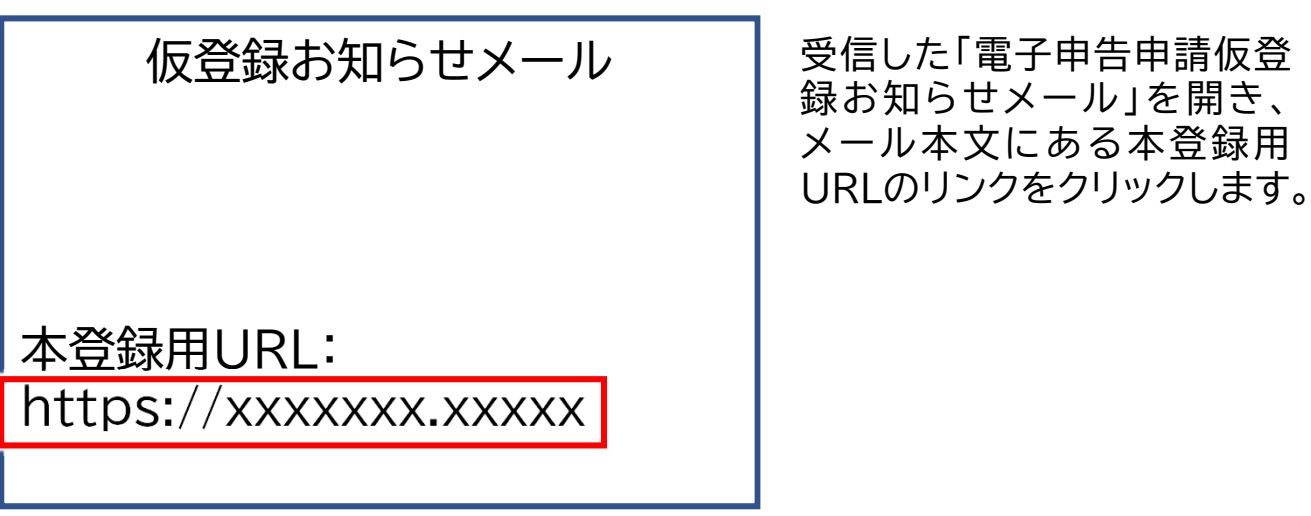

#### ホーム・・・ ID・パスワード発行申請

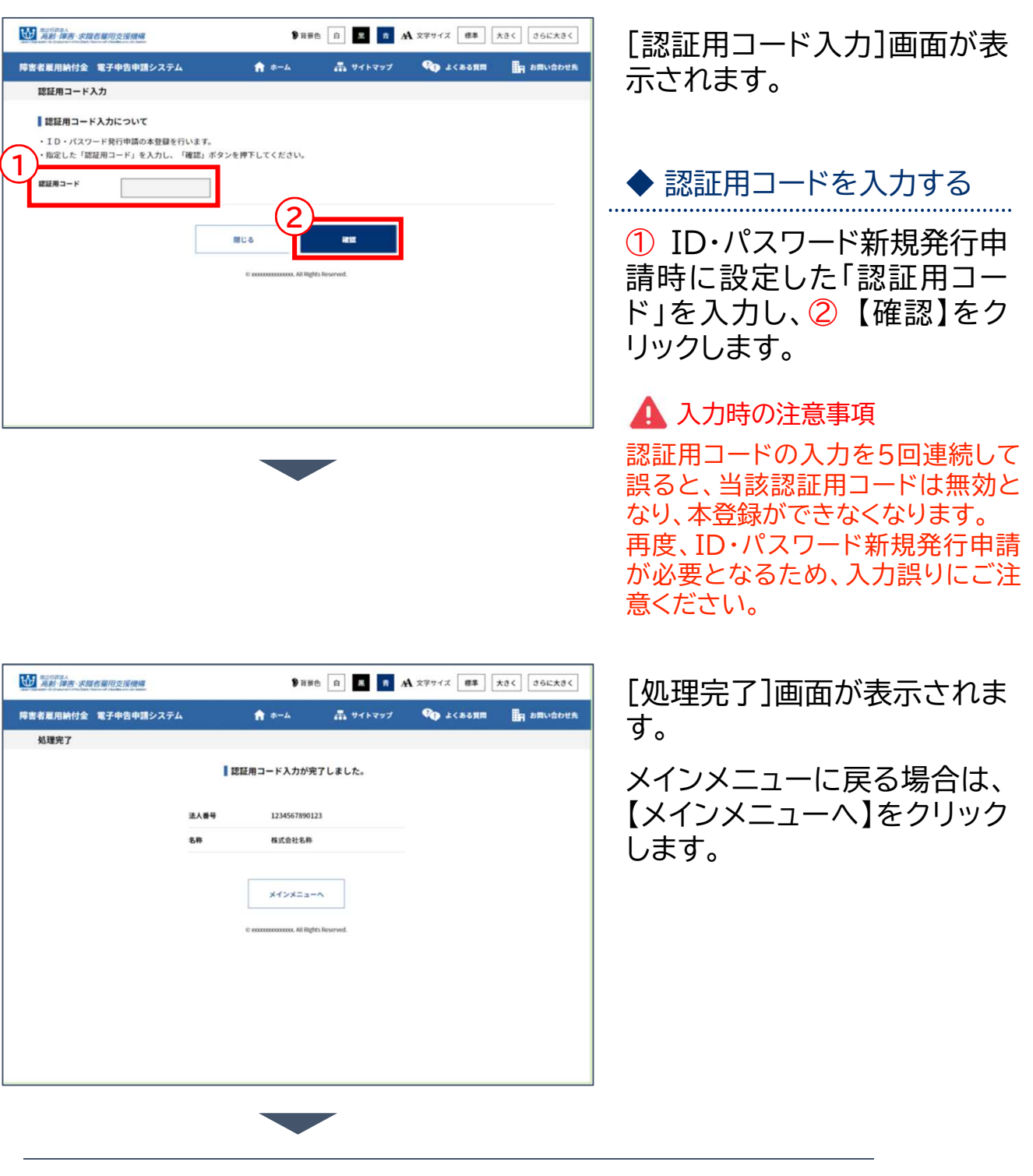

∝⇒

申請時に入力したメールアドレス宛てに、電子申告申請 本登録お知らせ 兼 電子申告申請用ID・パスワードメー ルが送信されます。本登録お知らせメール内にIDおよ びパスワードが記載されているため、内容を確認してく ださい。

4章 電子申告申請用ID・パスワードを設定する

## パスワード再設定  $\overline{\phantom{a}}$

パスワードを忘れてしまった場合に、パスワード再設定申請を行い新しい 任意のパスワードを再設定します。パスワードに使用できる文字数など、 設定に関する注意を確認し、設定してください。

▲ 入力時の注意事項 パスワード設定に関する注意点は以下のとおりです。

- 8文字以上13文字以下で英大文字、英小文字、数字、記号の組み合わせで 設定してください。
- 使用できる記号は!"#\$%&'()\*+,-./:;<=>?@[\]^`{|}~です。
- 第三者から推測されやすい文字列は設定できません。
- ユーザIDを含めることはできません。

パスワード再設定申請を行うと、申請時に入力したメールアドレス宛てに パスワード再設定用URLお知らせメールが届きます。

パスワード再設定用URLにアクセスし、お知らせメールに記載されてい る内容に従って、再設定を完了してください。再設定完了後、再設定完了 メールが通知されます。

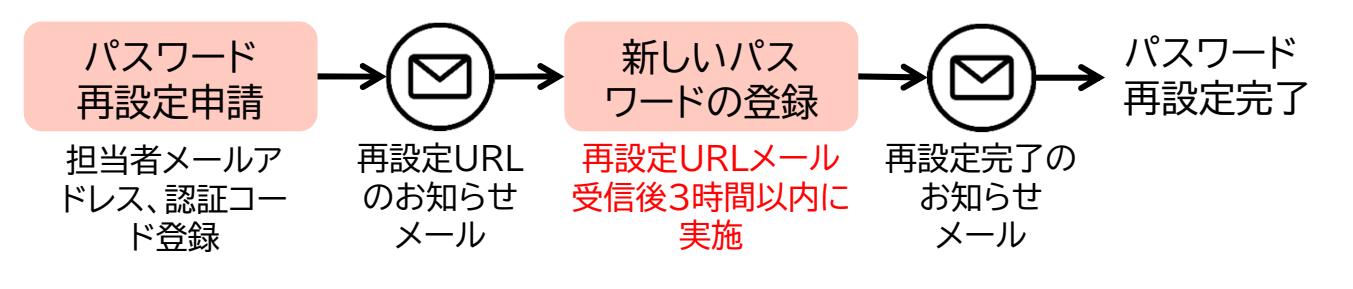

ポイント ▶ パスワード再設定にはメールアドレスが必要です。

メールアドレスも忘れてしまった場合は、「ID・パスワード新規発行」メニューよりユーザ IDおよびパスワードを新規に発行して下さい。

➡ P. 101「ID・パスワード新規発行」参照

#### 4章 電子申告申請用ID·パスワードを設定する | 2 パスワード再設定

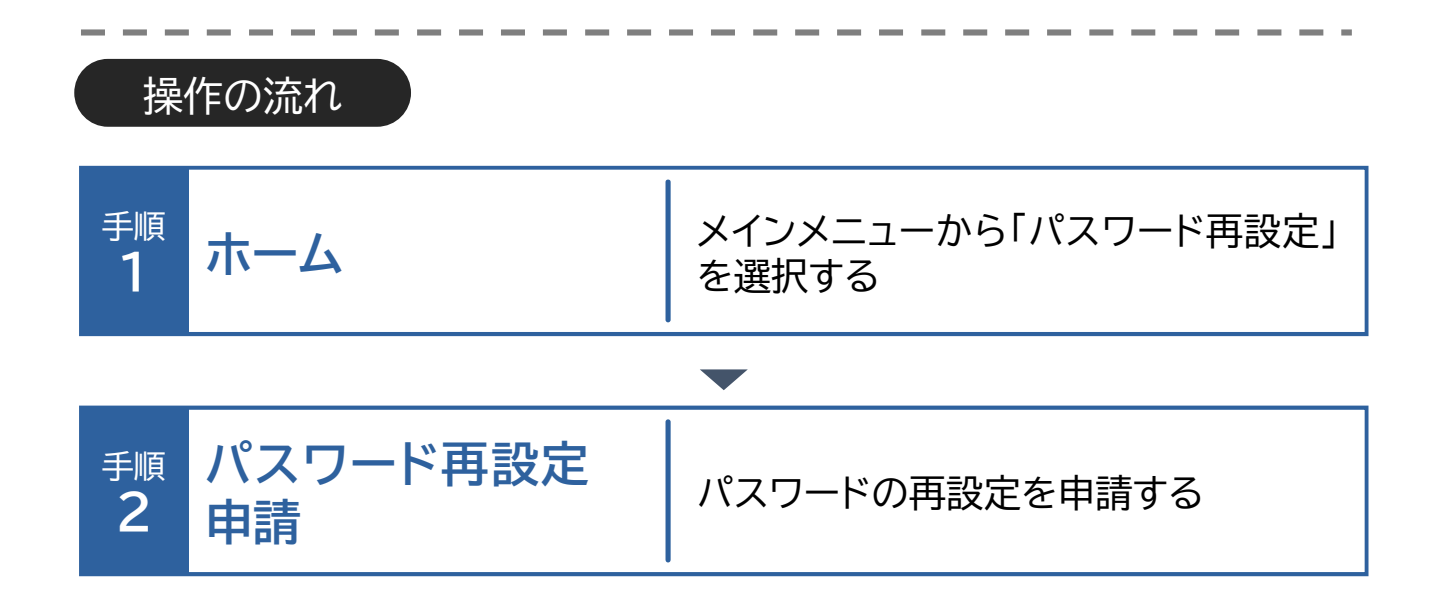

4章 電子申告申請用ID·パスワードを設定する | 2 パスワード再設定

ホーム・・・) パスワード再設定申請

#### パスワード再設定申請 1

パスワードの再設定を申請する場合の操作手順について説明します。

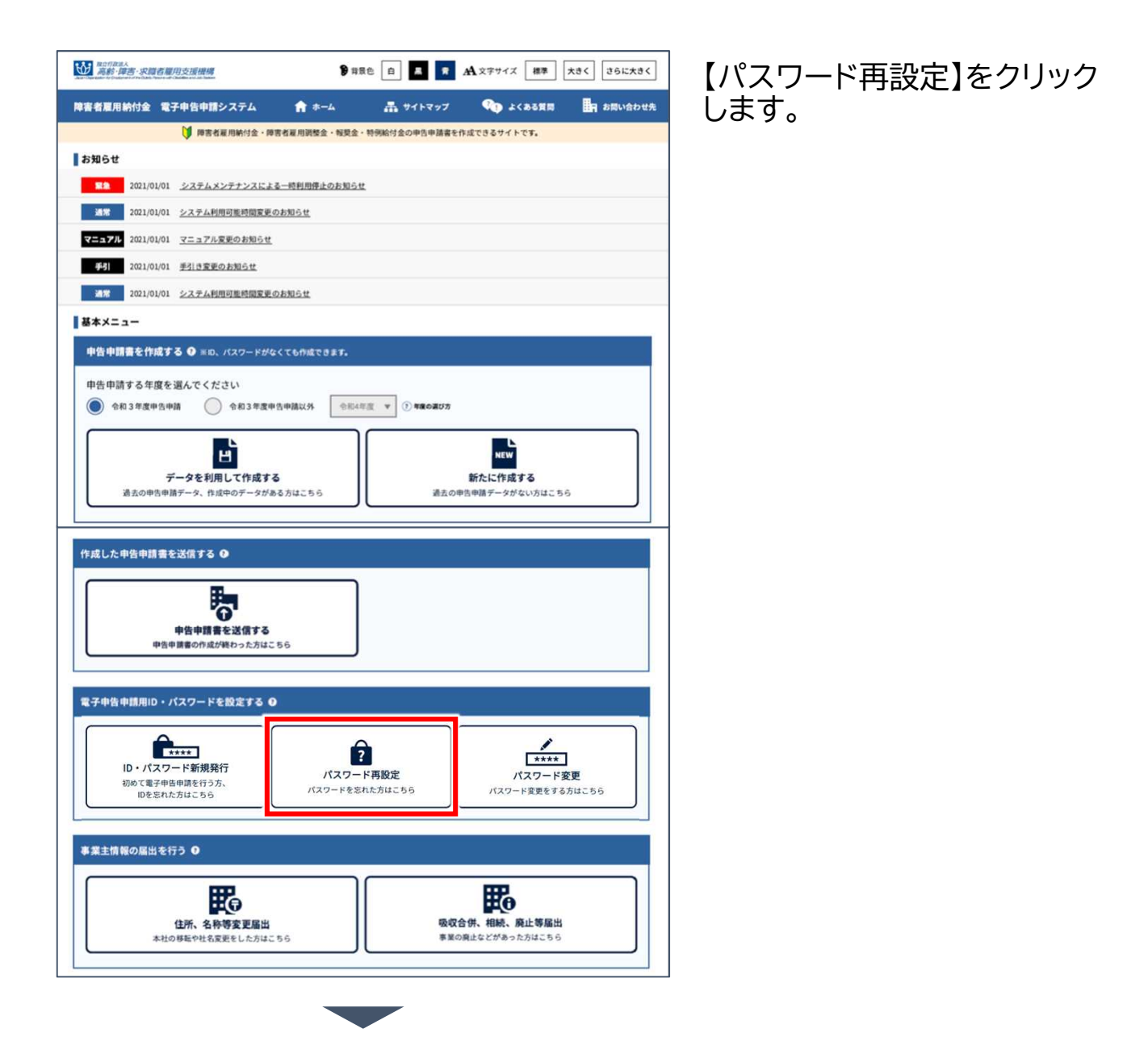

4章 電子申告申請用ID·パスワードを設定する | 2 パスワード再設定

ホーム・・・ パスワード再設定申請

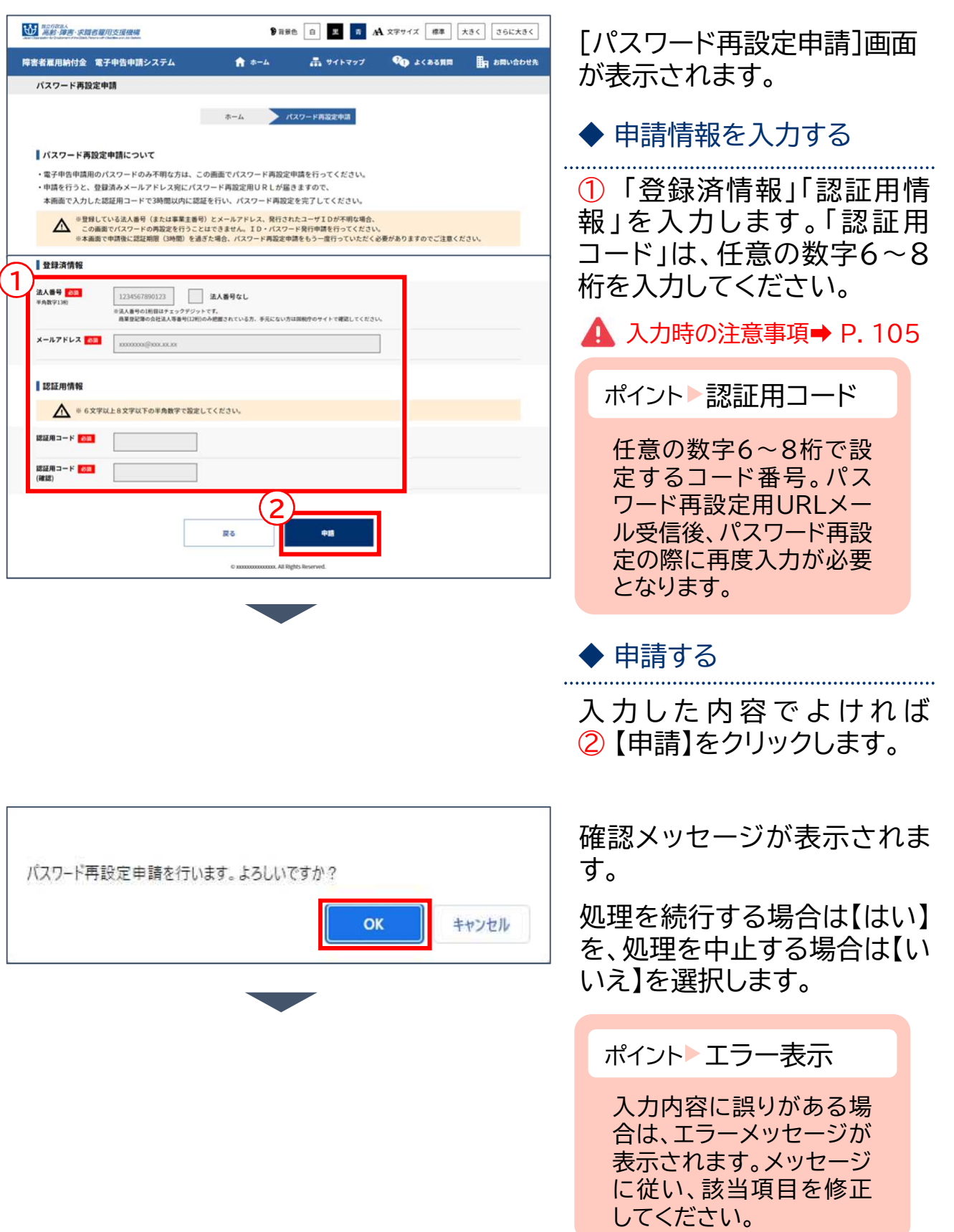

4章 電子申告申請用ID・パスワードを設定する 2 パスワード再設定

ホーム・・・ パスワード再設定申請

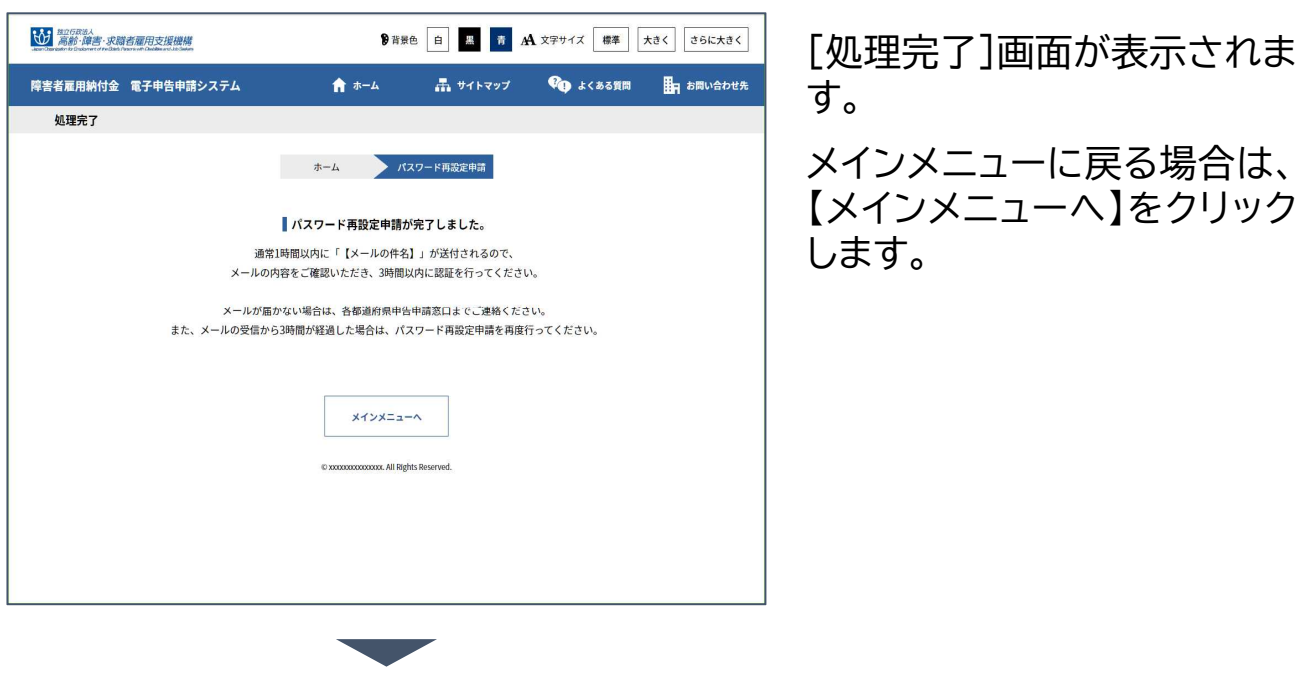

申請時に入力したメールアドレス宛てに、電子申告申請用  $\approx$ パスワード再設定用URLメールが送信されます。

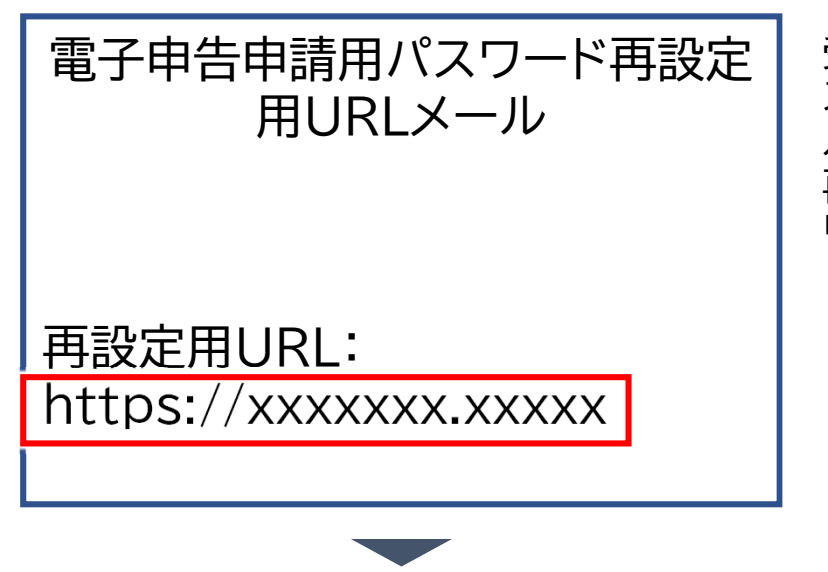

受信した「電子申告申請用パ スワード再設定用URLメー ル」を開き、メール本文にある 再設定用URLのリンクをク リックします。

#### ホーム・・・ パスワード再設定申請

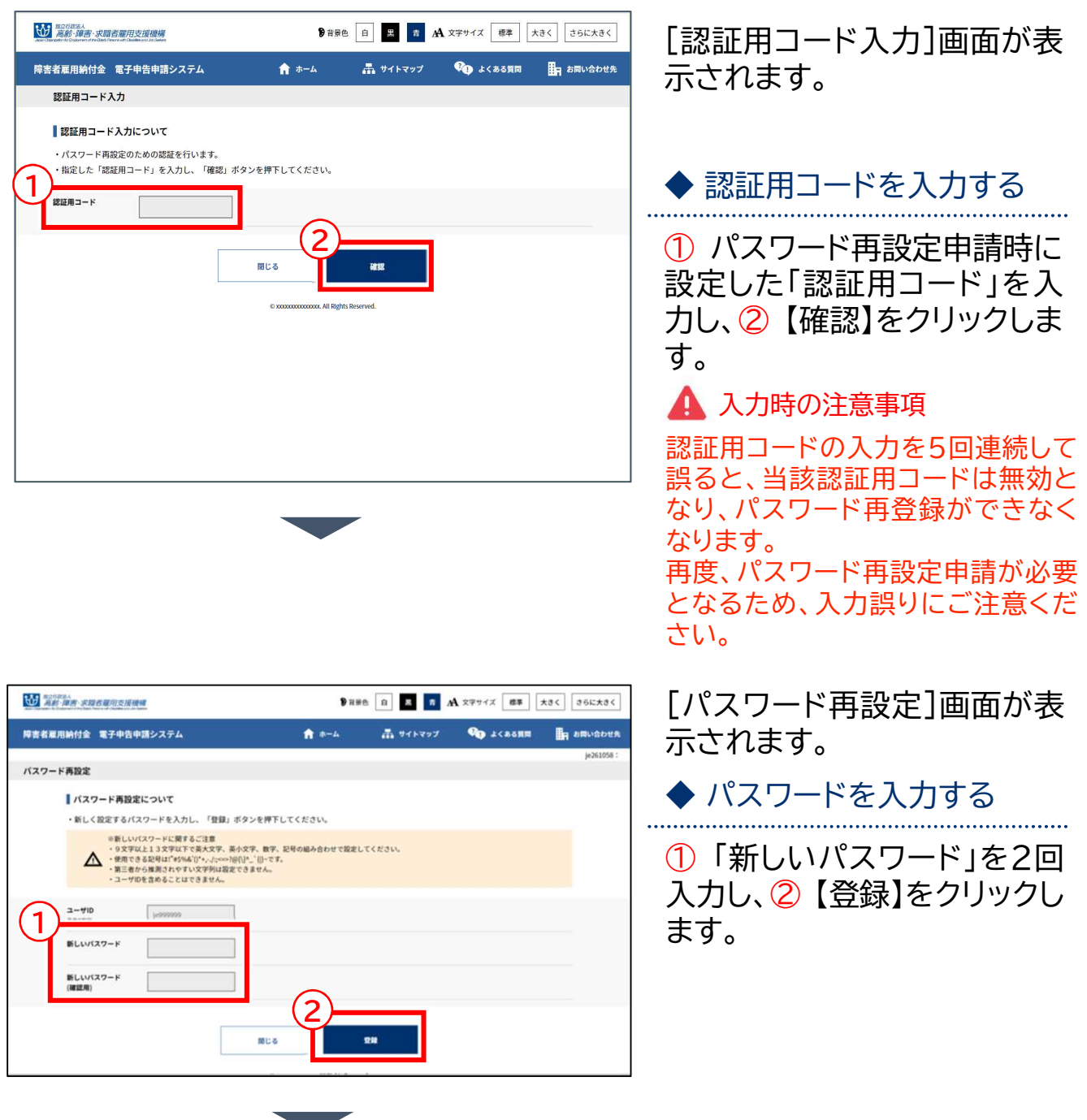

#### ホーム・・・ パスワード再設定申請

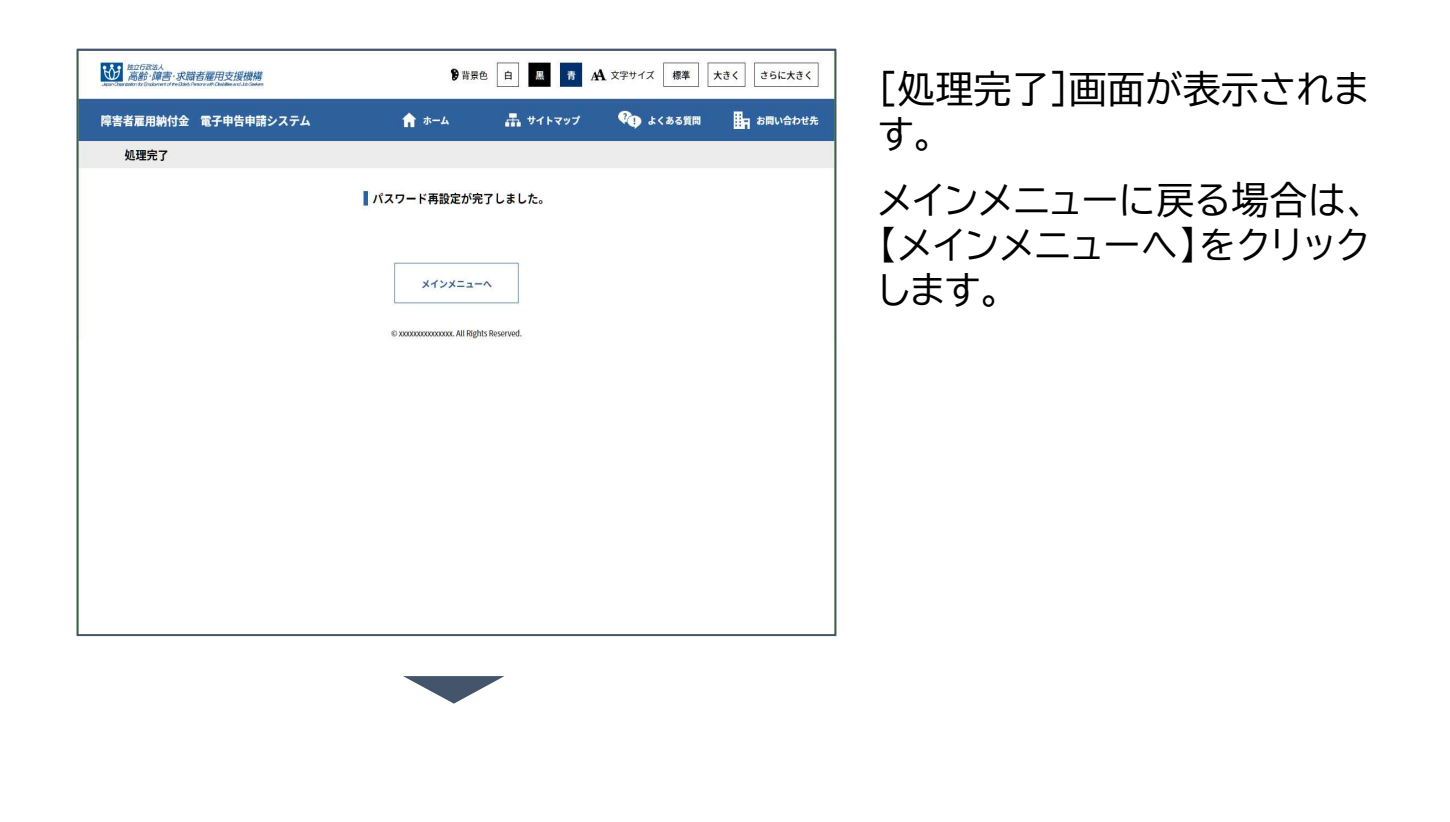

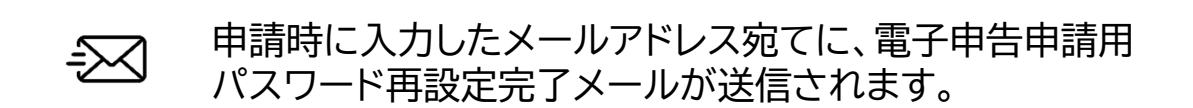

4章 電子申告申請用ID・パスワードを設定する

## パスワード変更 3

電子申告申請用のパスワードを変更します。

パスワードに使用できる文字数など、設定に関する注意を確認し、設定し てください。

▲ 入力時の注意事項

パスワード設定に関する注意点は以下のとおりです。

- 8文字以上13文字以下で英大文字、英小文字、数字、記号の組み合わせで 設定してください。
- 使用できる記号は!"#\$%&'()\*+,-./:;<=>?@[ヽ]^`{|}~です。
- 第三者から推測されやすい文字列は設定できません。
- ユーザIDを含めることはできません。

操作の流れ

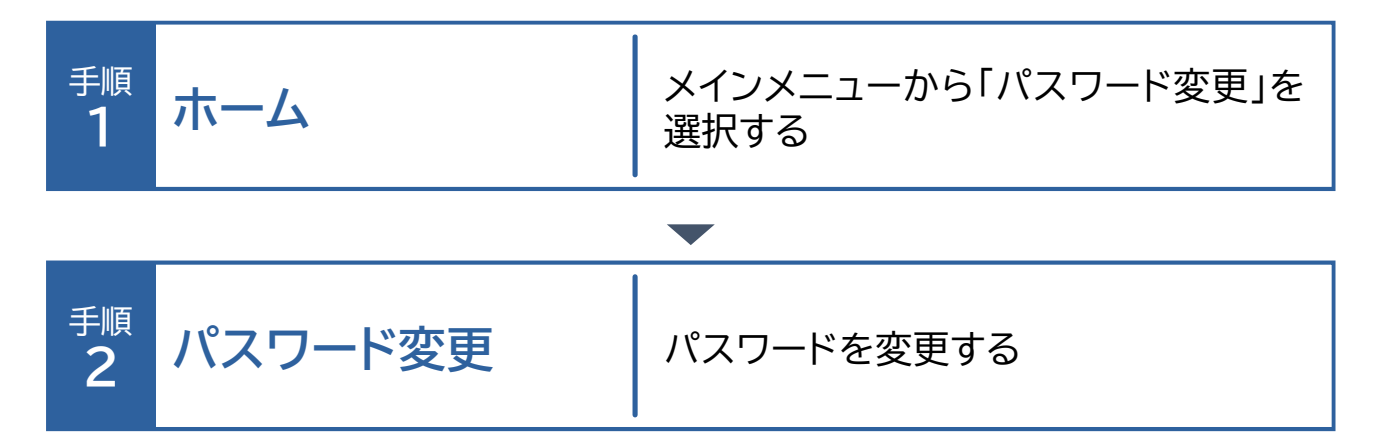

4章 電子申告申請用ID·パスワードを設定する 3 パスワード変更

ホーム・・・ソパスワード変更

パスワード変更 1

パスワードを変更する場合の操作手順について説明します。

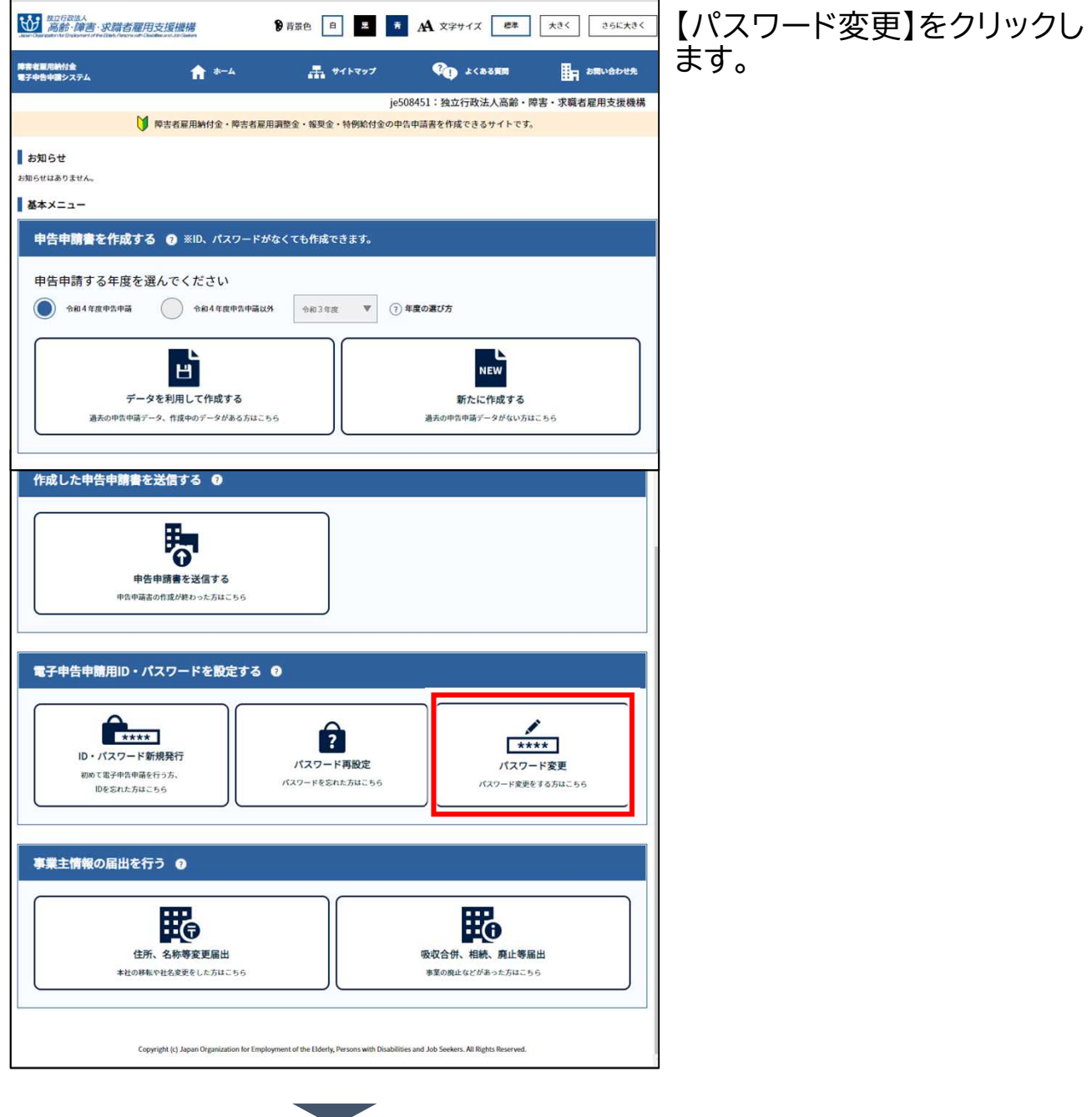

ホーム… パスワード変更

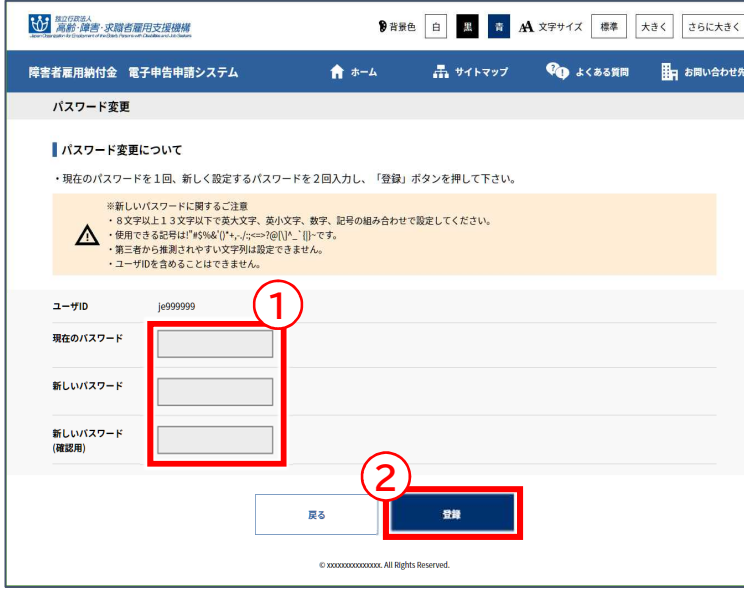

[パスワード変更]画面が表示 されます。

◆ パスワードを入力する

① 「現在のパスワード」「新し いパスワード」「新しいパス ワード(確認用)」を入力します。 ◆ 入力内容を登録する 入力した内容でよければ ② 【登録】をクリックします。 ポイント エラー表示 入力内容に誤りがある場

合は、エラーメッセージが 表示されます。メッセージ に従い、該当項目を修正 してください。

[処理完了]画面が表示されま す。

メインメニューに戻る場合は、 【メインメニューへ】をクリック します。

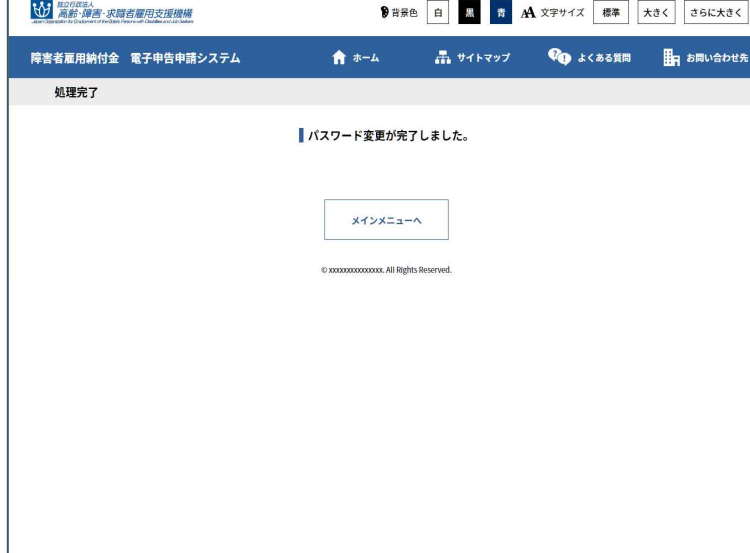

# 5<sup>章</sup> 事業主情報の 届出を行う

## 1 住所、名称等変更届出 --------- P. 121 住所、名称等変更届出 P. 122

2 吸収合併、相続、廃止等届出 ----- P. 126 吸収合併、相続、廃止等届出 ------P. 127

**P. 120**

5章 事業主情報の届出を行う

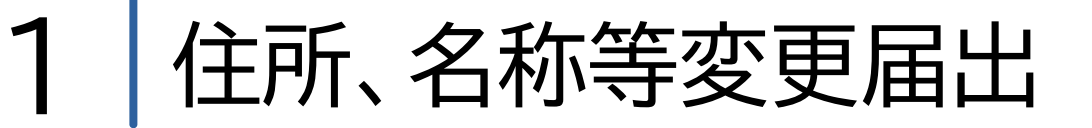

住所、名称等に変更があった場合、変更届を登録します。 機構にて内容確認後、変更結果がシステムに反映されます。

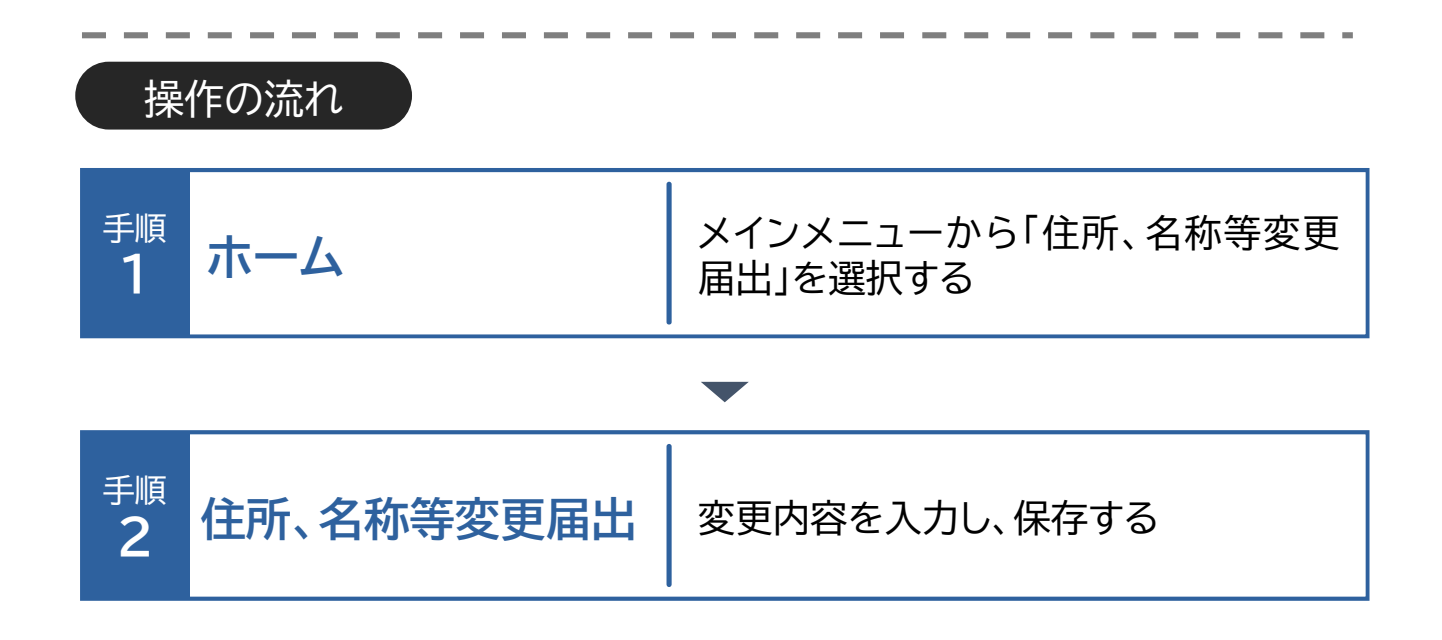

ホーム・・・》住所、名称等変更届出

## 住所、名称等変更届出

住所、名称等の変更の届出を提出する場合の操作手順について説明しま す。

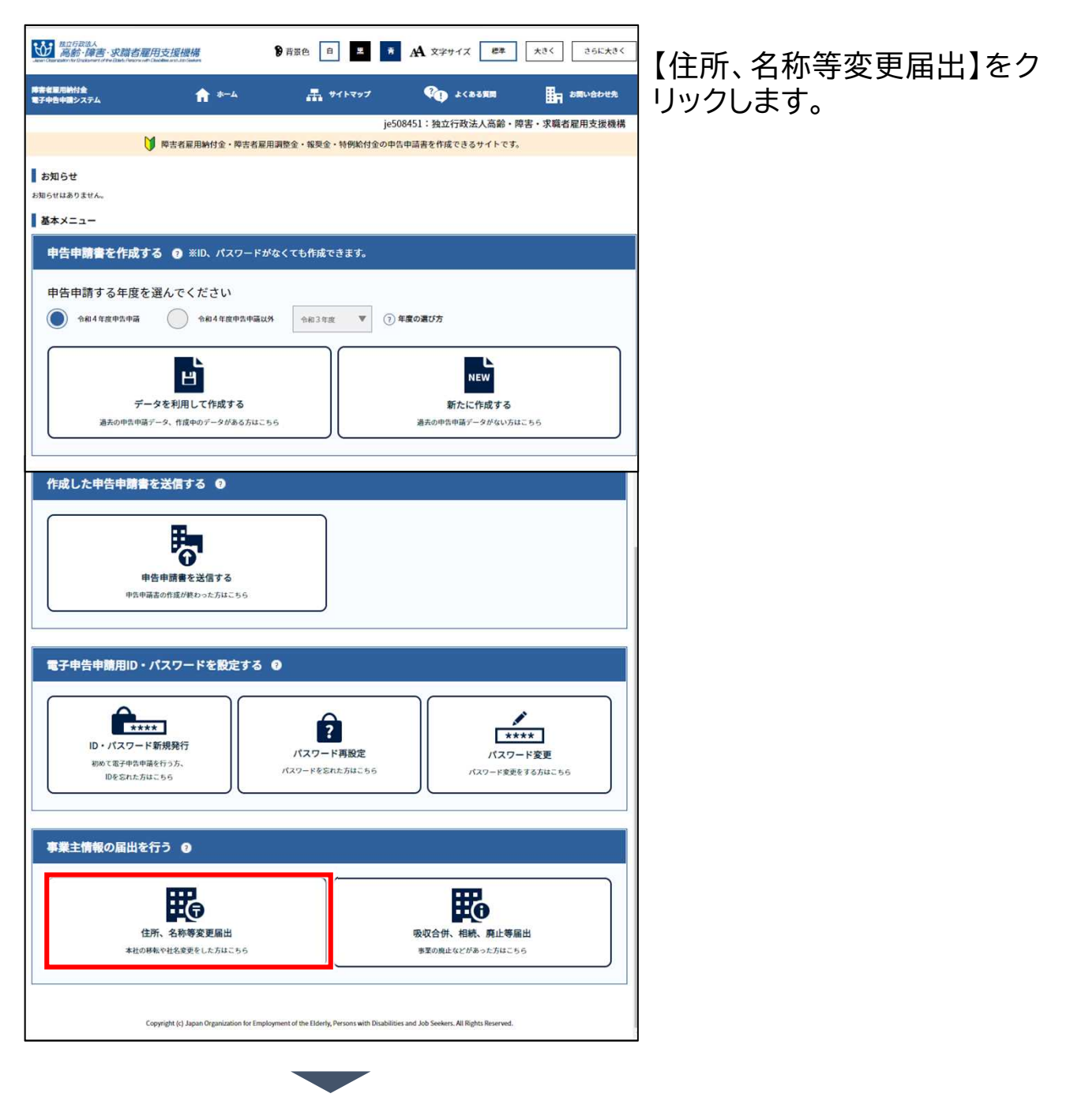

ホーム・・・ 住所、名称等変更届出

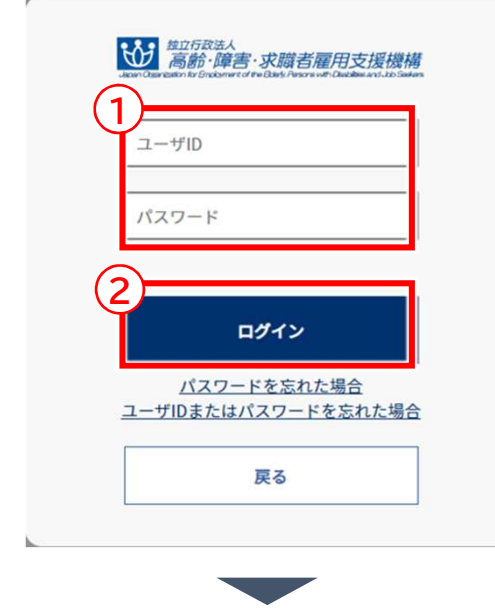

[ログイン]画面が表示されま す。

### ◆ ログインする

① 「ユーザID」「パスワード」 を入力します。

入力した内容でよければ ② 【ログイン】をクリックします。

ポイント パスワードを忘 れた場合

「パスワードを忘れた場 合」のリンクをクリックし てパスワードを再設定し ます。 ➡ P. 109「パスワード 再設定」参照

ポイント パスワードを忘 ユーザIDまたは れた場合

「 ユ ー ザ ID ま た は パ ス ワードを忘れた場合」のリ ンクをクリックしてID・パ スワードを新規に発行し ます。  $\rightarrow$  P. 101 ID · パス ワード新規発行」参照

ポイント▶から1年以上経過 パスワード変更 している場合

パスワード変更から1年以 上経過している場合、パス ワ ー ド 変 更 を 促 す メ ッ セージが表示されます。

ホーム・・・ 住所、名称等変更届出

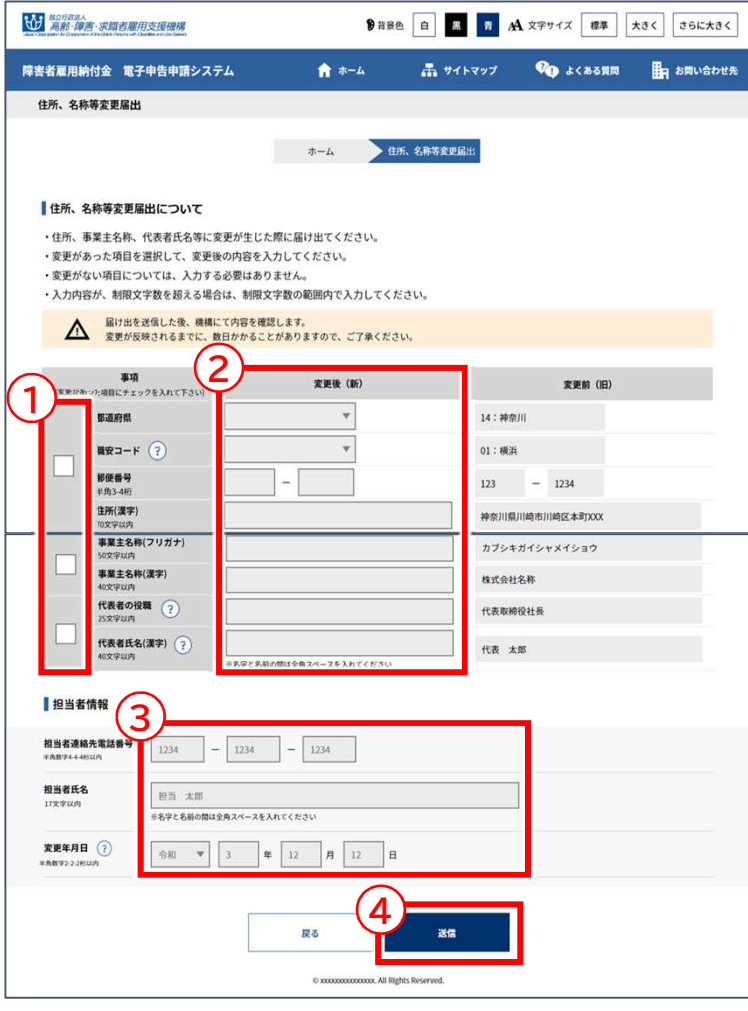

[住所、名称等変更届出]画面 が表示されます。

◆ 変更内容を入力する

① 変更のある項目のチェック ボックスにチェックを入れます。

② 「変更後(新)」に変更内容 を入力します。

※変更のある項目のみ入力し ます。

#### ◆ 担当者情報を入力する

③ 担当者氏名や連絡先に変 更がある場合は、「担当者情 報」に入力します。

◆ 入力内容を送信する 入力した内容でよければ ④ 【送信】をクリックします。

### ホーム・・・ 住所、名称等変更届出

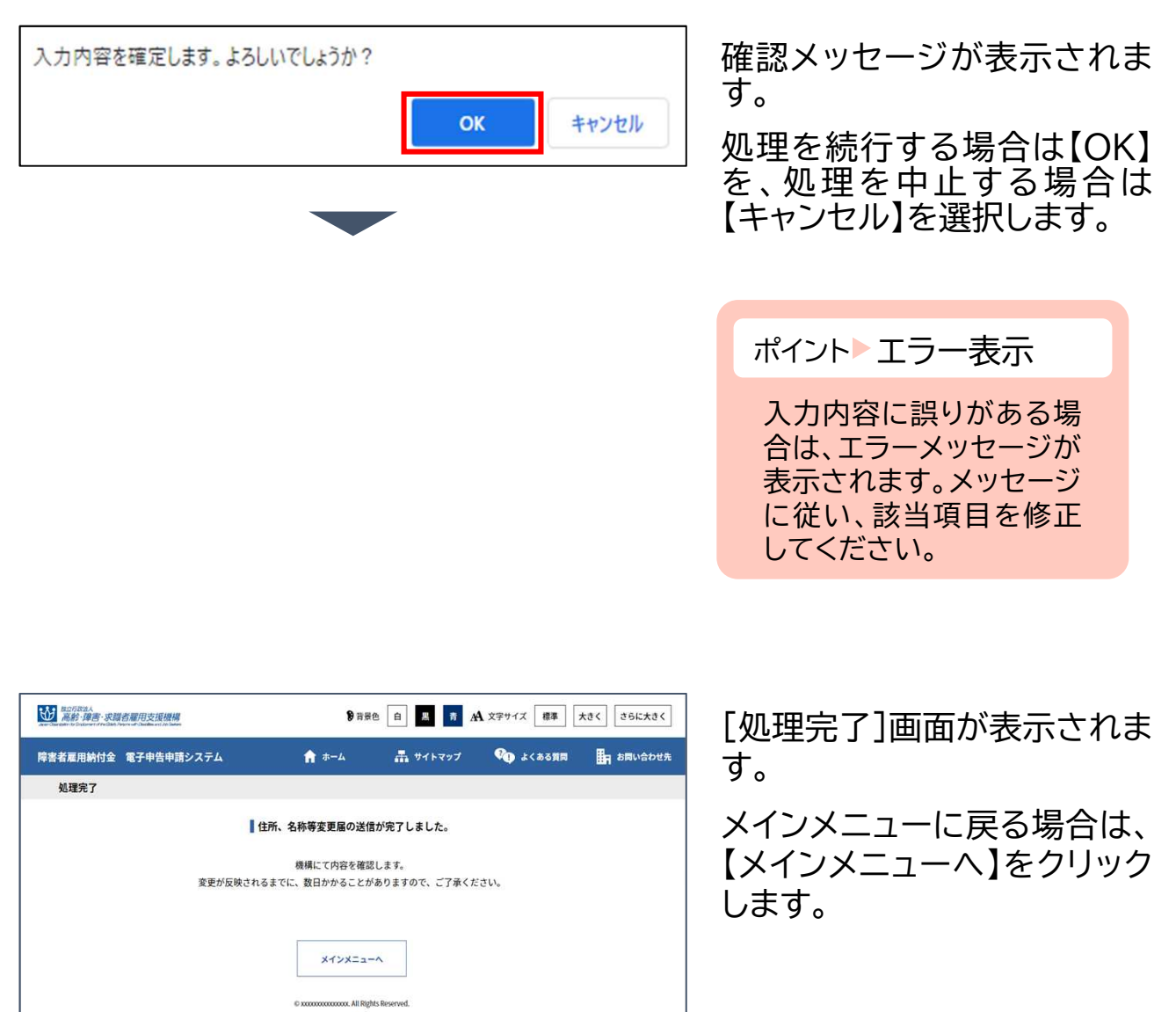

5章 事業主情報の届出を行う

## 吸収合併、相続、廃止等届出 2

事業主に吸収合併、相続、廃止等が生じた場合に、その旨を登録します。 機構にて内容確認後、届出内容がシステムに反映されます。

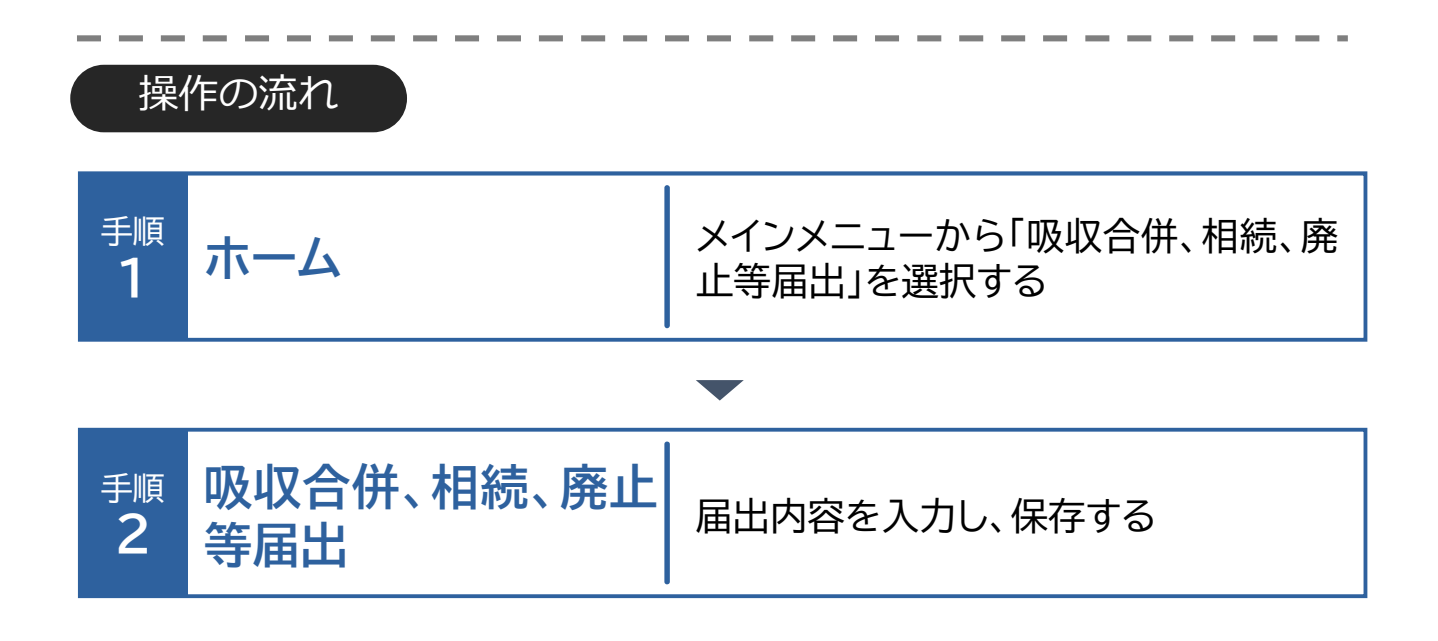

## 吸収合併、相続、廃止等届出

吸収合併、相続、廃止等の届出を提出する場合の操作手順について説明 します。

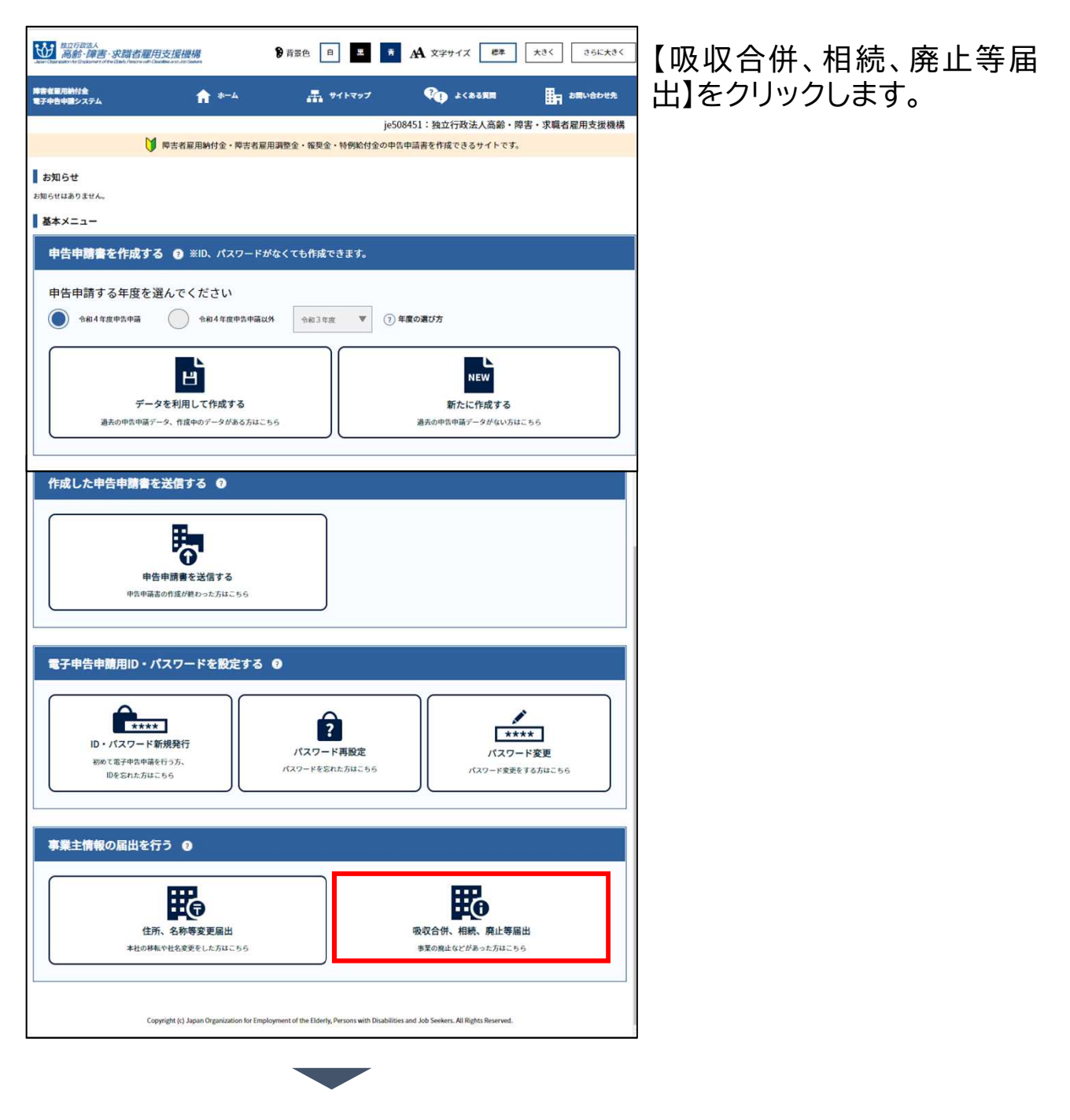

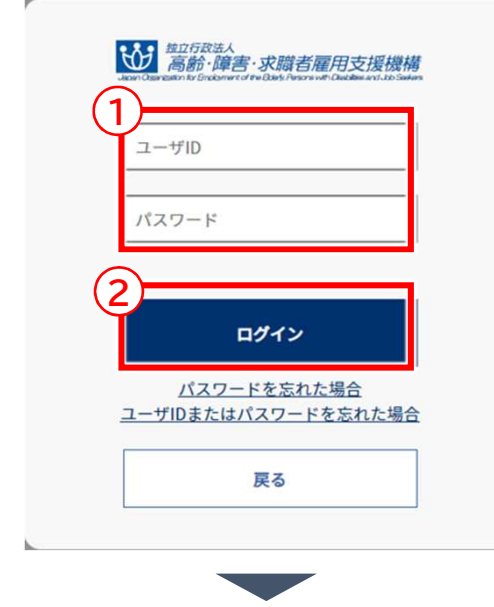

[ログイン]画面が表示されま す。

## ◆ ログインする

① 「ユーザID」「パスワード」 を入力します。

入力した内容でよければ ② 【ログイン】をクリックします。

ポイント パスワードを忘 れた場合

「パスワードを忘れた場 合」のリンクをクリックし てパスワードを再設定し ます。 ➡ P. 109「パスワード 再設定」参照

ポイント パスワードを忘 ユーザIDまたは れた場合

「 ユ ー ザ ID ま た は パ ス ワードを忘れた場合」のリ ンクをクリックしてID・パ スワードを新規に発行し ます。  $\rightarrow$  P. 101 「 ID · パス ワード新規発行」参照

ポイント▶から1年以上経過 パスワード変更 している場合

パスワード変更から1年以 上経過している場合、パス ワ ー ド 変 更 を 促 す メ ッ セージが表示されます。

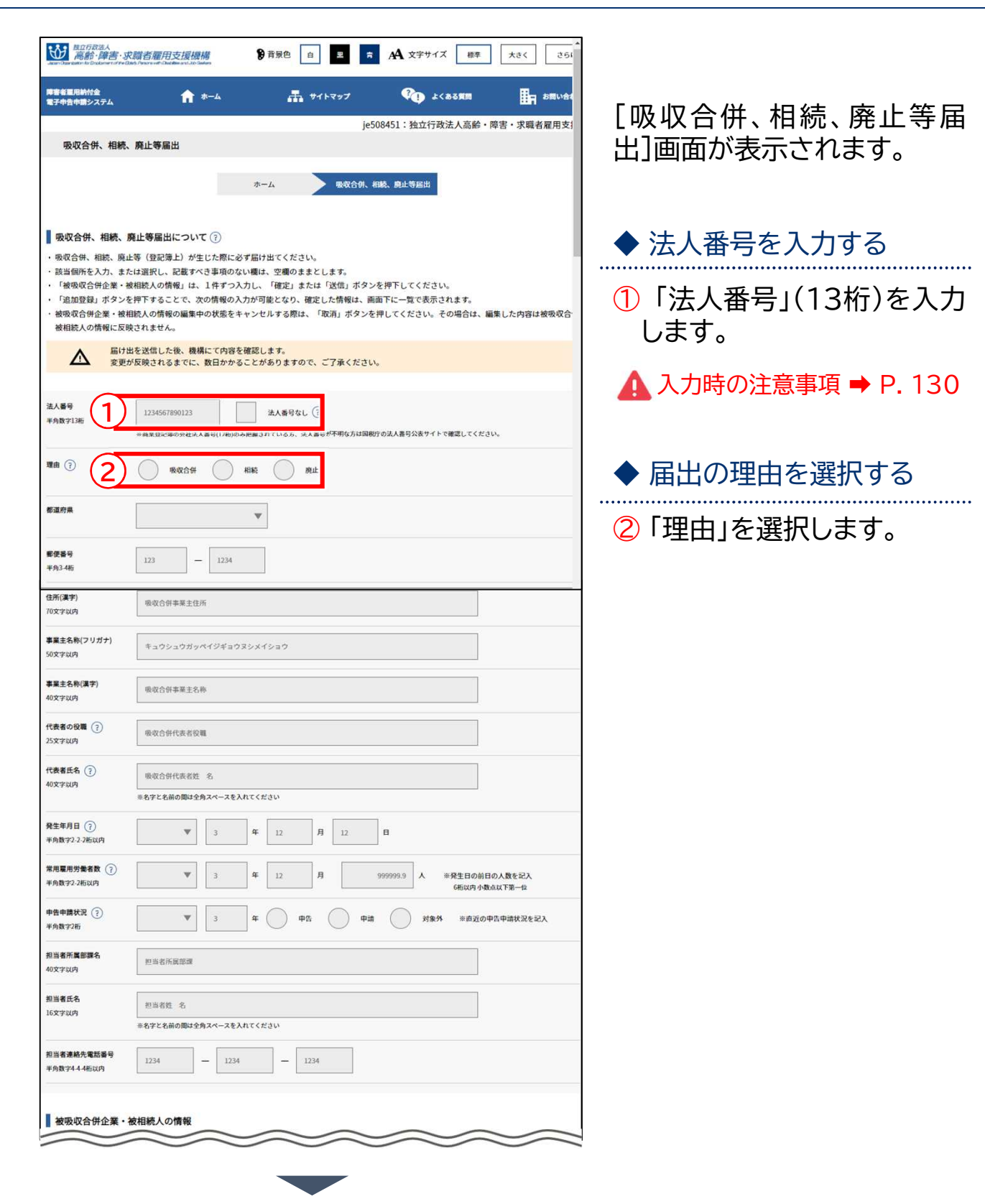

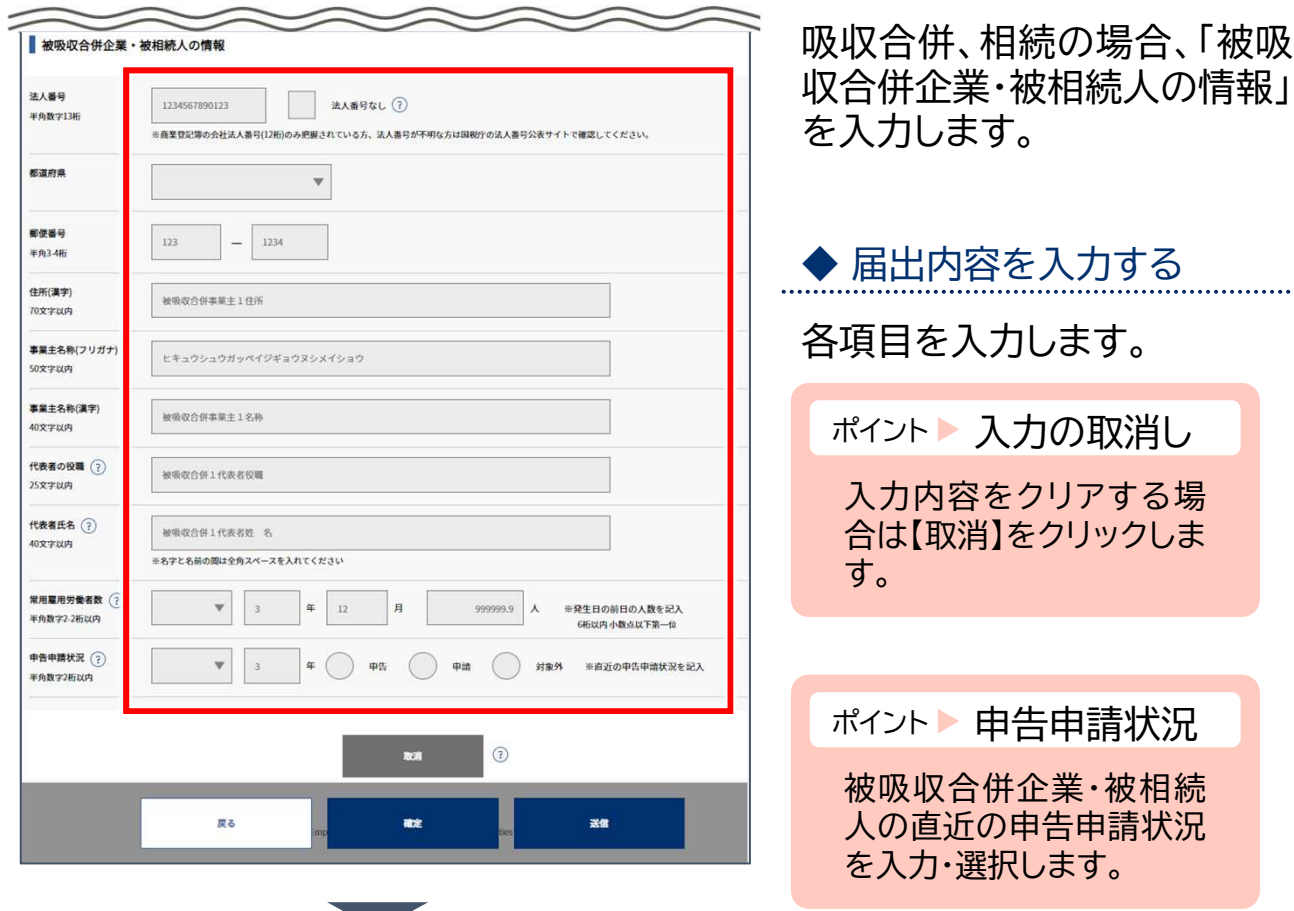

➡ 被吸収合併企業・被相続人 の情報が同一の場合は、 P. 131「◆ 入力内容を送信 する」に進みます。

➡ 被吸収合併企業・被相続人 の情報が複数ある場合は、 P. 133「被吸収合併企業、被 相続人が複数ある場合」に進 みます。

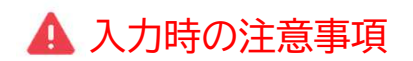

法人番号

法人番号のある事業主の場合、法人番号(13桁)を入力します。

▶ 法人番号のない事業主の場合

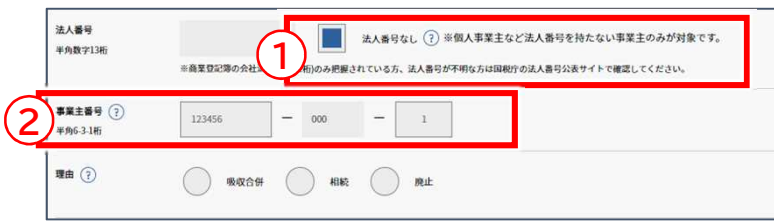

法人番号のない事業主の場合、 ① 「法人番号なし」のチェックボッ クスにチェックを入れ、② 「事業主 番号」を入力します。

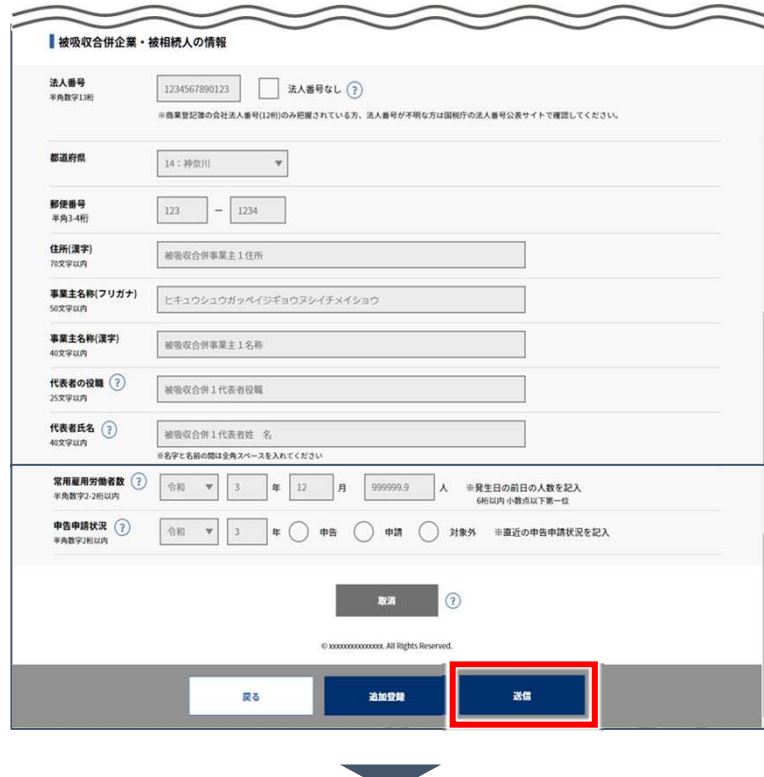

# ◆ 入力内容を送信する

入力した内容でよければ 【送信】をクリックします。

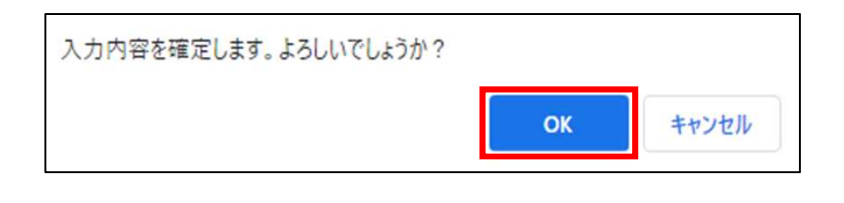

確認メッセージが表示されま す。

処理を続行する場合は【OK】 を、処理を中止する場合は 【キャンセル】を選択します。

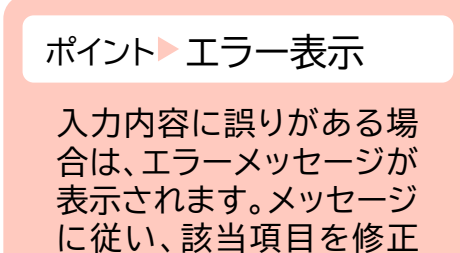

してください。

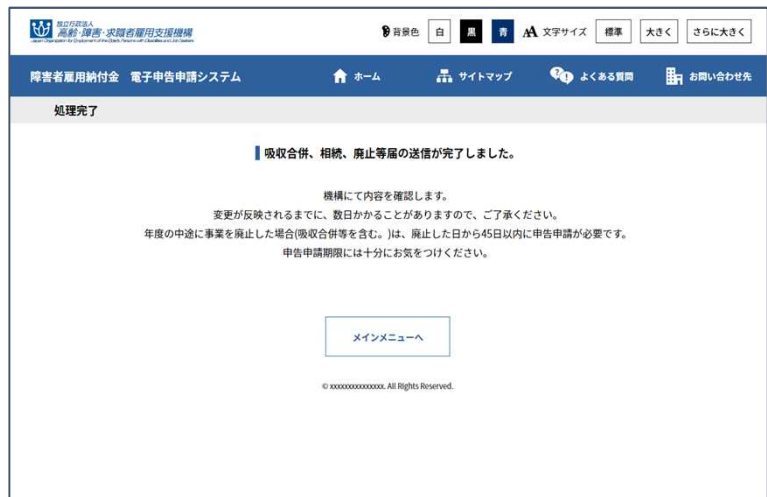

[処理完了]画面が表示されま す。 メインメニューに戻る場合は、 【メインメニューへ】をクリック します。

5章 事業主情報の届出を行う | 2 吸収合併、相続、廃止等届出

ホーム・・・ 吸収合併、相続、廃止等届出

被吸収合併企業、被相続人が複数ある場合

被吸収合併企業、被相続人を複数入力します。

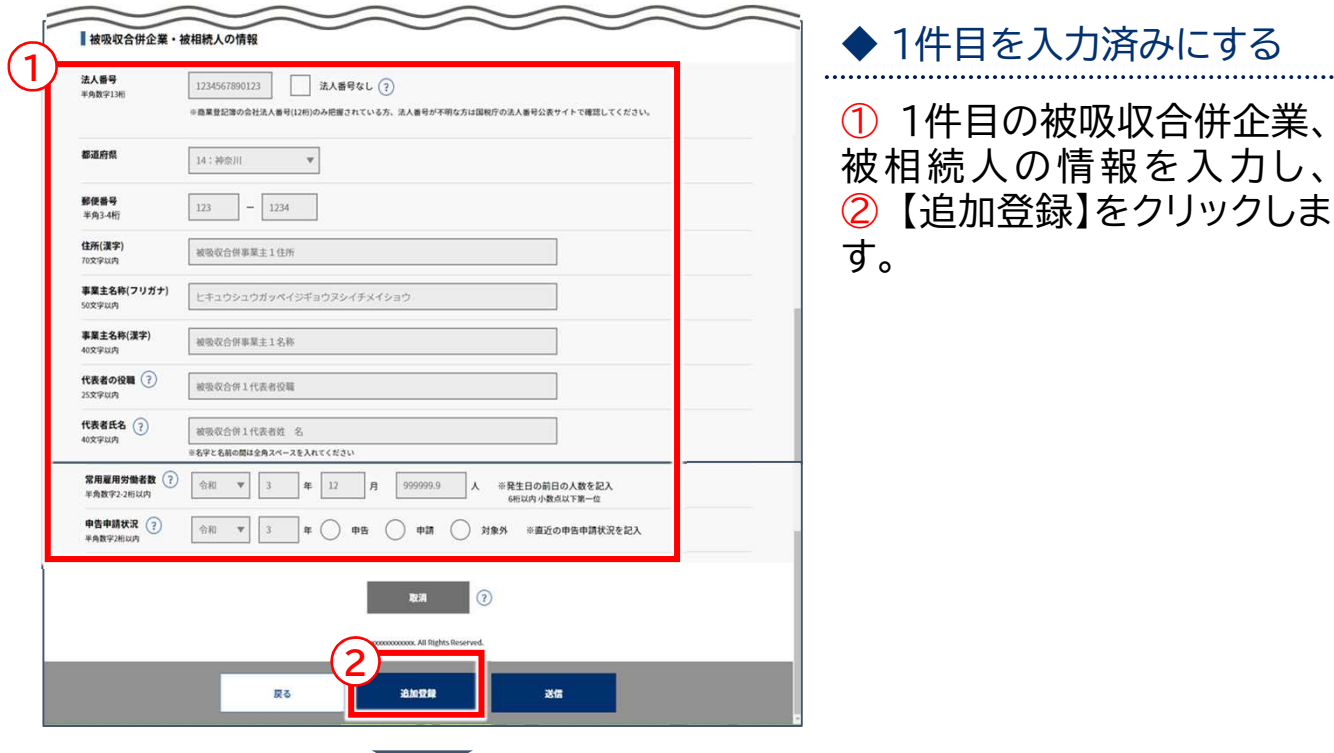

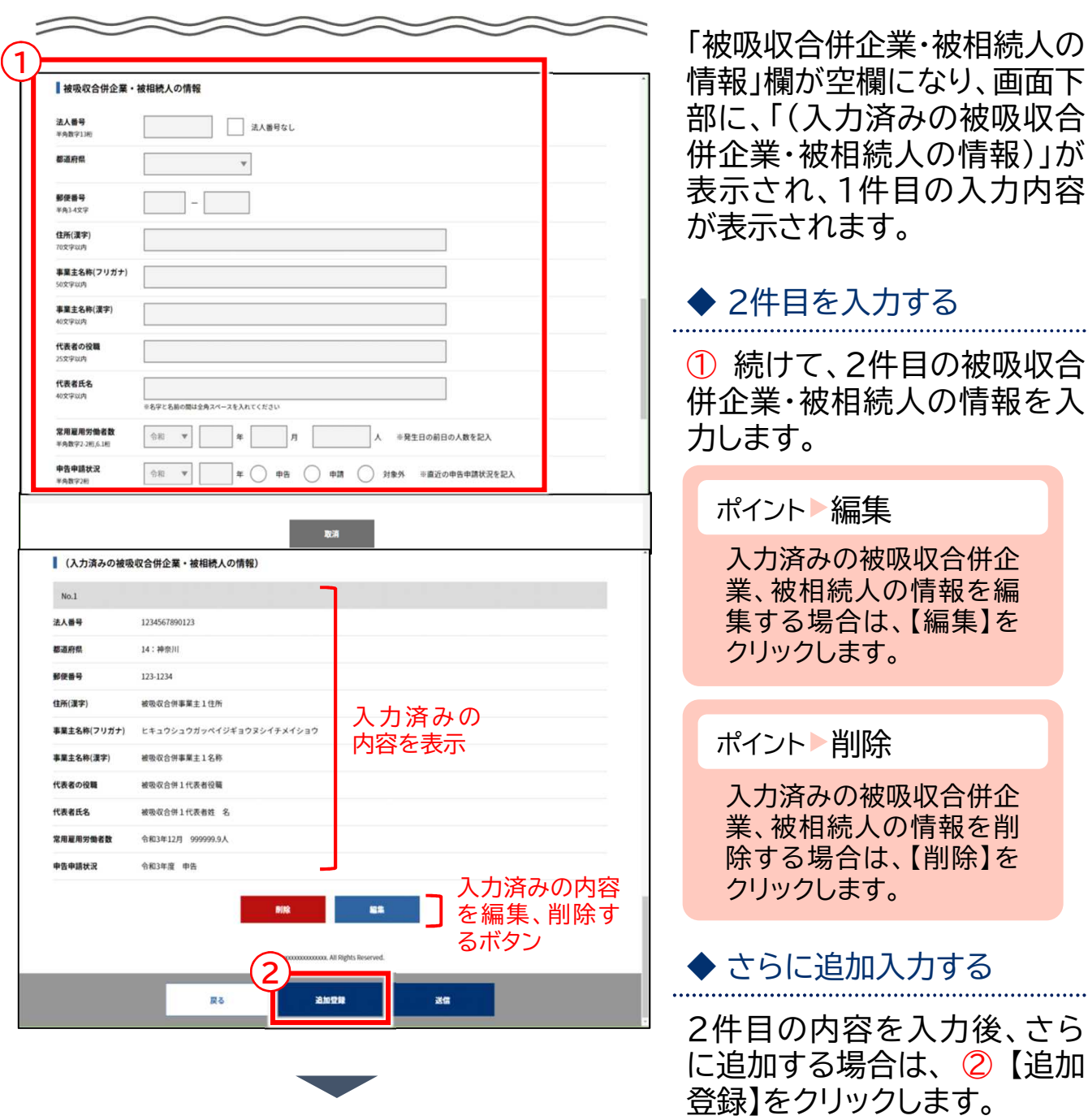

画面下部に2件目の入力内容 が表示されたことを確認し、 必要な分だけ①と②を繰り返 して入力します。

→ すべての入力が完了した 場合は、P. 135「◆ 入力内容 を送信する」に進みます。

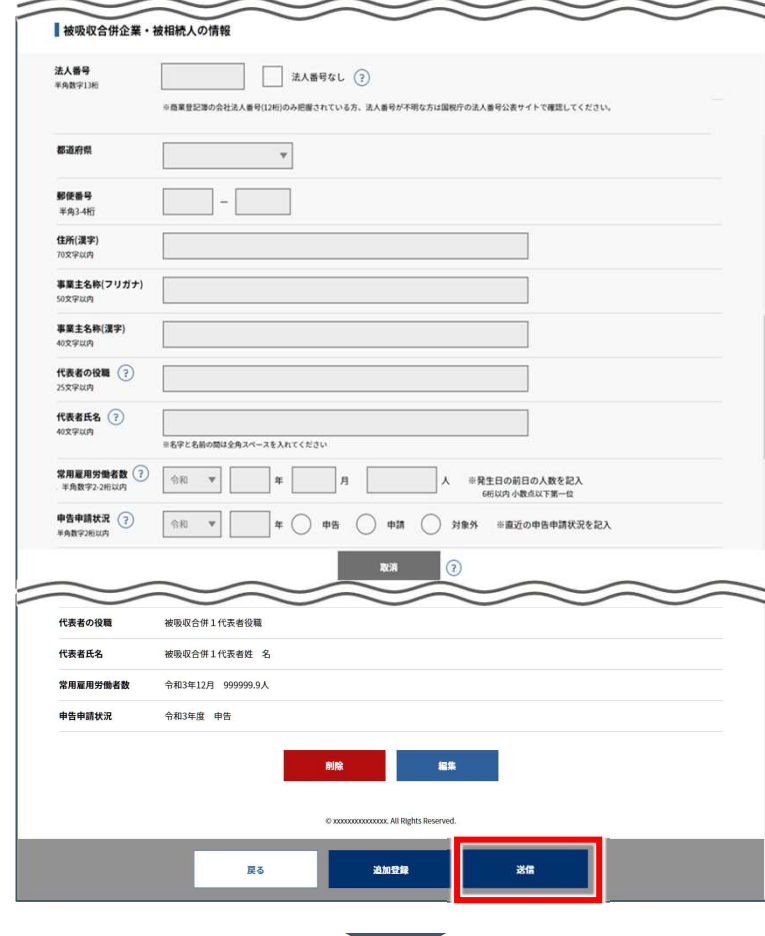

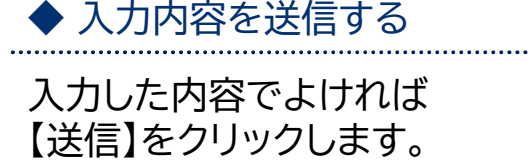

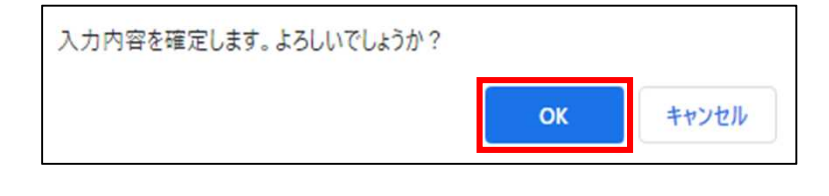

確認メッセージが表示されま す。

処理を続行する場合は【OK】 を、処理を中止する場合は 【キャンセル】を選択します。

ポイント エラー表示

入力内容に誤りがある場 合は、エラーメッセージが 表示されます。メッセージ に従い、該当項目を修正 してください。

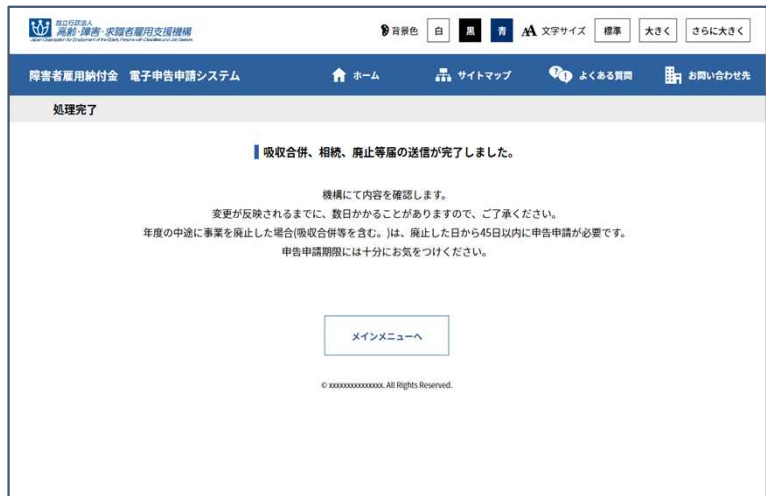

[処理完了]画面が表示されま す。 メインメニューに戻る場合は、 【メインメニューへ】をクリック します。

### 英数

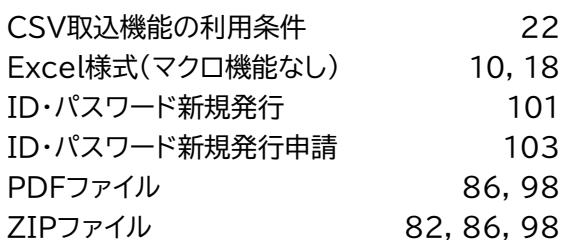

### あ行

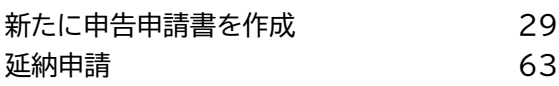

### か行

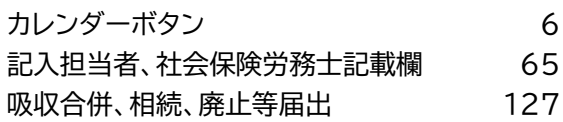

## さ行

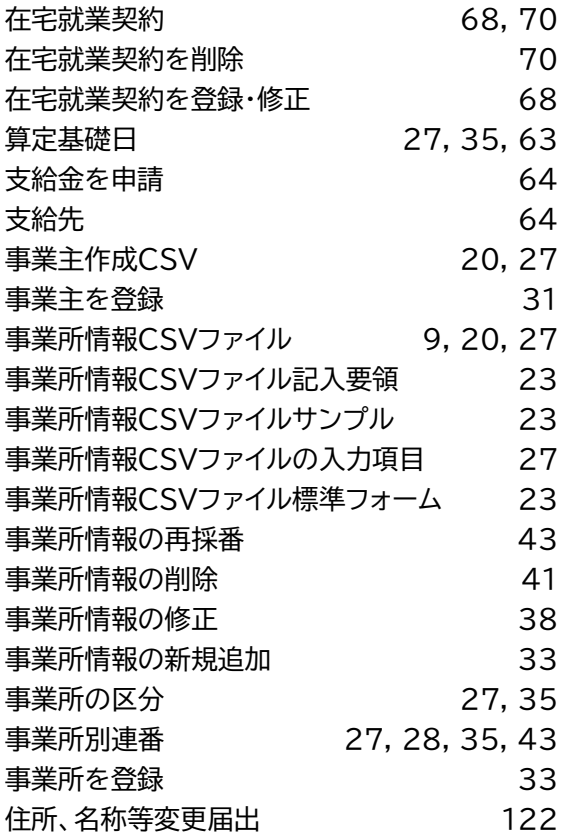

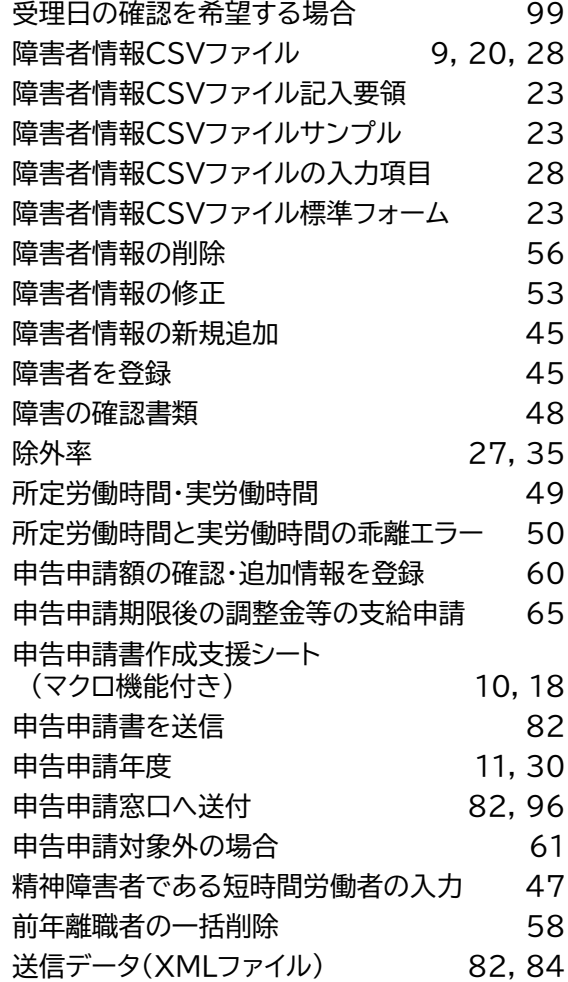

## た行

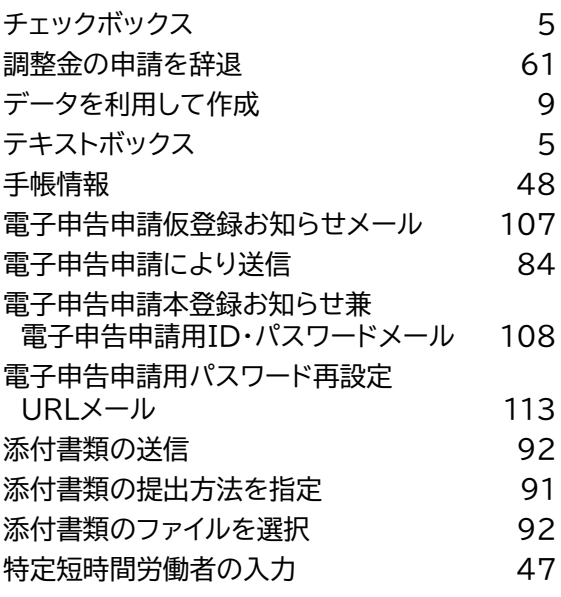

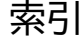

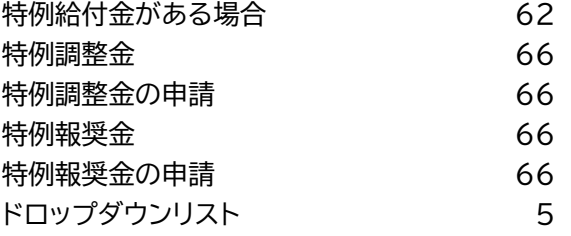

ら行

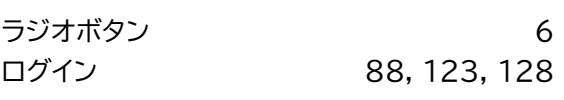

### な行

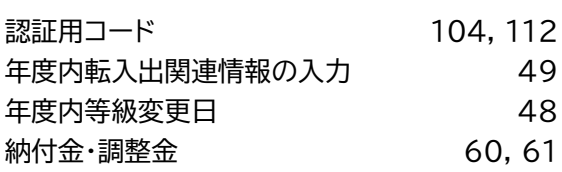

## は行

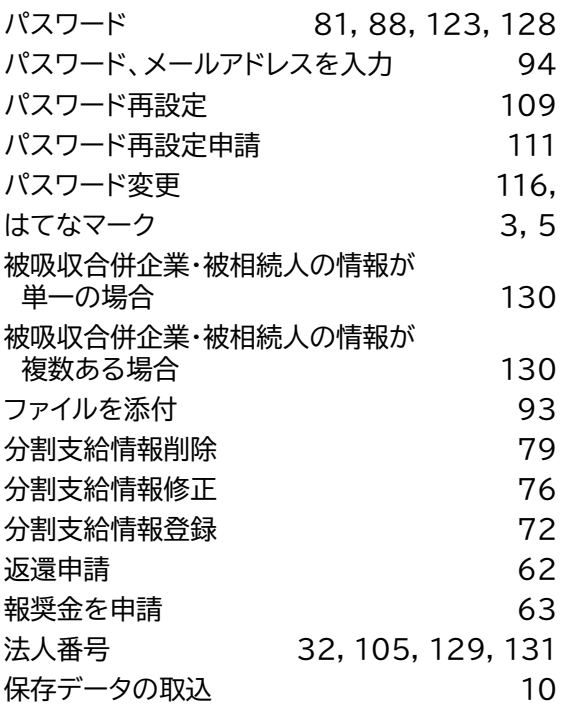

### や行

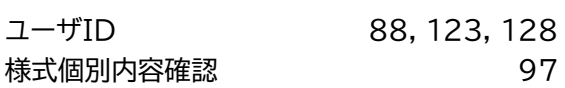